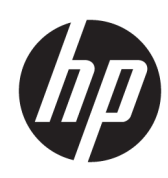

HP DesignJet T730 Printer HP DesignJet T830 Multifunction Printer Series

User Guide

#### **SUMMARY**

Instructions on installing, using, and troubleshooting printer hardware and software.

### Legal information

© Copyright 2017-2021 HP Development Company, L.P.

Edition 5

#### Legal notices

The information contained herein is subject to change without notice.

The only warranties for HP products and services are set forth in the express warranty statement accompanying such products and services. Nothing herein should be construed as constituting an additional warranty. HP shall not be liable for technical or editorial errors or omissions contained herein.

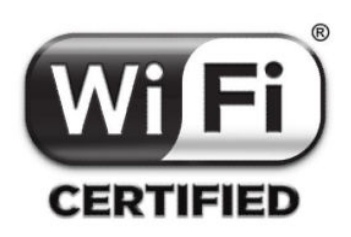

Wi-Fi certified

#### **Trademarks**

Adobe®, Acrobat®, and Adobe Photoshop® are trademarks of Adobe Systems Incorporated.

Apple, iPad®, and iPhone® are trademarks of Apple Computer, Inc., registered in the U.S. and other countries.

Corel® is a trademark or registered trademark of Corel Corporation or Corel Corporation Limited.

ENERGY STAR and the ENERGY STAR mark are registered U.S. trademarks.

Microsoft® and Windows® are U.S. registered trademarks of Microsoft Corporation.

# **Table of contents**

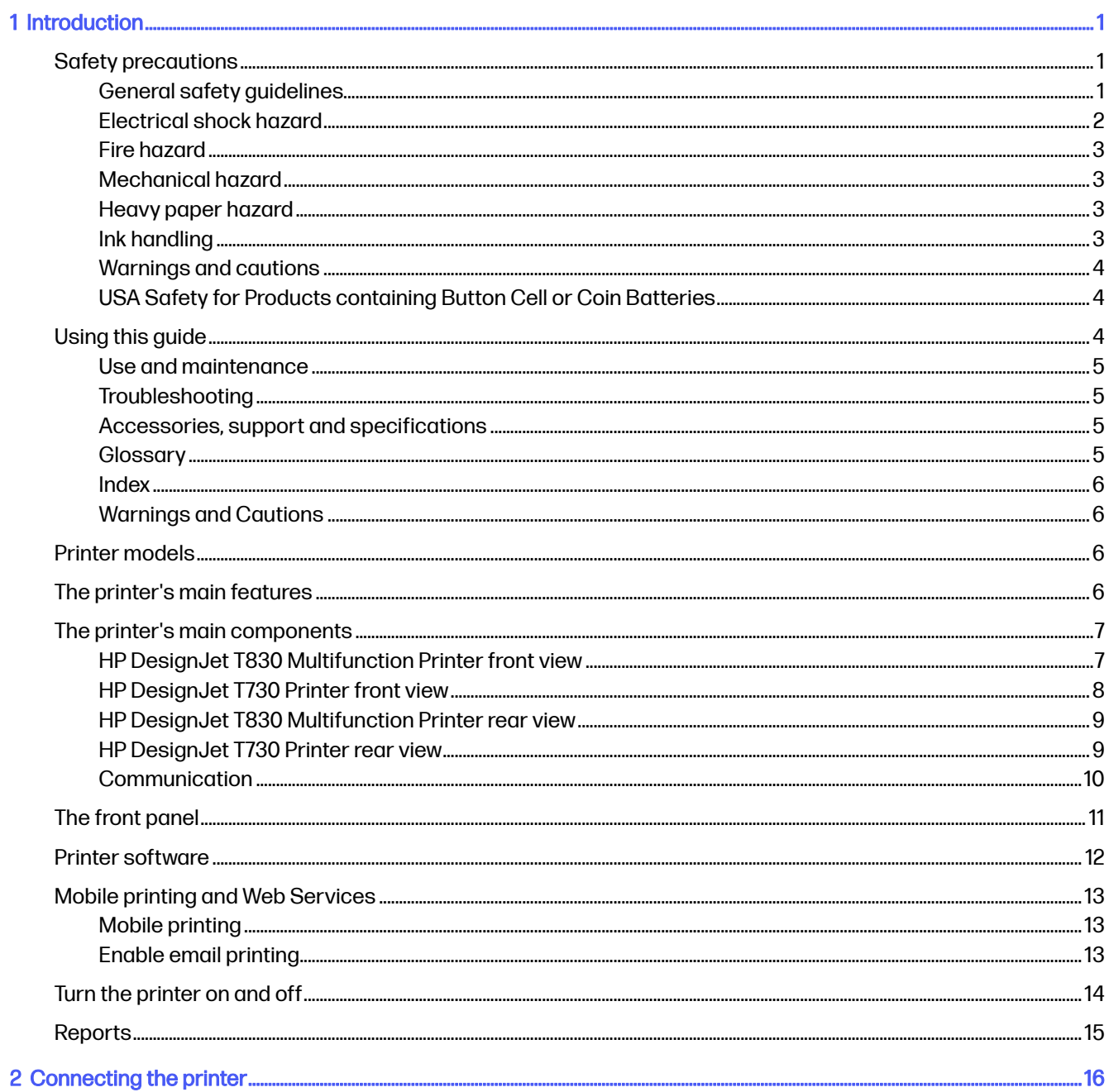

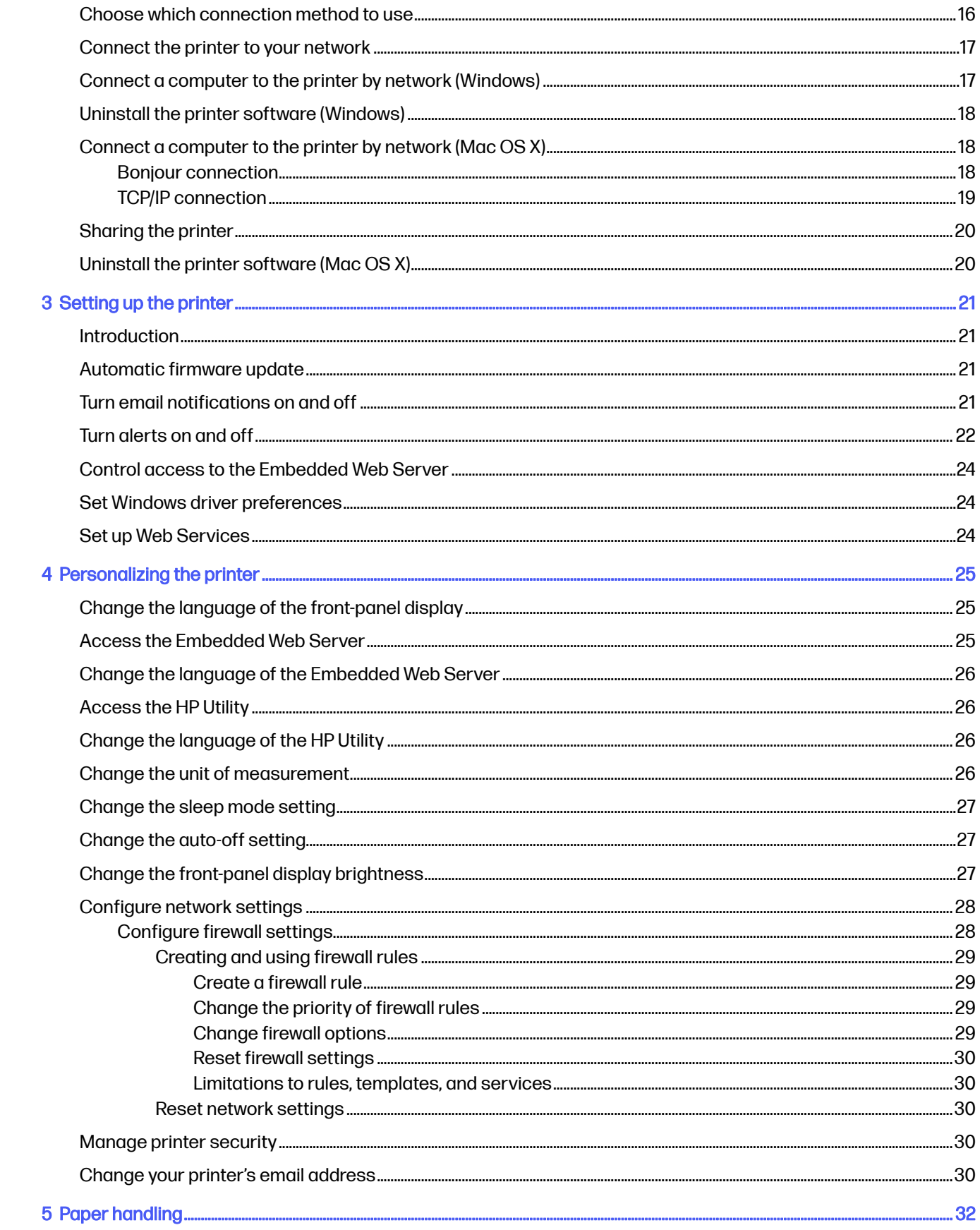

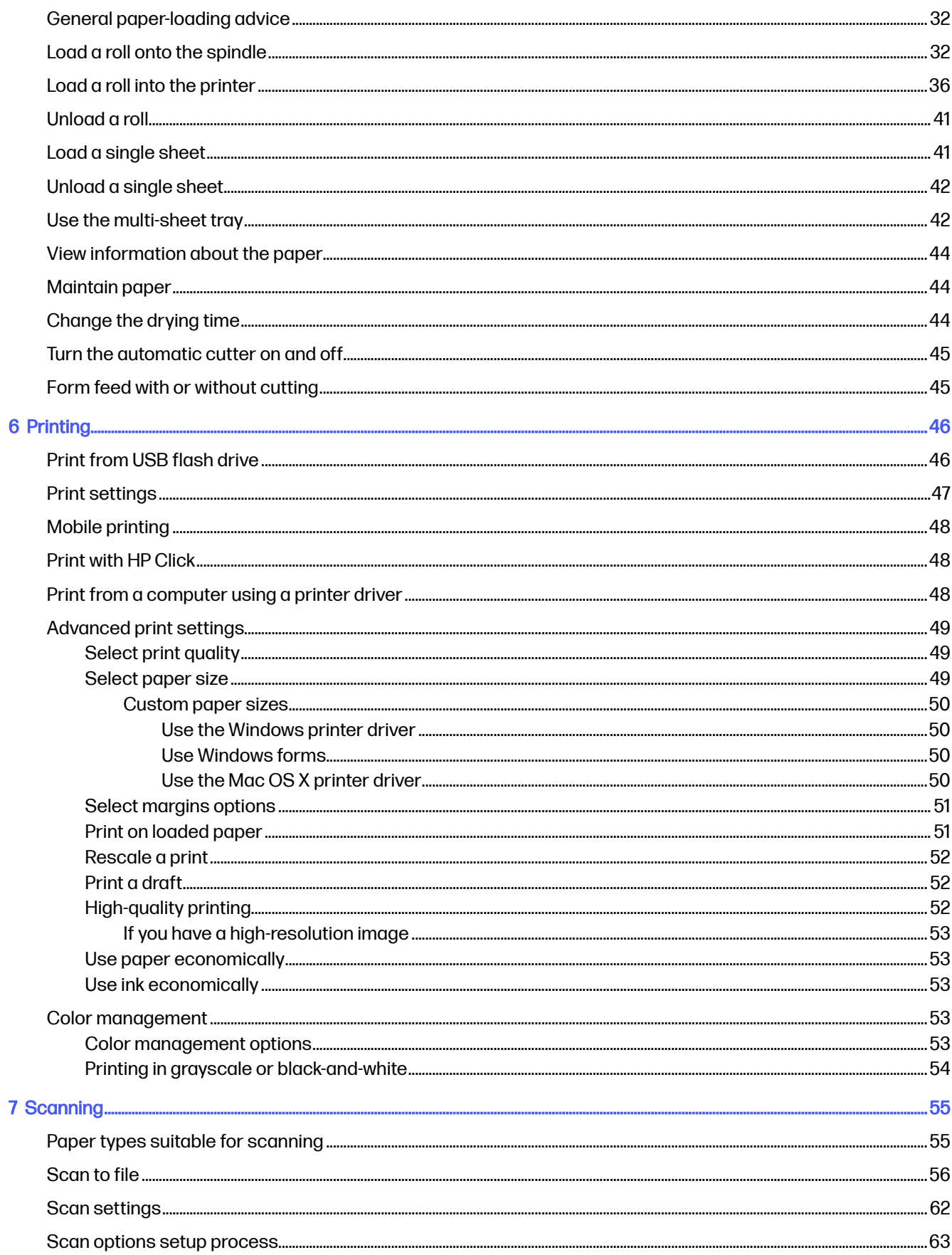

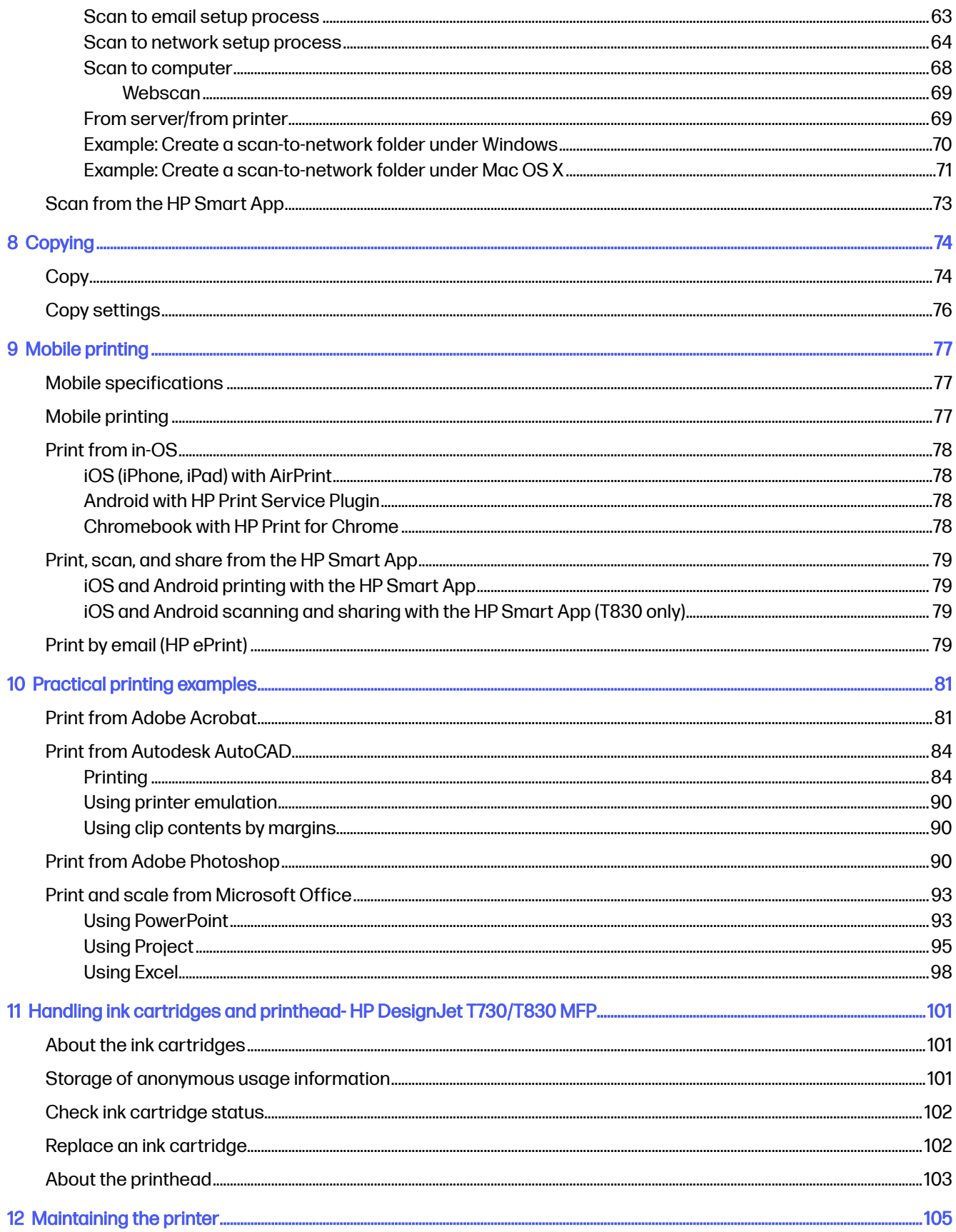

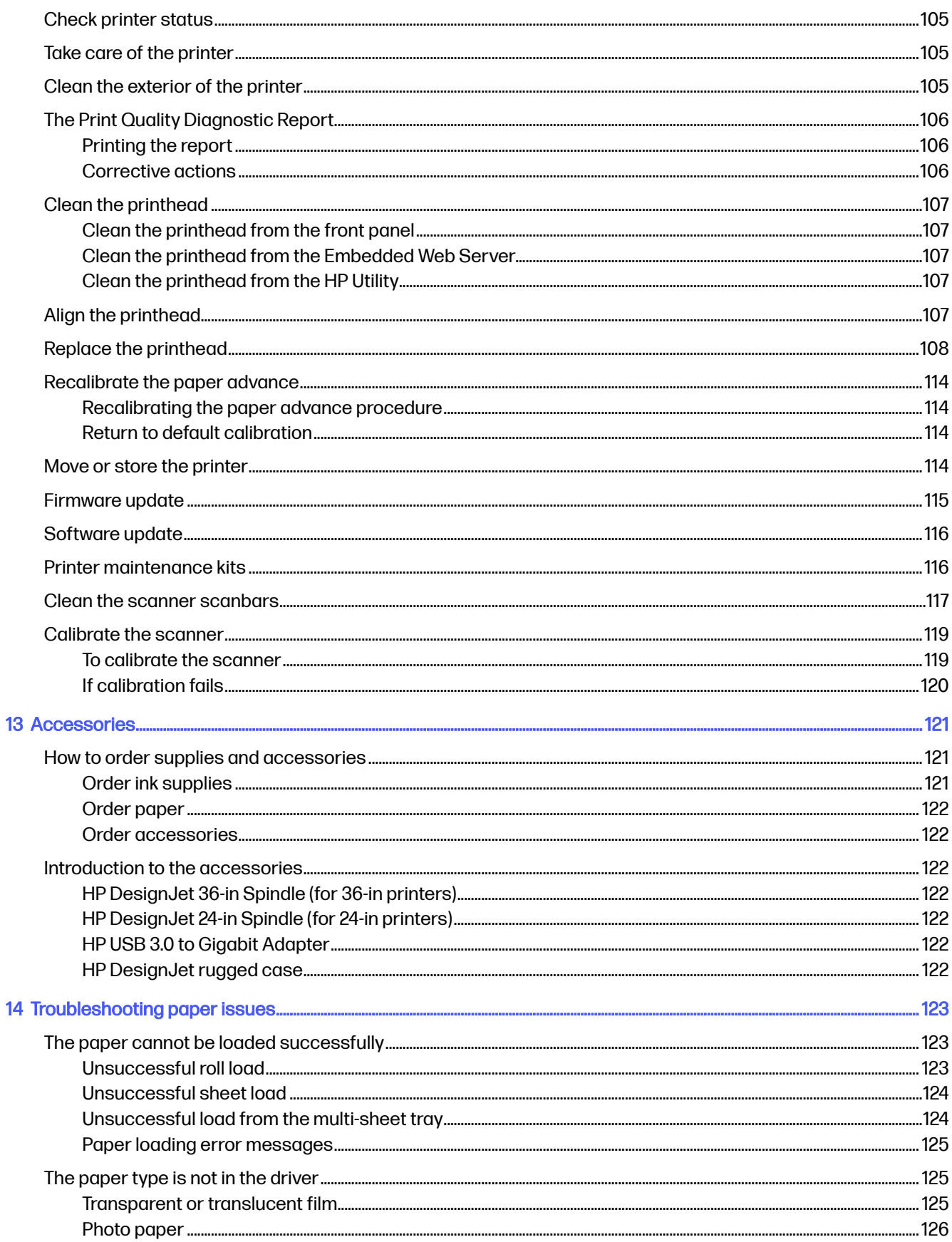

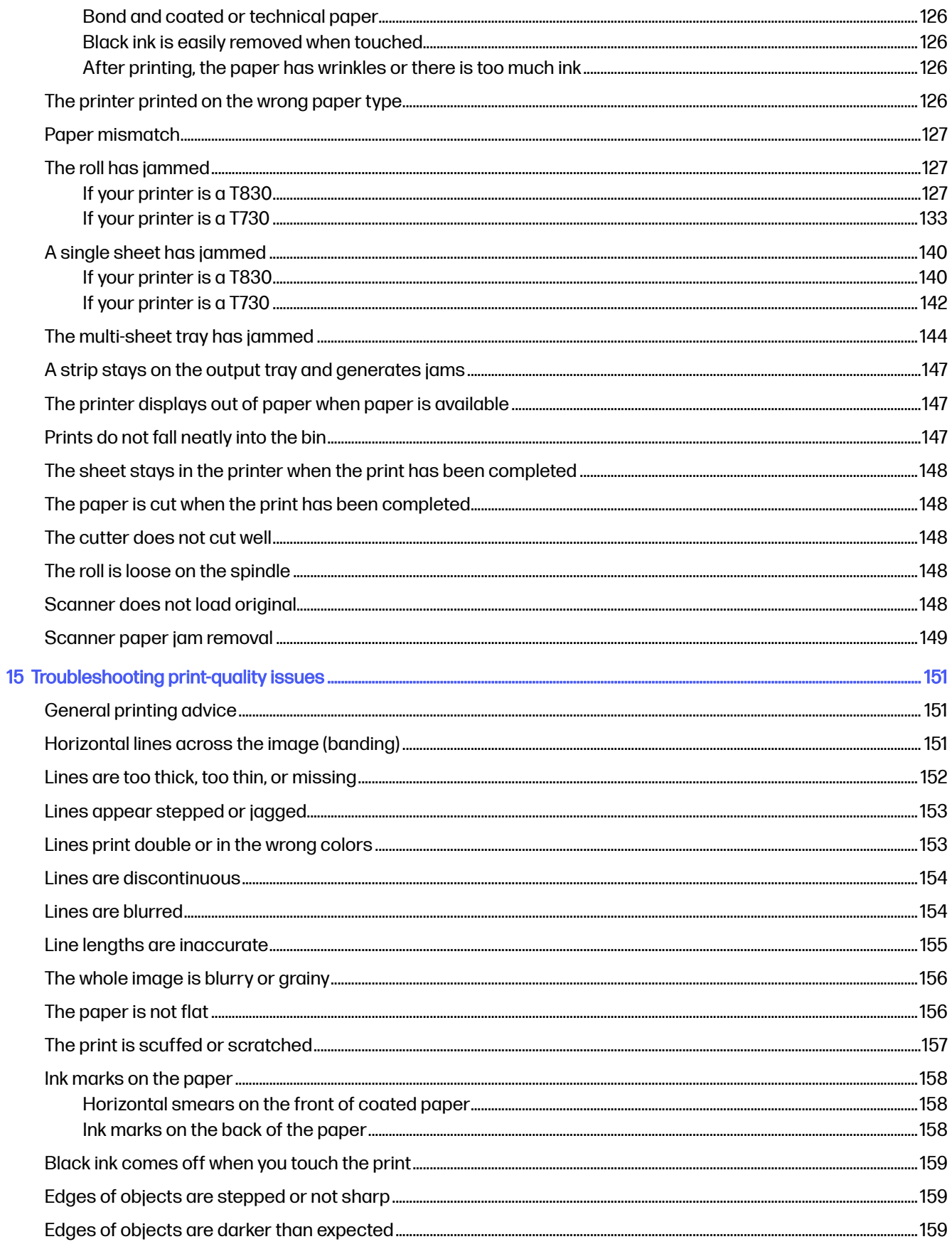

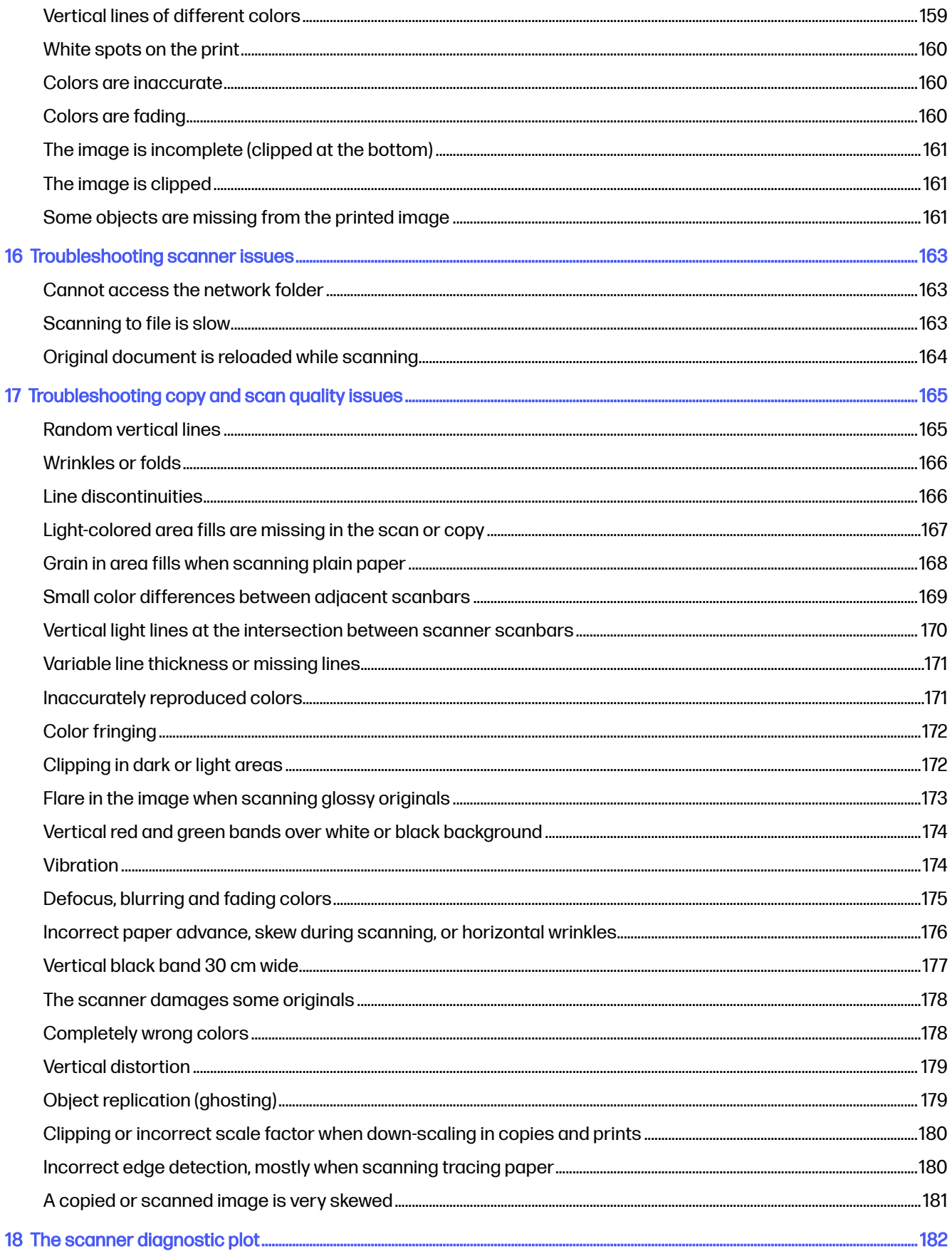

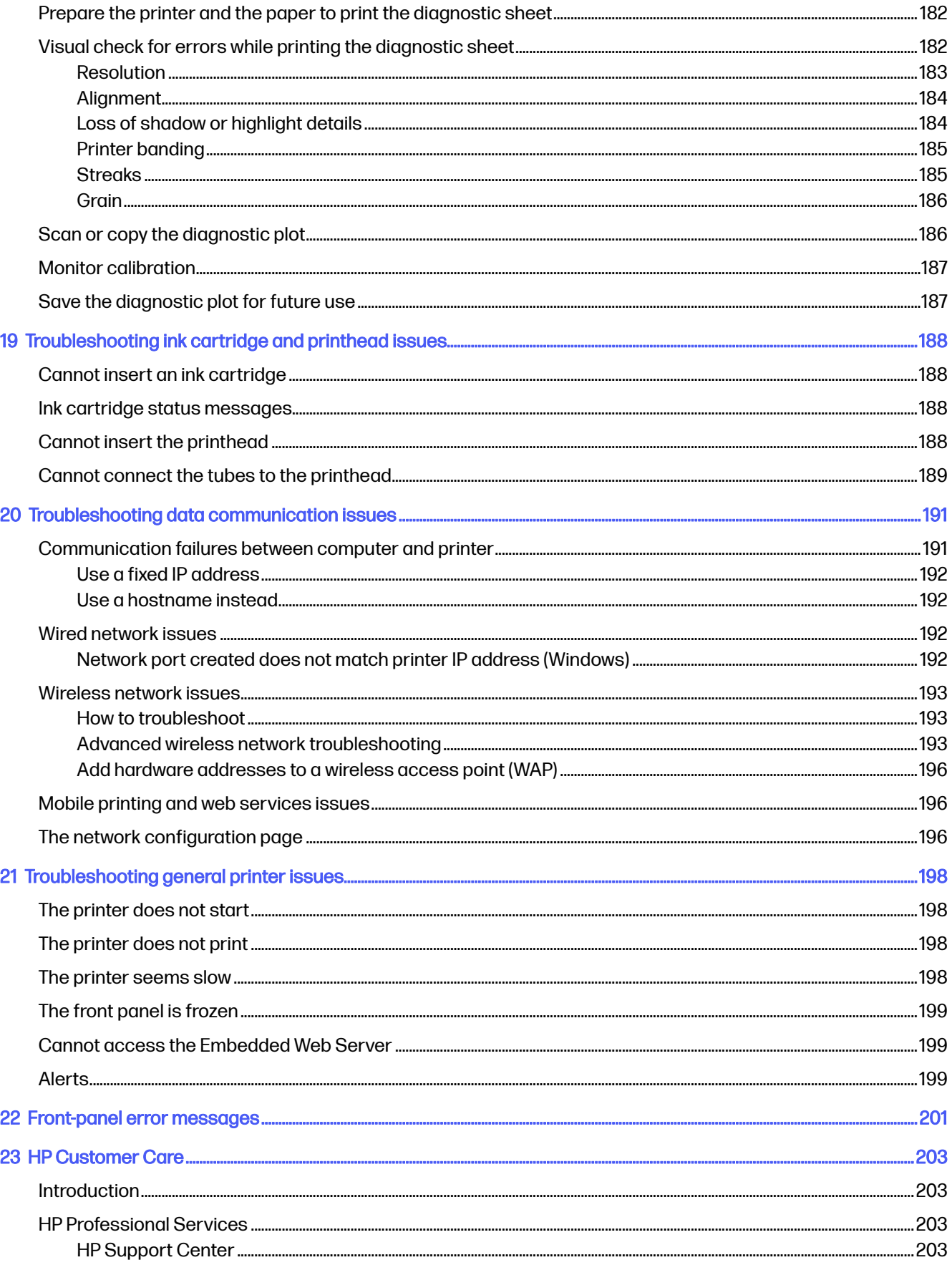

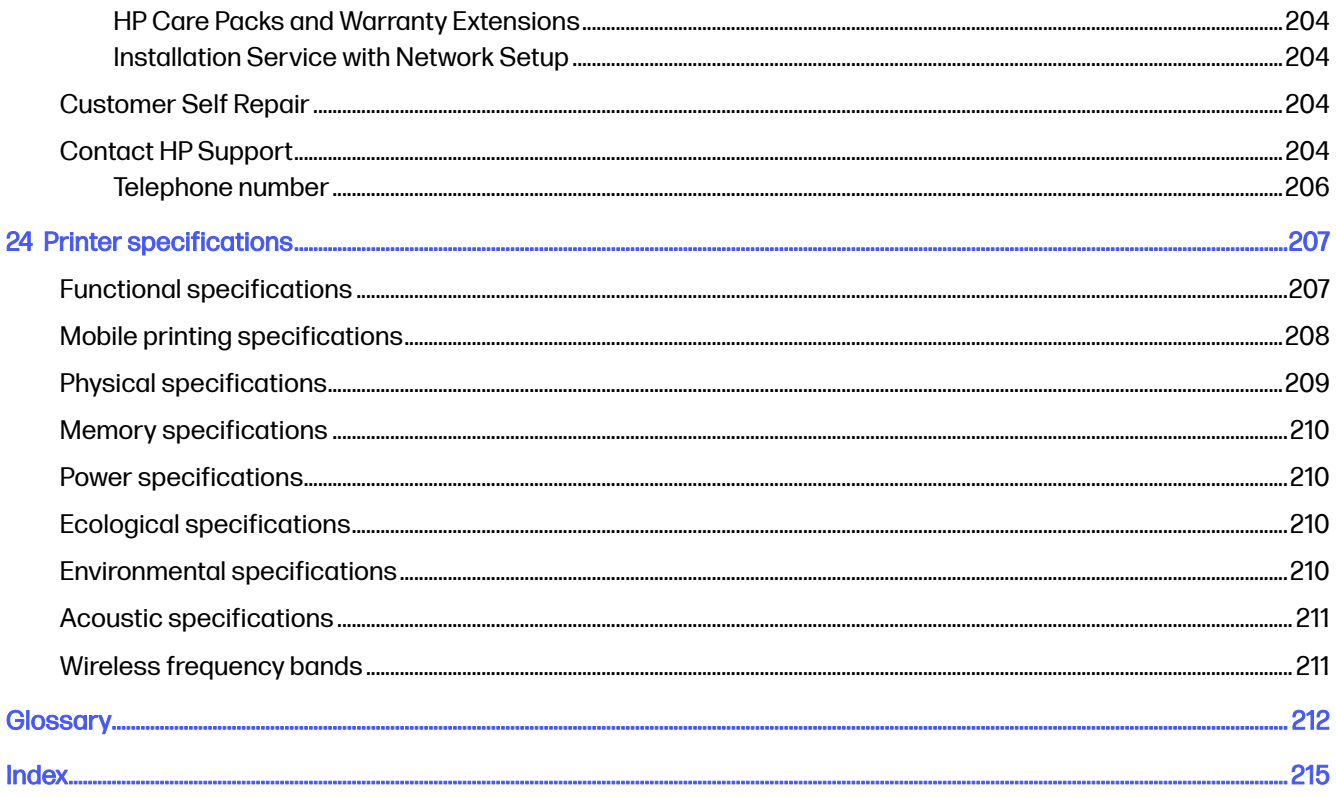

# <span id="page-11-0"></span>1 Introduction

The user guide provides all the information you need to safely use, maintain, and troubleshoot your HP printer. Also included is information about accessories, support and specifications.

### Safety precautions

Before using your equipment, read, understand, and follow the safety precautions, and your local Environmental, Health, and Safety regulations.

This equipment is not suitable for use in locations where children are likely to be present.

For any maintenance or part replacement, follow the instructions provided in HP documentation to minimize safety risks and to avoid damaging the equipment.

#### For printers without a stand

- Use a support strong enough to hold at least the total combined weight of the printer, supplies, and accessories.
- Ensure that the printer fits fully within the support's surface
- Ensure that the support is used exclusively for the printer.
- Ensure that all the printer's rubber bearings are located fully within the support's surface.
- Follow the assembly instructions that came with the printer, and keep them available to ensure safe usage.

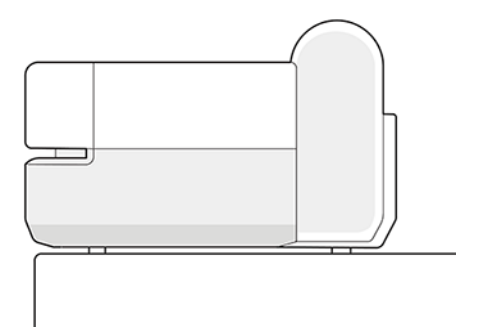

#### General safety guidelines

There are no operator-serviceable parts inside the equipment except those covered by HP's Customer Self Repair program.

<span id="page-12-0"></span>For self repair information go to the HP website at the following link: [http://www.hp.com/go/selfrepair.](http://www.hp.com/go/selfrepair) Please always follow the safety recommendations specific to the self-repair part.

For your safety, refer servicing of other parts to qualified service personnel.

Turn off the equipment and call your service representative in any of the following cases:

- The power cord or plug is damaged.
- The equipment has been damaged by an impact.
- There is any mechanical or enclosure damage.
- Liquid has entered the equipment.
- There is smoke or an unusual smell coming from the equipment.
- The equipment has been dropped.
- The equipment is not operating normally.

Turn off the equipment in either of the following cases:

- During a thunderstorm
- During a power failure

Take special care with zones marked with warning labels.

Ventilation measures for your location, whether office, copy room, or equipment room, should meet local environmental health and safety (EHS) guidelines and regulations.

#### Electrical shock hazard

The equipment requires a building installation circuit breaker, which must meet the requirements of the equipment and should be in accordance with the Electrical Code requirements of the local jurisdiction of the country in which the equipment is installed.

- $\triangle$  WARNING! The internal circuits of the built-in power supplies and power inlet operate at hazardous voltages capable of causing death or serious personal injury.
- **IMPORTANT:** Unplug the equipment's power cord before servicing the equipment.

To avoid the risk of electric shock:

- The equipment should be connected to earthed mains outlets only.
- Avoid overloading the equipment's electrical outlet with multiple devices.
- Do not remove or open any closed system covers or plugs.
- Do not insert objects through slots in the equipment.
- Take care not to trip over the cables when walking behind the equipment.
- Insert the power cord securely and completely into the wall socket and equipment inlet.
- Never handle the power cord with wet hands.

#### <span id="page-13-0"></span>Fire hazard

The customer is responsible for meeting the equipment's requirements and the Electrical Code requirements according to the local jurisdiction of the country where the equipment is installed.

To avoid the risk of fire, take the following precautions:

- Use the power supply voltage specified on the nameplate.
- Use only the power cord supplied by HP with the equipment. Do not use a damaged power cord. Do not use the power cord with other products.
- Do not insert objects through slots in the equipment.
- Take care not to spill liquid on the equipment. After cleaning, make sure all components are dry before using the equipment again.
- Do not use aerosol products that contain flammable gases inside or around the equipment. Do not operate the equipment in an explosive atmosphere.
- Do not block or cover the openings of the equipment.

#### Mechanical hazard

The equipment has moving parts that could cause injury.

To avoid personal injury, take the following precautions when working close to the equipment.

- Keep your clothing and all parts of your body away from moving parts.
- Avoid wearing necklaces, bracelets, and other hanging objects.
- If your hair is long, try to secure it so that it will not fall into the equipment.
- Take care that sleeves or gloves do not get caught in moving parts.
- Do not operate the equipment with covers bypassed.
- Internal fan blades are hazardous moving parts. Disconnect the equipment before servicing.
- Never insert your hands into the equipment while it is printing, due to the moving parts inside.

#### Heavy paper hazard

Special care must be taken to avoid personal injury when handling heavy papers.

- Handling heavy paper rolls may require more than one person. Care must be taken to avoid back strain and/or injury.
- When handling heavy paper rolls, wear personal protective equipment, including boots and gloves.
- Follow your local Environmental Health and Safety regulations for handling heavy paper rolls.

#### Ink handling

HP recommends that you wear gloves when handling ink supplies.

### <span id="page-14-0"></span>Warnings and cautions

Symbols are used in the user guide to ensure the proper use of the equipment and to prevent the equipment from being damaged. Follow the instructions marked with these symbols.

- $\triangle$  WARNING! Failure to follow the quidelines marked with this symbol could result in serious personal injury or death.
- $\triangle$  CAUTION: Failure to follow the quidelines marked with this symbol could result in minor personal injury or damage to the equipment.

#### USA Safety for Products containing Button Cell or Coin Batteries

# **A WARNING**

- INGESTION HAZARD: This product contains a button cell or coin battery.
- DEATH or serious injury can occur if ingested.
- A swallowed button cell or coin battery can cause Internal Chemical Burns in as little as 2 hours.
- KEEP new and used batteries OUT OF REACH of CHILDREN.
- Seek immediate medical attention if a battery is suspected to be swallowed or inserted inside any part of the body.

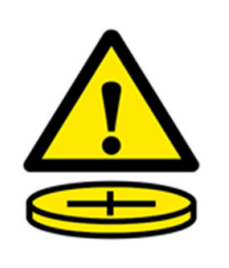

- 1. Remove and immediately recycle or dispose of used batteries according to local regulations and keep away from children. Do NOT dispose of batteries in household trash or incinerate.
- 2. Even used batteries may cause severe injury or death.
- 3. Call a local poison control center for treatment information.
- 4. Battery type CR2032 / DL2032.
- 5.  $3V_{\text{DC}}$  battery nominal voltage.
- 6. Non-rechargeable batteries are not to be recharged.
- 7. Do not force discharge, recharge, disassemble, heat above 100ºC (212ºF) or incinerate. Doing so may result in injury due to venting, leakage or explosion resulting in chemical burns.
- 8. The product contains non-replaceable batteries.

# Using this guide

User guides can be downloaded from www.hp.com.

The user guide for your printer can be downloaded from the HP website by clicking on the applicable link below:

- HP DesignJet T730 Printer:<http://www.hp.com/go/T730/manuals>
- HP DesignJet T830 Multifunction Printer:<http://www.hp.com/go/T830/manuals>

#### <span id="page-15-0"></span>Use and maintenance

Checking printer status and maintenance are essential to keep your equipment in prime condition. Keep your printer clean, diagnose issues, calibrate, replace the cartriges and printhead when required and keep your software up to date.

- [Connecting the printer](#page-26-0) on page 16
- [Setting up the printer](#page-31-0) on page 21
- [Personalizing the printer](#page-35-0) on page 25
- [Paper handling](#page-42-0) on page 32
- Printing [on page 46](#page-56-0)
- [Mobile printing and Web Services](#page-23-0) on page 13
- [Practical printing examples](#page-91-0) on page 81
- [Handling ink cartridges and printhead- HP DesignJet T730/T830 MFP](#page-111-0) on page 101
- [Maintaining the printer](#page-115-0) on page 105

#### **Troubleshooting**

Step by step instructions are provided for you to identify and resolve issues that can occur while printing.

Choose from the following:

- [Troubleshooting paper issues](#page-133-0) on page 123
- [Troubleshooting print-quality issues](#page-161-0) on page 151
- [Troubleshooting ink cartridge and printhead issues](#page-198-0) on page 188
- [Troubleshooting data communication issues](#page-201-0) on page 191
- [Troubleshooting general printer issues](#page-208-0) on page 198
- [Front-panel error messages](#page-211-0) on page 201

#### Accessories, support and specifications

Reference information, including customer care, printer specifications, and part numbers for paper types, ink supplies and accessories.

Choose from the following:

- [Accessories](#page-131-0) on page 121
- **[HP Customer Care](#page-213-0) on page 203**
- [Printer specifications](#page-217-0) on page 207

#### **Glossarv**

At the end of the user guide there is a glossary of words, terms, and concepts used.

Go to the Glossary [on page 212](#page-222-0) when you need help.

#### <span id="page-16-0"></span>Index

In addition to the table of contents, there is an alphabetical index to help you to find topics quickly.

#### Warnings and Cautions

Symbols are used in this manual to ensure the proper use of the printer and to prevent the printer from being damaged.

- **IMPORTANT:** Follow the instructions marked with these symbols.
- $\triangle$  WARNING! Failure to follow the guidelines marked with this symbol could result in serious personal injury or death.
- $\triangle$  CAUTION: Failure to follow the guidelines marked with this symbol could result in minor personal injury or damage to the printer.

## Printer models

The user guide covers two printer models, normally referring to them by their short names for brevity.

#### Table 1-1 Printer models

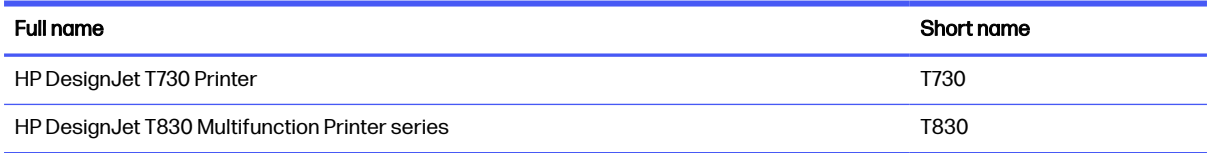

### The printer's main features

This is a color inkjet printer designed for printing high-quality images on paper up to 610 mm (24 in) or 914 mm (36 in). If the printer is a T830 Multifunction Printer, it also has an integrated color scanner capable of scanning images of the same width that the printer can print.

Some major features are shown below:

- Print resolution of up to 2400  $\times$  1200 dpi using the Best print-quality option, the Maximum Detail option and photo paper
- Scan resolution of up to 600 dpi, in RGB color with 24 bits per pixel, or grayscale with 8 bits per pixel, or black and white with 1 bit per pixel
- The printer can be controlled from its front panel or from a remote computer using the Embedded Web Server or the HP Utility

NOTE: Throughout this manual, "HP Utility" refers to the HP Utility for Mac OS X and the HP DesignJet Utility for Windows.

- Touch-sensitive front panel in color, with an intuitive graphical user interface
- Supports Ethernet or Wi-Fi connection
- Hi-Speed USB host port for connecting a USB flash drive
- <span id="page-17-0"></span>● Mobile printing and scanning includes Web-connected features such as automatic firmware upgrades and HP ePrint
- Handles roll and cut-sheet paper, with a multi-sheet tray
- Economode for printing economically
- Ink and paper usage information available from the Embedded Web Server, see Access the Embedded Web Server on page 25
- Supplies information, troubleshooting, and firmware updates available from the HP Utility, see [Access the HP Utility](#page-36-0) on page 26
- Access to the online [HP Support Center](#page-213-0) (see HP Support Center on page 203)

### The printer's main components

Hardware features differ depending on the printer model.

#### HP DesignJet T830 Multifunction Printer front view

Components of the T830 printer seen from the front.

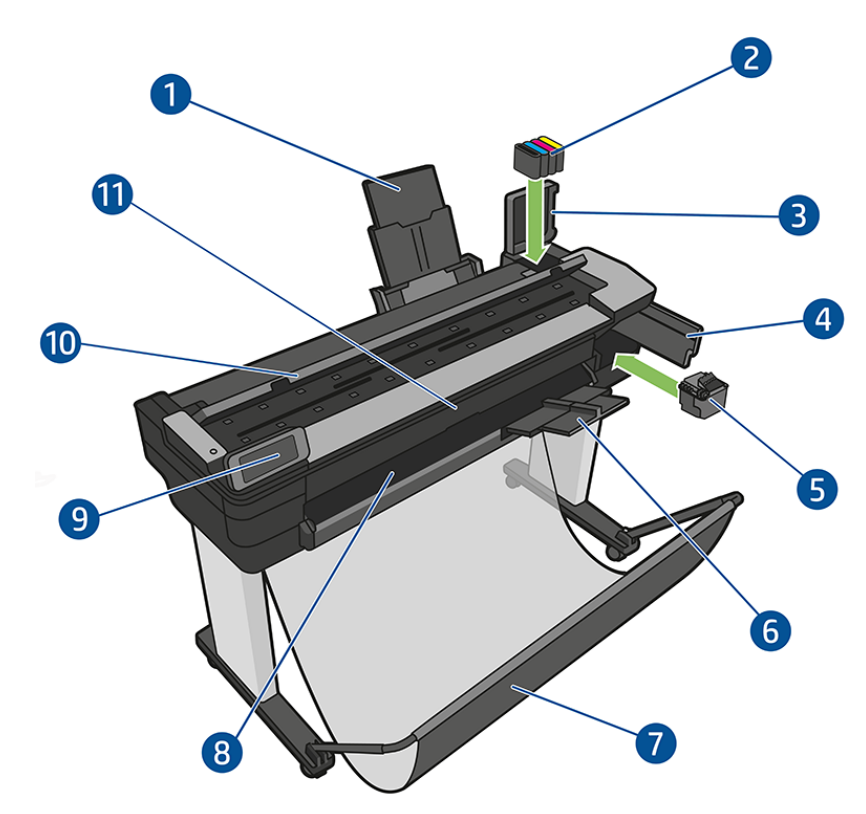

- 1. Multi-sheet tray extenders
- 2. Ink cartridges
- 3. Ink cartridge cover
- 4. Printhead door
- <span id="page-18-0"></span>5. Printhead
- 6. Output tray extenders
- 7. Bin
- 8. Output platen
- 9. Front panel
- 10. Scanner cover
- 11. Front window

### HP DesignJet T730 Printer front view

Components of the T730 printer seen from the front.

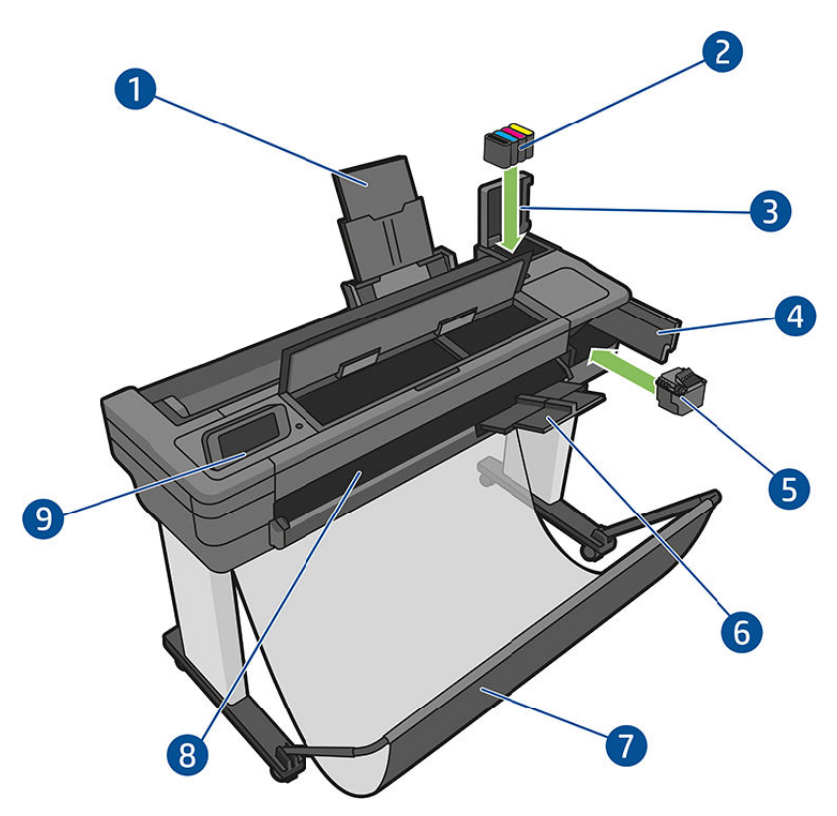

- 1. Multi-sheet tray extenders
- 2. Ink cartridges
- 3. Ink cartridge cover
- 4. Printhead door
- 5. Printhead
- 6. Output tray extenders
- 7. Bin
- 8. Output platen

9. Front panel

### <span id="page-19-0"></span>HP DesignJet T830 Multifunction Printer rear view

Components of the T830 printer seen from the rear.

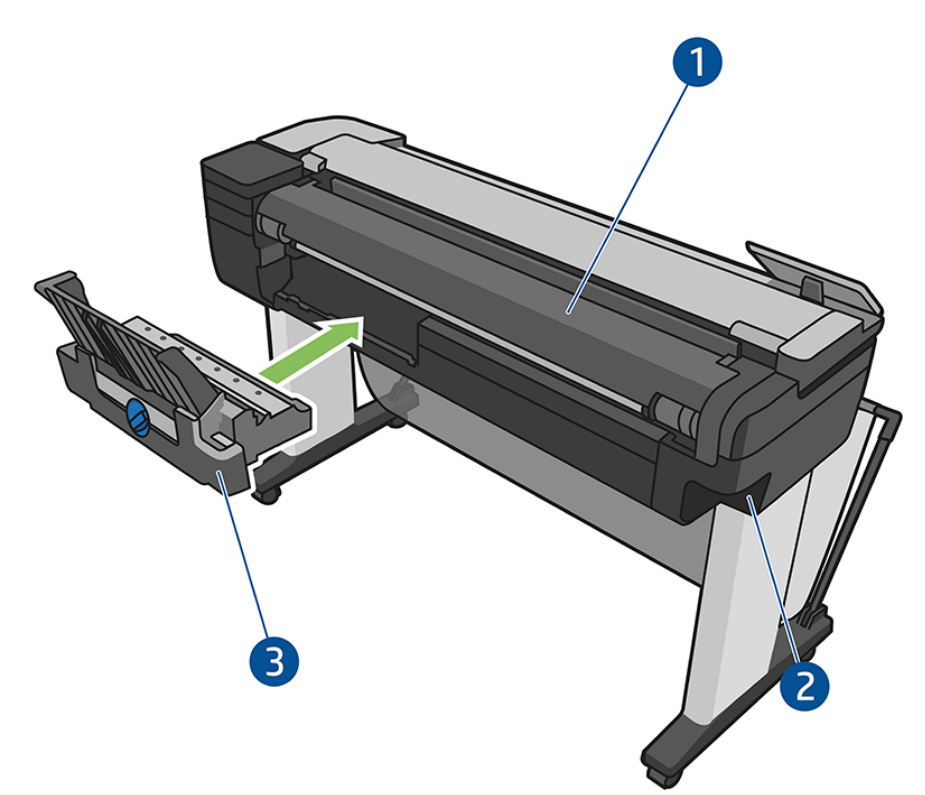

- 1. Roll cover
- 2. Communication ports
- 3. Multi-sheet tray

### HP DesignJet T730 Printer rear view

Components of the T730 printer seen from the rear.

<span id="page-20-0"></span>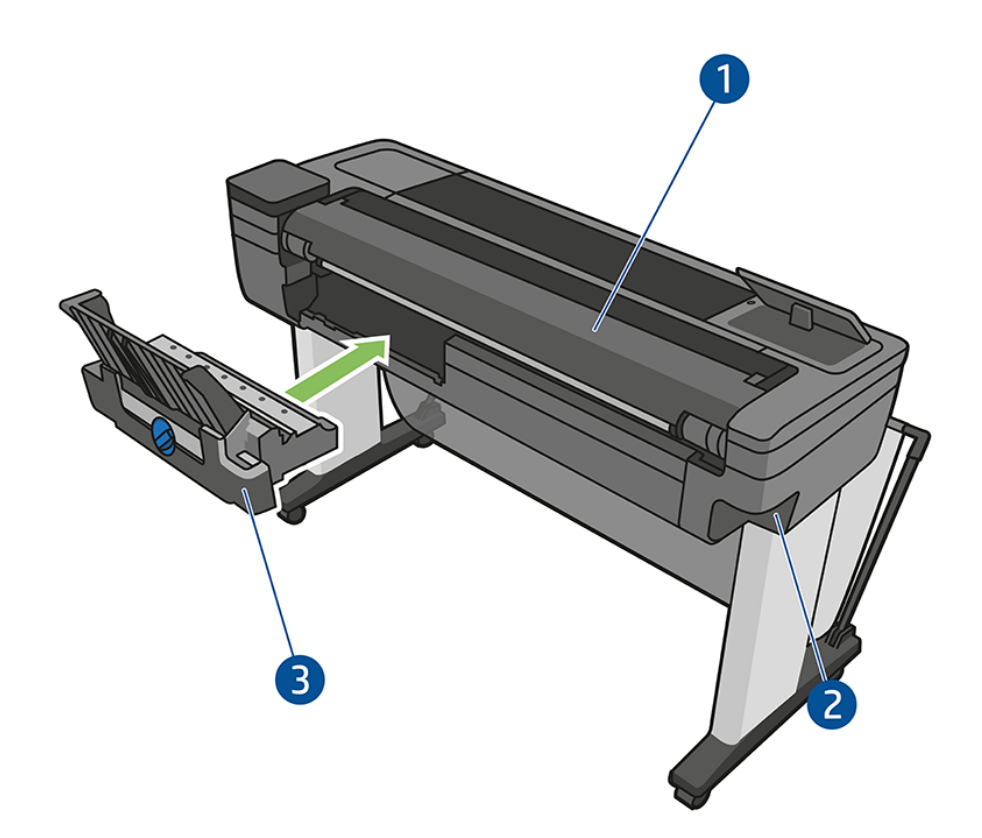

- 1. Roll cover
- 2. Communication ports
- 3. Multi-sheet tray

### **Communication**

Location of the port used for data communication.

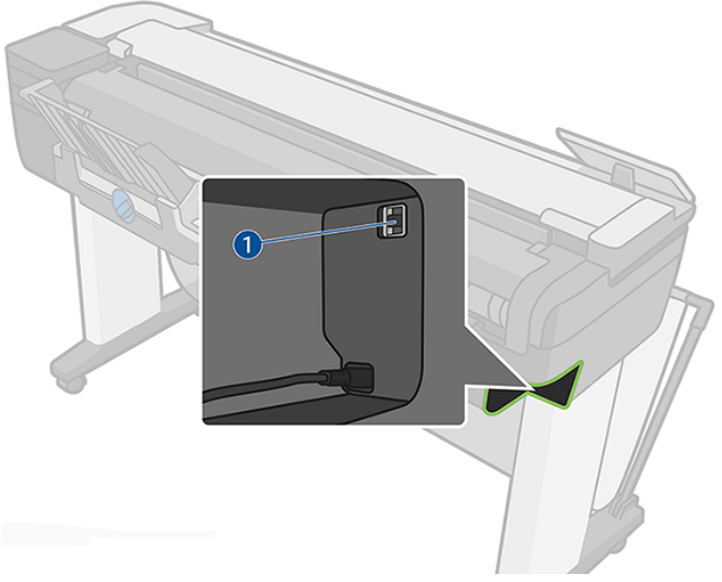

1. Ethernet port

# <span id="page-21-0"></span>The front panel

The front panel is a touch-sensitive screen with a graphical user interface located on the printer's front left. It gives you complete control of your printer: you can print, view printer information, change settings, perform calibrations and tests, etc.

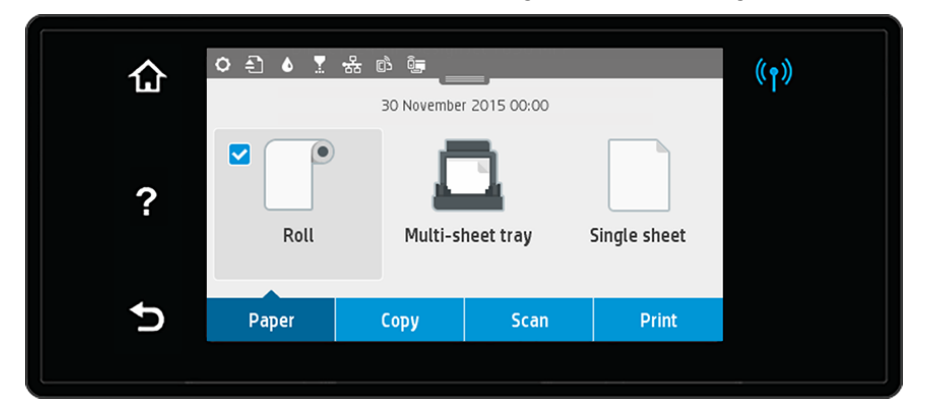

The front panel also displays alerts (warning and error messages) when needed.

The front panel has a large central area to display dynamic information and icons. At the top of the central area there is a dashboard that displays the Home screen icons. To interact with these icons swipe down the dashboard status to access the dashboard.

On the left and right sides of the screen you can see up to four fixed icons at different times. Normally they are not all displayed at the same time.

Close to the front panel is the power key (1), to switch the printer on or off. The key is illuminated when the printer is on. It flashes when the printer is in transition between on and off and when the printer is in sleep mode.

#### Left and right fixed icons

- Touch the wireless icon  $(r)$  to show the status of the wireless connection: if the blue light is on, the wireless connection is active.
- Touch the home icon  $\bigcap$  to return to the home screen.
- Touch the help icon  $\Omega$  to view help about the current screen.
- Touch the back icon  $\bigcirc$  to go back to the previous screen without discarding changes.

#### Home screen dynamic icons

The following items are displayed only on the home screen.

- In the central area of the front panel are the paper tab icons:
	- Touch the roll paper icon  $\begin{array}{|c|c|} \hline \end{array}$  to load, unload, and change options.
	- Touch the multi-sheet tray icon  $\Box$  to change options, or to activate it.
- <span id="page-22-0"></span>Touch the single sheet icon to load, unload, and change options.
- $\mathbb{B}^n$  NOTE: The active paper source icon  $\mathbb{F}_n$  is slightly larger than the other icons, with a white tick in a blue circle.
- The dashboard icons are located at the top of the central area:
	- Touch the settings icon  $\bullet$  to change printer settings.
	- Touch the eject icon  $\Box$  to eject a scanned original.
	- Touch the ink icon  $\bullet$  to view information about the ink.
	- Touch the printhead icon  $\mathbf \Omega$  to view information about the printhead.
	- Touch the wireless icon  $\langle \cdot \rangle$  to view connectivity status information and to perform network configuration. If a network cable is connected; the network icon  $\frac{1}{16}$  is displayed instead.

NOTE: It is not possible to use wireless and wired network connections simultaneously. ₩

- Touch the Wi-Fi Direct icon  $\mathbf{t}$  to view information.
- Touch the ePrint icon  $\bullet$  to view information and configure ePrint to print from a computer or mobile device sending an email to the printer.

If the printer is left idle for some time, it goes into sleep mode and switches off the front-panel display. To change the time that elapses before sleep mode, Touch the settings icon  $\bullet$ , then Printer setup > Sleep Mode. You can set a time between 5 minutes and 4 hours.

The printer wakes from sleep mode and switches on the front-panel display whenever there is some external interaction with it.

Information about specific uses of the front panel can be found throughout this guide.

### Printer software

The software for your printer is available from the HP website.

- Download the software for your printer from the HP website at the following link:<https://123.hp.com/>
- The Embedded Web Server allows you to:
	- Manage the printer from a remote computer
	- View the status of the ink cartridges, the printhead, and the paper
	- Access the HP Support Center, see [HP Support Center](#page-213-0) on page 203
	- Update the printer's firmware, see [Firmware update](#page-125-0) on page 115
	- Perform alignments and troubleshooting
	- Change various printer settings

<span id="page-23-0"></span>– Manage email notifications

See [Access the Embedded Web Server](#page-35-0) on page 25.

- The HP Utility allows you to:
	- Manage the printer from a remote computer
	- View the status of the ink cartridges, the printhead, and the paper
	- Access the HP Support Center, see [HP Support Center](#page-213-0) on page 203
	- Update the printer's firmware, see [Firmware update](#page-125-0) on page 115
	- Launch the Embedded Web Server

See [Access the HP Utility](#page-36-0) on page 26.

**EX NOTE:** New versions of all printer software can be expected to appear from time to time. In some cases, when you receive your printer there may already be later versions available on HP's website of some of the software provided with it.

### Mobile printing and Web Services

With HP Mobile Printing Solutions you can print straight from your smartphone or tablet in just a few simple steps wherever you are.

#### Mobile printing

Use your mobile device OS to send PDF, TIFF and JPEG attachments to your printer.

- Apple iOS printing is enabled through Airprint, which comes pre-installed in iOS devices.
- For Android printing, install the HP Print Service app from Google Play. If you have have already installed it, check that it is up to date. You can obtain the latest version from Google Play at the following link: [https://play.google.com/store/apps/details?id=com.hp.android.printservice.](https://play.google.com/store/apps/details?id=com.hp.android.printservice)
- You can also download the HP Smart App to enhance your printing capabilities and enable Scanning and Sharing from a smartphone or tablet.
	- You can obtain the latest iOS version from Apple at the following link: <https://itunes.apple.com/app/id469284907>
	- You can obtain the latest Android version from Google Play at the following link: <https://play.google.com/store/apps/details?id=com.hp.printercontrol>
- To enable email printing, ensure the service is enabled and retrieve the printer's email address from the front panel.

For more detailed information, go to the HP website at the following link: [http://www.hp.com/go/designjetmobility.](http://www.hp.com/go/designjetmobility)

#### Enable email printing

Send an email with PDF, TIFF and JPEG attachments to your printer.

1. Make sure that your printer is correctly connected to the Internet.

- <span id="page-24-0"></span>2. Enable Web Services during initial setup of the printer by touching the ePrint icon  $\phi$  on the home screen and following the instructions on the front panel. The printer may need to restart if it has updated its firmware.
- 3. Retrieve the printer's email address by touching the ePrint icon  $\phi$  on the home screen at any time.
- 4. This is an optional step: If you are the printer administrator, log in at the HP Connected website at the following link:<http://www.hpconnected.com>to customize your printer's email address or manage printer security for remote printing.

Congratulations, you now have completed Web Services setup. HP ePrint is ready to use. For the latest information, support, and terms of use for HP Connected, go to the HP website at the following link: [http://www.hpconnected.com.](http://www.hpconnected.com) You can also benefit from automatic firmware updates after following this setup.

### Turn the printer on and off

The power key is located close to the front panel.

If you wish to turn the printer on or off, the normal and recommended method is to use the power key  $(1)$ 

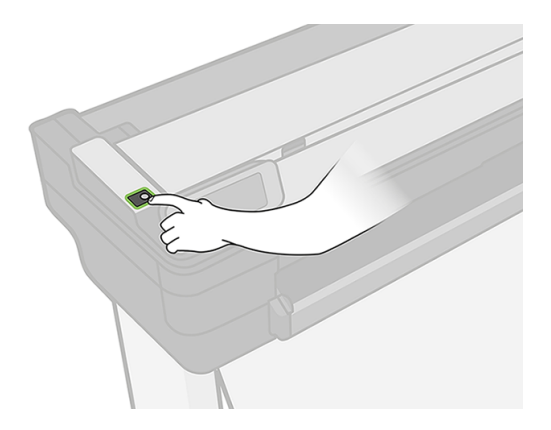

However, if you plan to store the printer for a long period or the power key does not seem to work, you are recommended to unplug the power cord.

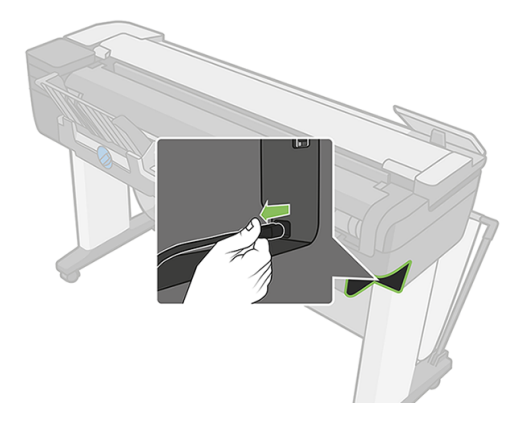

To turn it back on, plug in the power cord.

<span id="page-25-0"></span>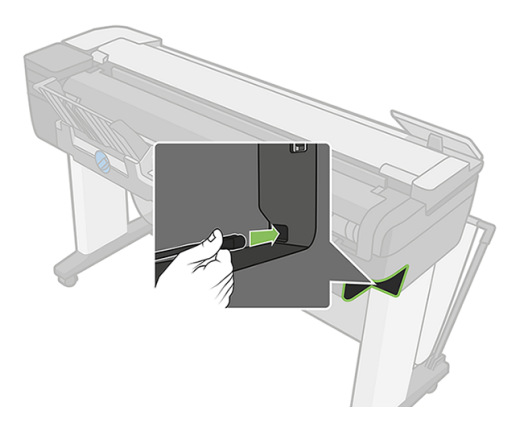

When the printer is powered back on, it takes about three minutes to initialize and check and prepare the printhead.

**NOTE:** When the printer has not been used for a certain period of time (the default time is determined by Energy Star), it saves power by going into sleep mode. However, any interaction with the printer's front-panel display, or sending a new job to print, returns it to active mode, and it can resume printing immediately. To change the sleep mode time, see .

### **Reports**

Reports provide various kinds of information about your printer; you request them from the front panel.

Before requesting any info prints, check that the printer and the paper are ready for printing. The loaded paper should be at least A4 portrait—210 mm (8.27 in) wide—otherwise the printer may not load the paper, or the print may be clipped.

To print any report, swipe down the dashboard, touch the settings icon  $\bullet$ , then scroll down to Reports and touch it, then select the report you want. The following reports are available:

- Demo prints: show some of the capabilities of the printer
	- Drawing demo
	- Rendering demo
	- GIS map demo
- User info prints
	- Printer status report
	- Print quality report
	- Network Configuration Page

# <span id="page-26-0"></span>2 Connecting the printer

Printing has never been easier, and your printer comes with various options for connecting to help you do so.

### Choose which connection method to use

Your printer can be connected via Wireless or Gigabit Ethernet.

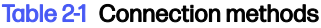

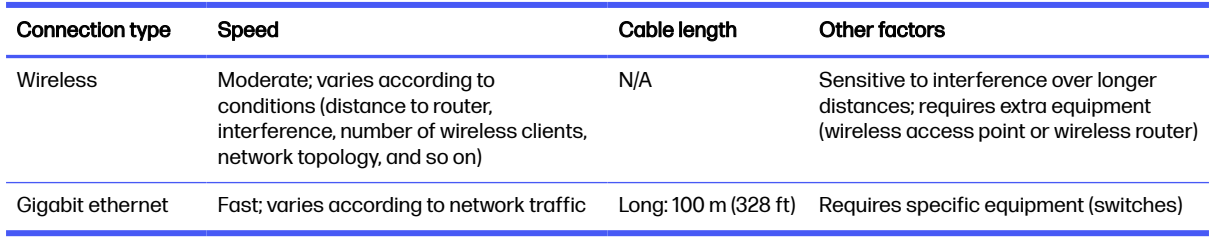

 $\mathbb{P}$  NOTE: The speed of any network connection depends on all components used in the network, which can include network interface cards, routers, switches and cables. If any one of these components cannot operate at high speed, you will have a low-speed connection. The speed of your network connection can also be affected by the total amount of traffic from other devices on the network.

**EV NOTE:** Wireless connection can be affected by the location of the network router and the device. In order to improve the wireless connection:

- 1. Position the wireless access point in a more central position of the working place as shown in figure no 2. Try place away from dense materials. Metal, concrete, double thick walls are the hardest to penetrate, wood and plasterboard are easier. Consider these when positioning the printer.
- 2. Change wireless channel to one that's not being used preferably 1, 6 or 11 as these are nonoverlapping channels.
- 3. Extend the range of the wireless network by using a simple wireless extender or adding more wireless access points as shown in figures 3 and 4.

<span id="page-27-0"></span>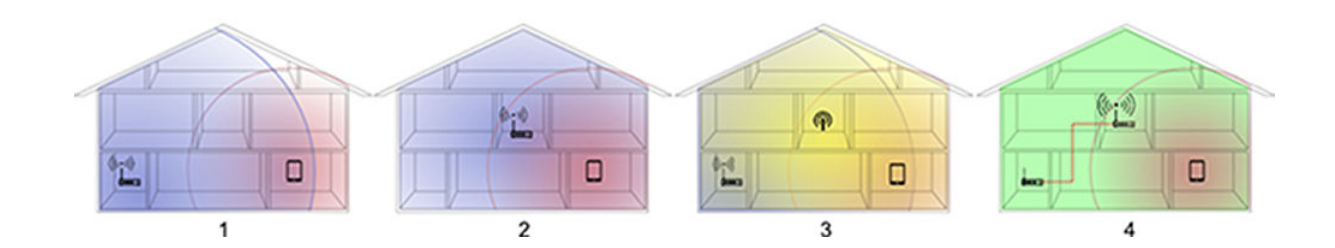

### Connect the printer to your network

The printer is able to configure itself automatically for most networks, in a similar way to any computer in the same network. The first time you connect it to a network, this process may take a few minutes.

Once the printer has a working network configuration, you can check its network address from the front panel: touch the network icon  $\frac{1}{2}$  or the wireless icon  $\left(\frac{1}{2}\right)$ .

To connect to a wireless network, the easiest way is to go to the front panel, swipe down the dashboard, touch the settings icon  $\bullet$ , then scroll down the menu and touch **Network setup > Wireless settings.** 

When a network device automatically configures itself by receiving an IP address from the DHCP service, this IP address may change from the last time the device is powered off to the next time it is powered on, which may lead to the device being shown as "offline" when driver port settings are configured with the original IP address.

There are at least three possible ways to avoid this:

- Increase the lease time of your DHCP server device.
- Set a fixed IP address for your printer that will not be changed by DHCP (see Communication failures between computer and printer on page 191).
- Configure the printer and driver to refer to the hostname instead of the numeric IP address (see [Communication failures between computer and printer](#page-201-0) on page 191).

See the *Assembly Instructions* for more details about Internet setup, and how to connect to and register with the cloud to enable Web Services.

### Connect a computer to the printer by network (Windows)

The connection instructions only apply if you intend to print from software applications using a printer driver.

**NOTE:** For alternative ways of printing, see Printing [on page 46.](#page-56-0)

Before you begin, check your equipment:

- The printer should be set up and on.
- The Ethernet switch or router should be on and functioning correctly.
- The printer and the computer should be connected to the network (see Connect the printer to your network on page 17). The printer can be connected by Ethernet or Wi-Fi.
- The printer and the computer should be connected to the Internet.

<span id="page-28-0"></span>Now you can proceed to install the printer software and connect to your printer.

- 1. [Make a note of the printer's IP address from the front panel \(see Access the Embedded Web Server](#page-35-0)  on page 25).
- 2. Install the product software from the HP website at the following link: [https://123.hp.com/.](https://123.hp.com/) Be sure to follow the software installation instructions.
- 3. The system will automatically detect if you are using Windows or Mac OS X, you can then choose which specific software you want to install (by default, all of it). If your computer fails to find any printers on the network, the Printer Not Found window is displayed, which helps you to try to find your printer. If you have a firewall in operation; you may have to disable it temporarily in order to find the printer. You also have the options of searching for the printer by its hostname, IP address, or MAC address.

In some cases, when the printer is not in the same sub-net as the computer, specifying the printer's IP address may be the only successful option.

## Uninstall the printer software (Windows)

Use the front panel to uninstall the printer software or any other software.

## Connect a computer to the printer by network (Mac OS X)

You can connect your printer to a network with Mac OS X.

You can use the following methods:

- **Bonjour**
- TCP/IP
- **NOTE:** The printer does not support AppleTalk.

The following instructions apply if you intend to print from software applications using a printer driver. See Printing [on page 46](#page-56-0) for alternative ways of printing.

Before you begin, check your equipment:

- The printer should be set up and on.
- **•** The Ethernet switch or router should be on and functioning correctly.
- The printer and the computer should be connected to the network. See Connect the printer to your network on page 17.

Now you can proceed to install the printer software and connect to your printer.

#### Bonjour connection

Bonjour is Apple's standards-based network technology designed to help devices and services discover each other on the same network.

1. Go to the front panel and touch the wireless icon  $\binom{n}{1}$  or the network icon  $\frac{12}{15}$ . Note the mDNS service name of your printer.

- <span id="page-29-0"></span>2. Install the product software from the HP website at the following link: [https://123.hp.com/.](https://123.hp.com/) Be sure to follow the software installation instructions.
- 3. Your Web browser opens to display the rest of the software installation procedure. The system will automatically detect if you are using Windows or Mac OS X, you can then choose which specific software you want to install (by default, all of it).
- 4. When the software has been installed, the HP Utility starts automatically, to set up a connection to your printer. Follow the instructions on your screen.
- 5. In the Setup Assistant screen, look for your printer's mDNS service name (which you noted in step 1) in the Printer Name column.
	- If you find the right name, scroll sideways if necessary to see the Connection Type column, and check that it shows **Bonjour**. Then highlight that line. Otherwise, continue searching further down the list.
	- If you cannot find your printer's name just click **Continue** and do the setup manually in your System Preferences later on.

#### Click Continue.

6. Continue following the instructions on the screen.

#### TCP/IP connection

TCP/IP, or Transmission Control Protocol/Internet Protocol, is a suite of communication protocols used to interconnect network devices on the internet.

- 1. [Go to the front panel and make a note of the printer's URL \(see Access the Embedded Web Server](#page-35-0)  on page 25).
- 2. Install the product software from the HP website at the following link: [https://123.hp.com/.](https://123.hp.com/) Be sure to follow the software installation instructions.
- 3. Follow the instructions on your screen.
- 4. The printer software is installed, including the printer drivers and other HP software, such as the HP Utility.

If you have enabled Web Services on your printer, you can print to your printer by email. Just check the Web Services menu for the email address of your printer, then send the file you want to print to that email address as an attachment.

- 5. When the software has been installed, the HP Printer Setup Assistant starts automatically, to set up a connection to your printer. Follow the instructions on your screen.
- 6. When you reach the Select Printer screen, look for your printer's URL (which you noted in step 1) in the Printer Name column.
	- If you find the right name, scroll sideways if necessary to see the Connection Type column, and check that it shows IP Printing. Then highlight that line. Otherwise, continue searching further down the list.
	- If you cannot find your printer's name with an IP Printing connection type, check the box My printer is not in the list.

#### Click Continue.

<span id="page-30-0"></span>7. Continue following the instructions on the screen. When you reach the Printer Queue Created screen, click Quit to exit, or Create New Queue if you want to connect another printer to the network.

# Sharing the printer

If your computer is connected to a network, you can make your directly connected printer available to other computers on the same network.

- 1. Double-click the System Preferences icon on the Dock menu bar on your desktop.
- 2. To enable printer sharing, go **Sharing**, select **Printer Sharing**, and then check the printer(s) that you want to share.
- 3. Your printer now automatically appears in the list of shared printers displayed by any other computer running Mac OS X and connected to your local network.

Note the following considerations:

- **•** Any other users wishing to share your printer must install the printer software on their own computers.
- Anyone sharing your directly connected printer will be able to send print jobs, but will not be able to receive information from the printer—which affects alerts, status reports, paper management, administration and troubleshooting.
- You may find that sharing your directly connected printer with other users will slow down your computer unacceptably.

 $\frac{1}{2}$ : TIP: The best way to share the printer over a network is to connect the printer not to any computer, but to the network. See [Connect a computer to the printer by network \(Mac OS X\)](#page-28-0) on page 18.

# Uninstall the printer software (Mac OS X)

During the installation process there is an option to uninstall the software. This is available under Hewlett-Packard in the system Applications folder.

IMPORTANT: The HP Uninstaller application will uninstall all HP Software installed in your system.

To delete the print queue only, select the **Print & Scan** dialog from the system preferences. Select the name of the printer and click the delete – button.

# <span id="page-31-0"></span>3 Setting up the printer

Set automatic firmware updates, email notifications notifications notifications and driver preferences, and control access to the Embedded Web Server.

### **Introduction**

There are various printer settings that the printer administrator may wish to control as soon as a new printer is assembled and ready for use.

### Automatic firmware update

The printer can automatically check for a firmware update periodically. Without an update, some Web Services may not be available. The Enable Web Services process includes the option to turn on automatic firmware updates from the printer's front panel or Embedded Web Server.

For more information on updating your printer's firmware, as well as configuring it to be done automatically, see .

### Turn email notifications on and off

You can receive email notifications from your printer. In order to receive email notifications from the printer, you must have configured the email server.

To configure the email server using the Embedded Web Server, select **Settings > email alerts**, and fill in the following fields:

- **SMTP server:** the IP address or hostname of the outgoing mail server (SMTP) that will process all email messages from the printer. If the mail server requires authentication, email notifications will not work.
- **Printer email address:** each email message sent by the printer must include a return address, which does not need to be a real, functional email address, but it should be unique, so that recipients of the message can identify the printer that sent it.

You can turn specific email notifications on or off by selecting **Notifications** from the Tools tab of the Embedded Web Server.

# <span id="page-32-0"></span>Turn alerts on and off

Printer alerts warn you when there is a printer problem that you can correct by taking action, or when one of your printing jobs changes its status. The alerts are displayed by the printer's front panel, by the HP Utility, by the printer driver and by the Embedded Web Server.

You can change the alert settings in various ways to display all, some, or none of the available alerts.

#### To access alert settings under Windows

- **•** Select Alert Settings in the Tools menu of the HP DesignJet Utility.
- **•** Select Alert Settings in any alert page displayed by the HP DesignJet Utility.
- Right-click the system tray icon of the HP DesignJet Utility, and select **Alert Settings**.

In the Alert Settings window, you can use the Alerting slider to turn off alerts completely.

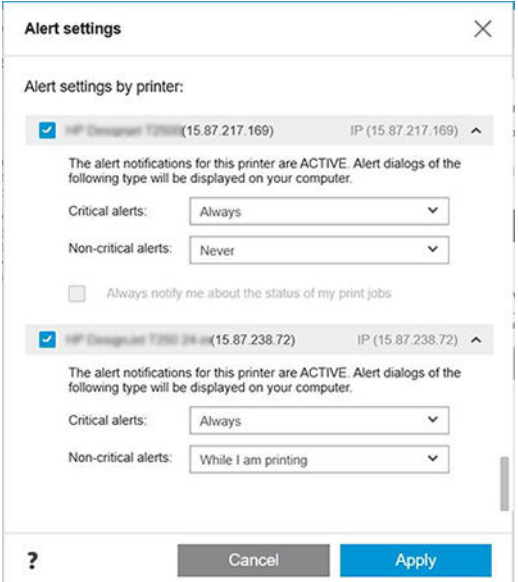

Alternatively, you can choose when, if ever, to display critical or non-critical alerts.

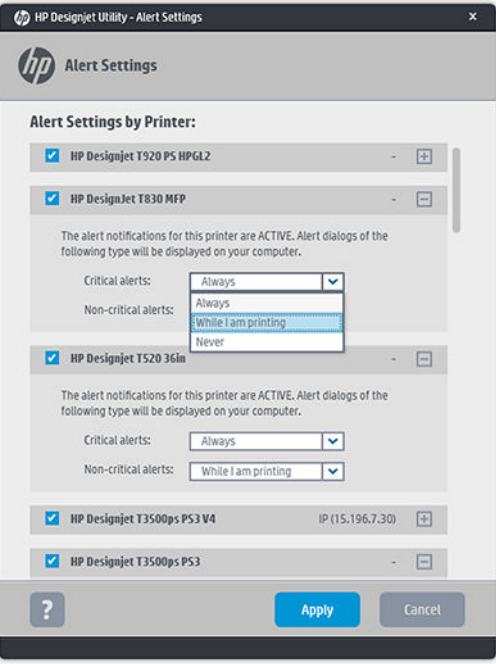

#### To access alert settings under Mac OS X

• Open HP Printer Monitor preferences, select your printer, and then **Customize Alerts**, so that you can set each individual alert to appear in specific cases and with a specific time interval.

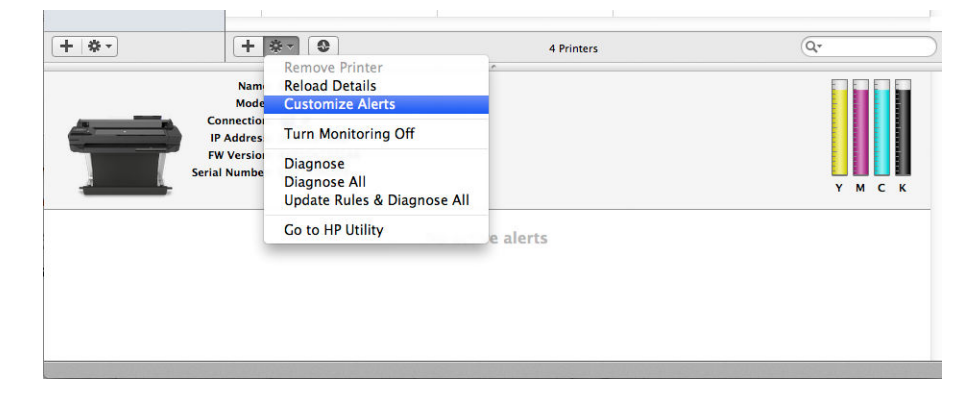

You can turn off alerts completely by unchecking the "Show monitor status in menu bar" box in the Notifications tab of the HP Printer Monitor preferences. If you leave that box checked but uncheck the "Notify me when alert appears" box (as below), the alerts will be available in the HP Printer Monitor, but will not pop up in the Dock screen.

<span id="page-34-0"></span>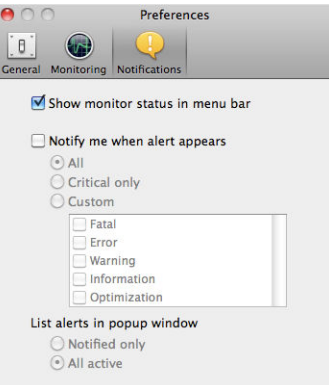

# Control access to the Embedded Web Server

To prevent users from modifying important device settings, you can set a password in the Embedded Web Server, so that users without the password can see only the Information tabs. Once set, the password is required to view or change any parameters in the other tabs.

## Set Windows driver preferences

You can change some default settings in your printer driver according to your own preferences, for instance to set color emulation or paper-saving options.

To change default settings under Windows 7, for example, press the Start button on your computer's screen, then click Devices and printers, then right-click your printer's icon and select Printing preferences. Any settings you change in the Printing Preferences window will be saved as default values.

# Set up Web Services

Before using Web Services, some setup is required on your printer and your computer:

- 1. Make sure that your printer is correctly connected to the Internet.
- 2. Enable Web Services during initial setup of the printer, or later by swiping down the dashboard, touching the settings icon  $\bullet$  and scrolling down and touching Web Services. During the process you will have access to an Automatic firmware update Service. It is strongly recommended that you have this service enabled and that you have the unit updated with the latest firmware available to ensure the best performance possible.
- 3. This is an optional step: If you are the printer administrator, log in at the HP Connected website at the following link: [http://www.hpconnected.com,](http://www.hpconnected.com) to customize your printer's email address or manage printer security for remote printing.

Congratulations, you now have completed Web Services setup and HP ePrint is ready to use.

For the latest information, support, and terms of use of HP Connected, go to the HP Connected website at the following link:<http://www.hpconnected.com>(check your region's availability).

# <span id="page-35-0"></span>4 Personalizing the printer

You can set your printer preferences such as language, sleep mode, auto-off, firewall, and front panel brightness settings etc.

### Change the language of the front-panel display

To change the language of the front panel menus and messages, swipe down the dashboard, touch the settings icon  $\bullet$ , then scroll down the menu and touch **Preferences** > Language. Touch your preferred language.

## Access the Embedded Web Server

The Embedded Web Server enables you to manage your printer remotely using an ordinary Web browser running on any computer.

To access the Embedded Web Server, you must have a TCP/IP connection to your printer. You can access the Embedded Web Server indirectly through the HP Utility, if you connect to your printer with a TCP/IP connection (wired or wireless).

The following browsers are known to be compatible with the Embedded Web Server:

- Internet Explorer 10 and later
- Mozilla Firefox 35 and later
- Safari 8.x for Yosemite (OS X v10.10), Safari 7.x for Mavericks (OS X v10.9) and Safari 6.x for Mountain Lion (OS X v10.8)
- Google Chrome 40 and later

To access the Embedded Web Server on any computer, open your Web browser and type the IP address of your printer.

You can see your printer's IP address on the front panel by touching the network icon  $\frac{1}{28}$  or the wireless icon  $(\gamma)$ .

If you have followed these instructions but failed to get through to the Embedded Web Server, see [Cannot access the Embedded Web Server](#page-209-0) on page 199.
# Change the language of the Embedded Web Server

The default language in which the Embedded Web Server first appears is the language you have selected for your browser. If this language is not supported by the Embedded Web Server, the Embedded Web Server will appear in English; however, you can change it to any supported language.

The languages supported by the Embedded Web Server are English, Portuguese, Spanish, Catalan, French, Italian, German, Polish, Russian, Simplified Chinese, Traditional Chinese, Korean, and Japanese. There is an option at the bottom of the screen to change language.

## Access the HP Utility

The HP Utility enables you to manage your printer from a computer with a USB, TCP/IP, or Wi-Fi connection.

- Under Windows, start the HP Utility from your desktop shortcut or from Start > All Programs > HP > HP DesignJet Utility > HP DesignJet Utility. This launches the HP DesignJet Utility, showing the HP DesignJet printers installed on your computer.
- Under Mac OS X, launch the HP Utility from your dock shortcut or by selecting STARTUP\_DISK > Library > Printers > hp > Utilities > HP Utility. This launches the HP Utility, showing the HP DesignJet printers installed on your computer.

When you select your printer in the left pane, everything that appears in the right pane is specific to that printer.

## Change the language of the HP Utility

The HP Utility can work in the following languages: English, Portuguese, Spanish, Catalan (Windows only), French, Italian, German, Dutch, Russian, Simplified Chinese, Traditional Chinese, Korean, and Japanese.

- **Under Windows**, the language will be adjusted to your regional language settings as defined in the Windows Control Panel.
- Under Mac OS X, the language is changed as for any other application. In System Preferences, select **International** and re-launch the application.

## Change the unit of measurement

Depending on your preferred unit of measurement, you may desire to change the one the printer is using. This can be done at any time.

To change the unit of measurement in the front panel, swipe down the dashboard, touch the settings icon  $\bullet$ , then scroll down the menu and touch Preferences > Unit Selection, and select between English or Metric. Touch Done to set the value.

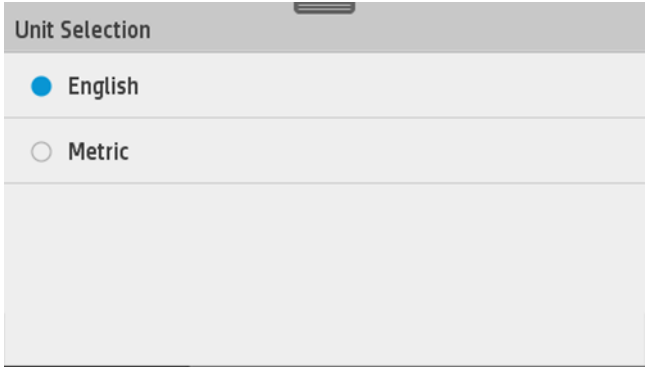

## Change the sleep mode setting

If the printer is left switched on but unused for a certain period of time, it goes automatically into sleep mode to save power.

To change the time the printer waits before it goes into sleep mode, go to the front panel and swipe down the dashboard, touch the settings icon  $\bullet$ , then scroll down the menu and touch Sleep mode. Select the wait time you want and then touch  $\overline{OK}$ ; you can set the time from 5 minutes to 1 hour. The default time is 5 minutes.

## Change the auto-off setting

You can use the printer's auto-off feature to turn the printer off automatically. For example, setting it to 2 hours would turn the printer off after 2 hours of inactivity. In this way, you can save more energy.

However, the auto-off feature is automatically disabled when the printer is connected to a network, to avoid inconveniencing network users.

If you are using a USB connection, you can set the printer to turn itself off completely after 2 to 12 hours of inactivity. At the front panel, swipe down the dashboard, touch the settings icon  $\bullet$ , then scroll down the menu and touch Auto power off.

# Change the front-panel display brightness

You can change the intensity of the light illuminating your printer's front panel at any time.

To change the brightness of the front-panel display, swipe down the dashboard, touch the settings icon  $\bullet$ , then scroll down the menu and touch Preferences > Screen brightness, and select a value you want. Touch Done to set the value.

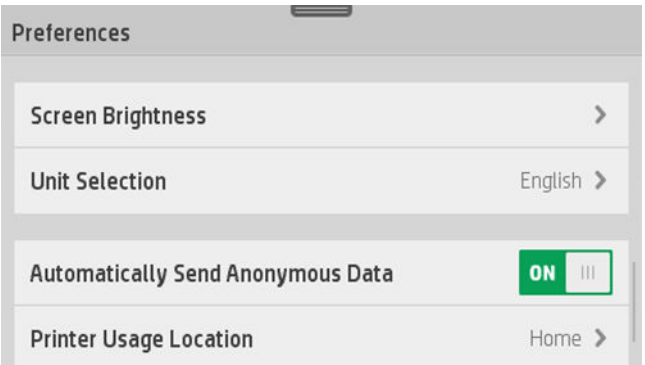

# Configure network settings

You can view and configure the network settings from the Embedded Web Server, the HP Utility or the front panel.

- From the Embedded Web Server: Select the Network tab.
- **•** From the HP Utility: You can access the Embedded Web Server through the HP Utility.
- **•** From the front panel: swipe down the dashboard, touch the settings icon  $\bullet$ , then scroll down the menu and touch Network setup.

The following options are available:

- **Enable/Disable wireless** turns the wireless connection on or off.
- Wireless setup wizard provides an easy way to connect to a wireless network.
- **Wi-Fi protected setup** allows you to set up a connection with a wireless network using WPS (push button or pin) encryption.
- Network summary displays information about the wired or wireless network
- Print network configuration
- Advanced setup
	- Select I/O timeout sets the time that the printer will wait for the driver to send a job to the printer once the connection has been opened. Values range from half a minute to half an hour.
	- Link speed sets the speed at which data are transmitted over the network. The default is Automatic.
	- IP settings allows you to view or change the IP address, subnet mask, default gateway, and DNS address.
	- Hostname allows you to change the hostname.
- Restore network defaults

## Configure firewall settings

Firewall features provide network-layer security on both IPv4 and IPv6 networks. The firewall provides simple control of IP addresses that are allowed access.

NOTE: In addition to firewall protection at the network layer, the printer also supports open secure sockets layer (SSL) standards at the transport layer for secure client-server applications, such as client-server authentication or HTTPS Web browsing.

For firewall operation on the printer, you must configure a firewall policy to apply to specified IP traffic. Firewall policy pages are accessed through the Embedded Web Server and displayed by your Web browser. After a policy is configured, it is not activated until you click Apply in the Embedded Web Server.

### Creating and using firewall rules

Firewall rules allow you to control IP traffic. Use firewall rules to allow or drop IP traffic based on IP addresses and services.

Enter up to ten rules, each rule specifying the host addresses, services, and the action to take for those addresses and services.

### Create a firewall rule

Set up a new rule from the Embedded Web Server.

- 1. Open the Embedded Web Server.
- 2. Touch the Settings tab, then Firewall Rules.
- **3.** Touch **New**, and then follow the onscreen instructions.
- NOTE: After you touch Apply, the connection to the Embedded Web Server might be temporarily disrupted for a short period of time. If the IP address was unchanged, the Embedded Web Server connection will be enabled again. However, if the IP address was changed, use the new IP address to open the Embedded Web Server.

### Change the priority of firewall rules

You can move a rule up or down in the priority list.

- 1. Open the Embedded Web Server.
- 2. Touch the Settings tab, then Firewall Rules Priority.
- 3. Select the priority from the Rule Precedence list, with 10 having the highest priority and 1 having the lowest priority.
- 4. Touch Apply.

### Change firewall options

Options can always be edited at a later date.

- 1. Open the Embedded Web Server.
- 2. Touch the Settings tab, then Firewall Options.
- 3. Change whatever options you wish, then touch Apply.
- **NOTE:** After you touch Apply, the connection to the Embedded Web Server might be temporarily disrupted for a short period of time. If the IP address was unchanged, the Embedded Web Server connection will be enabled again. However, if the IP address was changed, use the new IP address to open the Embedded Web Server.

#### Reset firewall settings

To reset the firewall settings to the factory defaults, restore the printer's network settings.

#### Limitations to rules, templates, and services

There is a limit per item that can be created and stored at any one time.

#### Table 4-1 Firewall rule considerations

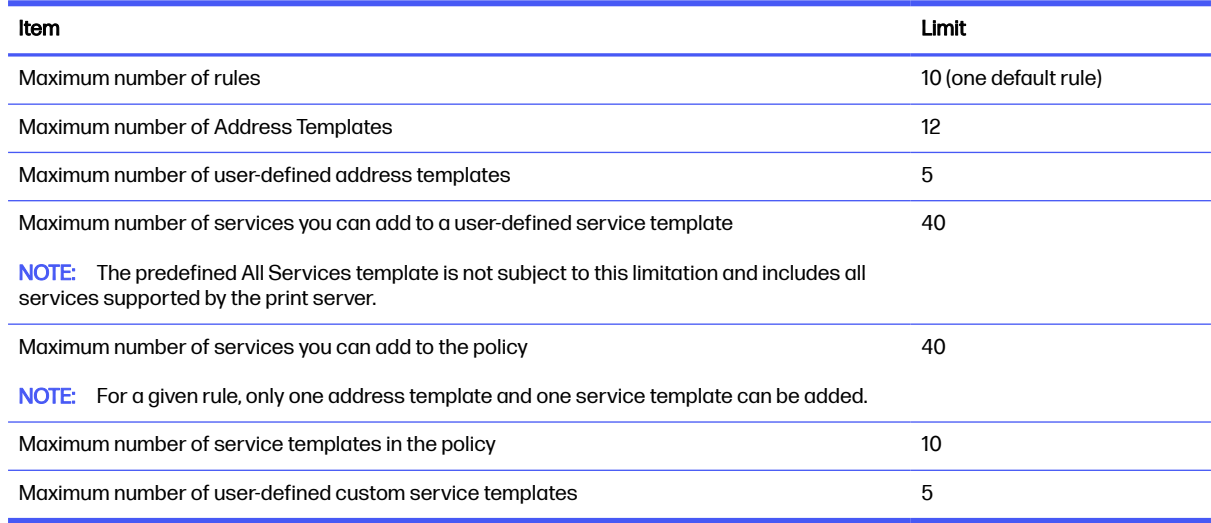

### Reset network settings

The administrator password and network settings can be restored.

Go to the front panel, swipe down the dashboard and touch the settings icon  $\bullet$ , then scroll down the menu and touch Network setup > Restore network settings.

- **NOTE:** Print the network configuration page and check that the network settings have been reset.
- **NOTE:** Resetting the printer's network settings also resets the printer's firewall settings.

## Manage printer security

When you have set up Web Services, the printer is in unlock mode. In unlock mode, anyone who knows your printer's email address can print to your printer by just sending a file to it.

Although HP provides a spam filtering service, you should be careful about giving out your printer's email address, as everything sent to that address may be printed on your printer.

If you are the printer administrator, you can manage printer security or change your printer status to lock mode by visiting the HP Connected website at the following link:<http://www.hpconnected.com> (check your region's availability). You can also customize your printer's email address and manage print jobs from there. At your first visit, you will need to create an account in HP Connected.

## Change your printer's email address

You can change your printer's email address at any time. This email will be used as the outgoing email address when scanning to email and as the target email address when printing by email.

You can change your printer's email address on the HP Connected website at the following link: <http://www.hpconnected.com>(check your region's availability).

# 5 Paper handling

To print you can load rolls, single sheets, or use the multi-sheet tray. View paper information and use the printer's cutting tool.

## General paper-loading advice

You can load paper into the printer in three different ways: from a roll, as a single sheet, or as a stack of single sheets from the multi-sheet tray. Only one of these methods can be used at a time, and switching from one to another is manual: it is not done automatically.

- A CAUTION: Make sure the printer wheels are locked (the brake lever is pressed down) to prevent the printer from moving.
- CAUTION: All paper must be 280 mm (11 in) or wider. A4 and letter paper should not be loaded in landscape orientation.
- $\frac{1}{2}$ : TIP: For photo paper wear cotton gloves to avoid transferring oils onto the paper.

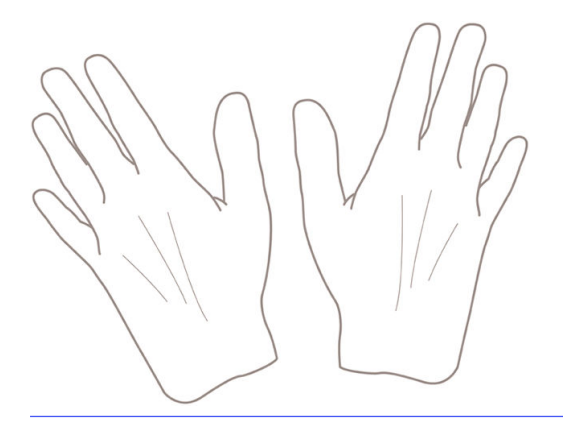

A CAUTION: Keep the bin closed throughout the loading process.

## Load a roll onto the spindle

Rolls of different widths can be loaded onto the printer.

1. Open the roll cover.

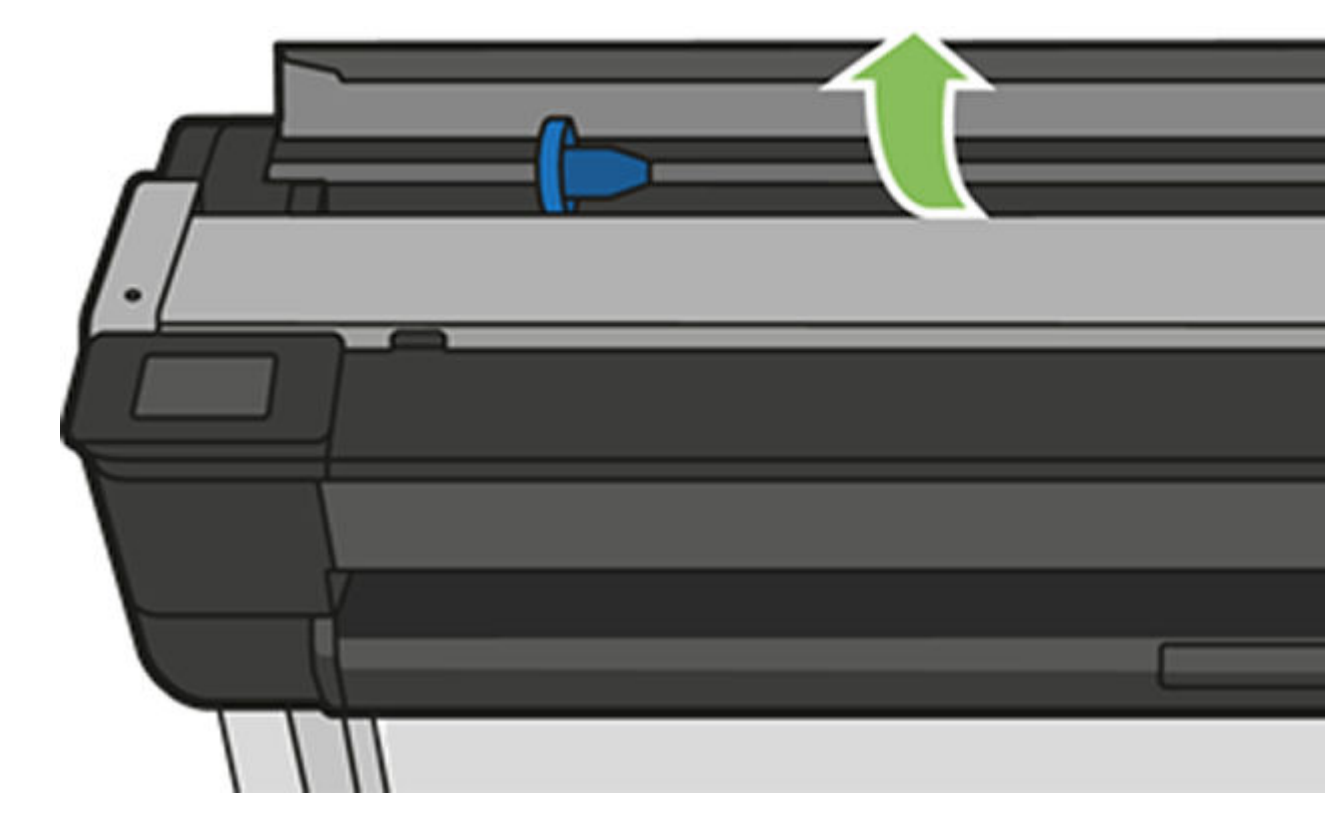

- 2. Remove the spindle from the printer.
- **A** WARNING! Do not insert your fingers into the spindle supports during the removal process.

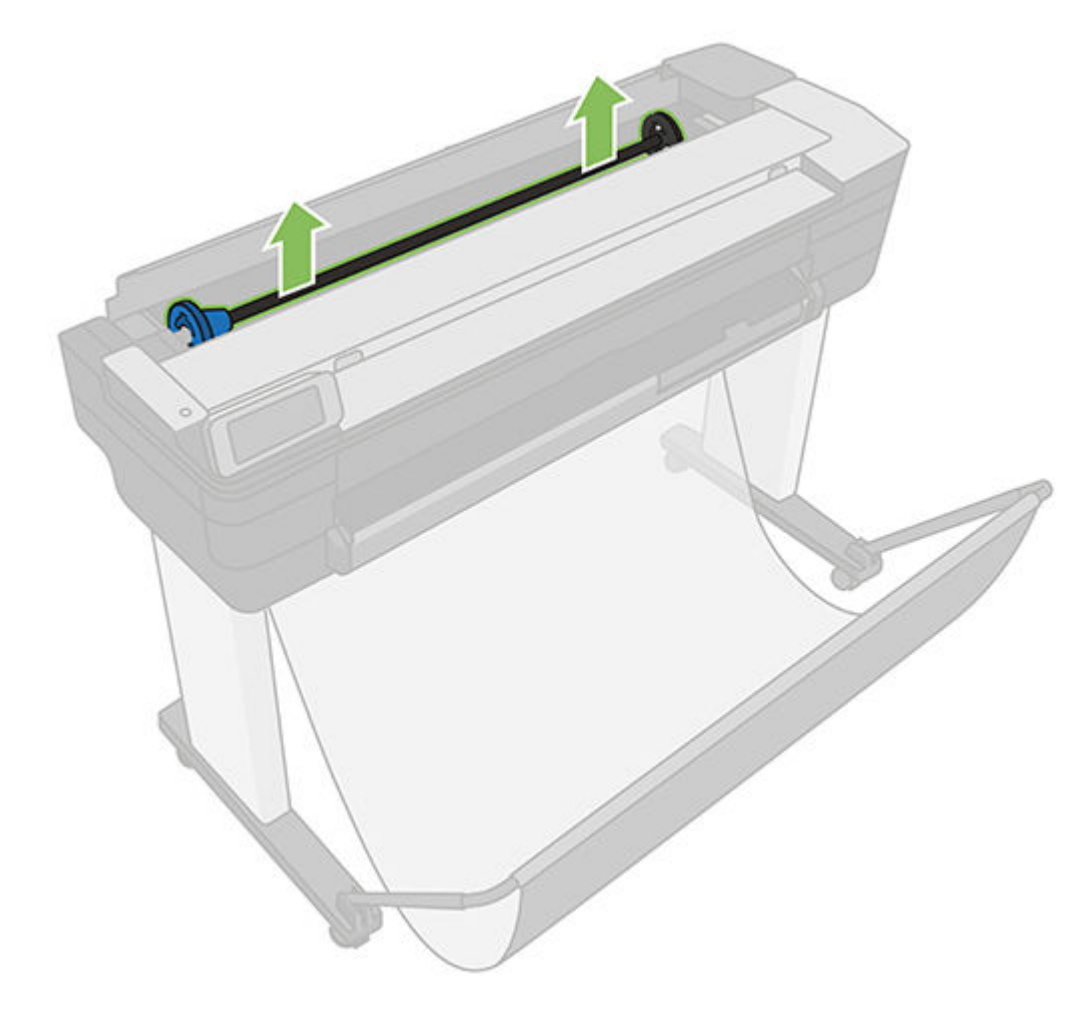

3. The spindle has a stop at each end to keep the roll in position. The blue stop can be removed to mount a new roll; it slides along the spindle to hold rolls of different widths. Remove the blue paper stop from the end of the spindle.

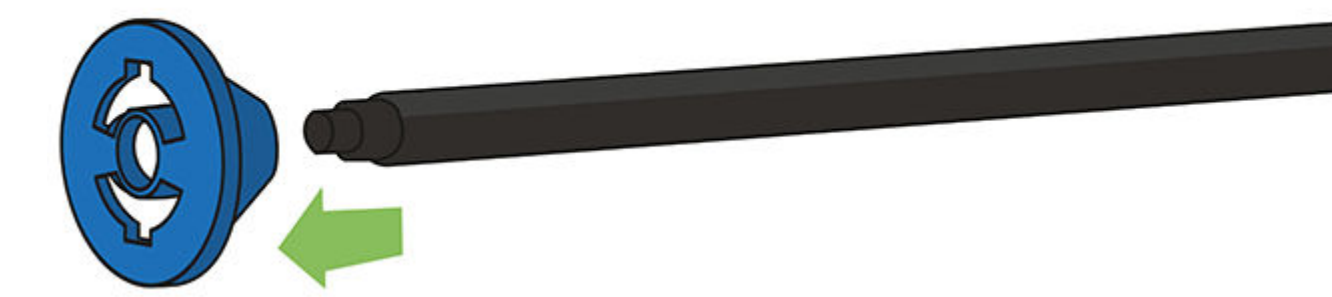

4. If the roll is long, rest the spindle horizontally on a table and load the roll on the table.

- 5. Slide the new roll onto the spindle. Make sure the paper type is oriented as shown. If it is not, remove the roll, turn it 180 degrees and slide it back on to the spindle. There are labels on the spindle showing the correct orientation.
- NOTE: From the front of the printer, the blue stopper is inserted into the left-side holder.

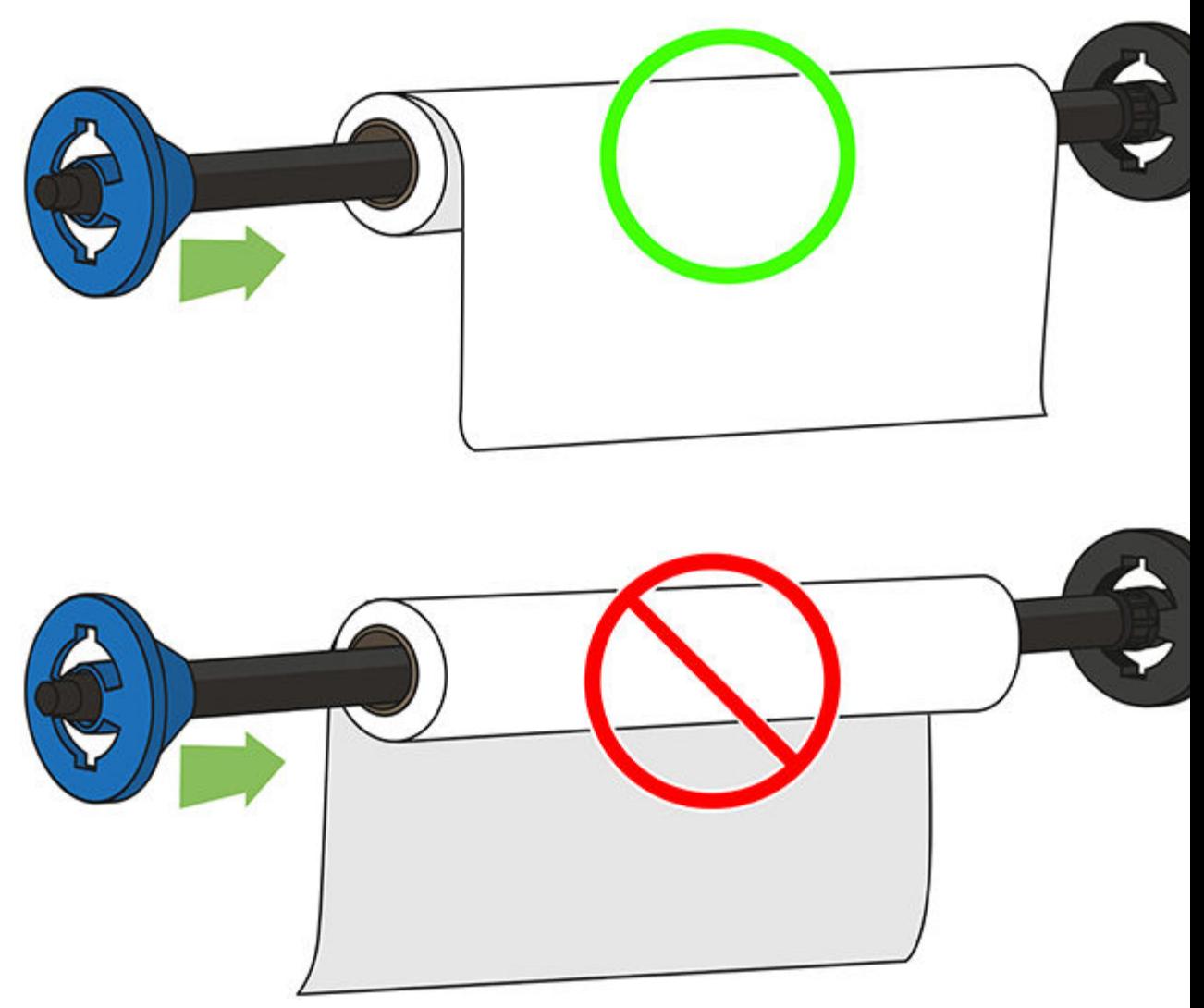

Ensure both ends of the roll are as close to the spindle stops as possible.

6. Put the blue paper stop on to the open end of the spindle, and push it towards the end of the roll. The roll cannot exceed the blue hub as illustrated below.

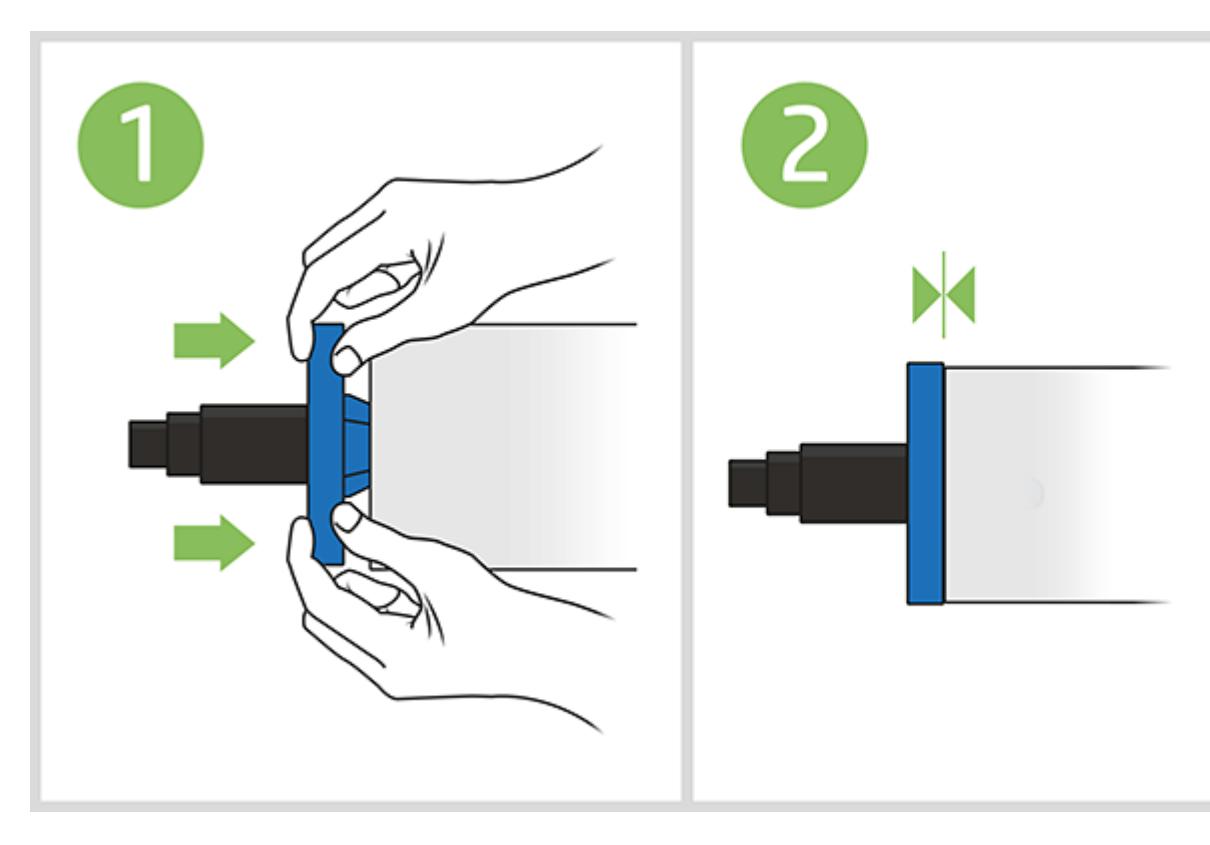

- 7. Ensure the blue paper stop is pushed in as far as it goes. Check that there is no space between the roll and the stops at both ends.
- **I's** IMPORTANT: Make sure that the roll does not exceed the blue hub.
- NOTE: The printer only accepts rolls with 2-inch cores. For further details on roll specifications, see .

If you are a regular user of different paper types, you can change rolls more quickly if you preload rolls of different paper types on different spindles. Extra spindles are available for purchase, see .

## Load a roll into the printer

To start this procedure, you must have a roll loaded on the spindle.

See .

1. From the front panel, select the paper tab, touch the roll icon  $\Box$ , then touch Load roll and follow the front panel instructions.

This step is optional: if you just start feeding in roll paper, the printer recognizes that you want to load a roll.

2. Make sure the cover is open.

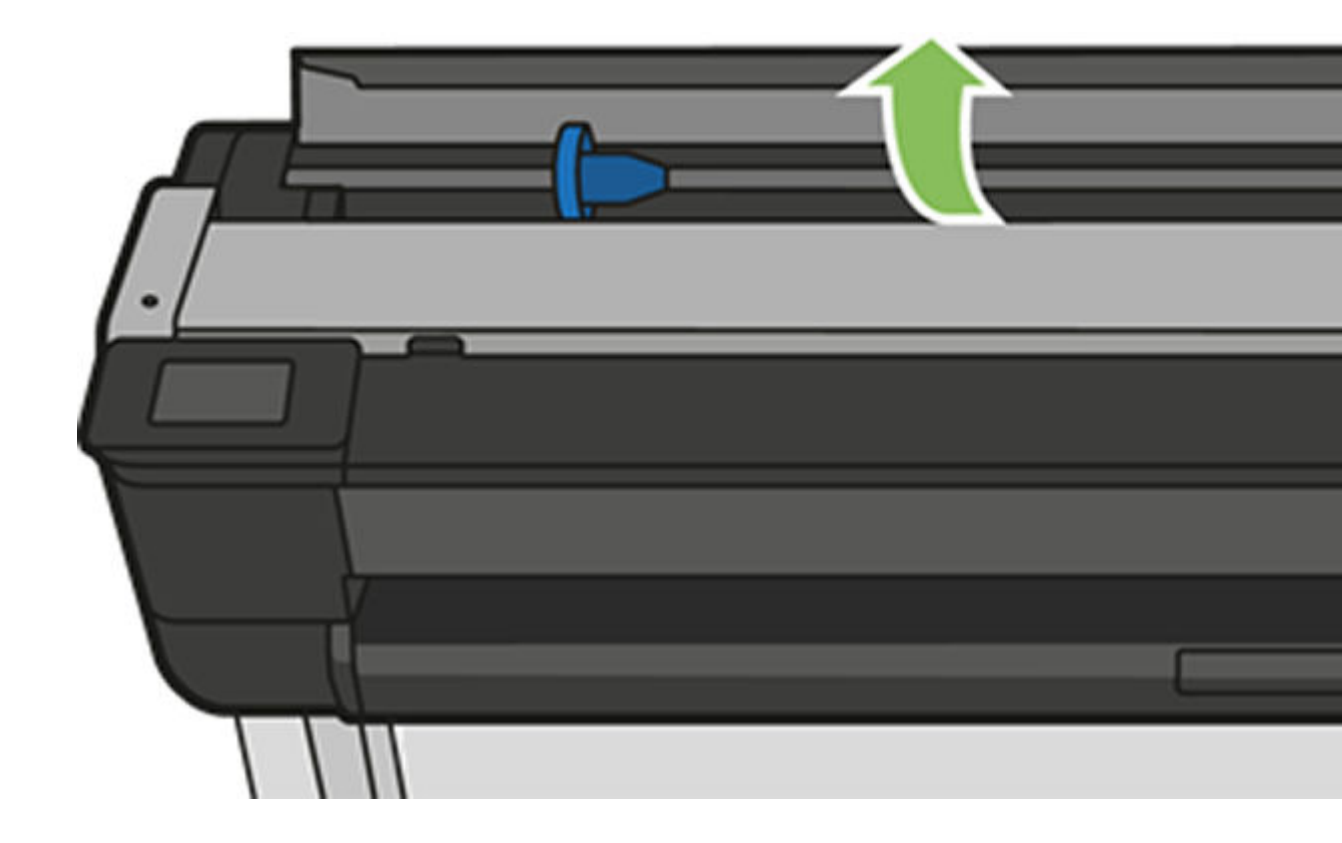

3. Insert the spindle into the printer, holding it by both ends. The blue hub should be on the left, as viewed from the front of the printer.

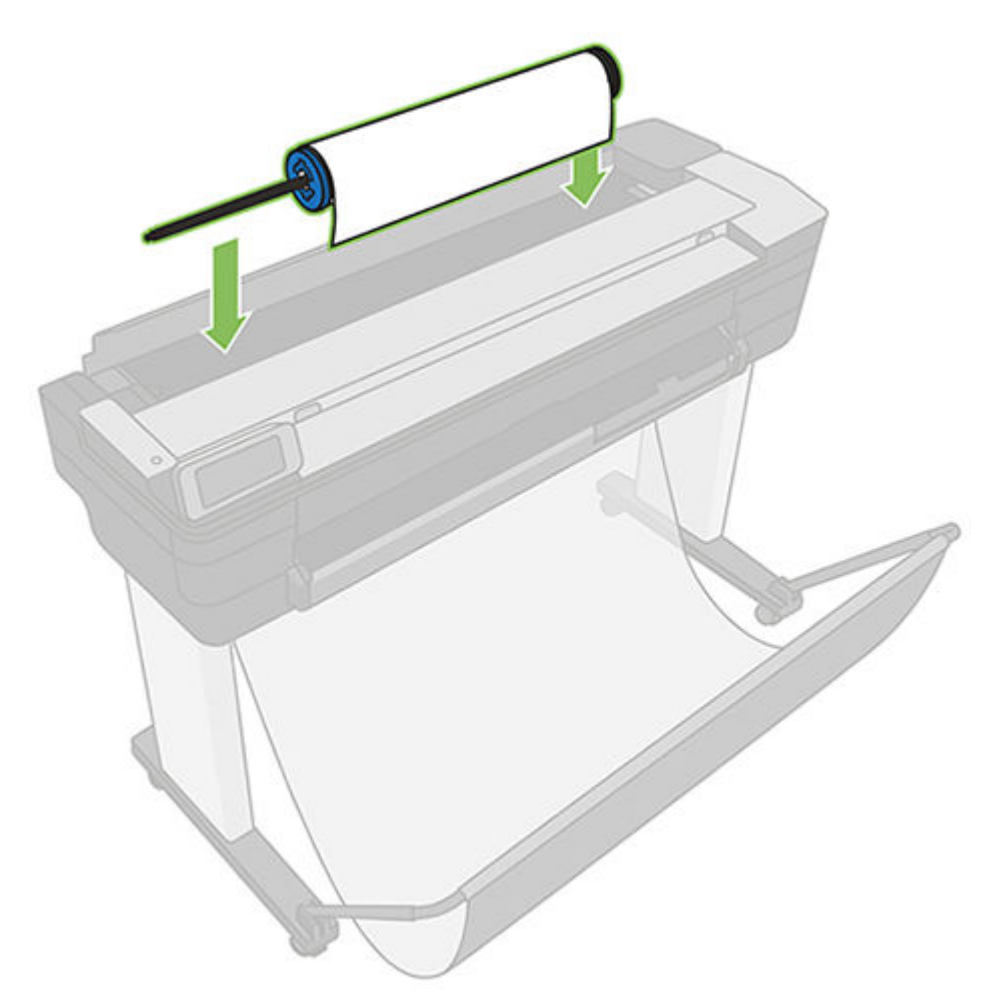

- 4. If the edge of the roll is not straight or torn (sometimes due to tape used to hold end of the roll), pull the paper slightly and cut a straight edge.
- 5. Insert the edge of the paper into the printer.
- **A** WARNING! Do not push your fingers inside the printer's paper path.

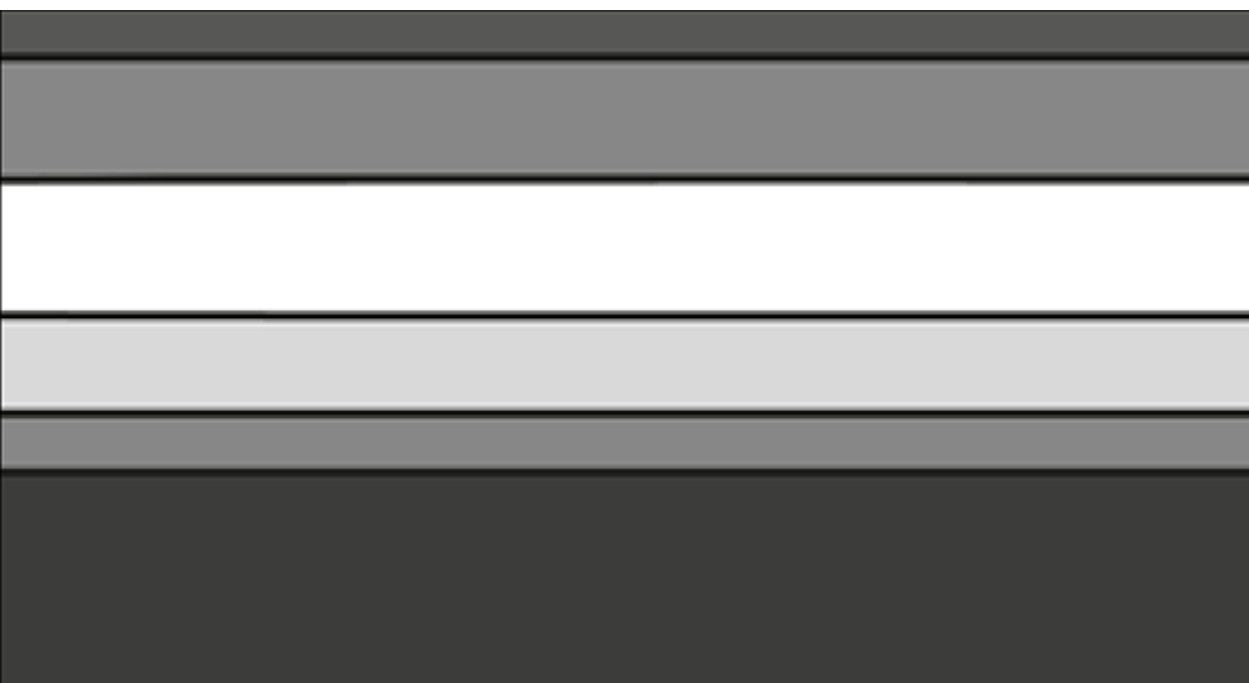

6. Roll the paper into the printer until you feel resistance and the paper flexes slightly. When the printer detects the paper, it beeps, and feeds in the paper automatically.

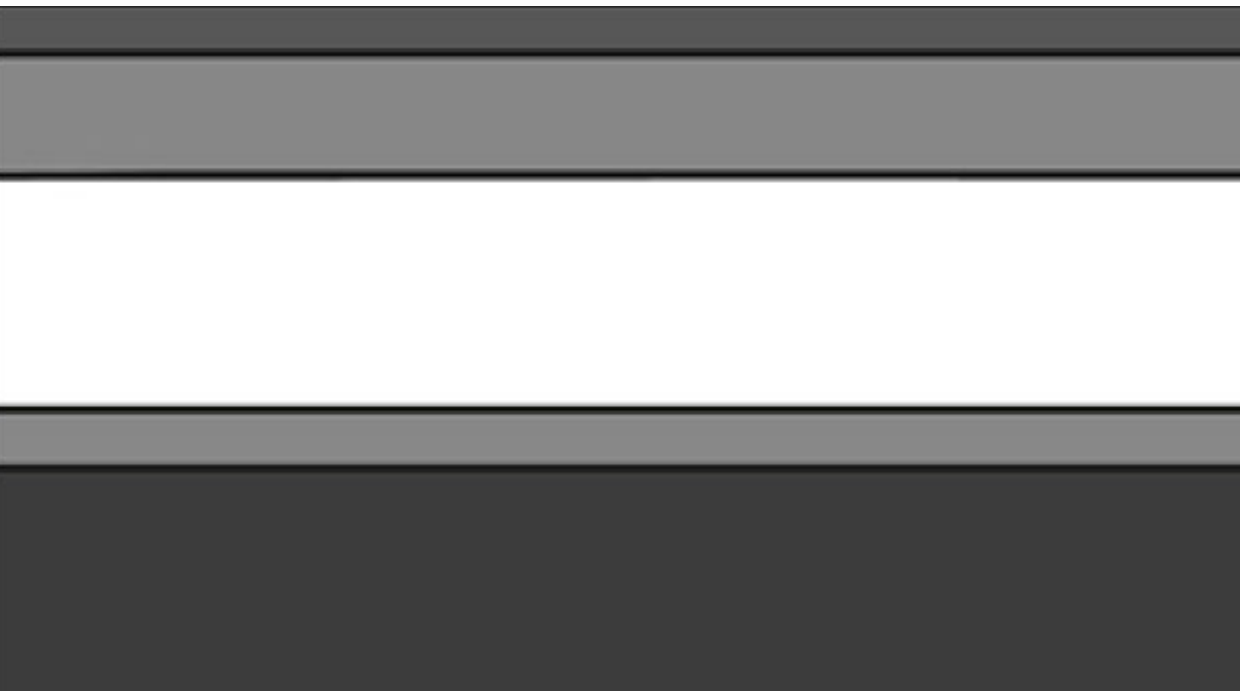

7. The front panel prompts you to select the paper category and type.

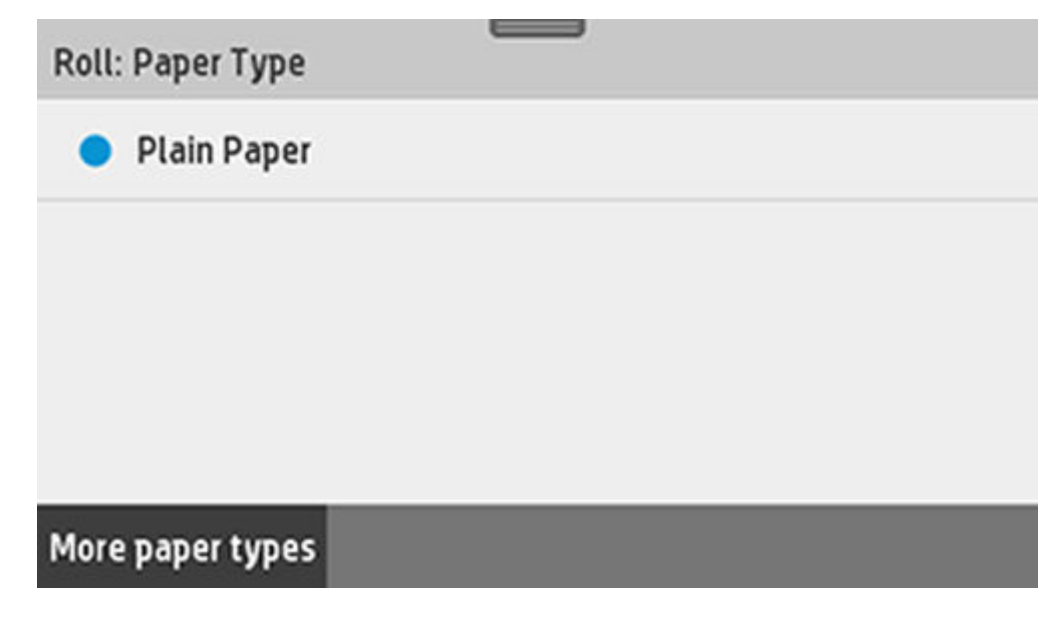

8. If you do not see your paper type in the front panel, touch More paper types.

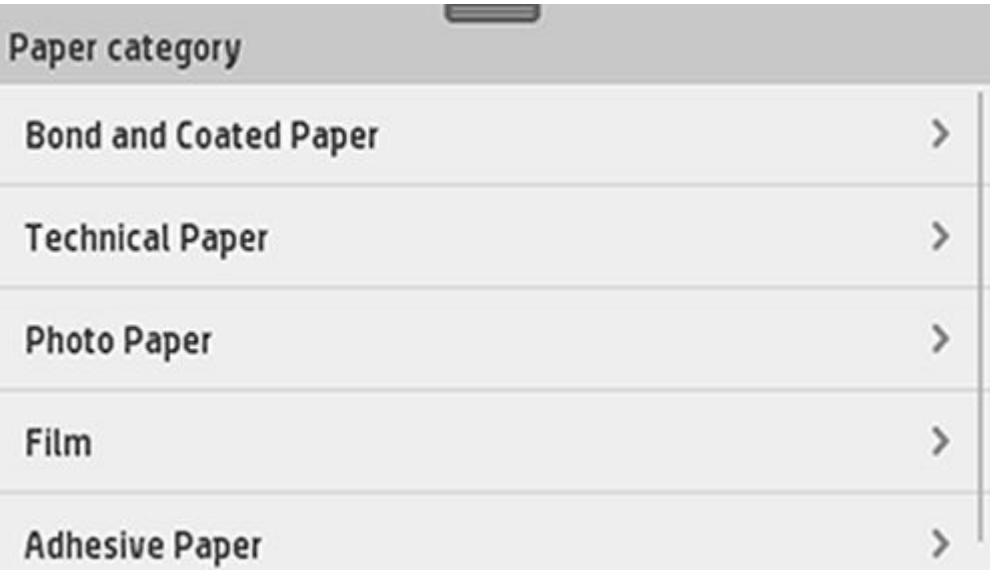

If you still cannot find your paper type in the whole list, see .

- 9. The printer checks the alignment and measures the width. If the roll is not correctly aligned, follow the instructions on the front-panel display.
- 10. Close the roll cover.
- 11. Touch OK when ready.
- NOTE: If you have an unexpected issue at any stage of the paper loading process, see.

# Unload a roll

If there is paper on the roll, you can unload it from the front panel: touch the paper tab, then the roll

icon  $\left| \right|$ , then Unload a roll, and then OK when ready.

If the end of the paper is no longer attached to the core, the front panel asks you to unload the roll manually.

After unloading, the multi-sheet tray is the default active paper source.

Confirm the paper type and size loaded on the multi sheet tray.

# Load a single sheet

Roll paper and single sheets use the same input slot in the printer.

- **NOTE:** Roll paper and single sheets use the same input slot in the printer.
- NOTE: Sheets of width 329 mm (12.95 in) or less should be loaded from the multi-sheet tray.
	- 1. At the front panel, touch the paper tab, touch the single sheet icon , then **Load single sheet**.
	- 2. If a roll is loaded, you have to first touch Unload roll and wait while it is automatically unloaded.
	- 3. Open the roll cover.

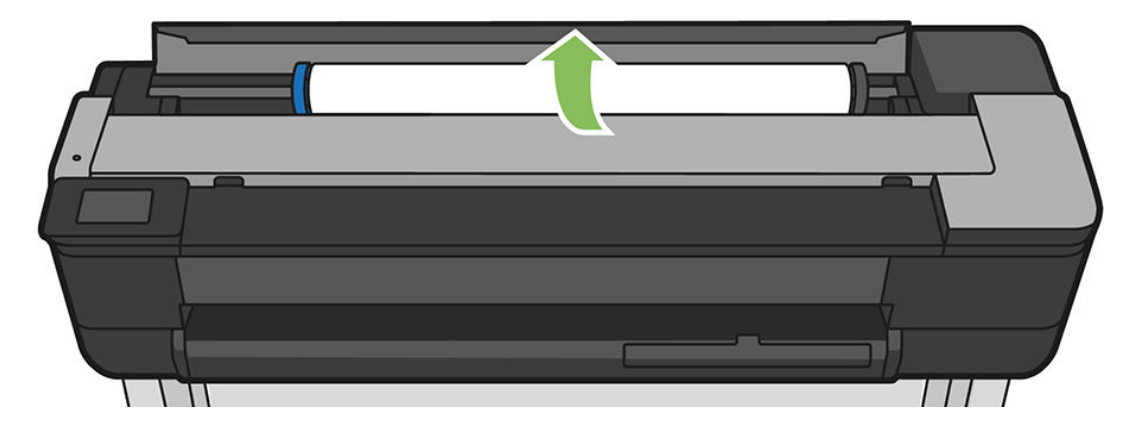

- **NOTE:** You do not need to unload the roll and spindle to load a single sheet.
- 4. Insert the sheet into the right-hand side of the input slot.

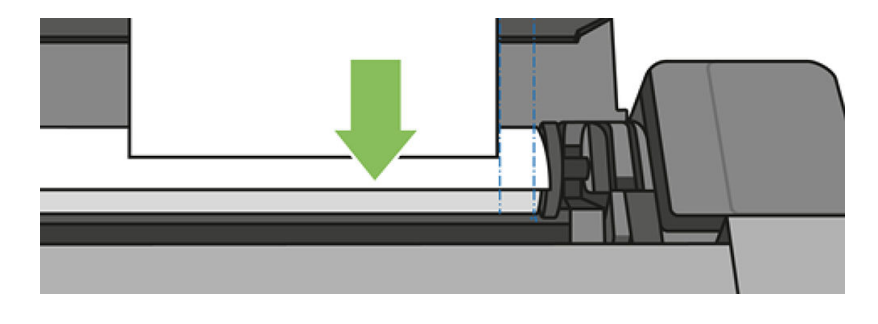

 $\triangle$  WARNING! Do not push your fingers inside the printer's paper path.

**5.** Align the sheet with the blue line.

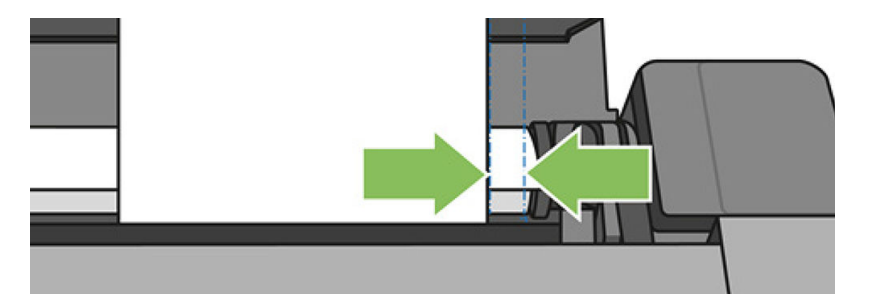

Feed the paper into the printer. Feed the paper into the printer until you feel resistance and the paper bends slightly. When the printer detects the paper, it beeps, and feeds in the paper automatically

- 6. Touch OK on the front panel to continue.
- 7. Select your paper category and type. If you do not see your paper type in the front panel, touch More paper types. If you still cannot find your paper type in the whole list, see The paper type is not in the driver on page 125.
- 8. The printer checks the alignment and measures the sheet.
- NOTE: Depending on the width of the sheet, it feeds out the front of the printer.
- **9.** If the sheet is not correctly aligned, you may be asked to reload it.
- NOTE: If you have an unexpected problem at any stage of the paper loading process, see The paper cannot be loaded successfully on page 123.

## Unload a single sheet

The sheet unloads out of the front of the printer; either catch it manually or allow it to fall into the bin.

To unload a sheet, go to the front panel and touch the paper tab, touch  $\parallel$ , then Unload single sheet.

After unloading, the multi-sheet tray is the default active paper source.

## Use the multi-sheet tray

You can load multiple sheets and ease single sheet printing.

1. If no roll is loaded or the roll has run out of paper, the multi-sheet tray is active by default.

Alternatively, at the front panel, touch the the multi-sheet tray icon , then Use multi-sheet tray. If a roll or single sheet is already loaded, you have to wait while it is automatically unloaded.

2. Adjust the input tray extensions depending on the length of the paper: the first extension for A4 and the second extension for A3 paper.

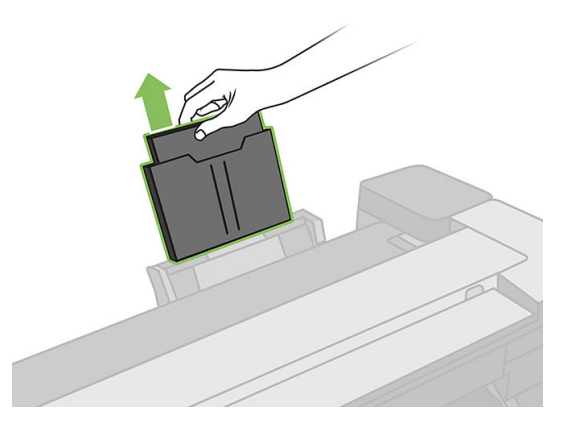

3. Adjust the output tray extensions depending on the length of the paper.

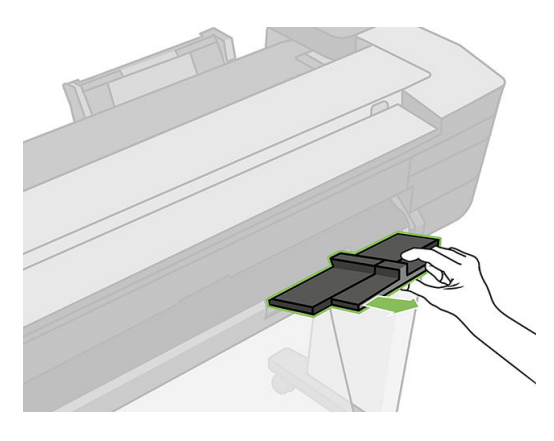

4. Load sheets of paper into the tray with the printed side facing outwards. Ensure that the sheets are all of the same size, and that they reach the bottom of the tray.

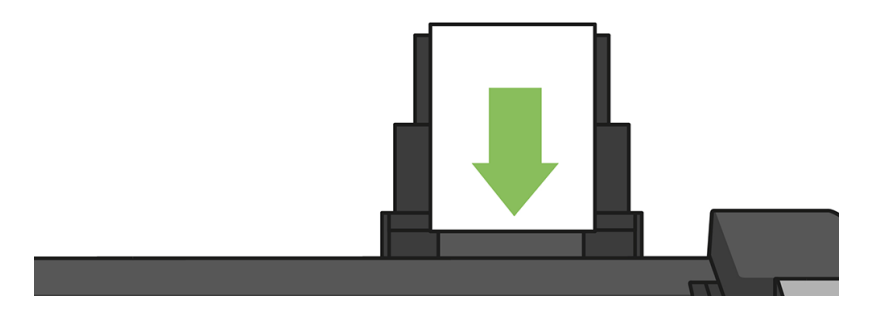

5. Adjust the tray to fit the width of the paper.

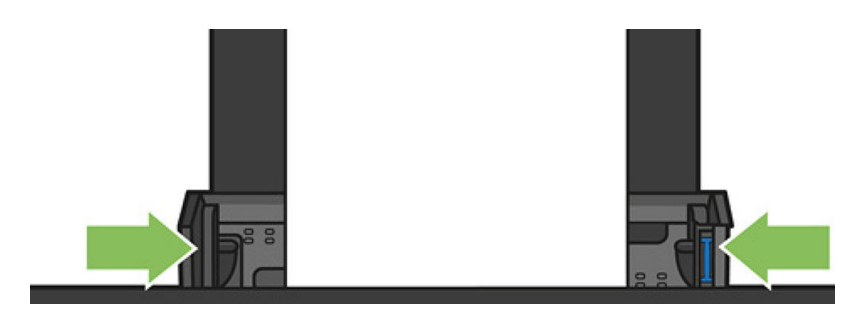

# View information about the paper

To view the loaded paper information, touch the icon of the active paper source.

The following information is displayed on the front panel:

- Paper type you have selected
- Roll or sheet status
- Width of the paper in millimeters (estimated)

If no roll or no single-sheet paper is loaded, or there is no paper in the multi sheet tray, the message Status: Not ready and Out of paper is displayed.

## Maintain paper

Always protect your paper and sheets to print at the highest quality.

- Store rolls covered by another piece of paper or cloth
- Store cut sheets covered and clean or brush them before loading them in the printer
- Clean input and output platens
- Always keep the top cover of your printer closed
- NOTE: [Photo and coated paper requires careful handling, see The print is scuffed or scratched](#page-167-0) on page 157.

## Change the drying time

You may wish to change the drying time setting to suit special printing conditions such as multiple prints where time is of higher importance or when you need to be sure ink is dry before handling.

Swipe down the dashboard and touch the settings icon  $\bullet$ , scroll the menu and touch Print retrieval > Select drying time. You can select:

- None, to disable the drying time and remove your print as soon as it finishes printing
- Optimized, to set the default and recommended time for your selected paper (this is the default setting)
- **Extended**, to set a longer than recommended time to ensure ink is completely dry
- $\Lambda$  CAUTION: If the ink is not dry when the print is removed it could leave ink in the output tray and marks on the print.
- NOTE: If you cancel the drying time during a print, the printer may not feed and cut the paper riaht away due to the printhead maintenance, which runs in parallel. If the dry time is zero, the printer cuts the paper and then performs the printhead maintenance. However, if the dry time is greater than zero, the printer does not cut the paper until the printhead maintenance has finished.

## Turn the automatic cutter on and off

You can change the cutter option to suit your requirements for each print job.

To turn the printer's paper cutter on or off, go to the front panel, swipe down the dashboard and touch the settings icon  $\bullet$ , then Print retrieval > Enable cutter and change the cutter option.

The default setting is On.

- **NOTE:** If the cutter is turned off, it will not cut the paper between jobs, but it will continue to cut the paper on loading and unloading rolls.
- $\frac{1}{2}$ : TIP: To cut roll paper while the automatic cutter is disabled, see Form feed with or without cutting on page 45.

## Form feed with or without cutting

You may wish to advance the paper feed mechanism manually at some point. You can do this by pressing a special button. Having the printer cut the length of paper it has advanced is optional.

If you go to the front panel, swipe down the dashboard and touch the settings icon  $\bullet$ , then scroll down the menu and touch **Form feed**, the printer advances. If you select **Form feed and cut**, the printer advances the paper and makes a straight cut across the front edge. There are at least two possible reasons why you might want to do this:

- To trim the leading edge of the paper if it is damaged or not straight.
- To feed and cut the paper when the automatic cutter has been disabled.
- NOTE: The printhead is serviced after each print, and the paper cannot be cut until the process completes, so you may notice a delay.
- $\triangle$  CAUTION: Remove the cut piece from the output platen. If strips or short prints are left on the output platen, the printer could jam. Check also that there are no pieces of paper in the cutter guide.

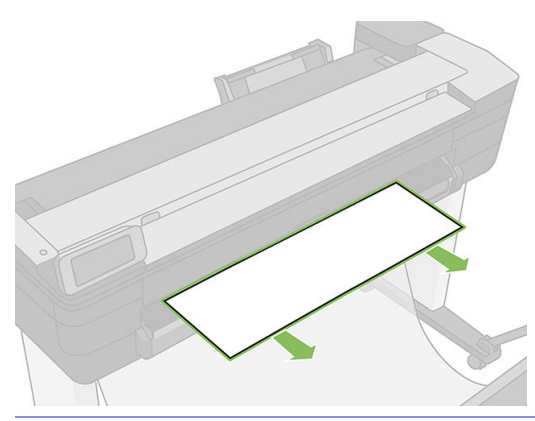

NOTE: [Photo and coated paper requires careful handling, see The print is scuffed or scratched](#page-167-0) on  $\mathbb{R}$ page 157.

To advance the paper without cutting it, go to the front panel, swipe down the dashboard and touch the settings icon  $\bullet$ , then scroll down the menu and touch Form feed

# 6 Printing

Printing has never been easier or more flexible. Print from computers and mobile devices with the use of a variety software, customizable options and advanced settings.

## Print from USB flash drive

Insert a USB flash drive with files to print into the printer's USB slot.

1. On the front panel, touch the Print tab. If you haven't connected your USB flash drive yet, a message will prompt you to do it.

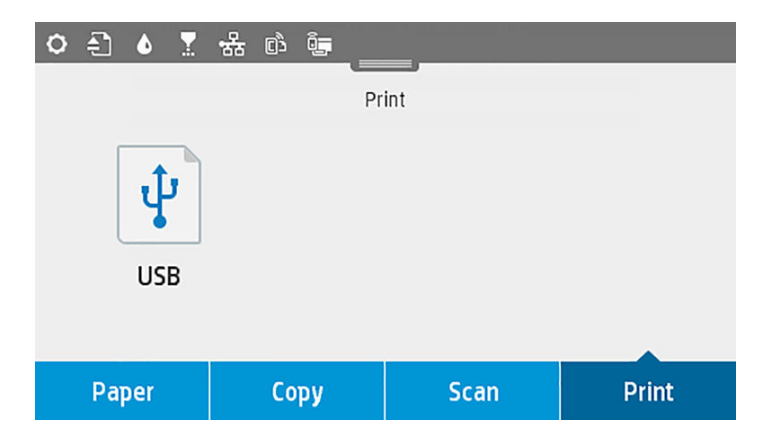

- 2. Touch Print from USB. A list of the documents that can be printed will appear, and you can sort them by touching the USB icon  $\lvert \cdot \rvert$ :
	- Name
	- Date
	- Size
	- Type (JPEG, TIFF, HP-GL/2)
- 3. You can also search for the file by name. A keyboard will pop up; type the name of the file and touch Find.

4. If an HP-GL/2 file is selected, the following screen will appear:

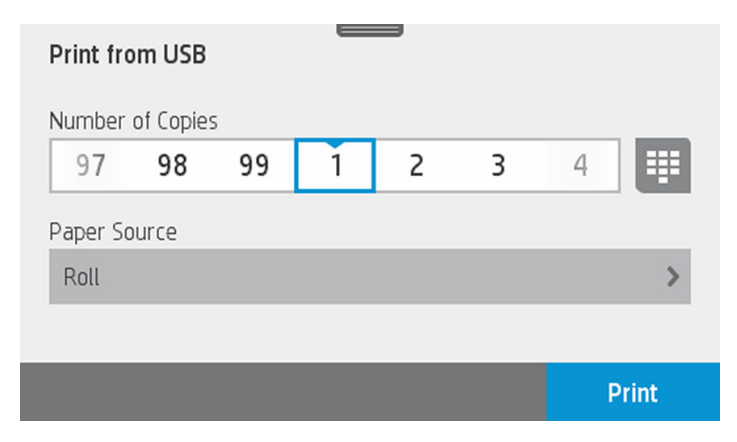

Touch the name of the file you want to print. You can choose how many copies you want to make or enter the name manually. You can also choose the paper source (single sheet, multi-sheet, paper roll). Once you have selected the settings, touch Print to start printing the document. To cancel the job in process, touch **X**.

5. If you are printing an image, touch the name of the image you want to print. By touching the image, you can now edit the image settings, to change the brightness or rotate the image. You can also select the color settings. Once you have selected the correct settings, touch Start Print to print.

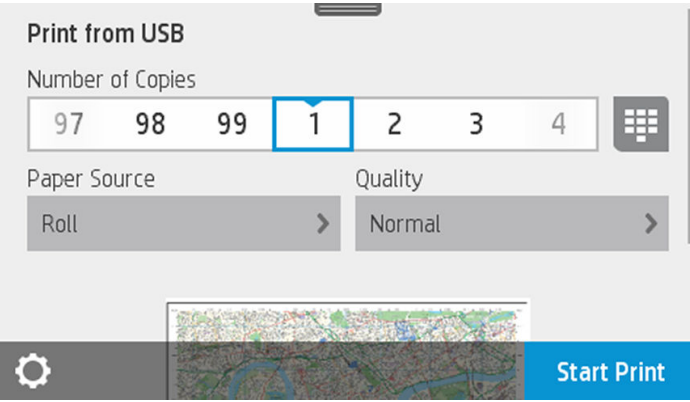

## Print settings

Your printer's print settings control various aspects of the output.

By swiping down the dashboard and touching the settings icon  $\bullet$ , you can modify the settings. The settings available are as follows:

- Tray or paper
- Color
- **Quality**
- **Resize**
- **Margin**

You can save the new settings as default by touching Save current settings.

# Mobile printing

You can print directly from your smartphone or tablet.

For information on mobile printing go to: [Mobile printing](#page-87-0) on page 77.

# Print with HP Click

Print a TIFF, JPEG, HP-GL/2, or PDF file directly from a computer connected to the printer using HP Click.

For more information on how to print with HP Click, visit the HP website at the following link: [http://www.hp.com/go/DesignJetClick.](http://www.hp.com/go/DesignJetClick)

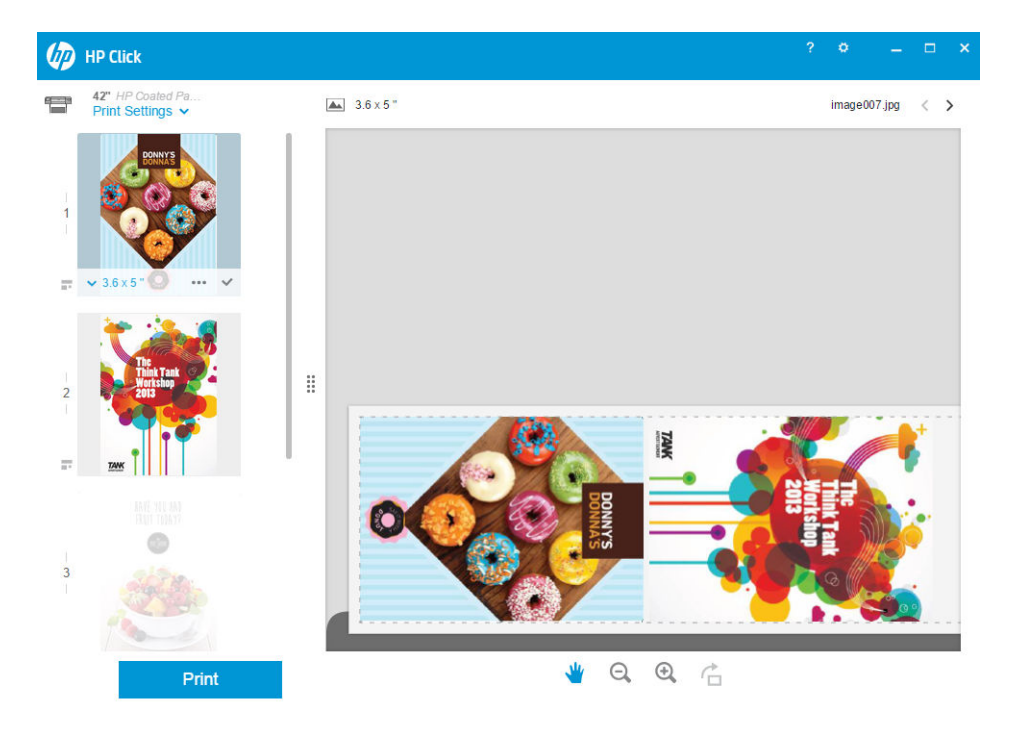

# Print from a computer using a printer driver

This is the traditional way of printing from a computer. The correct printer driver must be installed on the computer.

The correct printer driver must be installed on the computer (see [Connecting the printer](#page-26-0) on page 16), and the computer must be connected to the printer by network (wired or wireless).

When the printer driver has been installed and the computer is connected to the printer, you can print from a software application by using the application's own Print command and selecting the correct printer.

# Advanced print settings

In general you are recommended to use the default settings unless you know that they do not meet your requirements.

The rest of this chapter explains the various print settings that you can use. These methods offer a relatively large number of settings in order to satisfy all requirements.

 $\therefore$ : TIP: If you intend to reuse a particular group of settings repeatedly, you can save those settings under a name of your own choice and recall them later. A saved group of settings is known as a 'quick set' in the Windows printer driver.

## Select print quality

The printer has various print-quality options because best-quality printing requires some loss of speed, while fast printing implies some reduction in print quality.

Therefore, the standard print-quality selector is a slider that allows you to choose between quality and speed. With some paper types, you can choose a compromise position between the two.

Alternatively, you can select from the custom options: Best, Normal and Fast. If you select Fast, you can also select **Economode**, the fastest printing mode which uses a lower rendering resolution and consumes less ink. It therefore increases printing speed even further, but reduces print quality. Economode can be selected only from the custom options (not from the slider).

There is also a supplementary custom option that may have an effect on print quality: Maximum detail. See [High-quality printing](#page-62-0) on page 52.

NOTE: In the Windows driver dialog, the rendering resolution for your job is displayed in the Custom Print Quality Options dialog box (select Custom options and then Settings).

You can select print-quality options in the following ways:

- **In the Windows driver dialog:** go to the **Paper/Quality** tab and look at the Print Quality section. If you select Standard Options, you will see a simple slider with which you can select speed or quality. If you select **Custom Options**, you will see the more specific options described above.
- **In the Mac OS X Print dialog:** go to the **Paper/Quality** panel and look at the Quality Options section. If you select Standard quality options, you will see a simple slider with which you can select speed or quality. If you select Custom quality options, you will see the more specific options described above.

NOTE: You cannot change the print quality of pages that the printer is already receiving or has already received (even if they have not started to print yet).

## Select paper size

The paper size specified should be the paper size in which the document was created. It is possible to rescale the document to a different size for printing.

See [Rescale a print](#page-62-0) on page 52.

In the Windows driver dialog: select the Paper/Quality tab, then select your paper size from the Document Size list.

**• In the Mac OS X Page Setup dialog:** select your printer from the **Printer** list, then select your paper size from the **Paper Size** list.

**NOTE:** If your application offers no **Page Setup** dialog, use the **Print** dialog.

### Custom paper sizes

If you want to choose a paper size that is not included in the list of standard paper sizes, there are various different ways to specify it.

### Use the Windows printer driver

These steps explain how to choose a cutom paper size using the Windows print driver.

- 1. Select the **Paper/Quality** tab.
- 2. Touch the Custom button.
- **3.** Enter the name and dimensions of your new paper size.
- 4. Touch OK. The new paper size is automatically selected.

### Use Windows forms

A custom paper size created in this way has the following characteristics:

- The paper size is permanent. It will not disappear if the driver is closed or the computer is turned off.
- The paper size is local to the printer queue. It will not be seen from other printer queues in the same computer.
- In Domain server networks, the paper size is local to the computer. It will not be seen from other computers sharing the printer queue.
- In Workgroup networks, the paper size will be shared among all the computers sharing the printer queue.
- If the printer queue is deleted, the paper size is deleted with it.
- 1. From the Start menu, or from the Control Panel, select Devices and Printers, then Select Printer.
- 2. In the Forms tab, check the Create a new form box.
- 3. Enter the name and dimensions of your new paper size. Leave the margins as 0.00.
- 4. Touch the Save Form button.
- 5. Go to the printer driver, and select the Paper/Quality tab.
- 6. Select More… from the drop-down list of paper sizes.
- 7. Select your new paper size from the group of Custom sizes.

### Use the Mac OS X printer driver

A custom paper size created in this way has the following characteristics:

- The paper size is permanent. It will not disappear if the driver is closed or the computer is turned off.
- Restricted users cannot create paper forms. The "manage documents" role in the Windows Active Directory is the minimum required.
- The paper size is local to the computer. It will be seen in all the printer queues that have been created on the computer and that support paper of that size.
- If a printer queue is shared, this paper size will appear in all the client computers.
- If a printer queue is shared from another computer, this paper size will not appear on the driver's document size list. A Windows form in a shared queue needs to be created in the server.
- If the printer queue is deleted, the paper size is not deleted.
- 1. Go to the **Page Setup** dialog.

NOTE: If your application offers no Page Setup dialog, use the Print dialog.

2. Select Paper Size > Manage Custom Sizes.

### Select margins options

By default, the printer leaves a 5 mm margin (0.2 in) between the edges of your image and the edges of the paper, increased to 17 mm (0.67 in) at the foot of cut-sheet paper. However, you can change this behavior in several ways.

- **•** In the Windows driver dialog: select the Paper/Quality tab and then the Margins/Layout button.
- In the Mac OS X Print dialog: select the Margins/Layout panel.

You will then see at least some of the following options.

NOTE: Under Mac OS X, the available margins options depend on the paper size selected.

- Standard. Your image will be printed on a page of the size you have selected, with the default margin between the edges of the image and the edges of the paper. The image should be small enough to fit between the margins.
- Oversize. You should load paper that is larger than the size you selected in the application or driver. If you cut off the margins after printing, you will be left with a page of the size you selected, with no margins remaining between your image and the edges of the paper. This is useful when you want your image to cover the whole area of the paper.
- Clip Contents By Margins. Your image will be printed on a page of the size you have selected, with the default margin between the edges of the image and the edges of the paper. In this case, if the image is the same size as the page, the printer assumes that the extreme edges of the image are either white or unimportant, and do not need to be printed. This may be useful when your image already contains a border.

## Print on loaded paper

To print a job on whichever paper is loaded in the printer, select Use printer settings/Any in the Paper Type option of your printer driver.

- **In the Windows driver dialog:** select the Paper/Quality tab, then select Use printer settings in the Paper Type drop-down list.
- **In the Mac OS X Print dialog:** select the Paper/Quality panel, then select Any in the Paper Type drop-down list.

## <span id="page-62-0"></span>Rescale a print

You can send an image to the printer at a certain size but tell the printer to rescale it to a different size (normally larger). This may be useful:

- If your software does not support large formats
- If your file is too large for the printer's memory-in this case, you can reduce the paper size in your software and then scale it up again using the front-panel option

You can rescale an image in the following ways:

- **In the Windows driver dialog:** go to the Layout/Output tab and look at the Resizing Options section.
	- $-$  The Print document on option adjusts the image size to the paper size you have selected. For example, if you have selected ISO A2 as the paper size and you print an A3-sized image, it is enlarged to fit the A2 paper. If the ISO A4 paper size is selected, the printer reduces a larger image to fit the A4 size.
	- The % of actual size option enlarges the printable area of the original paper size (the page minus the margins) by the percentage indicated, then adds the margins to create the output paper size.
- In the Mac OS X Print dialog: select the Paper Handling panel, then Scale to fit paper size, and select the paper size to which you want to scale the image. If you want to increase the size of the image, make sure that the Scale down only box is unchecked.

If you are printing to a single sheet, you must ensure that the image can actually fit onto the sheet, otherwise the image will be clipped.

## Print a draft

You can specify fast draft-quality printing in the print dialog.

- **In the Windows driver dialog:** go to the Paper/Quality tab and look at the Print Quality section. Move the print-quality slider to the extreme left ('Speed').
- In the Mac OS X Print dialog: go to the Paper/Quality panel and move the print-quality slider to the extreme left ('Speed').

You can specify even faster draft-quality printing by using Economode, as follows. This is intended mainly for documents containing only text and line drawings.

- **In the Windows driver dialog:** go to the Paper/Quality tab and look at the Print Quality section. Select Custom Options, then set the quality level to Fast and check the Economode box.
- **In the Mac OS X Print dialog:** go to the Paper/Quality panel and set the quality options to Custom, then set quality to Fast and check the Economode box.

## High-quality printing

You can specify high-quality printing in the print dialog.

- In the Windows driver dialog: go to the Paper/Quality tab and look at the Print Quality section. Move the print-quality slider to the extreme right ('Quality').
- **In the Mac OS X Print dialog:** go to the **Paper/Quality** panel and move the print-quality slider to the extreme right ('Quality').

### If you have a high-resolution image

If your image has a resolution greater than the rendering resolution (which you can see in the Custom Print Quality Options box under Windows), print sharpness may be improved by selecting the Maximum Detail option. This option is available only if you are printing on glossy paper and you have selected Best print quality.

- In the driver dialog (Mac OS X Print dialog): select Custom instead of Standard print-quality options, then check the **Maximum Detail** box.
- **NOTE:** The Maximum Detail option results in slower printing with photo papers, but it does not increase the amount of ink used.

### Use paper economically

You may be able to save some roll paper by using the options.

- In the Windows driver dialog: select the Layout/Output tab and then Remove Blank Areas and/or Rotate by 90 degrees or Autorotate.
- In the Mac OS X Print dialog: select the Finishing panel, then Remove Blank Areas.

## Use ink economically

There are some recommendations for making economical use of ink.

- For draft prints, use plain paper and move the print-quality slider to the left end of the scale ('Speed'). For further economy, select custom print quality options, then select Fast and Economode.
- Clean the printhead only when needed. Cleaning the printhead can be useful, but it uses a small amount of ink.
- Leave the printer permanently turned on so that it can maintain the printhead in good condition automatically. This regular printhead maintenance uses a small amount of ink. However, if it is not done, the printer may need to use much more ink later to restore the health of the printhead.
- Wide prints make more efficient use of ink than narrow prints, because printhead maintenance uses some ink, and its frequency is related to the number of passes made by the printhead.

## Color management

Your printer has been engineered with advanced hardware and software features to ensure predictable and dependable color results.

- State-of-the-art HP printheads and HP inks
- Dedicated color resources for most available paper types
- Color emulation of other HP DesignJet printers

### Color management options

The aim is to reproduce colors as accurately as possible on all devices: so that, when you print an image, you see very similar colors as when you view the same image on your monitor—assuming that your monitor is calibrated and displays colors correctly.

Color management is highly dependent on the paper type loaded at the printer, so take care to select the correct preset for the paper type you are using.

The color management options for your printer can be selected from the Color menu in the Windows driver dialog or from the Color Options panel in the Mac OS X Print dialog. In some applications you can make the choice in the application itself. Consult the HP Support Center for guidance on how to use the color management options of your particular application.

- Application-Managed Colors: In this case your application program must convert the colors of your image to the color space of your printer and paper type, using the ICC profile embedded in the image and the ICC profile of your printer and paper type.
- **Printer-Managed Colors:** In this case your application program sends your image to the printer without any color conversion, and the printer converts the colors to its own color space. The color management in the printer is done using a set of stored color tables. ICC profiles are not used. This method can produce very good results with supported HP paper types. There are two color spaces that the printer can convert to its own color space using the stored color tables: sRGB and Adobe RGB.
	- **SRGB** emulates the characteristics of the average computer monitor. This standard space is endorsed by many hardware and software manufacturers, and has become the default color space for many scanners, cameras, printers, and software applications.
	- Adobe RGB provides a larger color gamut than sRGB. Use this space if you need to do print production work with a wide range of colors.

## Printing in grayscale or black-and-white

You can convert all colors in your image to shades of gray.

- **In your application program:** Many applications provide this option.
- **In the Windows driver dialog:** Go to the Color tab and look at the Color Options section. Select Print in Grayscale. Only the black ink will be used for printing, except if the paper loaded is glossy, in which case colored inks are used to compose the gray shades. You can also select Print in pure black and white if you want only black and white output with no gray shades. In this case, only black ink will be used for printing. The **Print in pure black and white** option is not supported when printing on glossy paper.
- In the Mac OS X Print dialog: Go to the Color Options panel and select Grayscale from the Mode drop-down list. Only the black ink will be used for printing, except if the paper loaded is glossy, in which case colored inks are used to compose the gray shades. You can also select Pure black and white if you want only black and white output with no gray shades. In this case, only black ink will be used for printing. The **Print in pure black and white** option is not supported when printing on glossy paper.

# 7 Scanning

The HP DesignJet T830 Multifunction Printer has an integrated color scanner capable of scanning images of the same width that the printer can print. Scan resolution is up to 600 dpi in RGB color with 24 bits per pixel, or grayscale with 8 bits per pixel, or black and white with 1 bit per pixel.

## Paper types suitable for scanning

The scanner may not support the full range of paper types that may be used by the printer.

The following paper categories are supported by the scanner:

- White paper: Any matte original printed with inkjet technology. For instance, anything printed with this printer on any of these paper types: HP Universal Inkjet Bond Paper, HP Coated Paper, HP Heavyweight Coated Paper, plain paper.
- Photo paper: Glossy and satin originals. Inkjet, offset, and traditional photo technologies are supported. For instance, any photo or other image printed on any of these paper types: HP Universal High Gloss Photo Paper, HP Premium Instant Dry, Gloss/Satin Photo Paper. However, for some specific photo originals, completely accurate results may not be achieved.
- A CAUTION: Photo and glossy papers may be scratched while passing through the scanner.
- **Translucent paper**: Semi-transparent tracing papers ( $> 65$  g/m<sup>2</sup>), including HP Natural Tracing Paper, HP Vellum, and HP Translucent Bond.
- Blueprints: For scanning blueprint originals with optimum results, in grayscale only. This option greatly enhances the contrast of the resulting image.

The following paper types are not supported by the scanner:

- **Film**
- **Backlit material**
- **Cling material**
- Translucent paper ( $<$  65 g/m<sup>2</sup>)
- **A. WARNING!** Do not use documents with staples or rough surfaces/materials that can damage the scanner glass.

The image that follows is a QR code containing a link to a video to get more information about how to scan.

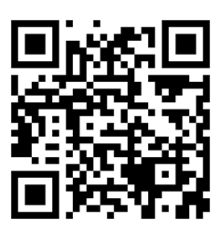

# Scan to file

The scanner is capable of scanning directly to different destinations.

You can scan to the following:

- To computer
- To network folder
- To email address
- To USB flash drive

You can start a scanning process in two ways:

• On the front panel, touch the **Scan** tab.

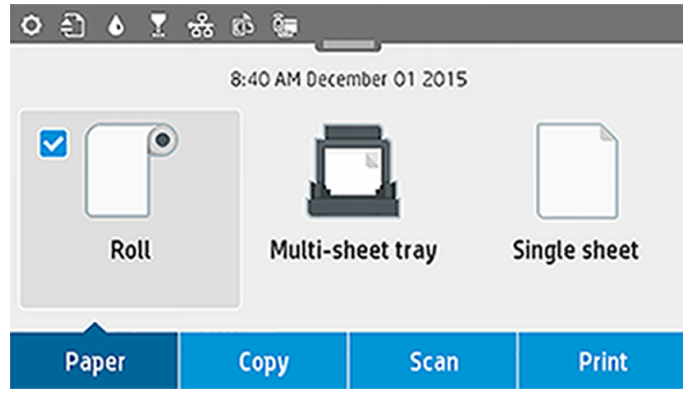

Then select where you would like to store the scanned image.

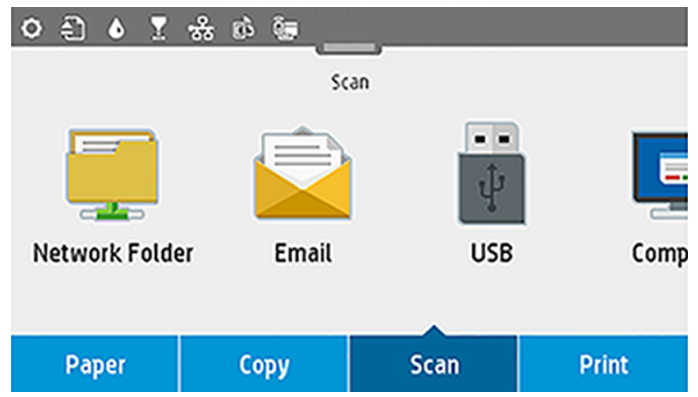

● Feed the document directly. Load the sheet with the printed side facing upwards (you can also load the sheet before step 1, if you prefer).

If you have an HP DesignJet T830 610 mm (24 in) printer, align the right edge of the sheet with the line marked with 0 on the right side of the scanner.

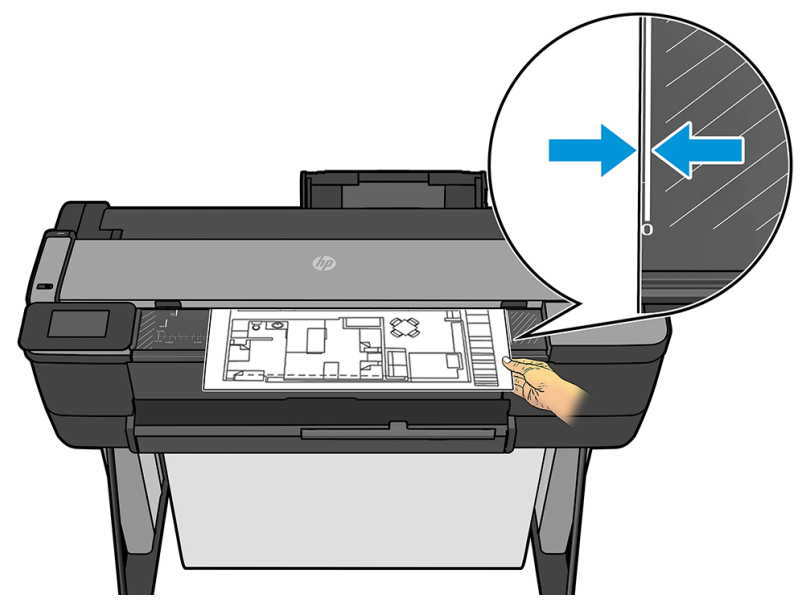

If you have any other printer model, align the center of the sheet approximately with the center of the scanner. Use the standard size markings to help you.

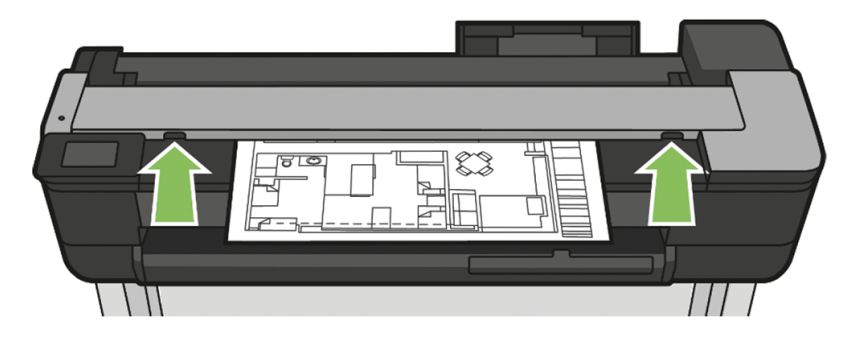

NOTE: The maximum length of paper that the scanner can scan depends on the paper width, among other options such as scan resolution. An alert is displayed if the maximum length is exceeded.

Push the sheet into the insertion slot until you feel it contact the rollers. The scanner will automatically grab the sheet and move it into position for scanning. If you feel that the sheet has loaded badly and you want to try again, you can pull it out manually.

IMPORTANT: Do not try to feed the scanner while the printer is printing, as only one action can be done at a time. Paper will not be accepted by the scanner during printing.

At the front panel, go to the home screen and touch the Scan tab, then select where you would like to store the scanned image:

– Into an email. Before using this option, make sure the setup process has been completed. See . If the setup process has not been done, the following message appears on the front panel:

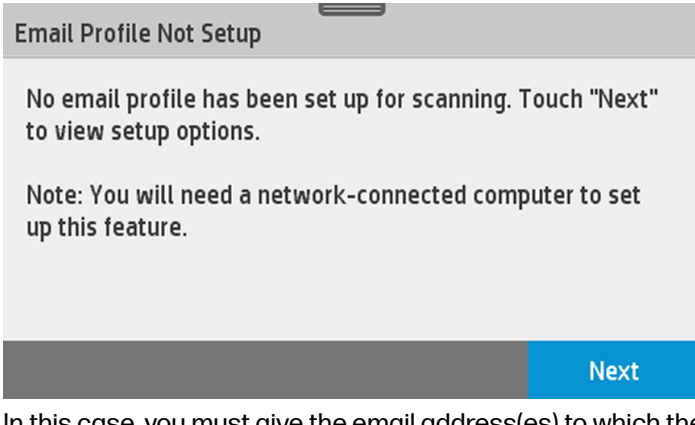

In this case, you must give the email address(es) to which the scanned job will be sent.

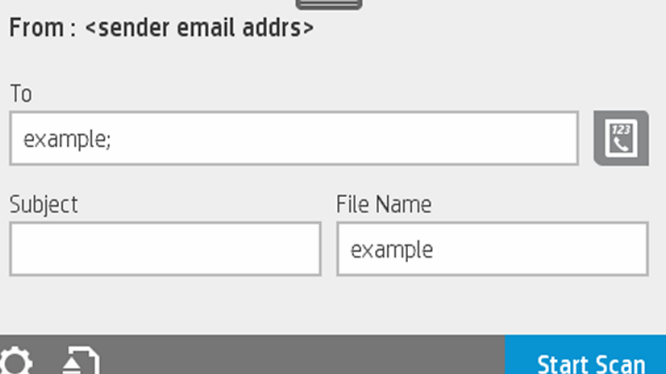

Scan to email user interface options:

- Sender
- Send to:
	- Contact
	- **Group**
	- Addresses

Swipe down the dashboard and touch the settings icon  $\bullet$  to change scan to email settings. For further information on settings go to .

Touch the eject icon  $\bigcirc$  to eject the already fed document.

Touch Start Scan to start the scanning process.

- NOTE: Before starting the process, make sure you have followed the Scan to email setup process. The scan to email setup has to be done from the Embedded Web Server. For more information, go to Scan to email setup process on.
- NOTE: If the scanned image is larger than the maximum permitted, the printer will ask you if you want to try to send it anyway. If you want to change this option, go to the Embedded Web Server and select Scan to email setup **I Maximum size of email.**
- To a network folder. In this case, you must choose a folder accessible through the network.

To create and/or change the folder options, go to the Embedded Web Server, and follow the instructions of the Network folder setup process.

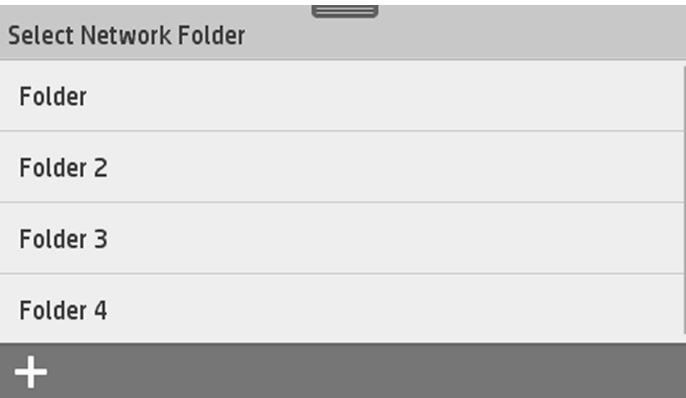

A security PIN can be associated with each folder; check Network folder setup on .

Enter PIN:

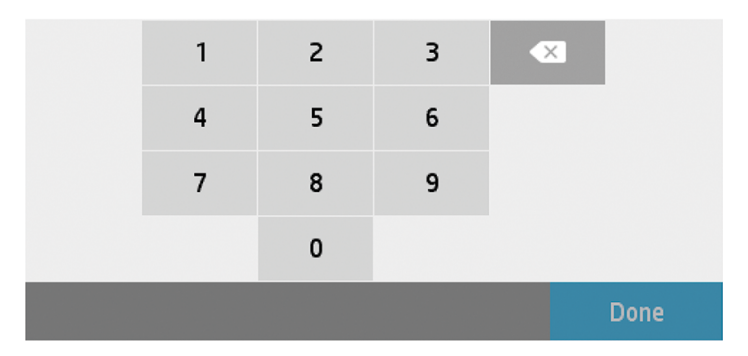

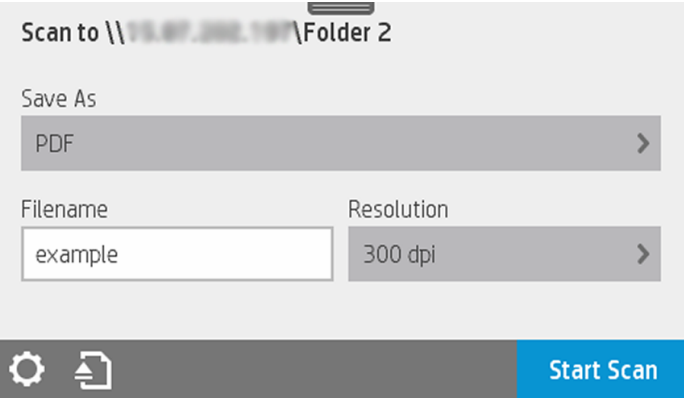

Scan to email user interface options:

- Save As
- File name
- Resolution

Swipe down the dashboard and touch the settings icon  $\bullet$  to change scan to network folder settings. For further information on settings go to .

Touch the eject icon  $\bigcirc$  to eject the already fed document.

Touch Start Scan to start the scanning process.

- NOTE: Before starting the process, make sure you have followed the Scan to Network folder setup process. The scan to Network folder setup has to be done from the Embedded Web Server. For more information, go to Scan to Network folder setup process on.
- NOTE: You can also use the Printer Utility to access the Scan to network option.
- To computer. There are two ways of scanning to computer:
	- o Webscan. You can scan to computer from the Embedded Web Server. Look for the Scan to computer option, then select Webscan.

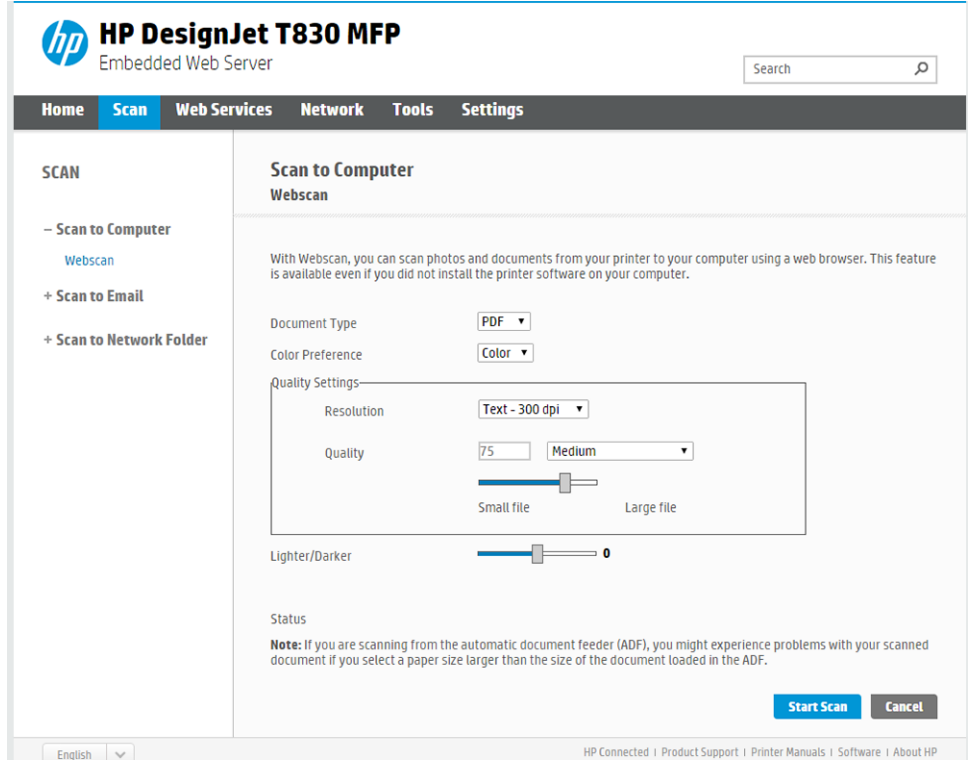

 $\mathbb{R}^n$  NOTE: Note that the scan settings available are fewer than the ones for other options.

Touch Start Scan to start the process. Your default browser will open on your computer with a PDF viewer with the scanned image. Save it and store on your computer.

- **NOTE:** To be able to Webscan, this option has to be enabled on the Embedded Web Server. For more information go to Scan to computer setup > Webscan. See .
- From server and from printer (WSD).
- **NOTE:** This option is available for Windows only.
- NOTE: To be able to Scan to computer from server/from printer, this option has to be configured on your computer. For more information on Scan to computer from server/ from printer setup see .
- To USB. When scanning to USB, a folder named HPSCANS is created on the USB drive. The file is saved in the folder. The file is saved in PDF, JPEG, or TIFF format using an automatically generated file name if you have not given it one.
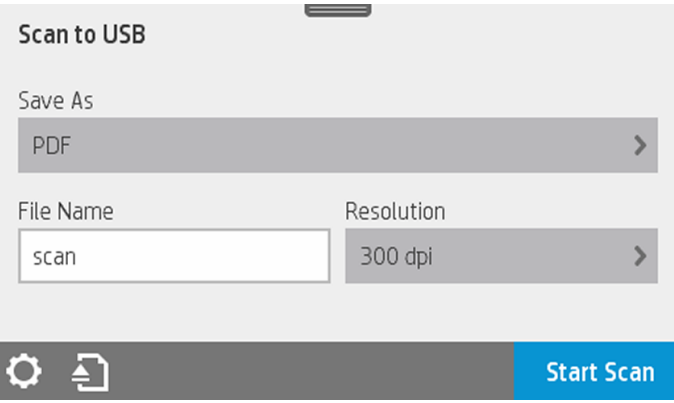

Scan to USB user interface options:

- Save As (format file
- File name
- Resolution

Swipe down the dashboard and touch the settings icon **to** to change scan to USB settings. For further information on settings go to .

Touch the eject icon  $\bigcirc$  to eject the already fed document.

Touch Start Scan to start the scanning process.

Scanning from a Mobile device.

You can also scan from your smartphone or tablet: See for more information.

### Scan settings

Some of the default scan settings are displayed. Touch Settings to see the complete list of settings, and check in particular that the Original type setting corresponds to the paper type that you intend to scan.

#### **Original**

- **Lighter/Darker:** allows you to modify the lightness of the scan using a slider.
- **Background noise removal:** clears the noise on the original background.
- **Background color removal:** cleans the color in the original background.
- Blueprint: for scanning blueprint originals with optimum results. This option converts to grayscale and inverts the colors, if needed, producing a white background with black lines.
- **Translucent paper**: is a mode specifically for scanning NTP, vellum, and other transluscent papers.

#### Scan settings

- **Resolutions:** allows you to specify the scan resolution (200, 300, 600 dpi)
- Color options: allows you to choose color, grayscale, or black and white scanning.
- **Auto de-skew:** corrects the skew automatically. It is On by default.
- Scan full width (36"): do not crop the scan to the original edges. It is Off by default.
- **Long plots:** allows you to scan up to 8 meters (26.25 feet) long originals.

#### Save settings

- Save as: Format allows you to specify the format of the file in which the scanned image will be saved: TIFF, JPEG, or PDF.
- **File name**
- File compression: allows you to specify the level of compression: High (the default level), Medium, or Low. This option is available if the format is JPEG or PDF.

#### **Defaults**

Save current settings

#### **Restore to factory defaults**

When you are satisfied with the scan settings, touch Save current settings, then touch Back to return to where you were.

### Scan options setup process

A scanned image may be saved in a computer folder, a USB flash drive, a network folder, or an email message. The computer folder and USB flash drive options require no preparation, but the other options will not work until they have been set up.

To set up the different scan options, go to the Embedded Web Server in your computer. Access the Embedded Web Server by typing the printer's IP address into your browser. Find your printer's IP address on your printer's Home screen, on the dashboard. Once in the Embedded Web Server, look for the option you would like to set up.

### Scan to email setup process

To set up Scan to email, follow the process in the Embedded Web Server.

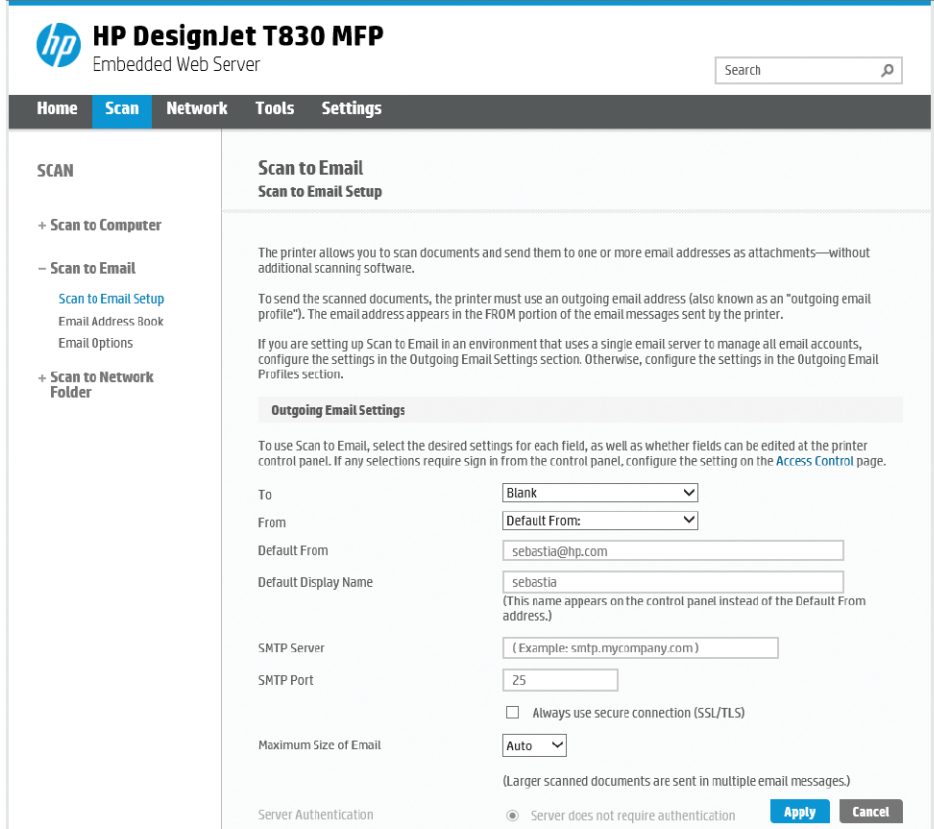

#### Outgoing email settings

- To: select the default address destination
- **From:** define the default email address for the sender
- Default from: specify the default email name
- **Default display name:** specify the default name for the email sender
- SMTP Server: the IP address of the outgoing mail server (SMTP) that will process all email messages from the printer. If the mail server requires authentication, email notifications will not work.
- **SMTP Port:** set the default SMTP port number of your outgoing email server
- **Maximum size of email:** defined by your email server
- **Server Authentication:** depends on your email server settings

### Scan to network setup process

A scanned image may be saved in a network folder. The USB flash drive option requires no preparation, but the other options will not work until they have been set up. To set up the Scan to network folder, first you have to create a folder on your computer.

- 1. Create a folder on a computer that the scanner can access through the network. See or .
- 2. Create a user account on the same computer for the printer.
- 3. Change the sharing options of the folder so that it is shared with the 'scanner user', and assign full control of the folder to that user.
- 4. Create a share name for the folder.

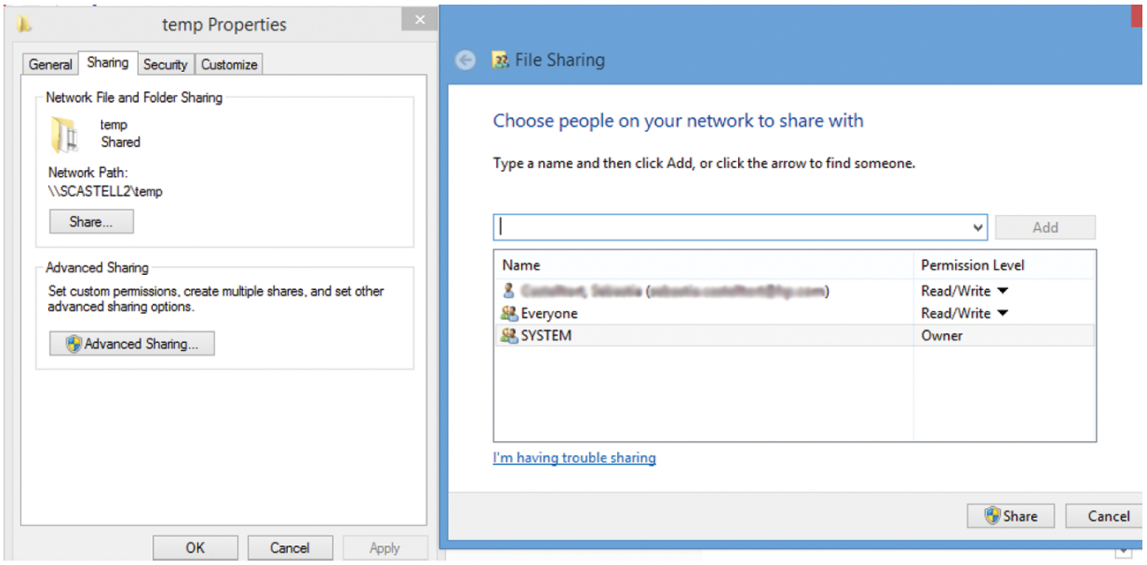

Once the shared folder is created, go to the Embedded Web Server and follow the instructions under the Scan to network folder setup process.

5. In the printer's Embedded Web Server, select the Scan tab and then Scan to network folder. See .

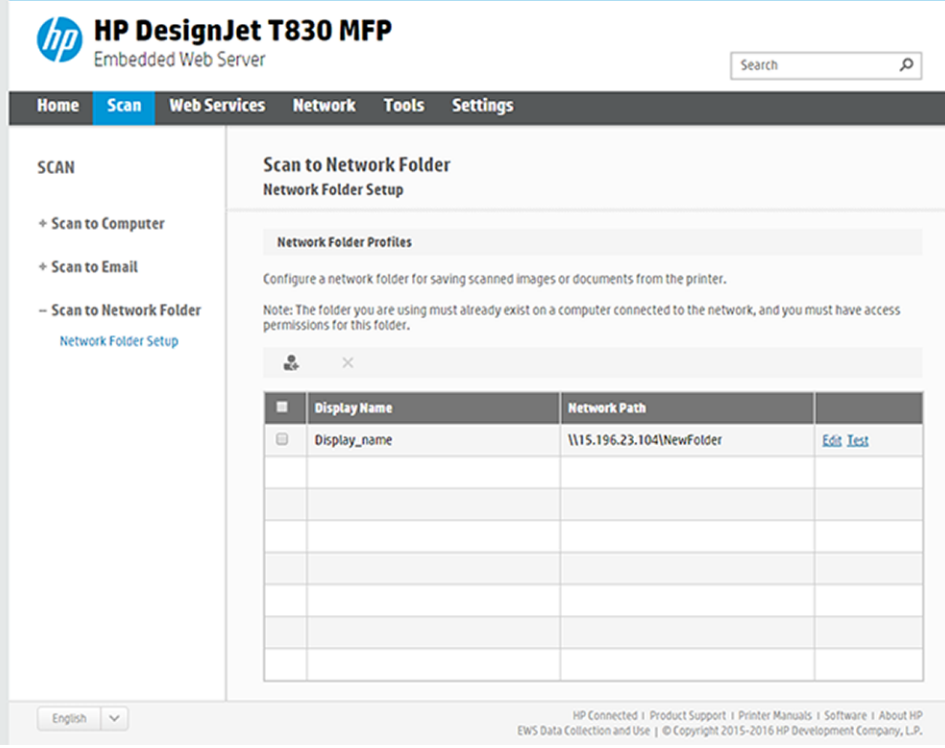

6. Select an existing profile or  $\bullet$  to create a new network folder profile.

7. Write a name for the folder and type the network path.

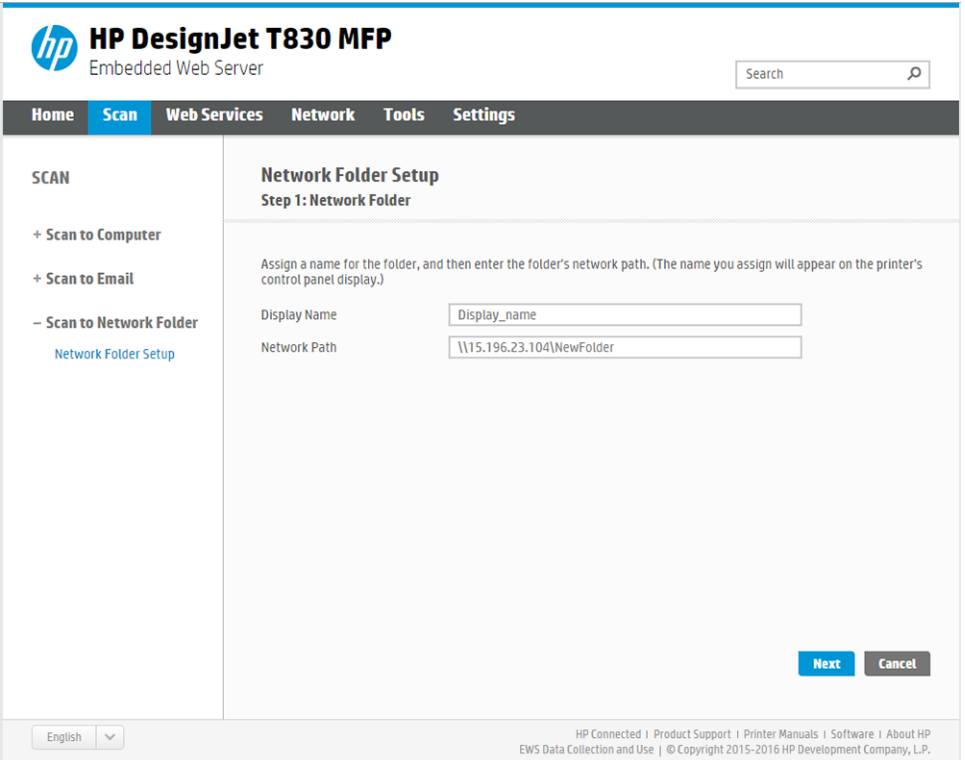

- **Display Name** is displayed in the front panel when you are choosing the scan destination. It may be different from the network or FTP folder name.
- **Network Path** should contain the network name of the remote computer.

The server and folder names are used to connect to the shared folder by building a network folder path as follows: \\server name\folder name

For a **Network Path**, enter the name or IP address of the remote computer and the name of the shared folder.

Select Next to continue.

8. Define Log-in Authentication settings.

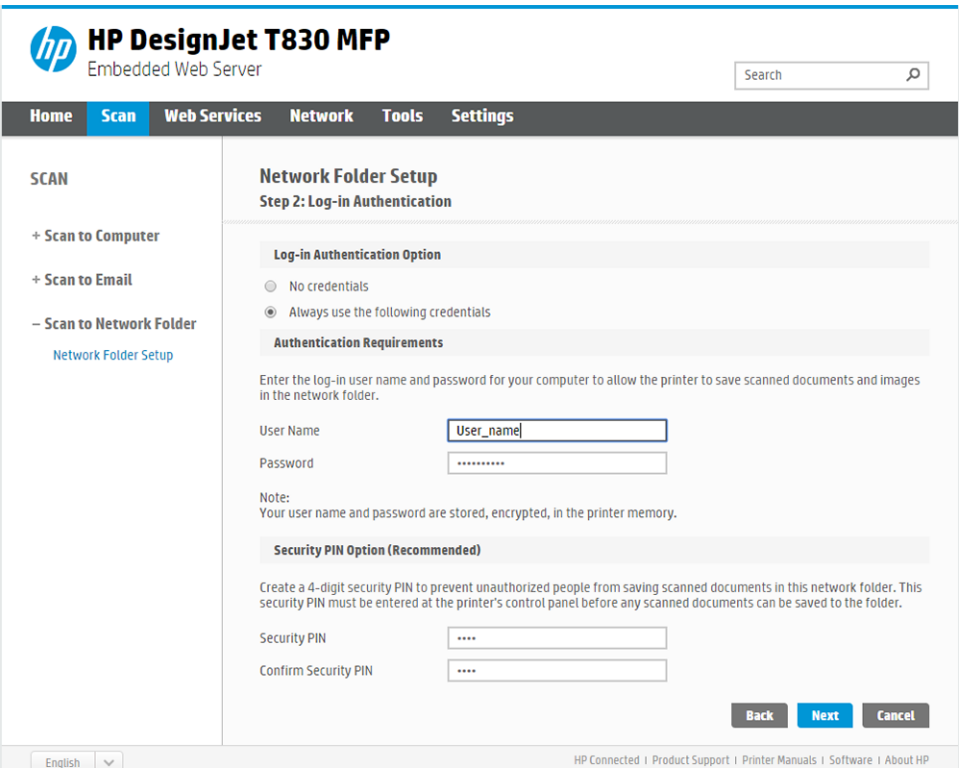

- User name should contain the name of the 'scanner user'.
- Password should contain the password of the 'scanner user'.

Type the user name and password of the 'scanner user' that you have already created on the remote computer. Leave the user domain field empty unless the user is a member of a Windows domain. If the user is only a local user of the remote computer, leave the field empty. You can use the name (instead of the IP address) in the server name field only if the shared folder is on a Windows computer in the same local network. This must be a simple name (up to 16 characters long) without a domain suffix (without any dots in the name). Fully qualified DNS domain names are not supported. If the product and the network folder are in different networks, or if the remote computer is not running Windows, then you must use the IPv4 address instead of the name of the remote computer. On IPv6 networks the IPv6 address is also supported.

Select Next to continue.

- 9. Define the **Setup Configuration** for files scanned to the network folder.
- NOTE: The scan settings defined for a folder, are exclusive for the setup folder.

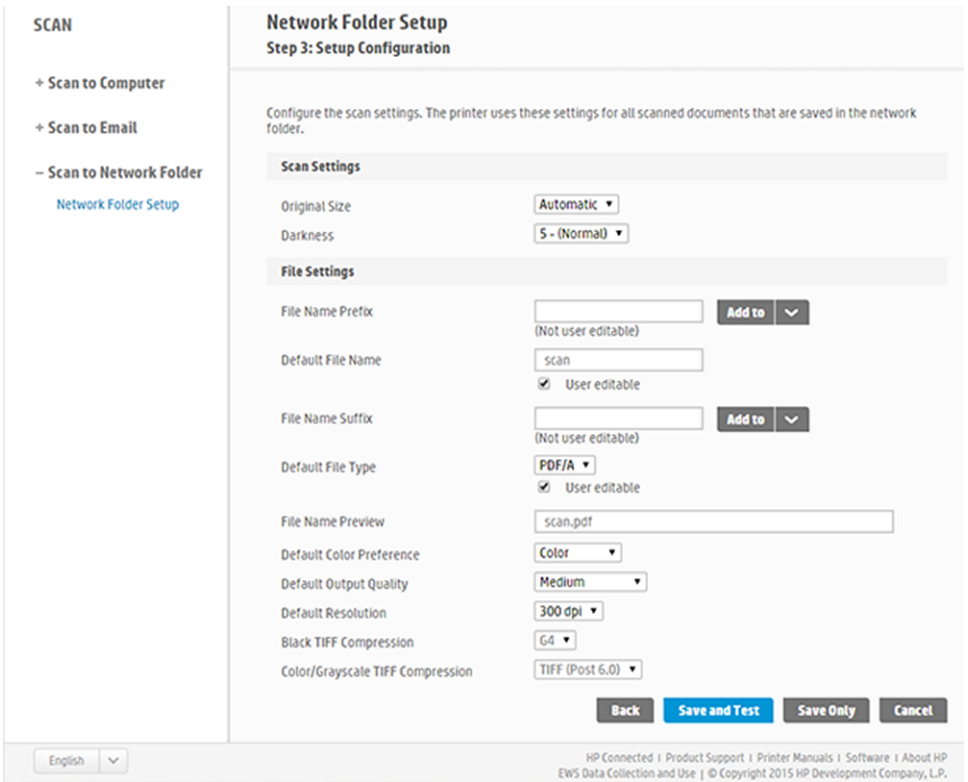

Define the scan settings fields for files scanned to the network folder.

- **Original size** allows you to resize the print in two different ways: to a percentage of its original size, or to fit a particular paper size. The default is 100% (its original size).
- Darkness

Define the file settings fields for files scanned to the network folder.

- Default file name
- Default file type
- **•** Default color preference
- Default output quality
- Default resolution
- Black TIFF compression
- Color/Grayscale TIFF compression
- 10. Click Add to save the configuration.
- NOTE: If the product has already been configured for scanning to the network and you now want to use a different shared folder, click Edit.

### Scan to computer

There are two ways to scan to a computer.

- Webscan
- **•** From server/from printer

#### **Webscan**

To be able to Webscan, this option has to be enabled in the Embedded Web Server. Under the Settings tab, look for **Webscan from EWS** and make sure it is enabled.

- 1. Under the Settings tab, select Security > Administrator settings.
- 2. Under Printer features, choose an option:
	- Enable all.
	- Printer settings > Webscan from EWS.
- 3. Select Apply.

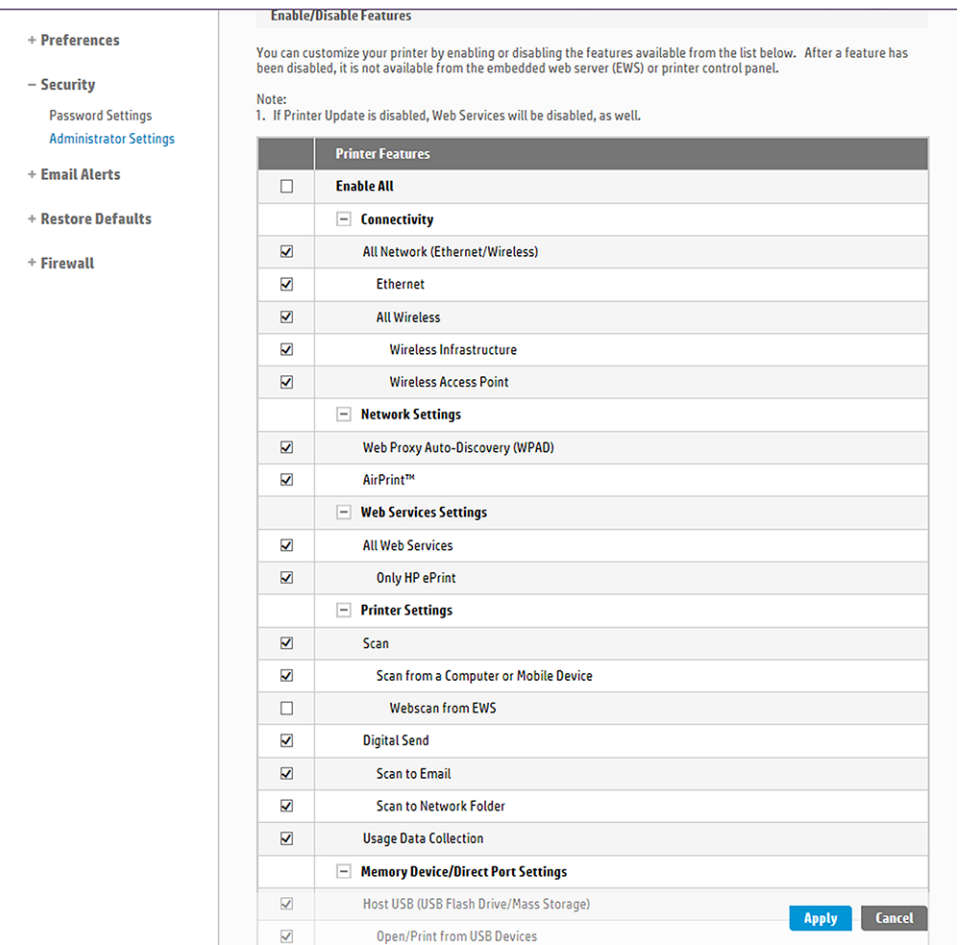

### From server/from printer

To be able to scan from server/from printer, you have to follow the Windows setup process defined for adding a device.

Look for Devices and printers > Add a device and follow the instructions.

### Example: Create a scan-to-network folder under Windows

The printer has a feature that enables it to scan a document and save it to a network folder. You need an new account and dedicated folder set up on the remote computer.

- 1. Create a new user account for the 'scanner user' on the remote computer. You can use an existing user account for this purpose, but it is not recommended.
- 2. Create a new folder on the remote computer, unless you want to use an existing folder.
- **3.** Right-click the folder and select **Properties**.
- 4. In the Sharing tab, click the Advanced Sharing button.

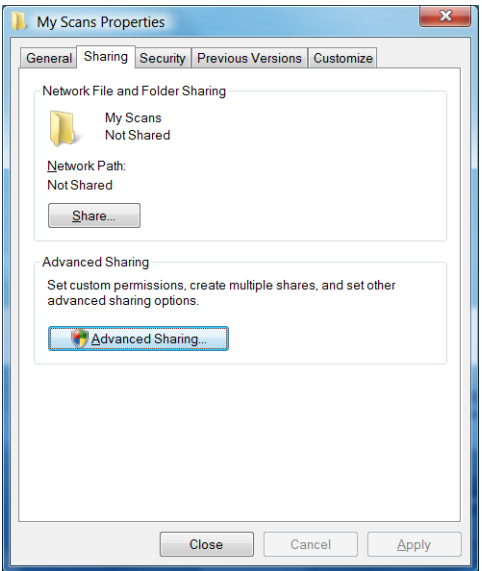

**5.** Check the **Share this folder** box.

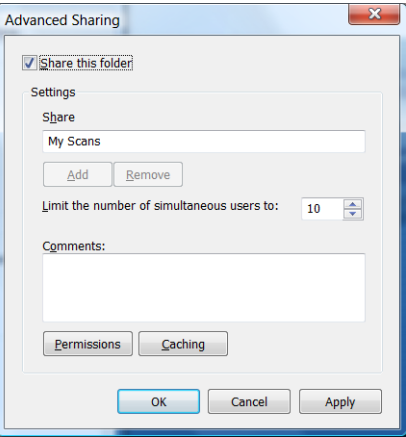

6. You need to ensure that the 'scanner user' has full read/write control over the shared folder. To do this, click Permissions and grant Full Control to the user (or to any suitable group that includes that user).

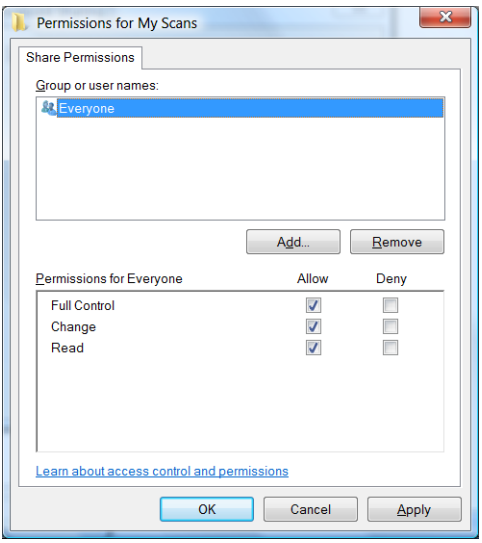

7. If there is a **Security** tab in the Properties window for your folder, then you must also grant the same user Full Control over the folder in the Security tab. Only some file systems such as NTFS require this.

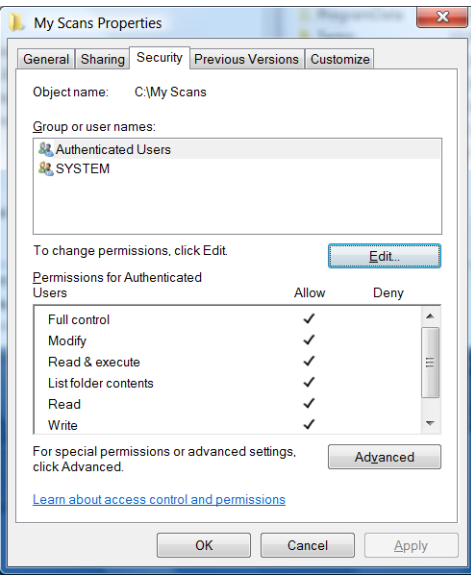

The 'scanner user' can now access the folder and write files to it. Next, you must configure the printer to send scans to the folder.

### Example: Create a scan-to-network folder under Mac OS X

The printer has a feature that enables it to scan a document and save it to a network folder. You need an new account and dedicated folder set up on the remote computer.

1. Create a new user account for the 'scanner user' on the remote computer. You can use an existing user account for this purpose, but it is not recommended.

- 2. Create or choose a folder on the remote computer. By default, Mac OS X users have a Public folder that can easily be used for this purpose.
- 3. Open the System Preferences application and select the Sharing icon.

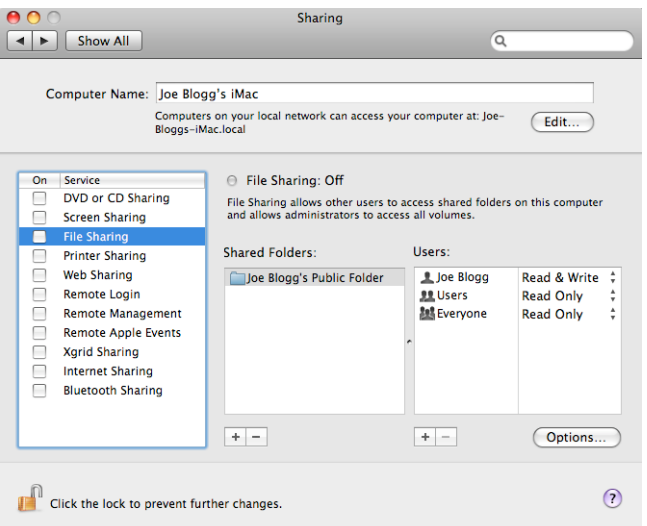

- 4. Make sure the 'scanner user' has **Read & Write** access to the folder.
- 5. Click Options.
- 6. Check the Share files and folder using SMB box, and make sure that the 'scanner user' is checked in the On column.

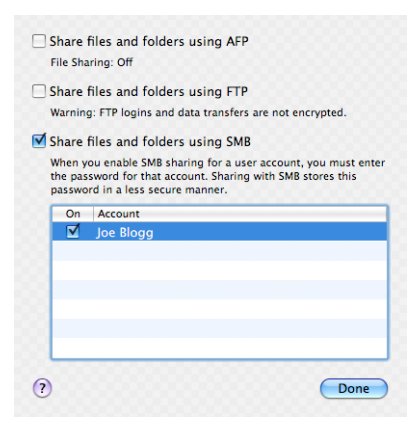

7. Click Done. You will now see file sharing enabled and Windows sharing on.

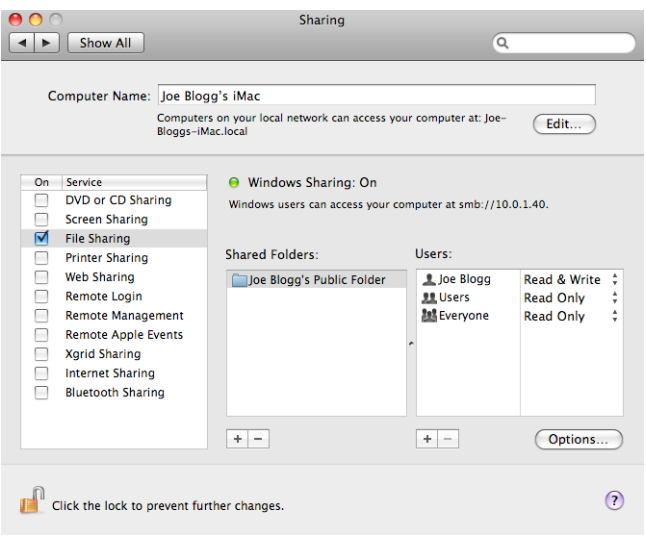

The 'scanner user' can now access the folder and write files to it. Next, you must configure the printer to send scans to the folder.

# Scan from the HP Smart App

You can also scan directly to your mobile device by using the HP Smart App (available for Android and iOS).

For more information, see .

# 8 Copying

The printer has three possible settings to copy a document and print it directly: Lines, Image, or Mixed.

## **Copy**

The function is easy to use and controlled from the front panel.

1. On the front panel, touch the Copy tab.

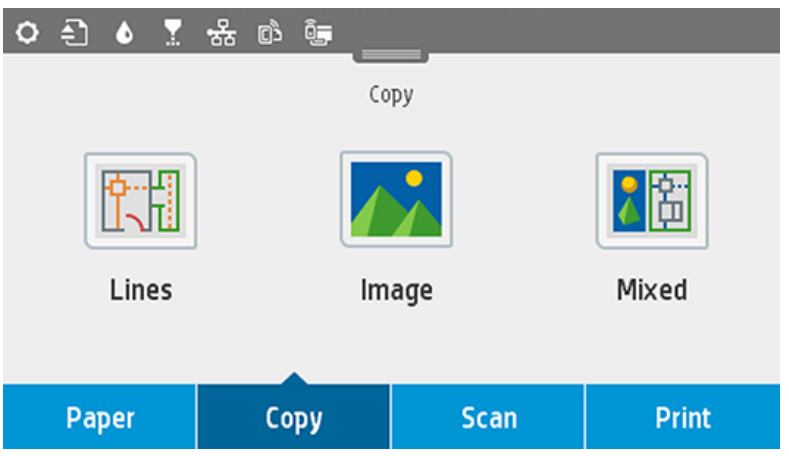

- 2. Touch the suitable option for your document. The options are the following:
	- Lines
	- Image
	- Mixed (a document that has both images and lines, such as a map)
- 3. Select the number of copies that you want to make. You can choose a number ranging from 1 to 99. You can enter the number manually or select it from a slider.
- 4. Select the paper source you are going to copy to:
	- Roll
	- Multi-sheet tray
	- Single sheet
- 5. Select the quality of your copy. There are 3 different quality options: Best, Normal, Draft.

6. Touch Copy. The printer will prompt you to load the original document if you haven't already.

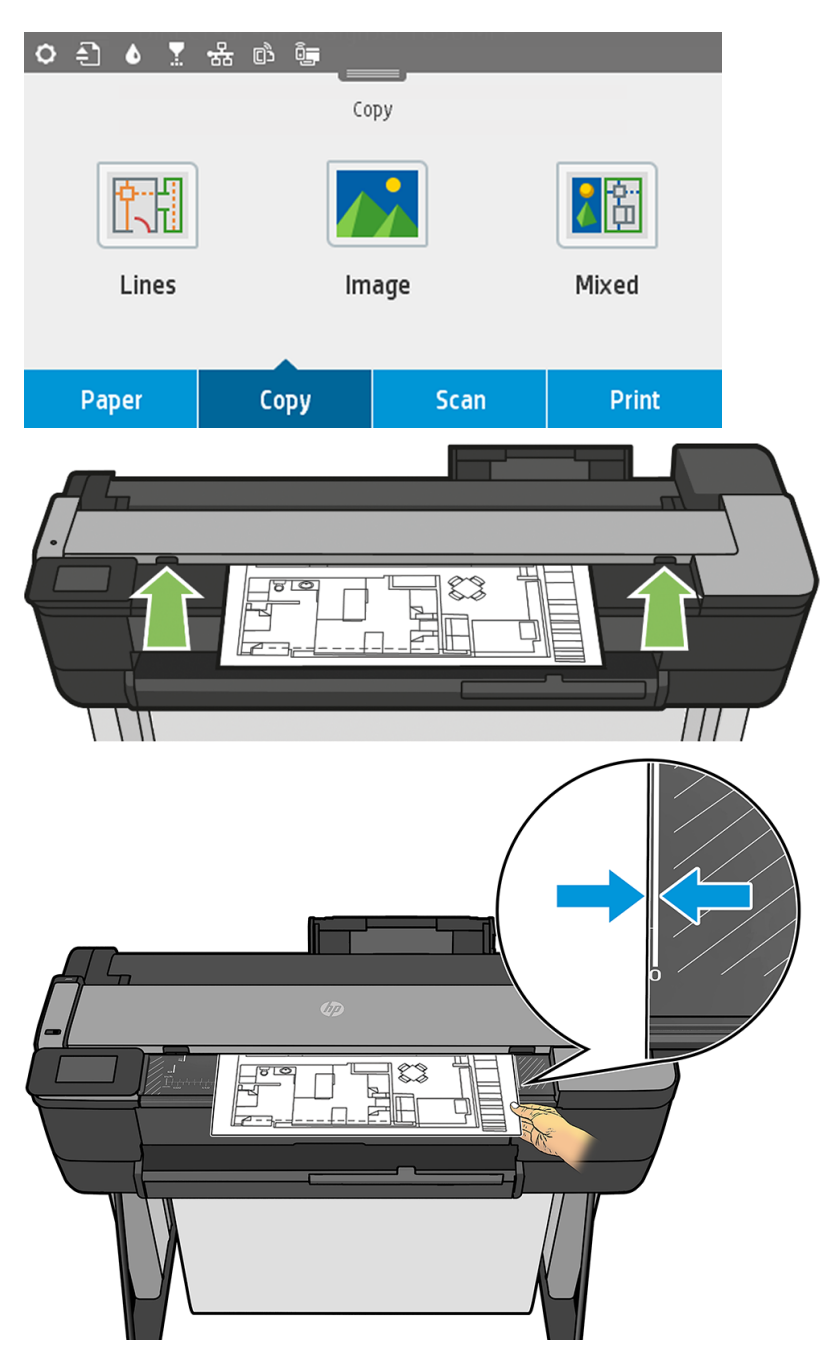

NOTE: The maximum length of paper that the scanner can scan depends on the paper width and the scan resolution. An alert is displayed if the maximum memory is exceeded.

Push the sheet into the insertion slot until you feel it contact the rollers. The scanner will automatically grab the sheet and move it into position for scanning. If you feel that the sheet has loaded badly and you want to try again, you can pull it out manually.

**IMPORTANT:** Do not try to feed the scanner while the printer is printing, as only one action can be done at a time.

# Copy settings

Some of the default copy settings are displayed. Touch **Settings** to see the complete list of settings.

#### Original settings

- Content type
- **Lighter/darker** allows you to adjust the lightness of the copy.
- **Background noise removal** reduces image defects such as wrinkles.
- **Background color removal** reduces color defects in the original background.
- **Blueprint** for copying blueprint originals with optimum results. This option converts images to grayscale and inverts the colors, if needed, producing a white background with black lines.
- **Translucent paper** is a mode specifically for copying images that are on NTP, vellum, or other translucent papers (as opposed to opaque papers), to obtain optimum results.

#### **Scanning**

- Color options allows you to specify the colors for your copy (color, grayscale, black and white).
- **Auto de-skew** automatically corrects skew. It is On by default.
- Scan full width 36in ensures the copy is not cropped to the edge of the original image. It is Off by default.

#### Printing settings

- Resize allows you to resize the print. There are two options: resize to a percentage of the original size, or to fit the copy to a particular paper size. The default is 100% (the original size).
- Paper Source allows you to choose between Roll, Multi-sheet Tray or Single Sheet when printing.
- Copy Margins allows you to decide how to manage the printer margins. You can print the scanned image as is and add the margins or you can clip the image with the printing margins (Add to Contents, Clip to Contents).
- **Quality** defines the copy resolution and print quality.

#### **Defaults**

- Save current settings
- Restore to factory defaults

When you are satisfied with the scan settings, touch Save current settings, then touch Back to return to the previous screen.

# 9 Mobile printing

With HP Mobile Printing Solutions you can print straight from your smartphone or tablet in just a few simple steps.

# Mobile specifications

There are some basic requirements to consider when you want to print from a mobile source.

- Mobile devices must have an Internet connection and email capability.
- Print, scan, and copy control requires that the mobile device and printer be on the same wireless network or have a wireless-direct connection to the printer.
- Printing by email also requires the printer to be connected to the Internet.
- iOS 7.0 and above, or Android KitKat 4.4 and above, is required.

# Mobile printing

You can print to your printer from many mobile devices and from almost any location.

There are three main methods of mobile printing:

- Direct printing by connection to the same network
- Printing by email
- WiFi direct

Your printer can be connected to the Web, providing various benefits:

- Automatic firmware updates (see [Firmware update](#page-125-0) on page 115)
- Print on HP printers from almost anywhere
- Print on HP printers from almost any device, including smartphones, tablets, and laptops

For more detailed information go to the HP website at the following link: [http://www.hp.com/go/designjetmobility.](http://www.hp.com/go/designjetmobility)

You can enable Web Services when setting up the printer: see [Set up Web Services](#page-34-0) on page 24 or the Assembly Instructions for more information.

**IMPORTANT:** The printer must be connected to a network: connect an Ethernet cable for a wired connection, or start the Wireless Wizard in the Connectivity menu for a wireless connection. See [Connecting the printer](#page-26-0) on page 16.

# Print from in-OS

Printing is available only from applications that implement printing or sharing facilities.

### iOS (iPhone, iPad) with AirPrint

Printing with AirPrint is simple, all you have to do is make sure your device and printer are operating on the same network.

Follow these steps:

- 1. Choose your content. Open the document or photo you want to print, tap the share button.
- 2. Select print icon. Swipe screen to reveal print button on bottom now, then tap the print icon.
- 3. Confirm that the correct printer and print setting are selected. Tap Print and collect your printed documents.

### Android with HP Print Service Plugin

Printing with an Android device is simple. All you need to do is to download the HP Print Service Plugin from the Google Play Store.

To get started go to the Google Store website at the following link: [https://play.google.com/store/apps/details?id=com.hp.android.printservice.](https://play.google.com/store/apps/details?id=com.hp.android.printservice) Ensure that you have the latest version.

- 1. Choose your content. Open the document or photo you want to print, tap the menu icon and select Print. If the content type is a JPEG, PNG, or PDF file, you can alternatively tap the Share button and select the HP Print Service Plugin icon.
- 2. Choose your printer. Select from the list of printers that appears.
- 3. Confirm that the correct printer and print setting are selected. Tap Print and collect your printed documents.

### Chromebook with HP Print for Chrome

Printing from Chromebook devices is as easy as installing the HP Print for Chrome extension from the Chrome Web Store.

For more information on installing the extension visit the Google Chrome Web Store website at the following link:

[https://chrome.google.com/webstore/detail/hp-print-for-chrome/cjanmonomjogheabiocdamfpknlpdehm.](https://chrome.google.com/webstore/detail/hp-print-for-chrome/cjanmonomjogheabiocdamfpknlpdehm)

- 1. Choose your content. Open the document or photo you want to print, tap the menu icon and select Print.
- 2. Choose your printer. Select from the list of printers that appears.

3. Confirm that the correct printer and print setting are selected. Tap Print and collect your printed documents.

# Print, scan, and share from the HP Smart App

Use the screen on your mobile device to control printer scan and print functions. Send scans directly to your mobile device from your printer. Print PDF, photos, email attachments, and more from virtually anywhere.

You can download the HP Smart App from the following locations:

- To download for Android go to the Google Play Store at the following link: <https://play.google.com/store/apps/details?id=com.hp.printercontrol>
- To download for iOS go to the Apple Store at the following link: <https://itunes.apple.com/app/id469284907>

Make sure your device and printer are operating on the same network, and follow the steps below.

### iOS and Android printing with the HP Smart App

Connect and print wirelessly from an Android or Apple smartphone or tablet.

- 1. Open the HP Smart App and select your printer.
- 2. Select whether you want to print documents or photos from your local device, or link your Google Drive, Dropbox, or Facebook accounts to access your content.
- 3. Use the edit options to adjust quality, color, and other settings if you wish to make such adiustments.
- 4. Tap Print and collect your printed documents.

### iOS and Android scanning and sharing with the HP Smart App (T830 only)

Connect wirelessly from an Android or Apple smartphone or tablet.

- 1. Load paper to be scanned. Place the document that you want to scan on the printer.
- 2. Open the HP Smart App and trigger scanning from it. You can either store the document in your mobile device, send it by email, or upload it directly to your preferred cloud repository.

# Print by email (HP ePrint)

If you can email it, you can print it. Simply attach a PDF or other print-ready file to an email message, and send it to your printer's dedicated address.

In this way, you can print from anywhere with an Internet connection, without needing any printer driver. There are a few limitations that you should bear in mind:

- You must enable email printing, see **Enable email printing on page 13**.
- The attached files to be printed must be in PDF, JPEG, or TIFF formats.
- The maximum file size is 10 MB, but your email server may have a lower limit.

● Files are printed in the original document size (at 100% scale), in normal quality, in color, and normally in portrait orientation (some printers may offer autorotation).

# 10 Practical printing examples

Step by step examples to print drafts, projects, presentations etc. to help you follow correct procedure with your jobs.

# Print from Adobe Acrobat

Printing at the scale and quality you choose is a quick and simple process.

1. In the Acrobat window, move the mouse cursor to the bottom left corner of the document pane until the document size appears there.

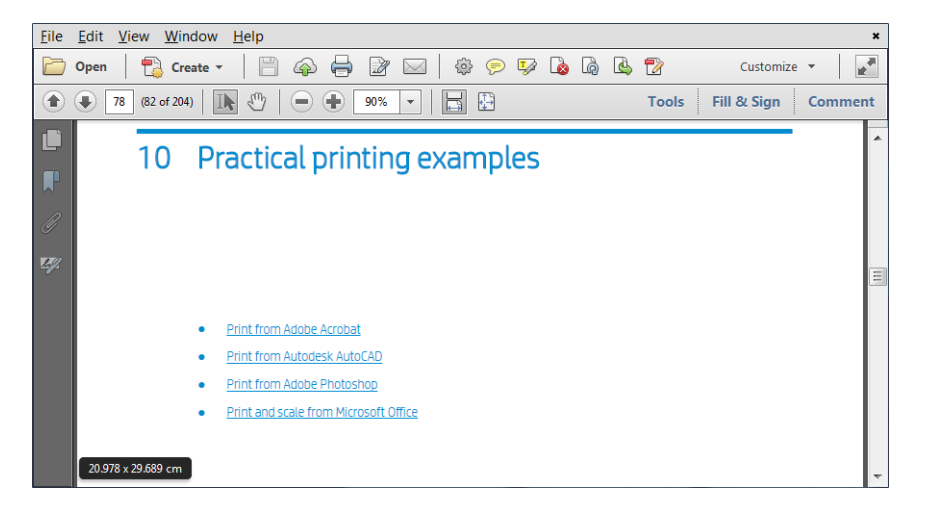

2. Click File > Print and ensure that Page Scaling is set to None, or that Actual size is selected (depending on your version of Acrobat).

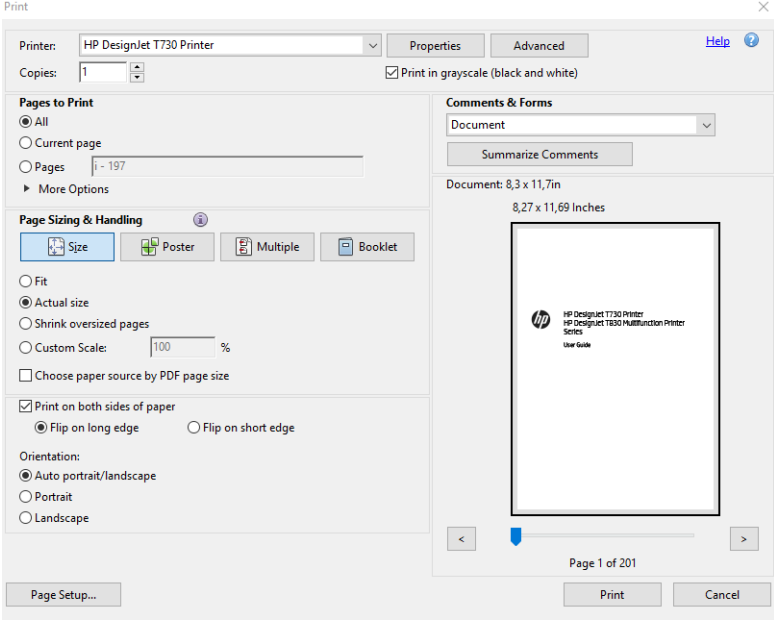

NOTE: The page size will not be automatically selected according to the document size.

3. Click the Properties button and then the Paper/Quality tab.

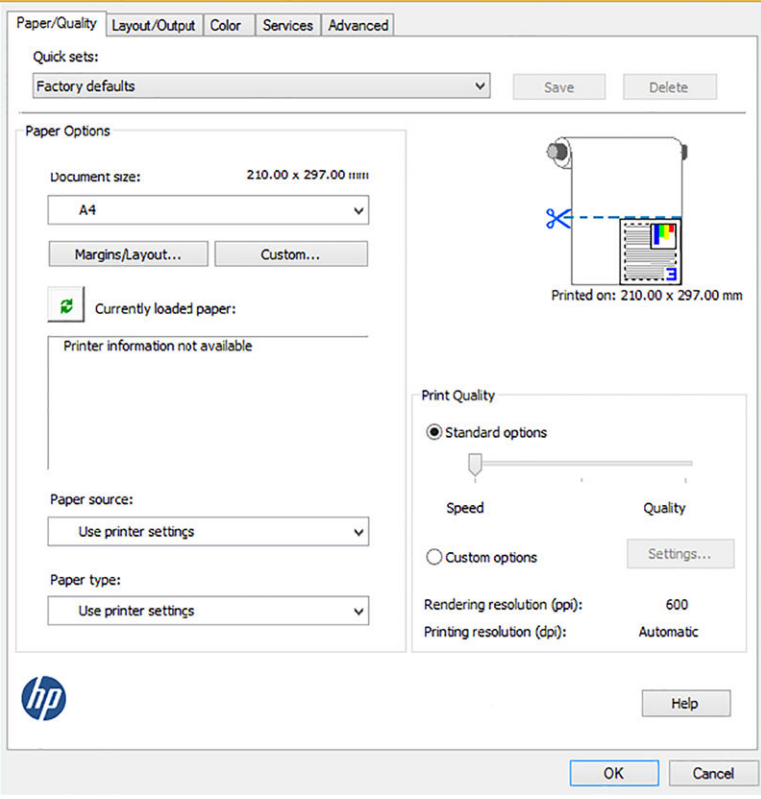

4. Choose whatever Document size and Print Quality you want to use. If you want to define a new custom paper size, click the Custom button.

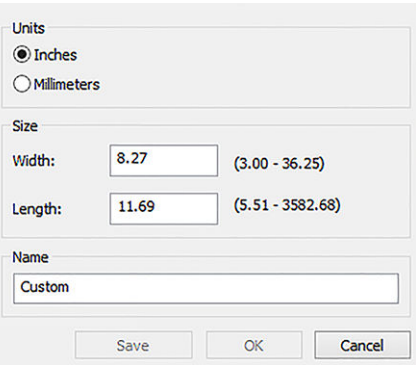

5. Select the Layout/Output tab, then select Autorotate.

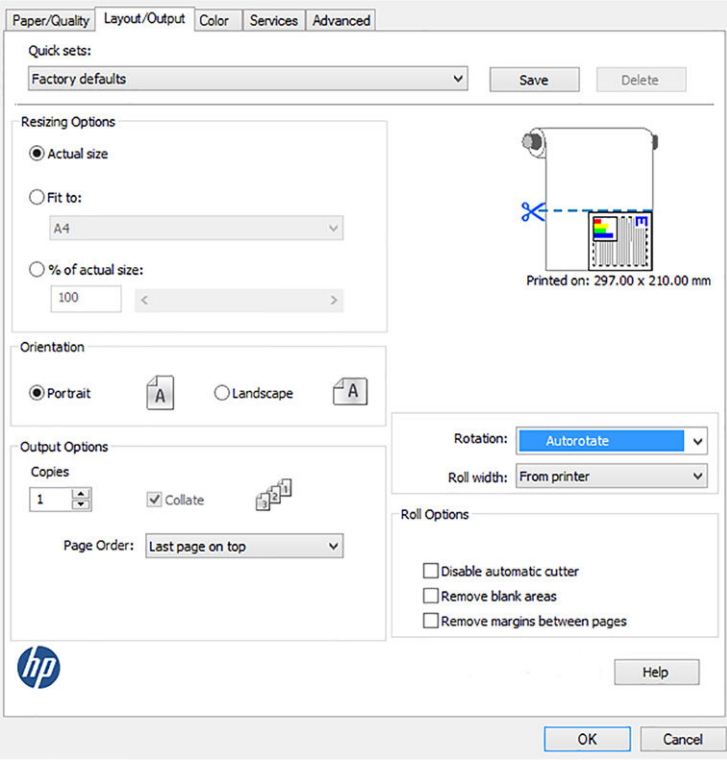

6. Click OK, and check that the print preview in the Print dialog box seems correct.

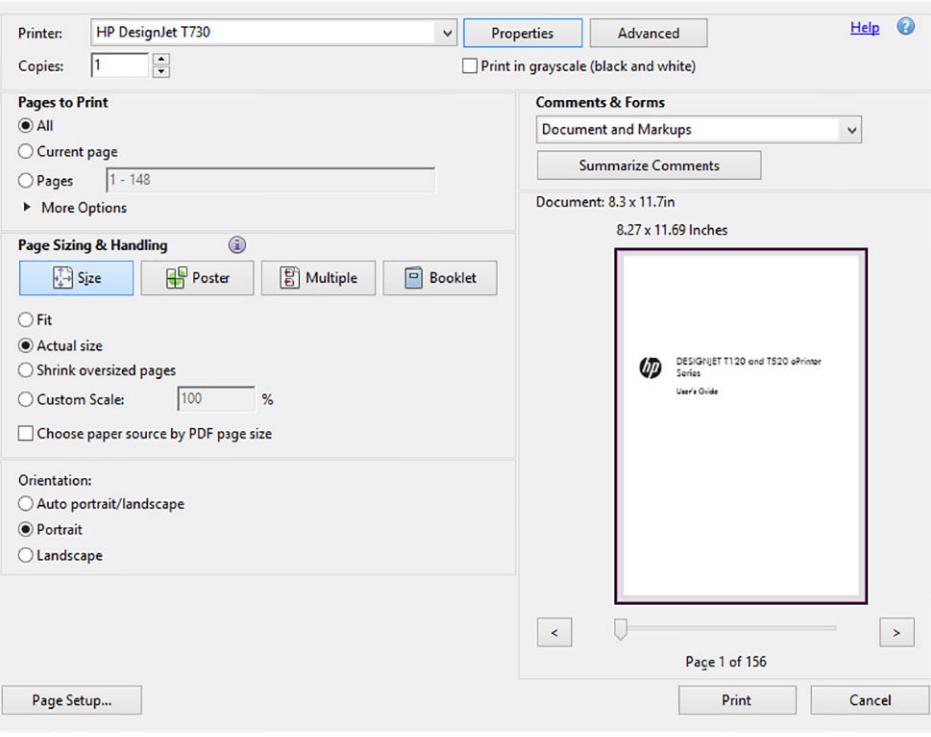

# Print from Autodesk AutoCAD

Set up a plot to print from a model or a layout.

### **Printing**

The AutoCAD window can show a model or layout.

1. Normally a layout is printed rather than the model.

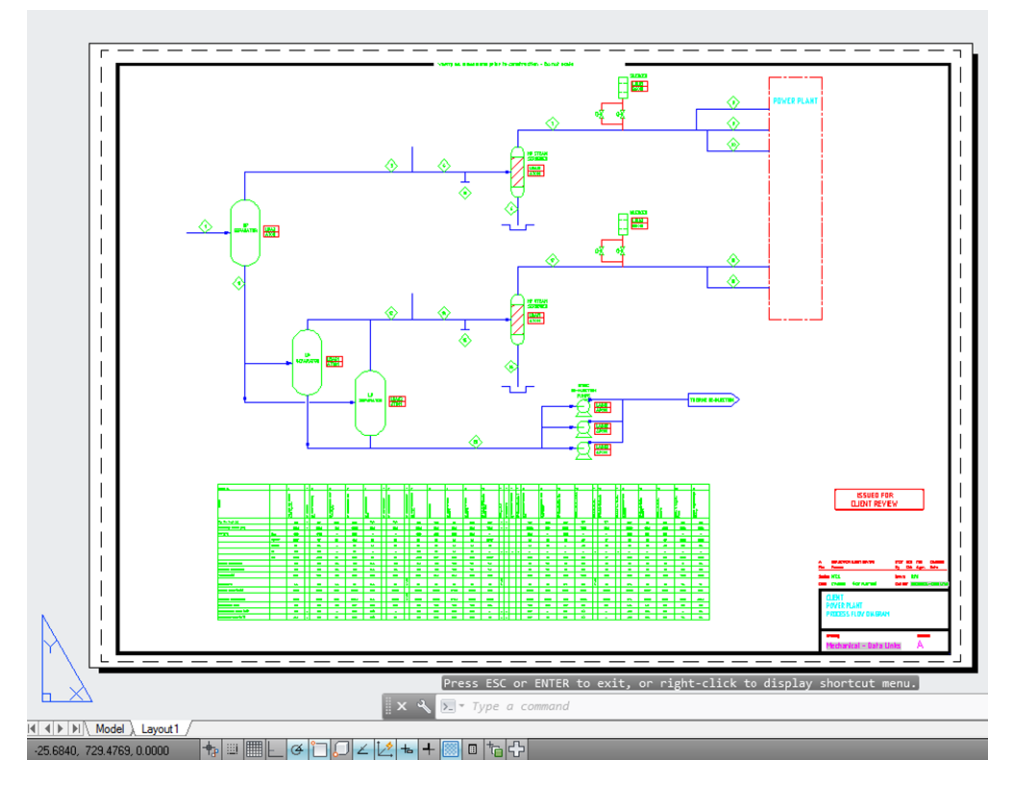

2. Click the Plot icon at the top of the window.

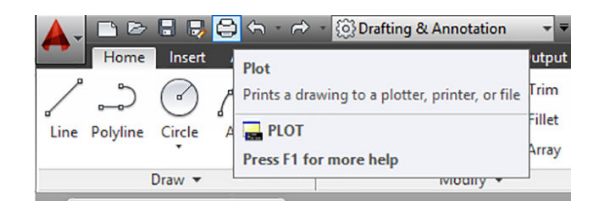

#### 3. The Plot window opens.

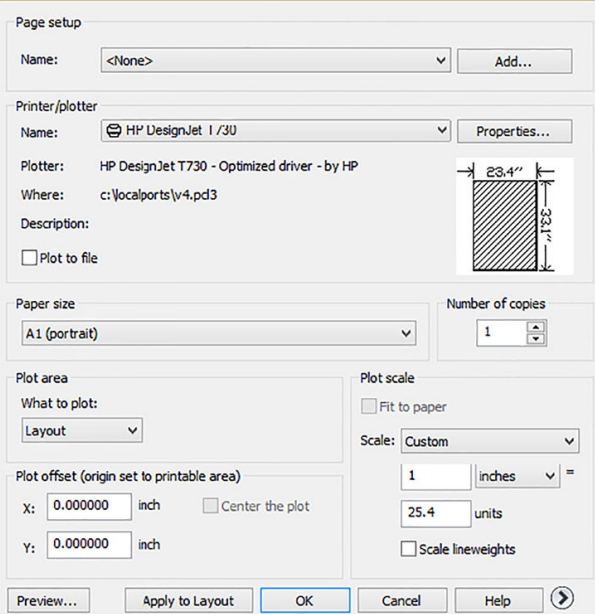

4. Select the printer: AutoCAD will not automatically use your default printer.

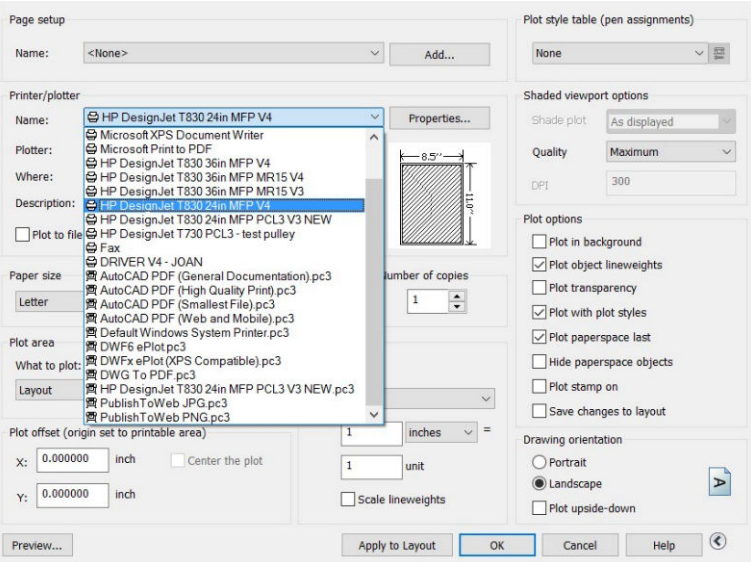

5. You can see further options by clicking the circular button in the lower right corner of the window.

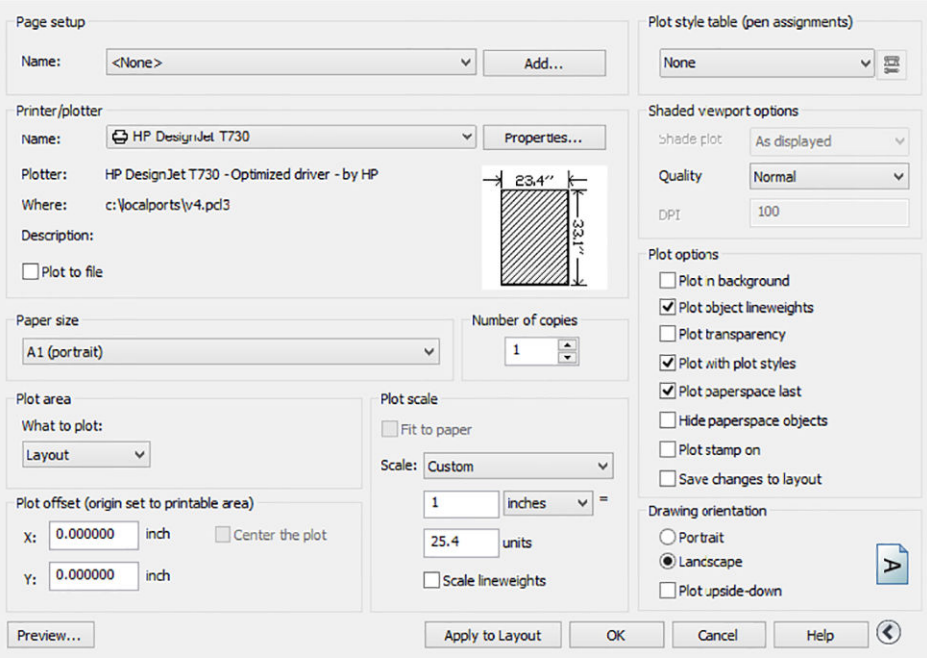

#### NOTE: The Quality option here does not refer to the final print quality but to the quality of AutoCAD viewport objects that are sent for printing.

**6.** Click the **Properties** button.

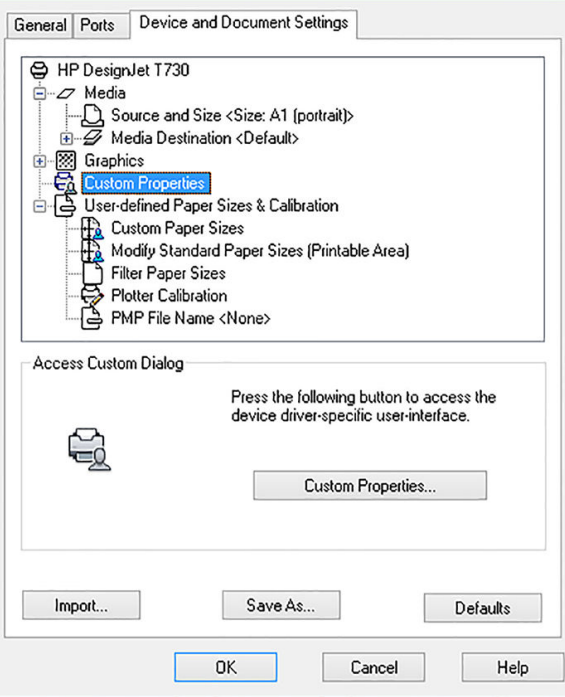

7. Click the Device and Document Settings tab, then the Custom Properties button.

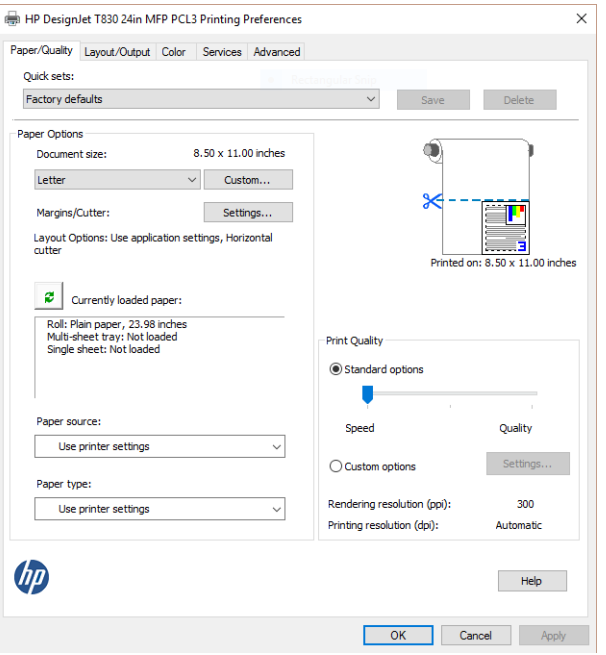

8. In the Paper/Quality tab, select the paper type that you intend to use.

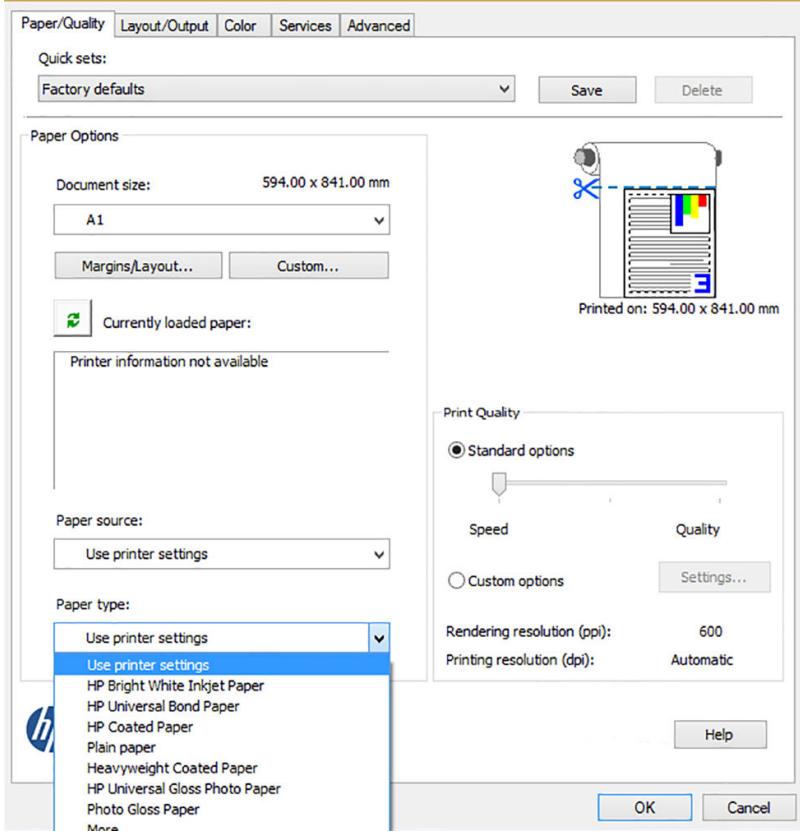

9. Select the print quality (your own choice between speed and quality of printing).

10. If you intend to print on roll paper, you must decide where the printer should cut the paper. Click the Margins/Layout button, and select Clip contents by margins.

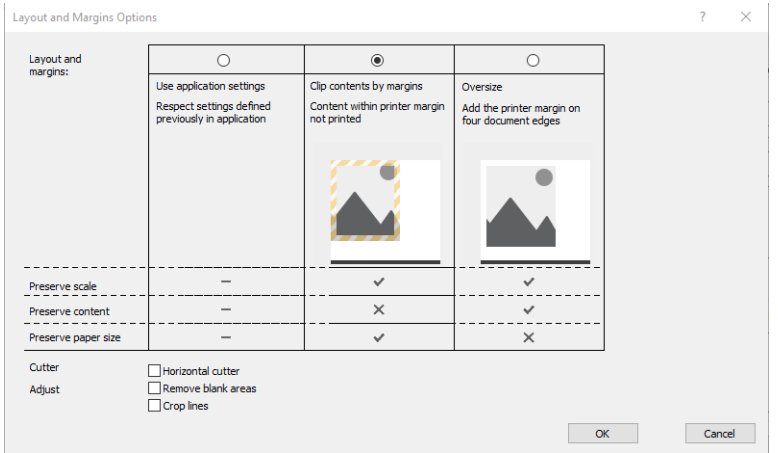

11. Select the Layout/Ouput tab, then select the Autorotate option. Autorotation can help to avoid wasting paper.

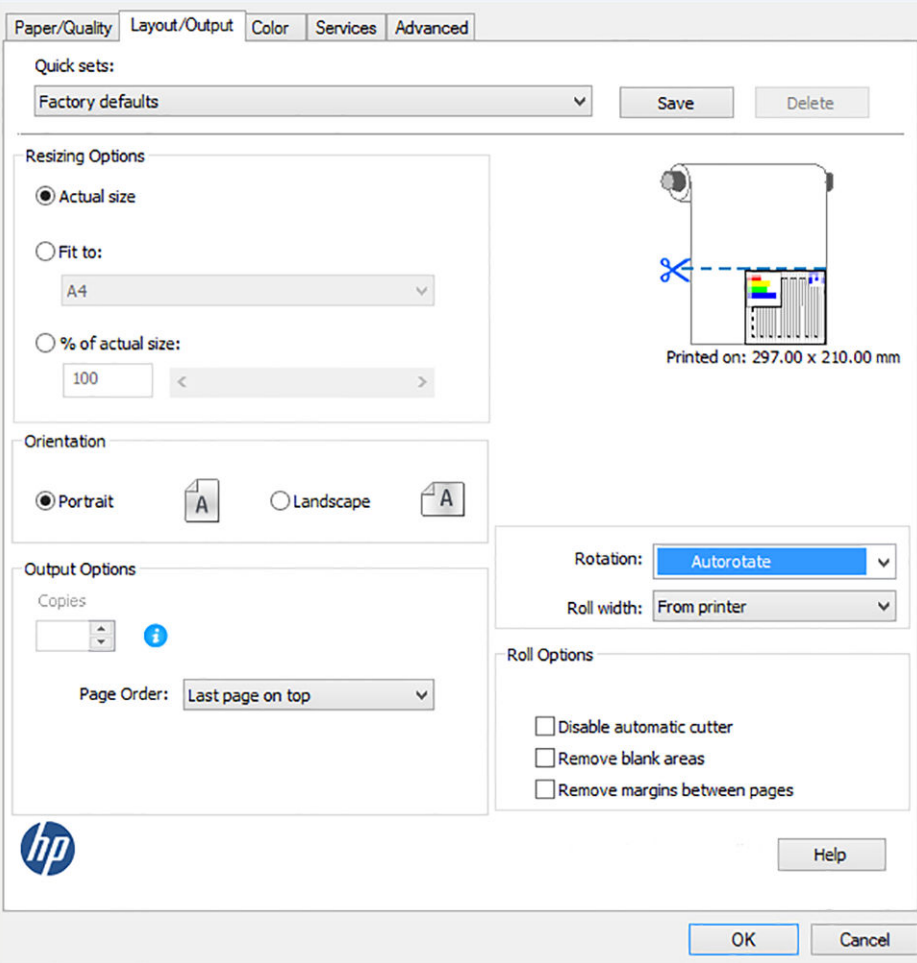

12. Click the OK button and save your configuration changes to a PC3 file. The default option is to create a temporary PC3 file, which will no longer be available if you select another printer.

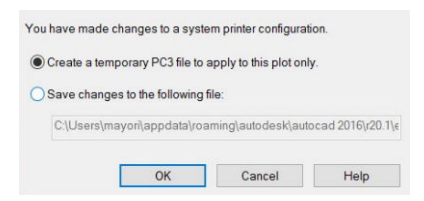

13. If you select the second option, a default path is displayed.

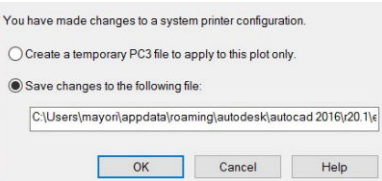

### Using printer emulation

Printer emulation can be requested by clicking Color > Color management > Printer Managed Colors > Printer emulation.

You can select Off (no printer emulation) or the name of the printer model that you want to emulate.

This setting will apply to jobs that do not contain any printer emulation setting saved in the job.

### Using clip contents by margins

You can select this option by clicking Paper/Quality > Margins/Layout > Print with margins > Layout > Clip contents by margins.

Use this option when the contents to be printed have white borders and a size equal to that of the paper you have selected. The printer will use the white border for its margins and you will get a page of size equal to that which is selected in the driver.

## Print from Adobe Photoshop

When your photo or file is ready to print, choose File > Print. Choose your printer from the Printer drop down menu first.

1. In Photoshop CS6, click File > Print and then select your printer.

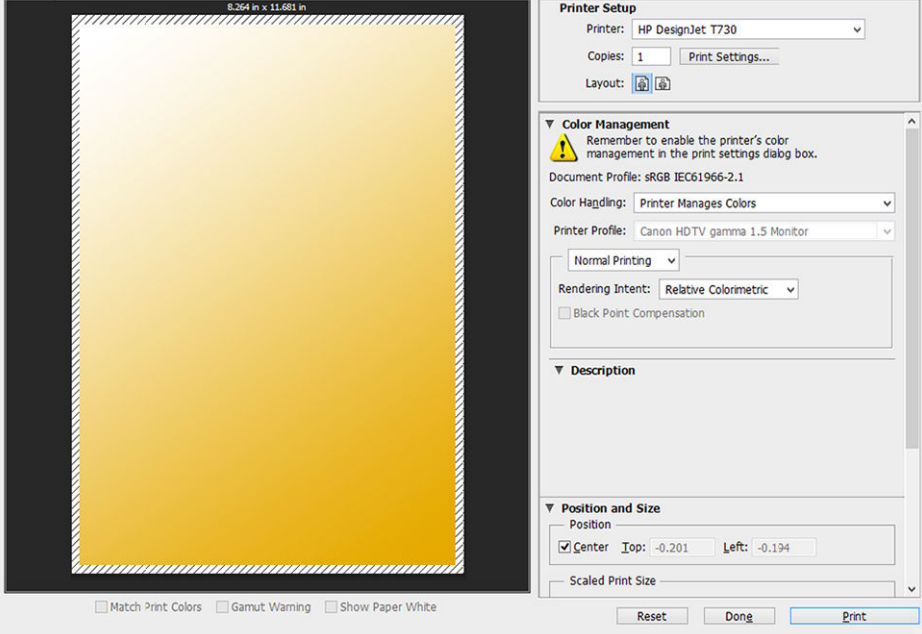

2. Choose from the available paper sizes.

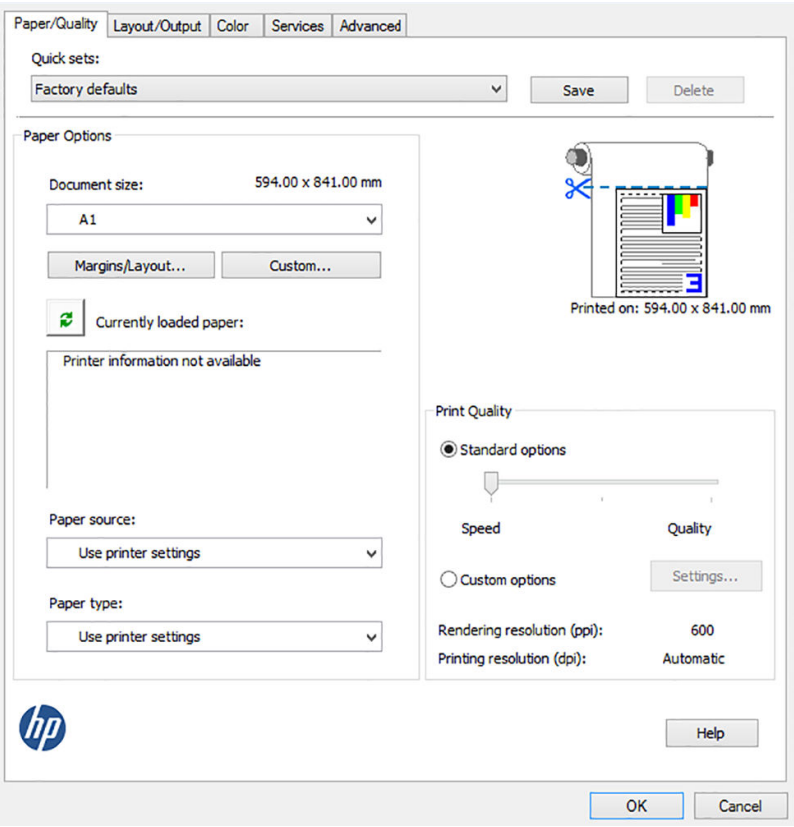

If you do not find the paper size that you intend to use, click the Custom button. Enter the width, the length and the name of your custom paper size. Click the Save and OK buttons.

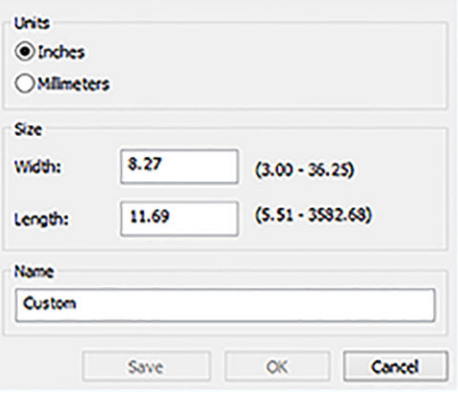

3. You may wish to change the default paper source, paper type, and print quality.

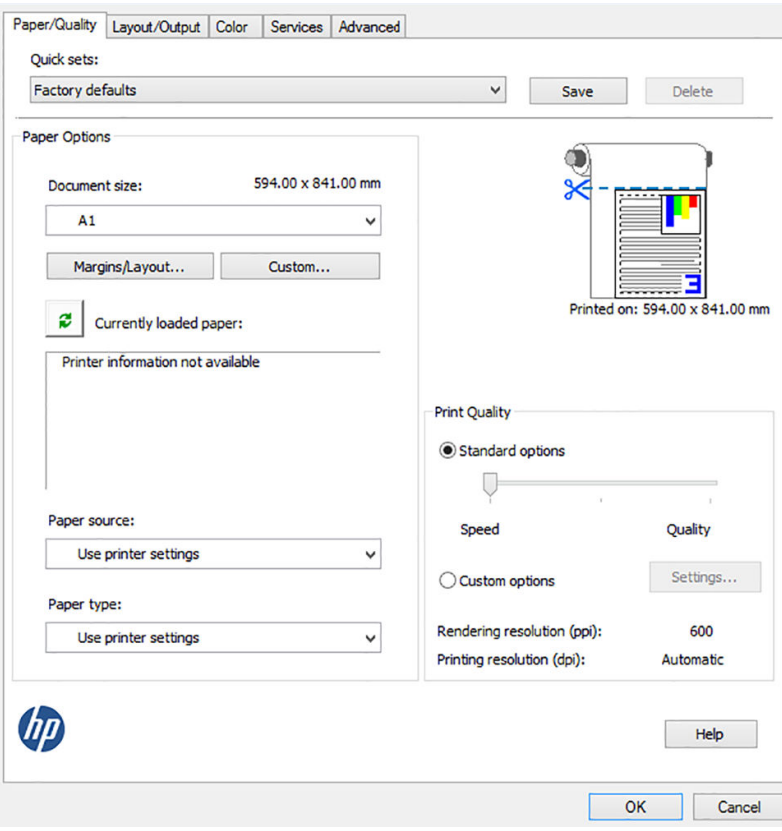

4. In the Color tab, the default color management option is Printer managed colors, and this is the correct option because you have already selected Printer Manages Colors in Photoshop.

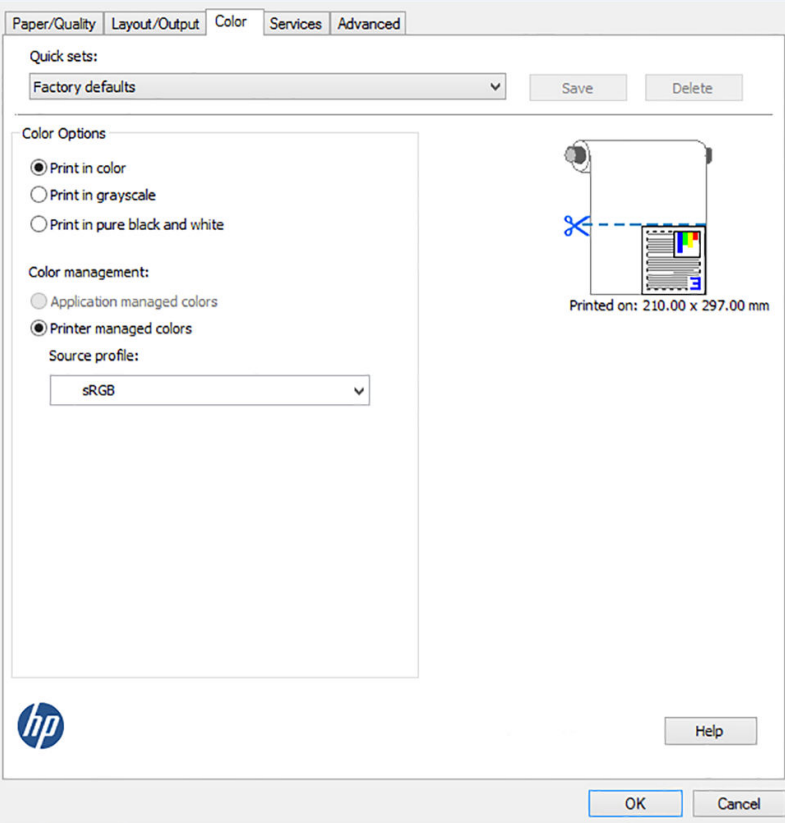

# Print and scale from Microsoft Office

With the scale options you can scale documents to print at a particular size.

# Using PowerPoint

Scale a job to fit your page size and clip content by margins.

1. Click File > Print, and select the name of your printer.

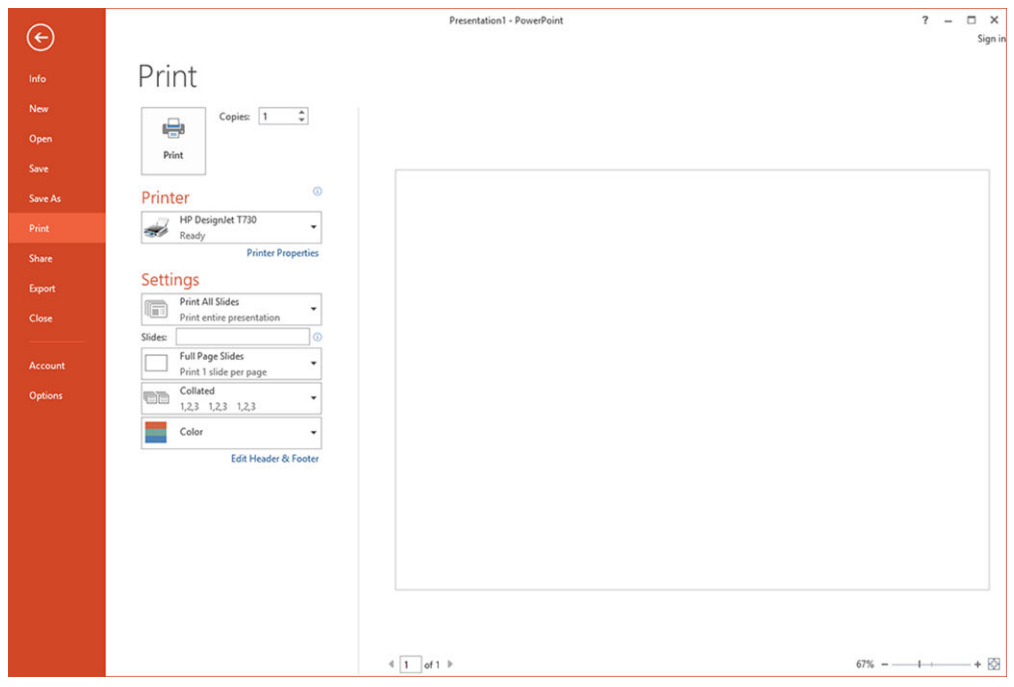

2. Click Printer Properties > Layout/output > Fit to to scale the document to a particular size.

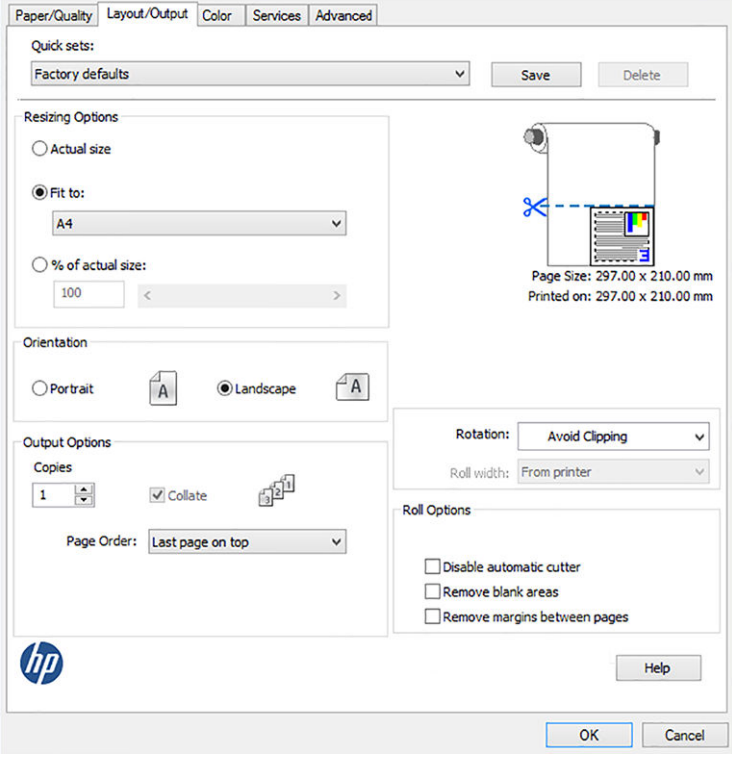

3. Select the Paper/Quality tab, then select Paper Source and Paper Type.

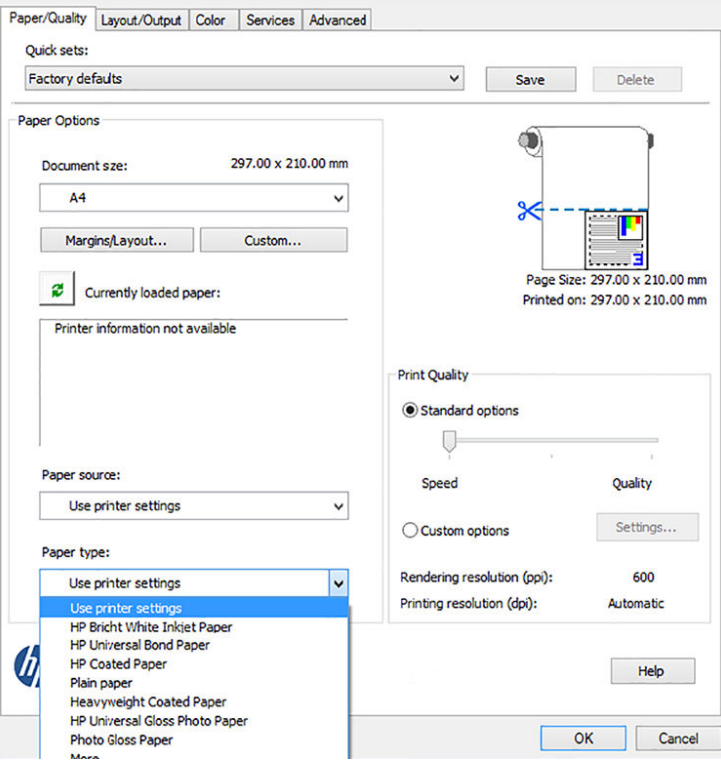

4. Select Margins/Layout, then select Clip contents by margins to keep the size.

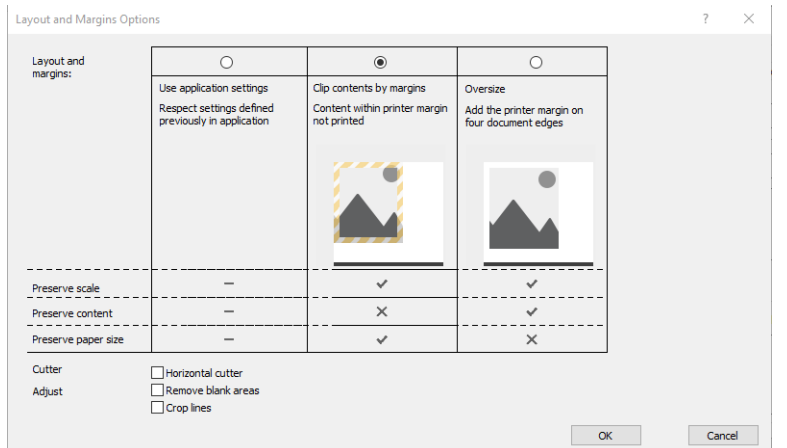

### Using Project

Use the proper scale option to scale a document to a particular size.

#### 1. Click File > Print.

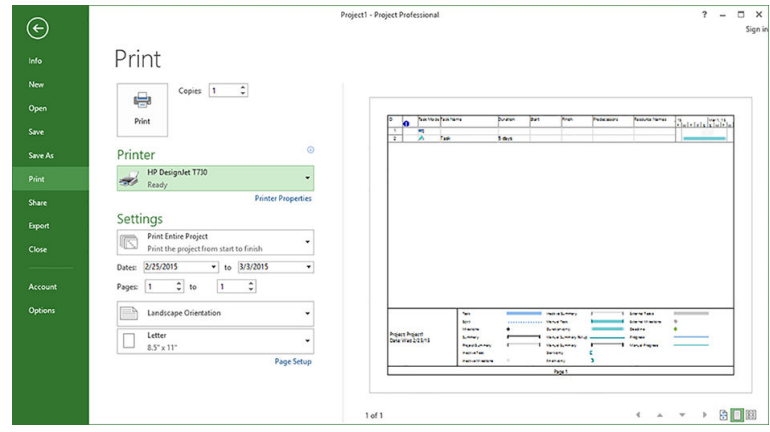

2. Click Page Setup, and select the Paper Size you want.

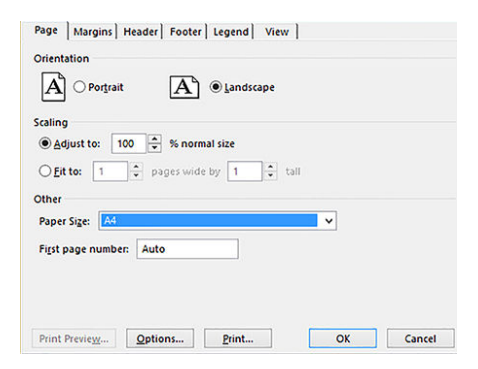

3. Click Options to go to the printer driver. The default options in the Paper/Quality tab are probably suitable: Paper source: Use printer settings and Paper Type: Use printer settings.

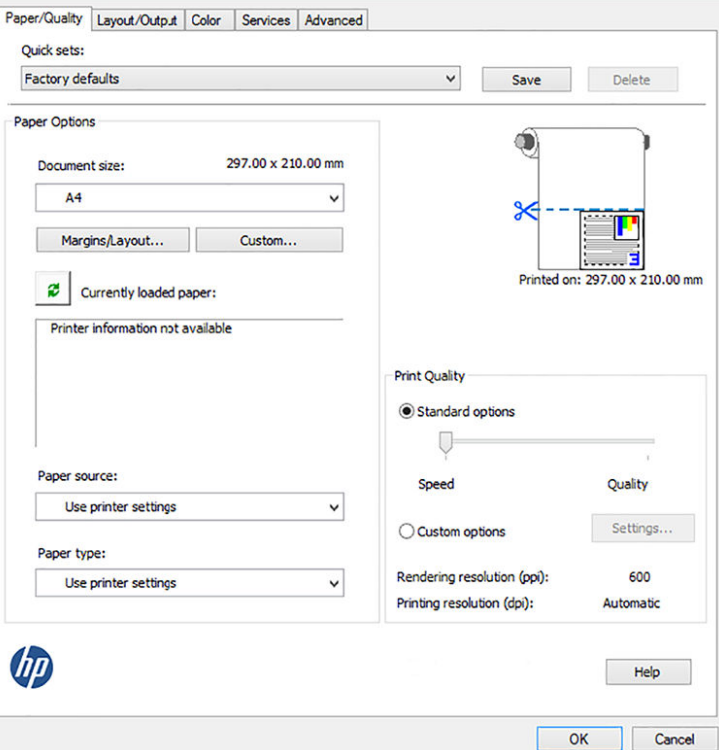

4. Click Layout/Output > Fit to to scale the document to a particular size. Alternatively, you can scale the document in Project.

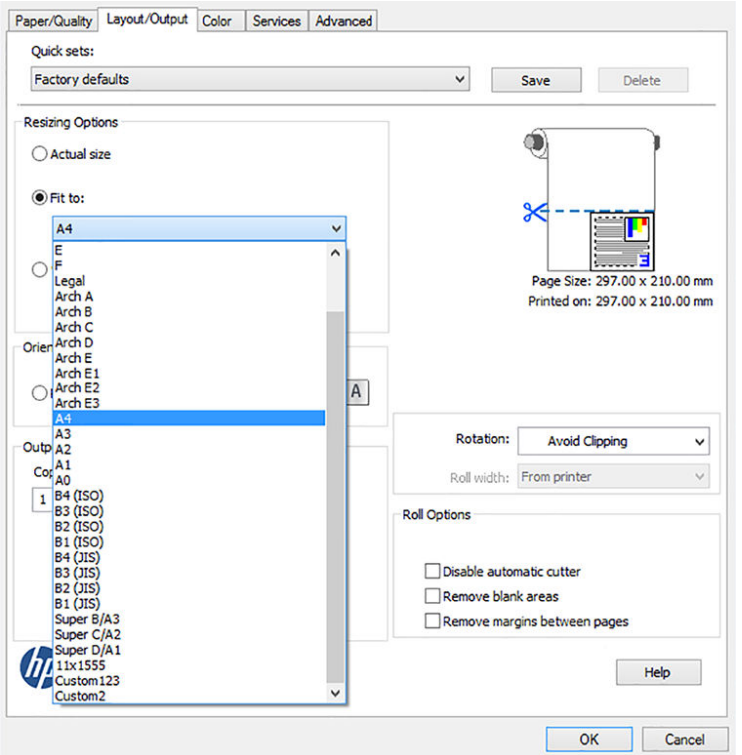
## Using Excel

Scale a document to fit to any size with ease.

1. Select the Page Layout tab, then click Size, and choose the paper size you want.

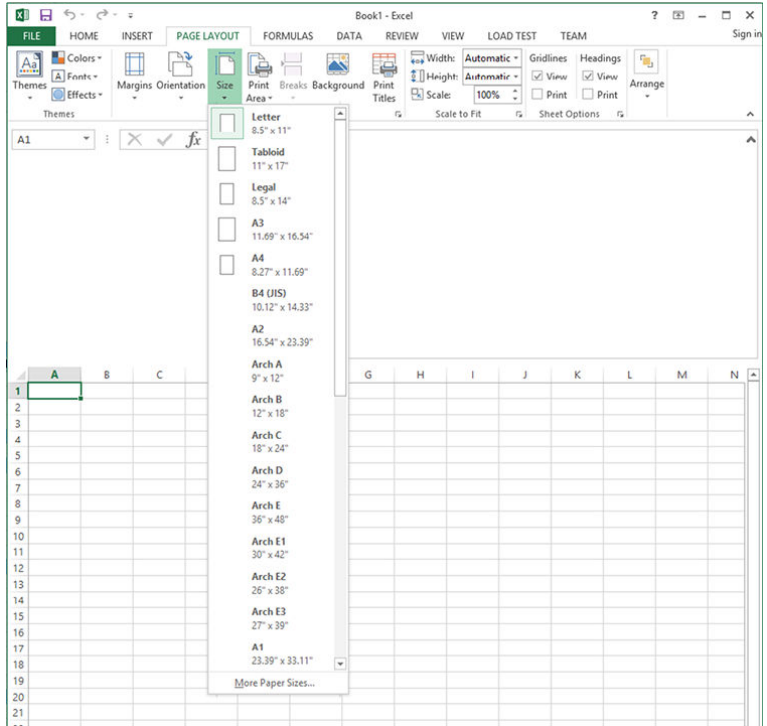

2. Click File > Print, and select the name of your printer.

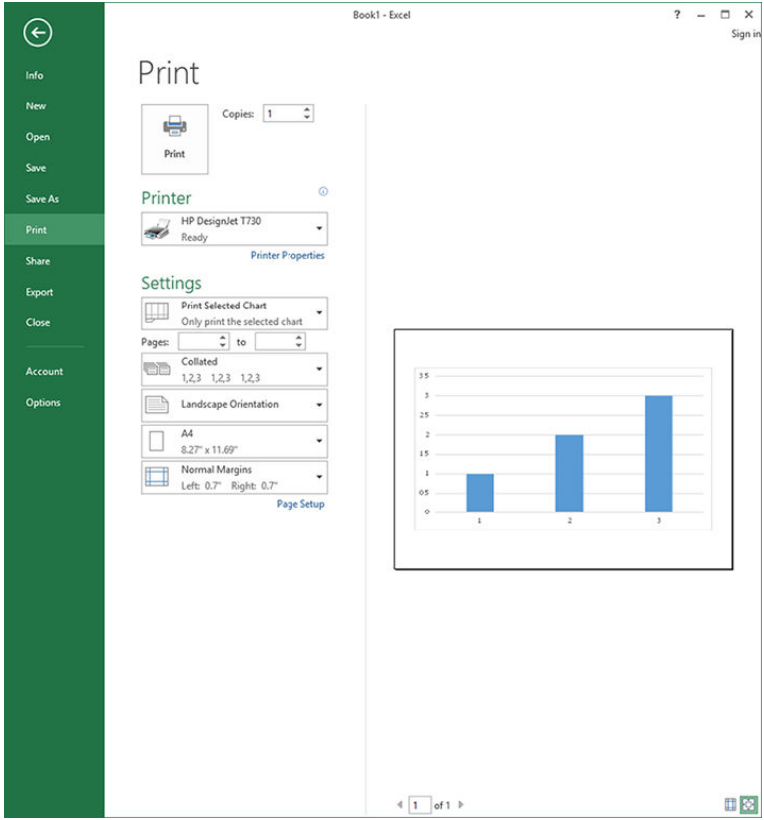

3. Click Printer Properties to go to the printer driver. In the Paper/Quality tab, select Paper source, Paper Type and Print Quality.

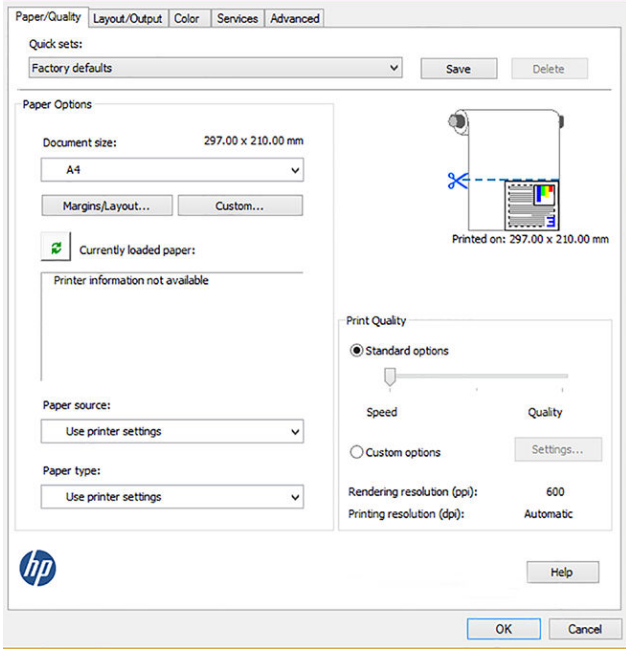

4. Click Layout/Output > Fit to to scale the document to a particular size. Alternatively, you can scale the document in Excel.

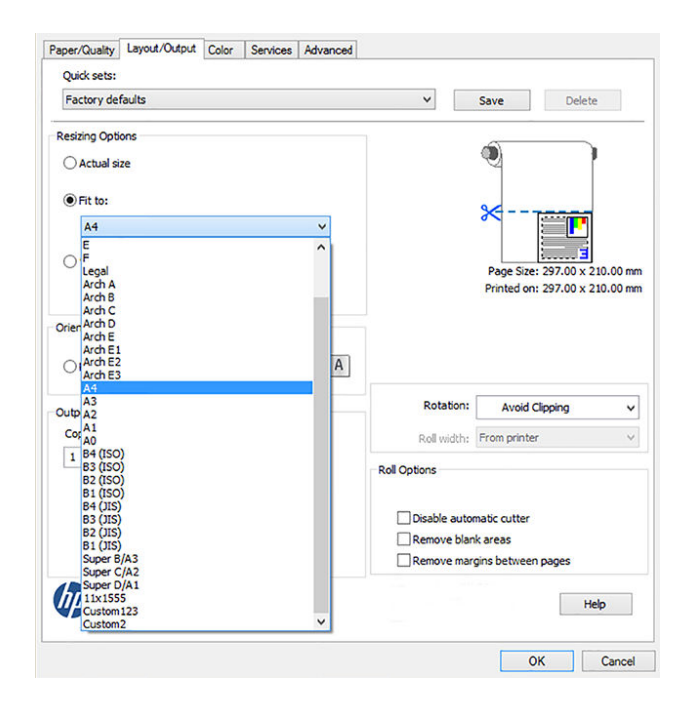

# Handling ink cartridges and printhead- HP DesignJet T730/T830 MFP 11

There are four replaceble ink cartridges that supply the printhead. You can check status information, and easily change an ink cartridge when required.

# About the ink cartridges

Ink cartridges store the ink and are connected to the printhead, which distributes the ink on the paper.

To purchase additional cartridges, see .

- CAUTION: Observe precautions when handling ink cartridges because they are ESD-sensitive devices (see the Glossary [on page 212\)](#page-222-0). Avoid touching pins, leads and circuitry.
- NOTE: This printer is not designed to use continuous ink systems. To resume printing, remove continuous ink system and install genuine HP (or compatible) cartridges.
- **NOTE:** This printer is designed for ink cartridges to be used until they are empty. Refilling cartridges prior to depletion might cause your printer to fail. If this happens, insert a new cartridge (either genuine HP or compatible) to continue printing.
- **NOTE:** Dynamic security enabled printer. Only intended to be used with cartridges using an HP original chip. Cartridges using a non-HP chip may not work, and those that work today may not work in the future. For more information go to the HP website at the following link: [http://www.hp.com/go/learnaboutsupplies.](http://www.hp.com/go/learnaboutsupplies)

# Storage of anonymous usage information

Each ink cartridge contains a memory chip that assists in the operation of the printer.

The memory chip stores a limited set of anonymous information about the usage of the printer, which can include the following: the date when the cartridge was first installed, the date when the cartridge was last used, the number of pages printed using the cartridge, the page coverage, the frequency of printing, the printing modes used, any printing errors that may have occurred, and the product model. This information helps HP to design future products to meet our customers' printing needs.

The data collected by the memory chip does not include information that could be used to identify a customer or user of the cartridge or printer.

HP collects a sample of the memory chips from ink cartridges returned to HP's free return and recycling program (HP Planet Partners: go to the HP website at the following link:

[http://www.hp.com/hpinfo/globalcitizenship/environment/recycle/\)](http://www.hp.com/hpinfo/globalcitizenship/environment/recycle/). The sampled memory chips are read and studied in order to improve future HP products.

HP partners who assist in recycling ink cartridges may also have access to the data. Any third party possessing the cartridge may be able to access the anonymous information on the memory chip. If you prefer to not allow access to this information, you can render the chip inoperable. However, after you render the memory chip inoperable, the cartridge cannot be used in an HP printer.

If you are concerned about providing this anonymous information, you can turn off the memory chip's ability to collect printer usage information. To do so, access the Embedded Web Server, and select Settings > Anonymous Usage Information Storage. This does not prevent the cartridge from working normally in other respects. However, if you change your mind later, you can restore the factory defaults to resume collecting printer usage information.

## Check ink cartridge status

You can check the status of your ink cartridges (how much ink is remaining, for example) at any time.

To view the ink levels of your ink cartridges, touch the Dashboard status on the front panel and touch the ink icon  $\bullet$ . Then touch the desired ink level for more information.

You can also get this information from the HP Utility:

- **•** In the HP DesignJet Utility for Windows, go to the **Supplies** tab to see each cartridge's status.
- **•** In the HP Utility for Mac OS X, select **Supplies Status** in the Information group.

For an explanation of the ink cartridge status messages, see .

if you touch Replace Inks, the printer will give you step-by-step instructions to replace the ink cartridges. See for more information.

### Replace an ink cartridge

There are two occasions when you need to replace an ink cartridge.

- The ink cartridge is very low and you want to replace it with a full cartridge for unattended printing (you can use up the remaining ink in the first cartridge at a more convenient time).
- The ink cartridge is empty or faulty, and you must replace it to continue printing.
- $\triangle$  CAUTION: Do not try to remove an ink cartridge while printing.
- $\triangle$  CAUTION: Remove an ink cartridge only if you are ready to insert another one.
	- 1. Make sure the printer is turned on.
	- 2. Open the ink cartridge cover on the rear right-hand side of the printer.

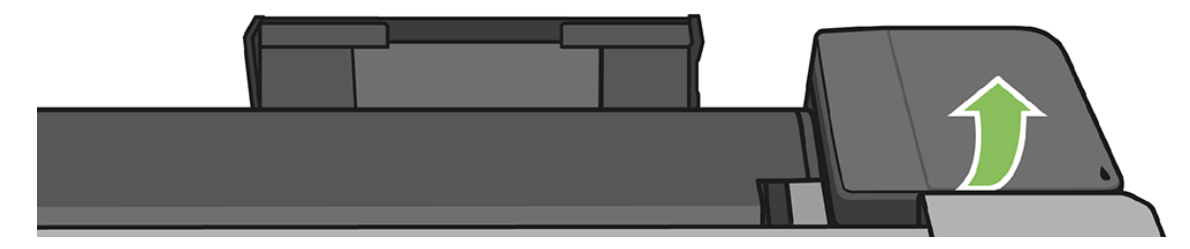

3. Remove the ink cartridge.

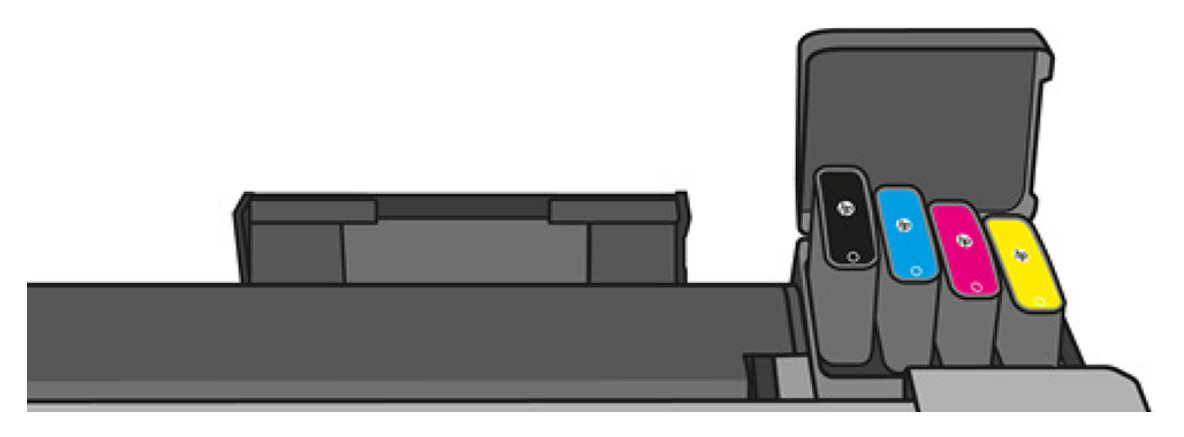

4. Insert the new ink cartridge. Make sure that you insert the ink cartridge into the slot that has the same colored letter as the cartridge you are installing.

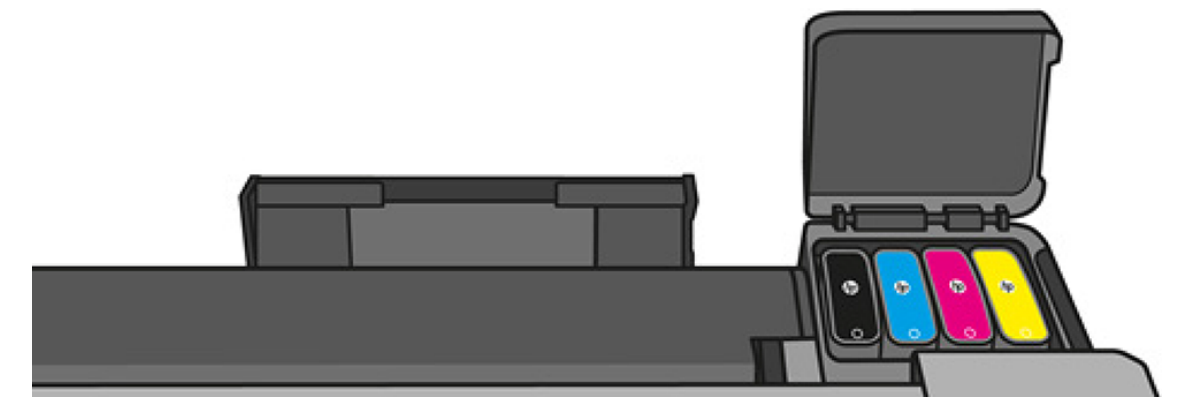

5. Close the ink cartridge cover.

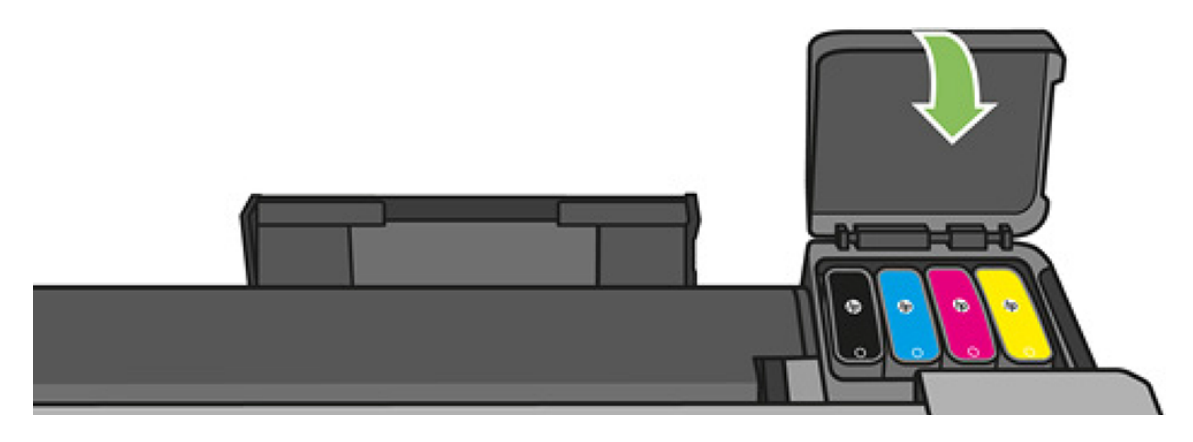

# About the printhead

The printhead, which is supplied installed in the printer, is connected to the ink cartridges and jets ink onto the paper.

A CAUTION: Observe precautions when handling the printhead, because it is an ESD-sensitive device (see the Glossary [on page 212\)](#page-222-0). Avoid touching pins, leads, and circuitry.

For information on replacing printheads, see .

# 12 Maintaining the printer

Checking printer status and maintenance are essential to keep your equipment in prime condition. Keep your printer clean, diagnose issues, calibrate, replace the printhead when required, and keep your software up to date.

# Check printer status

There are various ways you can check the current printer status.

- If you start the HP Utility and select your printer, you see a page of information describing the status of the printer and its paper and ink supplies.
- If you access the Embedded Web Server, you see information about the general status of the printer. The Supplies page in the Main tab describes the status of the paper and ink supplies.
- From the front panel, you can get information about the loaded paper and the ink levels.

# Take care of the printer

The printer is not designed for any purpose other than printing.

You are not recommended to use it as a table, for two reasons:

- The surface can easily be damaged.
- Anything that falls into the printer can cause more serious damage.

# Clean the exterior of the printer

Clean the outside of the printer and all other parts of the printer that you regularly touch as part of normal operation with a damp sponge or a soft cloth and a mild household cleaner such as nonabrasive liquid soap.

- $\triangle$  WARNING! To avoid an electric shock, make sure that the printer is turned off and unplugged before you clean it. Do not let water get inside the printer.
- A CAUTION: Do not use abrasive cleaners on the printer.

# The Print Quality Diagnostic Report

This consists of two test patterns designed to highlight printhead reliability problems. It helps you to check the performance of the printhead that is currently installed in your printer, and whether it suffers from clogging or alignment problems.

### Printing the report

Check the performance of the printhead that is currently installed in your printer, and whether it suffers from clogging or alignment problems.

- 1. Use the same paper type that you were using when you detected a problem. The test patterns are easiest to evaluate on plain white paper.
- 2. Check that the selected paper type is the same as the paper type loaded into the printer. See .
- 3. At the printer's front panel, swipe down the dashboard and touch the settings icon  $\bullet$ , then scroll down the menu and touch Image Quality Maintenance > Print diagnostic image.

NOTE: The report can also be requested from the Embedded Web Server.

It takes about two minutes to print the Print Quality Diagnostic Report.

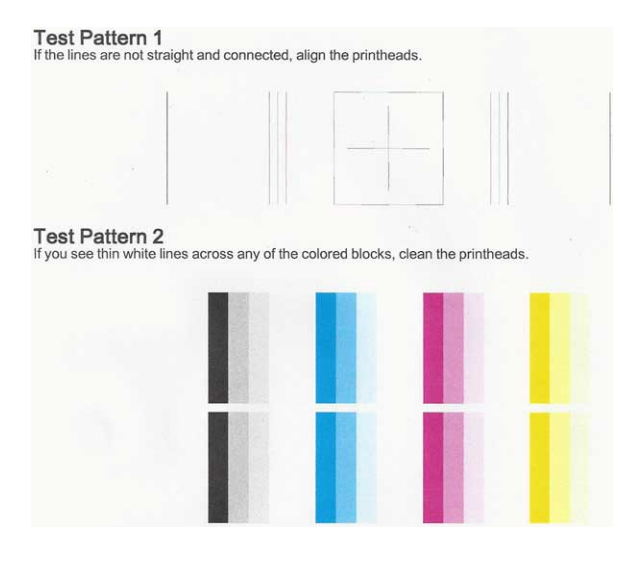

### Corrective actions

If you have an issue with the diagnostic page, there are steps you can take, depending on the problem.

- 1. If the lines in Test Pattern 1 are not straight and connected, align the printhead (see ).
- 2. If any of the colored blocks in Test Pattern 2 show white lines, or are faded or completely missing, clean the printhead (see ). Follow the front-panel prompts and perform all three levels of cleaning if necessary.
- **3.** If the problem remains, clean the printhead again.
- 4. If the problem remains, replace the ink cartridge (see ) corresponding to the streaked, faded, or missing color block in Test Pattern 2.

5. If the problem remains, replace the printhead (see ). If the printhead is still in warranty, contact HP Support (see ).

# Clean the printhead

If your print is streaked or has incorrect or missing colors, the printhead may need to be cleaned.

There are three stages of cleaning. Each stage lasts about two minutes, uses one sheet of paper, and uses an increasing amount of ink. After each stage, review the quality of the printed page. You should initiate the next phase of cleaning only if the print quality is poor.

If print quality still seems poor after you complete all stages of cleaning, try aligning the printhead.

- **NOTE:** Cleaning uses ink, so clean the printhead only when necessary.
- **NOTE:** Failing to turn off the printer correctly can cause print-quality problems.

### Clean the printhead from the front panel

When your print quality seems poor, and you are next to the printer, this is a simple method to address the issue.

- 1. Make sure there is paper in the input tray or a roll loaded.
- 2. Go to the front panel, swipe down the dashboard and touch the settings icon  $\bigcirc$ , then scroll down the menu and touch Printer maintenance > Clean printhead.

### Clean the printhead from the Embedded Web Server

You can clean the printhead remotely using an ordinary Web browser running on any computer.

- 1. Make sure there is paper in the input tray or a roll loaded.
- 2. In the Tools tab of the Embedded Web Server, select Print Quality Toolbox > Clean Printhead, and follow the instructions on the screen.

### Clean the printhead from the HP Utility

You can manage this and clean the printhead from any computer that has a connection to the printer.

- 1. Make sure there is paper in the input tray or a roll loaded.
- 2. Windows: In the Support tab of the HP Utility, select Printhead Cleaning, and follow the instructions on the screen.
- 3. Mac OS X: In the first panel of the HP Utility, select Clean Printheads, and follow the instructions on the screen.

# Align the printhead

You may need to align the printhead after a paper jam or if you are experiencing print-quality problems.

Precise printhead alignment is essential for accurate colors, smooth color transitions, and sharp edges in graphical elements. Your printer has an automatic printhead alignment process which runs whenever a printhead has been accessed or replaced.

- 1. Load the paper you wish to use, see . You can use a roll or a cut sheet; plain white paper is recommended.
- $\triangle$  CAUTION: Do not use transparent or semi-transparent paper to align the printhead.
- 2. Ensure that the window is closed, as a strong light source near the printer during printhead realignment can affect alignment.
- 3. From the front panel, swipe down the dashboard and touch the settings icon  $\bullet$ , then scroll

down the menu and touch Printer maintenance > Align printhead.

- NOTE: Printhead alignment can also be started from the Embedded Web Server (Tools > Print Quality Toolbox > Align Printhead), or from the HP Utility (Windows: Support > Printhead Alignment; Mac OS X: Select Align).
- 4. If the loaded paper is satisfactory, the printer runs the realignment and prints a realignment pattern.
- 5. The process takes about five minutes. Wait until the front-panel display shows the process complete before using the printer.

If the printer cannot complete the printhead alignment successfully, you may be asked to clean the printhead and try again.

# Replace the printhead

When the printhead has been replaced, the printer will automatically perform a printhead alignment on the loaded paper.

The image that follows is a QR code containing a link to a video to get more information about how to replace a printhead:

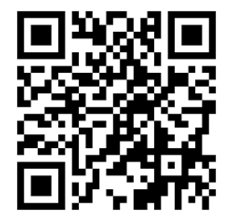

ig: TIP: If you would like to perform the printhead alignment on a different paper (perhaps from the multisheet tray), you could change the paper before starting this procedure. Plain white paper is recommended.

id: TIP: Wear cotton gloves to avoid getting your hands dirty.

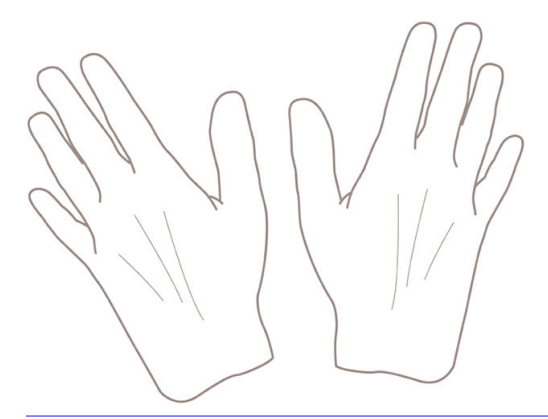

NOTE: You do not need to use the cartridges provided with the kit. If there is not enough ink, the printer will ask for new cartridges and then you can use the supplies provided.

- 1. Make sure the printer is turned on.
- 2. Make sure the printer wheels are locked (the brake lever is pressed down) to prevent the printer from moving.
- 3. From the front panel, swipe down the dashboard and touch the settings icon  $\bullet$ , scroll to Printer maintenance and select the Replace Printhead option. Follow the instructions on the control panel.
- 4. When requested on the front panel, open the printhead door on the right hand side of the printer.

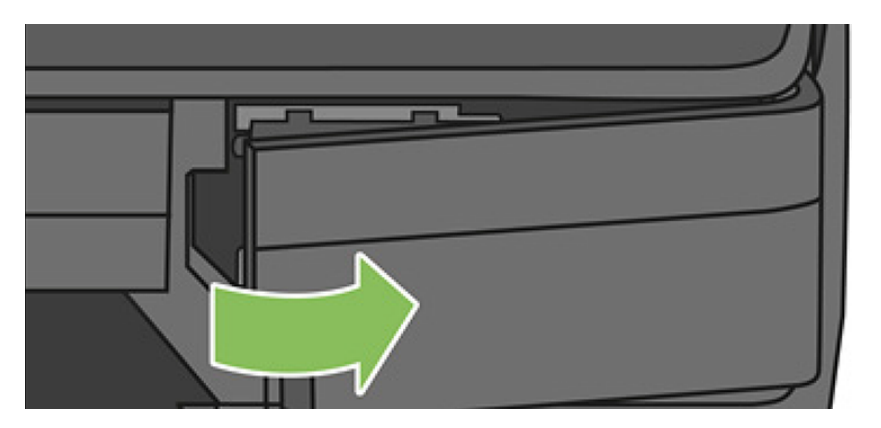

5. Locate the tubes connector lever (blue) to release the ink tubes.

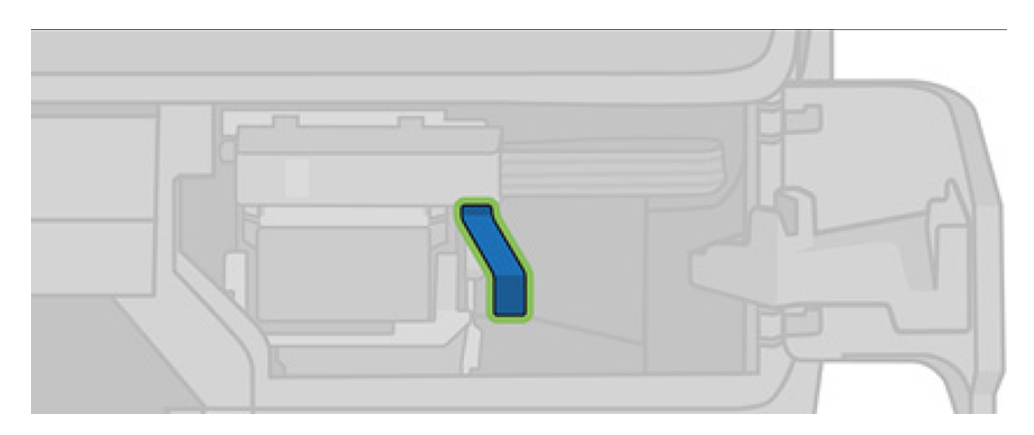

6. Raise the blue lever to release the tube connector and store the tubes connector on the tubes connector holder in the printer door.

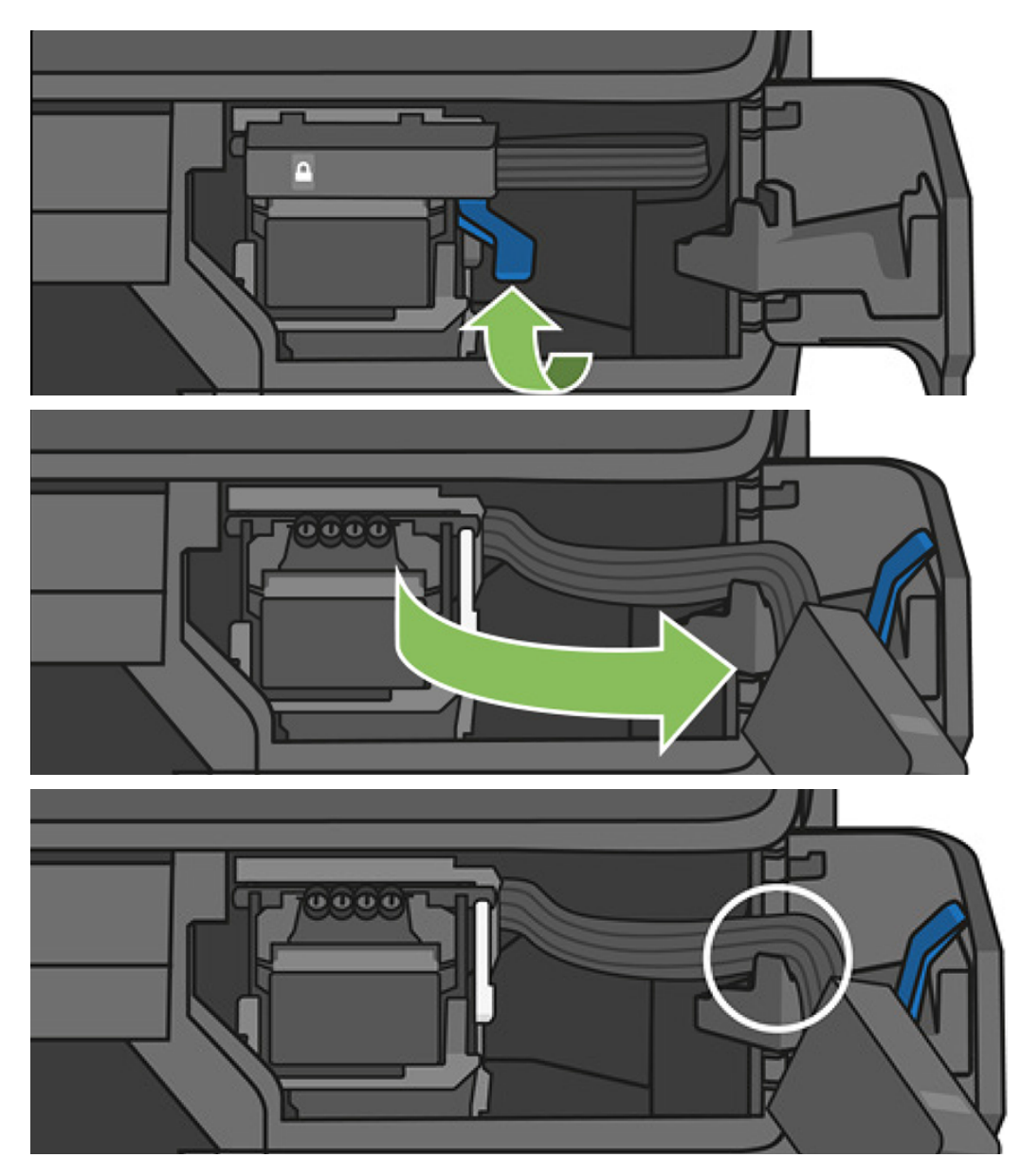

7. Locate the printhead lever (white).

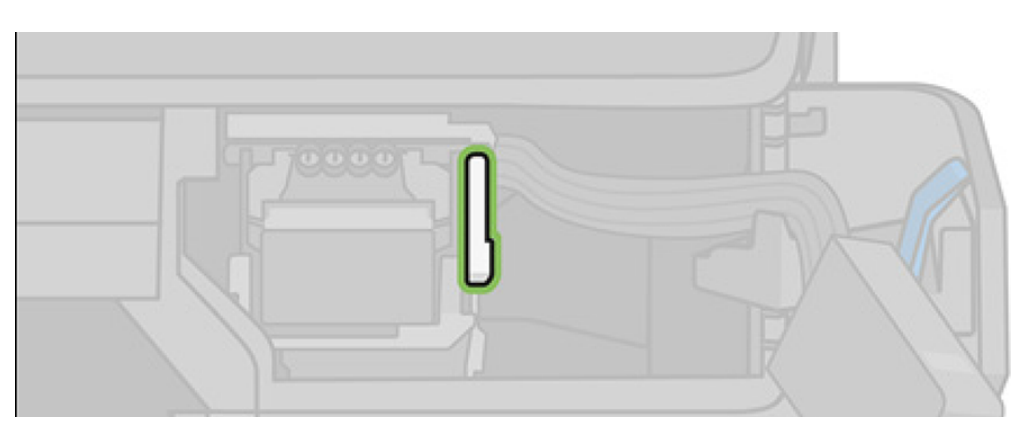

8. Raise the lever to release the printhead.

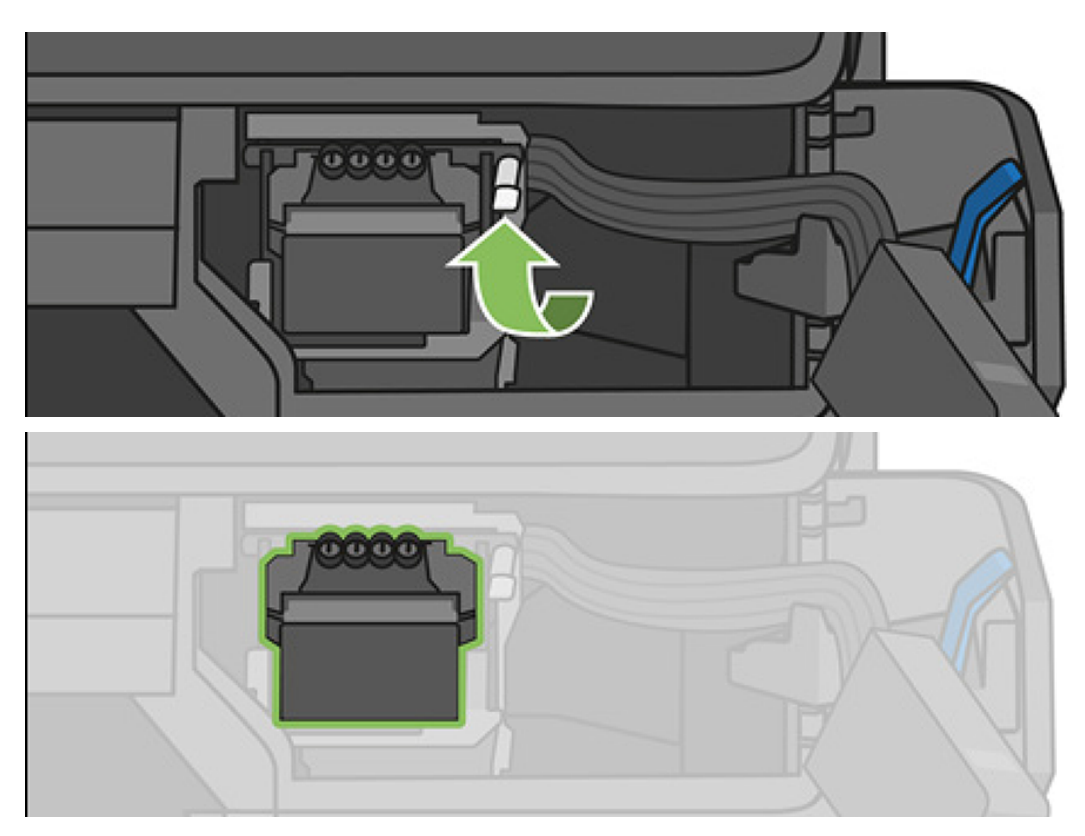

9. Remove the printhead. Handle it with care to avoid getting ink on the connections.

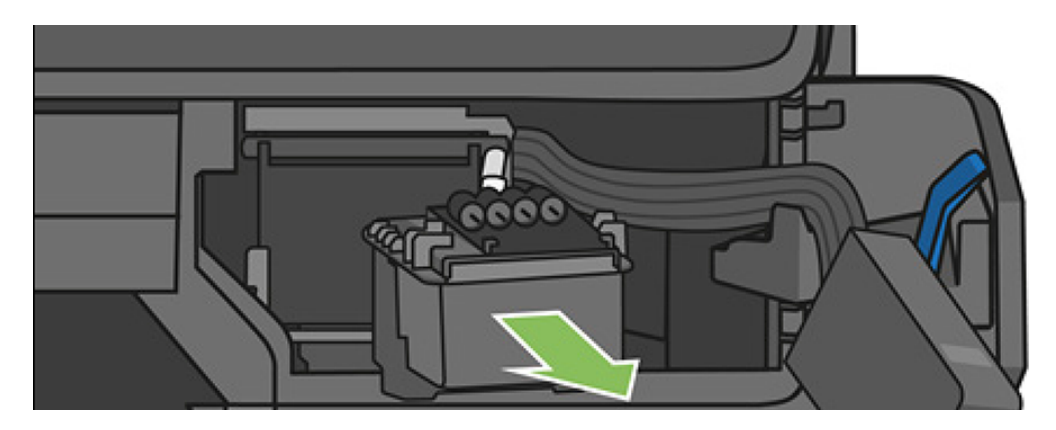

10. Insert the new printhead.

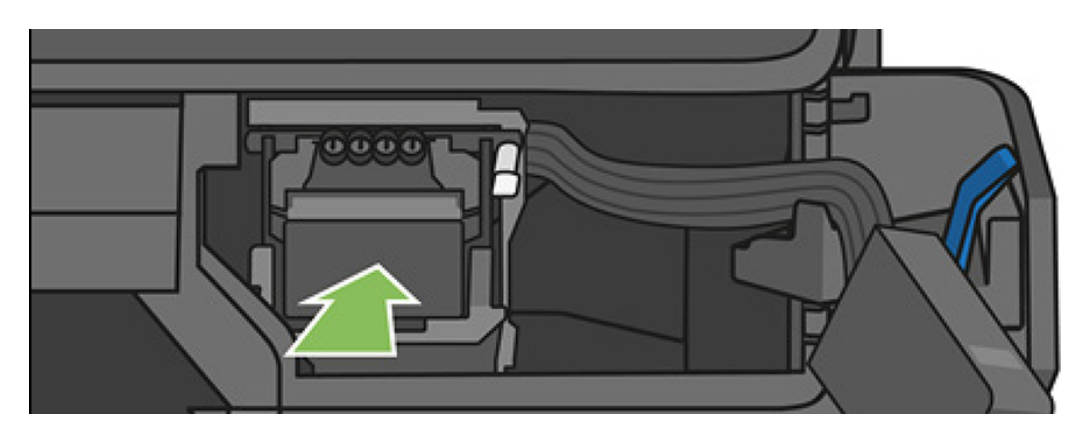

11. Lower the printhead lever (white).

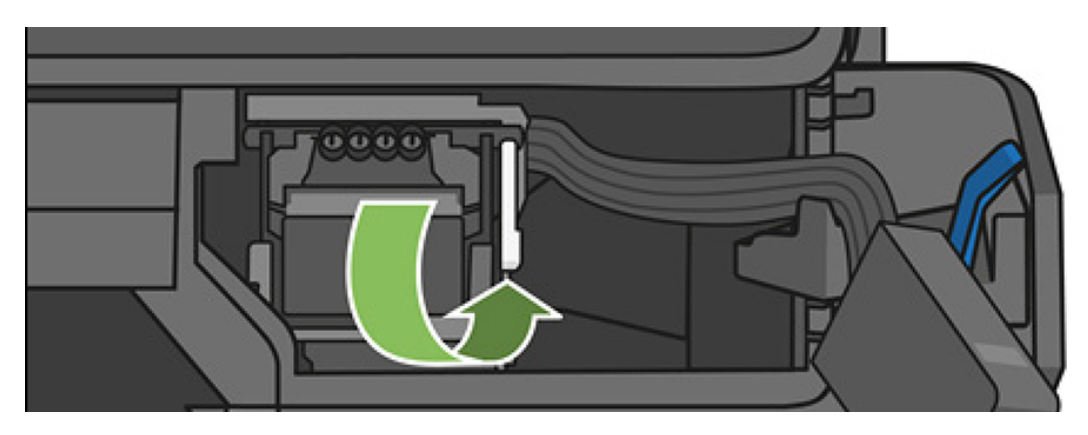

12. Insert the tubes connector into the printhead.

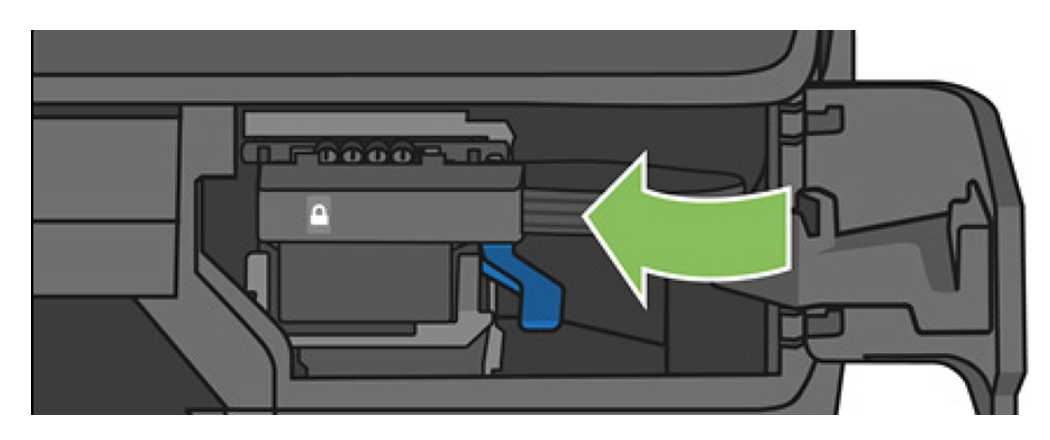

13. Make sure it locks.

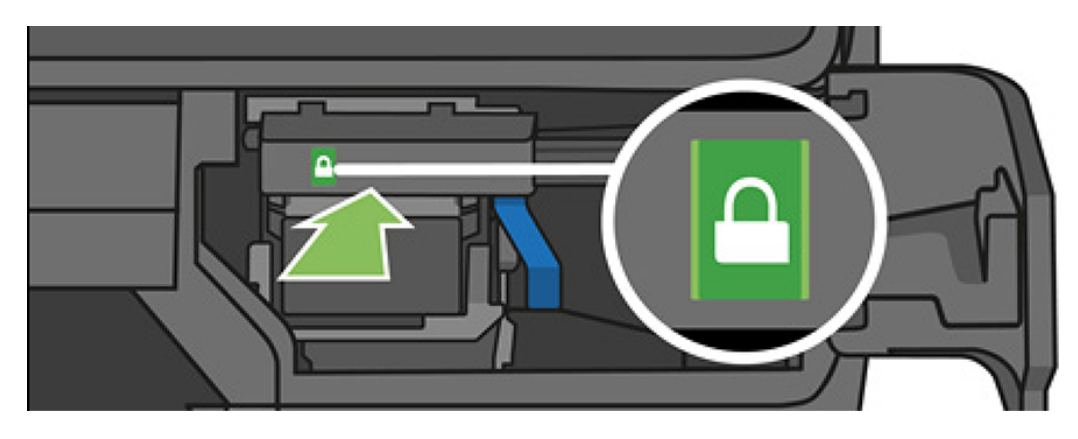

14. Close the door and follow the instructions on the front panel.

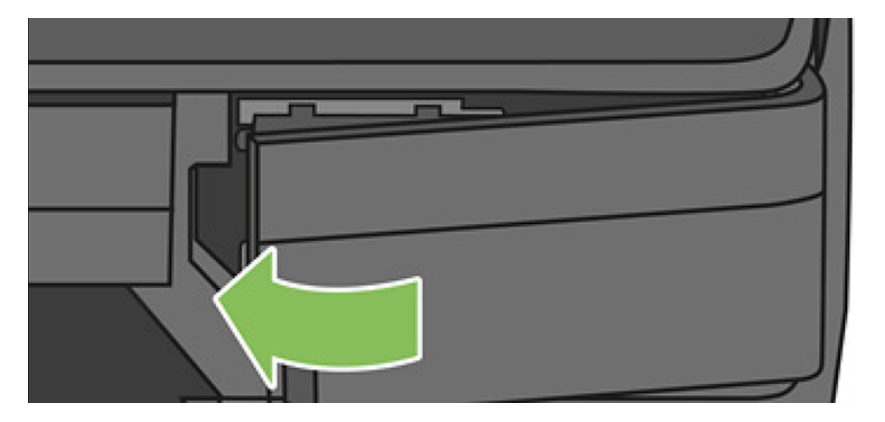

15. The front panel recommends a printhead alignment.

The printer now prepares the printhead for use. The process takes approximately 6 minutes.

**IMPORTANT:** Do not open any covers during this process.

# Recalibrate the paper advance

Accurate paper advance is important to image quality because it is part of controlling the proper placement of dots on the paper. If the paper is not advanced the proper distance between printhead passes, light or dark bands appear in the print and image grain may increase.

The printer is calibrated to advance correctly with all the papers appearing in the front panel. When you select the type of loaded paper, the printer adjusts the rate at which to advance the paper while printing. However, if you are not satisfied with the default calibration of your paper, you may need to recalibrate the rate at which the paper advances. See [Troubleshooting print-quality issues](#page-161-0) on page 151 to determine whether paper advance calibration will solve your issue.

### Recalibrating the paper advance procedure

The recalibration procedure takes approximately three minutes.

- 1. From the front panel, swipe down the dashboard and touch the settings icon  $\bullet$ , then scroll down the menu and touch Printer maintenance > Paper advance calibration > Calibrate paper. The printer automatically recalibrates the paper advance and prints a paper advance calibration image which you can send to stacker or basket.
- 2. Wait until the front panel displays the status screen, then re-print your print.
- NOTE: Do not worry about the paper advance calibration image. The front-panel display shows any errors in the process.

If you are satisfied with your print continue using this calibration for your paper type. If you see improvement in your print, continue with step three. If you are dissatisfied with the recalibration, return to the default calibration, see Return to default calibration on page 114.

- 3. If you would like to fine-tune the calibration or are using a transparent paper, swipe down the dashboard and touch the settings icon  $\bullet$ , then scroll down the menu and touch Image quality maintenance > Paper advance calibration > Adjust paper advance.
- 4. Select the percentage of change from –99% to +99%. To correct light banding decrease the percentage. To correct dark banding increase the percentage.
- 5. Touch OK on the front panel, to save the value.
- 6. Wait until the front panel displays the status screen and reprint your print.

### Return to default calibration

Returning to the default calibration sets all the corrections made by the paper advance calibration to zero. To return to the default paper advance calibration value, you must reset the calibration.

- 1. From the front panel, swipe down the dashboard and touch the settings icon  $\bullet$ , then Image Quality Maintenance > Paper advance calibration > Reset ready paper calibration.
- 2. Wait until the front panel displays the operation has completed successfully.

### Move or store the printer

Use the blue knob to simply perform this operation. If you need to move or store the printer, prepare it correctly to avoid possible damage to it.

To prepare the printer, follow the instructions below:

- 1. Do not remove the ink cartridges or printhead.
- 2. Make sure that no paper is loaded.
- **3.** Turn off the power using the power key next to the front panel.
- 4. Unplug the printer's power cord.
- 5. Disconnect any cables connecting the printer to a network or a computer.
- $\triangle$  CAUTION: If you turn the printer upside down, ink could escape into the printer and cause serious damage.

When the printer is turned back on, it takes about three minutes to initialize itself and to check and prepare the printhead. Preparing the printhead normally takes just over a minute. However, if the printer has been off for a six weeks or more, preparing the printhead could take up to 45 minutes.

- A CAUTION: If the printer remains off for a long period of time, the printhead may become unusable. In this case, you need to replace the printhead with a new one.
- iβ: TIP: Because preparing and purging the printhead uses both time and ink, you are strongly recommended to leave the printer always on or in sleep mode, whenever possible, to maintain the health of the printhead. In both cases, the printer wakes up from time to time to maintain the printhead. Thus you can avoid going through lengthy preparation processes before using your printer.

### Firmware update

There are various ways of downloading and installing firmware updates, as described below; you can choose whichever you find most convenient.

- **NOTE:** A firmware update package can be large; you may want to consider whether there are any implications for your network or Internet connection.
	- You can configure the printer to download firmware updates automatically whenever they become available: see .

The following options are available if you choose manual firmware updates.

- Using the front panel, swipe down the dashboard and touch the settings icon  $\bullet$ , then scroll down the menu and touch Web Services setup > Product update. Touch Check now to check whether new firmware is available. If new firmware is available, you are given the opportunity to download and install it.
- Using the Embedded Web Server, select Firmware Update.
- **•** Using the HP DesignJet Utility under Windows, select your printer, the **Admin** tab and then follow the steps in the Firmware Update section.
- Using the HP Utility under Mac OS X, select Update Firmware.
- Using a USB flash drive:
	- 1. Download the corresponding file from the HP website at the following link: <http://www.hp.com/go/T730/support%20>or [http://www.hp.com/go/T830/support.](http://www.hp.com/go/T830/support)
- 2. Copy the file to the root of the USB flash drive.
- **3.** Plug in the USB host and wait until the front panel shows a new icon.

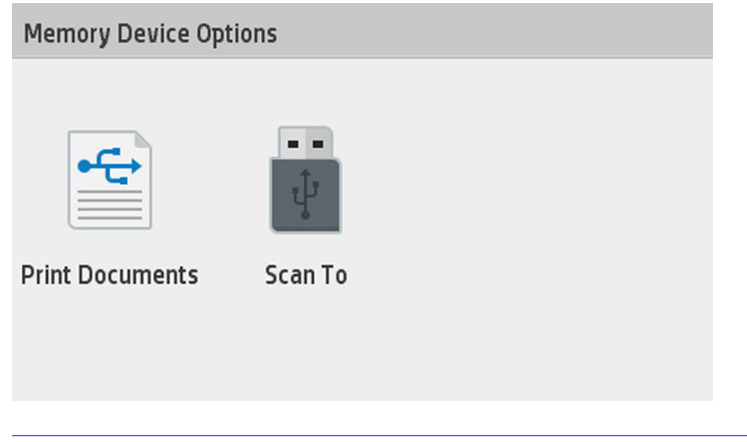

- **IMPORTANT:** This can take about 30 seconds. Do not expect an immediate reaction from the front panel.
- 4. Once the new icon named Update Printer appears, touch it and follow the instructions on the front panel.

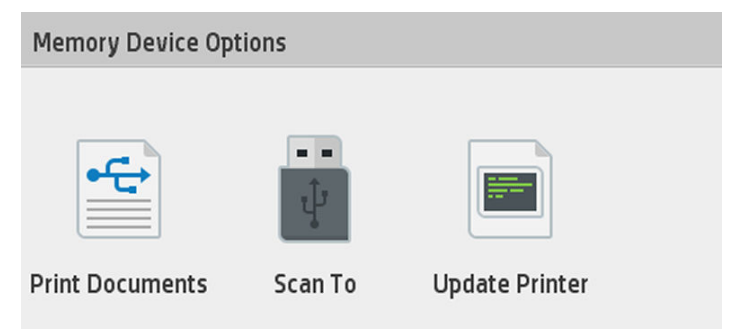

The firmware includes a set of the most commonly used paper presets.

# Software update

Under Windows or Mac OS X, you are normally offered software updates automatically.

For manual updates of printer drivers and other software for your printer, go to the HP website at the following link: [https://123.hp.com.](https://123.hp.com)

# Printer maintenance kits

Two maintenance kits are available for your printer, containing components that may need to be replaced after long use. When one of them is needed, a message is displayed on the front panel and by the HP Utility.

When you see the message, you should contact HP Support (see [Contact HP Support](#page-214-0) on page 204) and request the maintenance kit. The kits are installed by service engineers only.

# Clean the scanner scanbars

You are recommended to clean the scanbars periodically, depending on how often you use the scanner.

Below is a QR code containing a link to a video to get more information about how to clean and replace a scanbar:

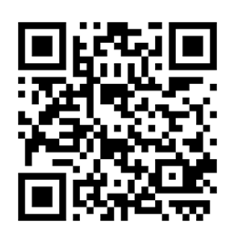

- 1. Turn off the printer using the power key close to the front panel, then also turn off the power switch at the rear and disconnect the power cable.
- 2. There are two small indented buttons at the front of the scanner. Press them to open the scanner cover.

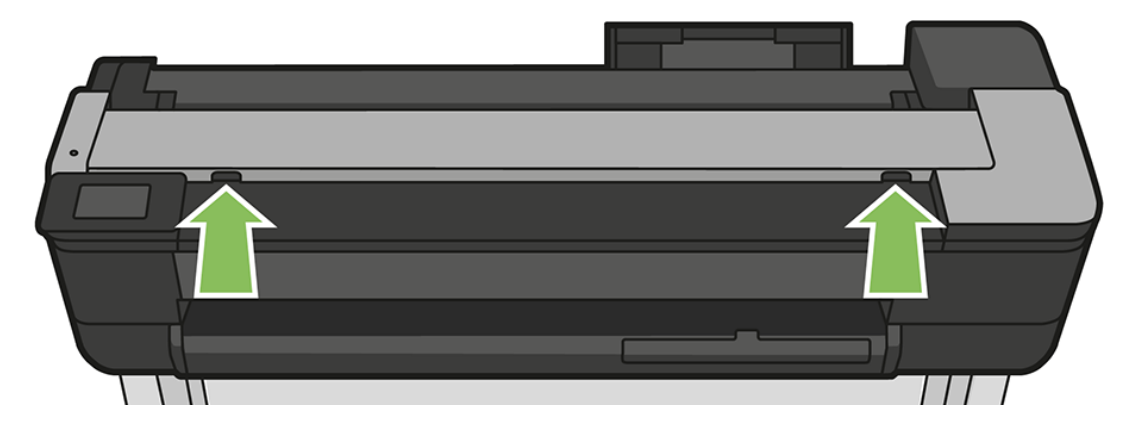

- **A** WARNING! Be careful while the scanner lid is open. Your fingers or hand may be trapped or crushed.
- 3. Lift the scanner cover.

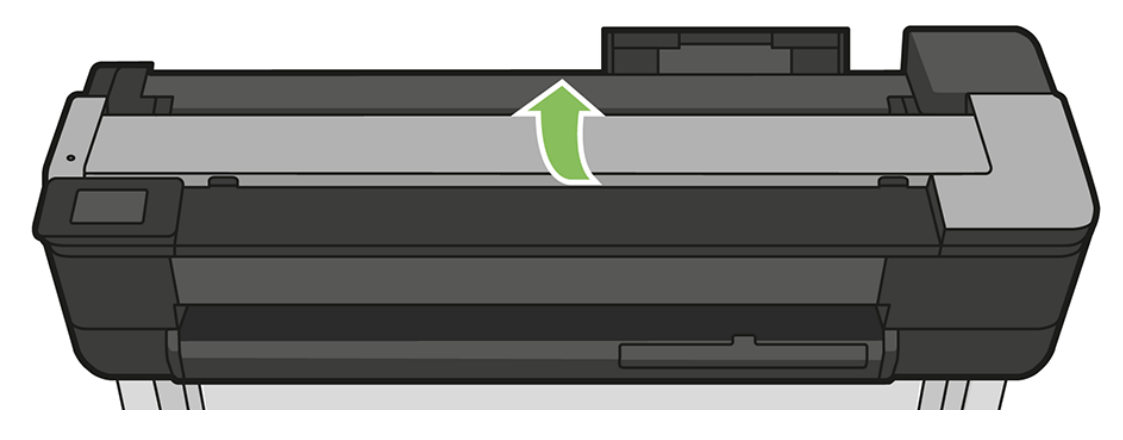

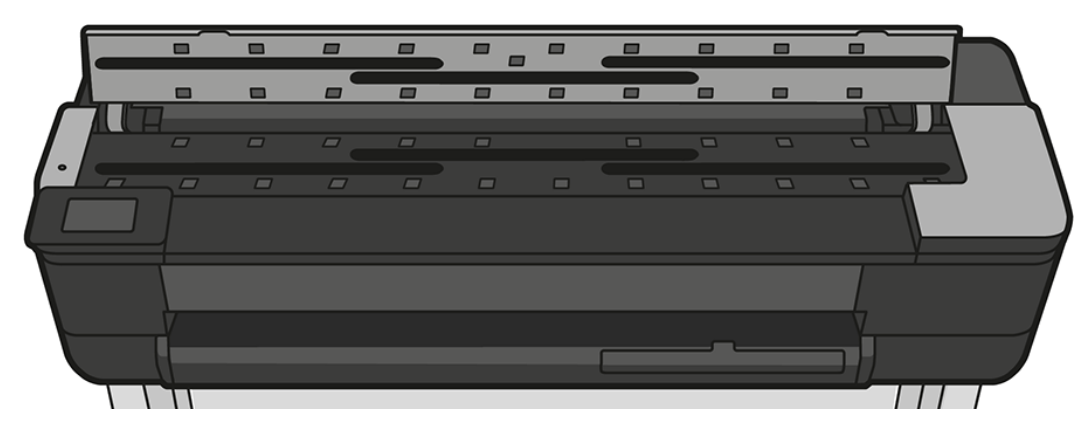

4. Clean the scanner scanbars and the surrounding area with a lint-free cloth.

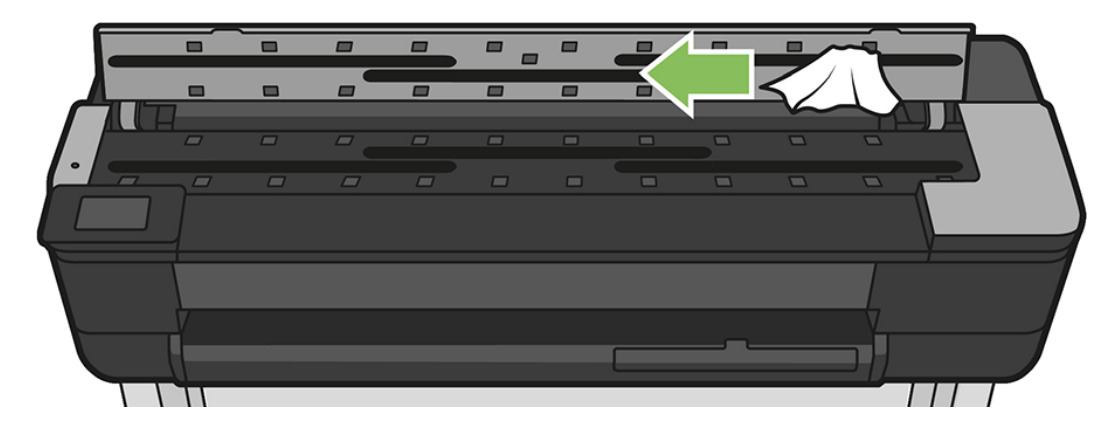

5. For more thorough cleaning, clean the calibration surfaces and the feed rollers.

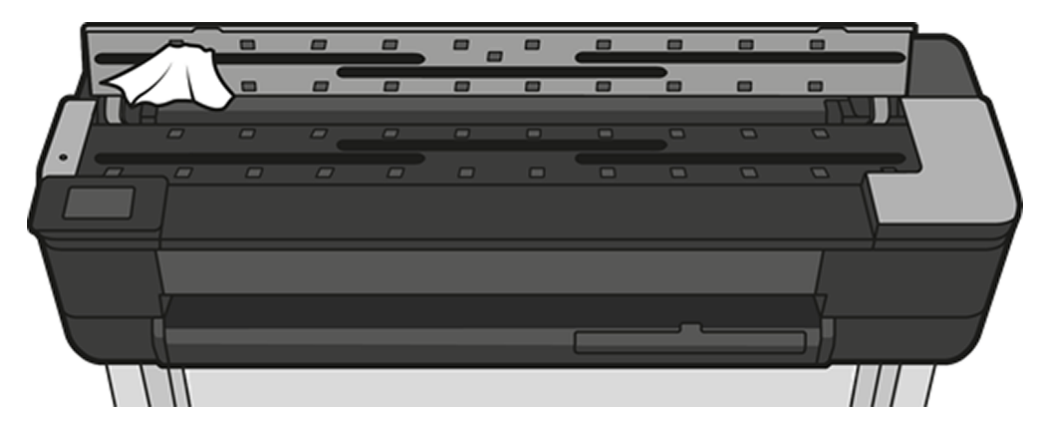

6. Close the scanner cover and gently push it down to lock it into place.

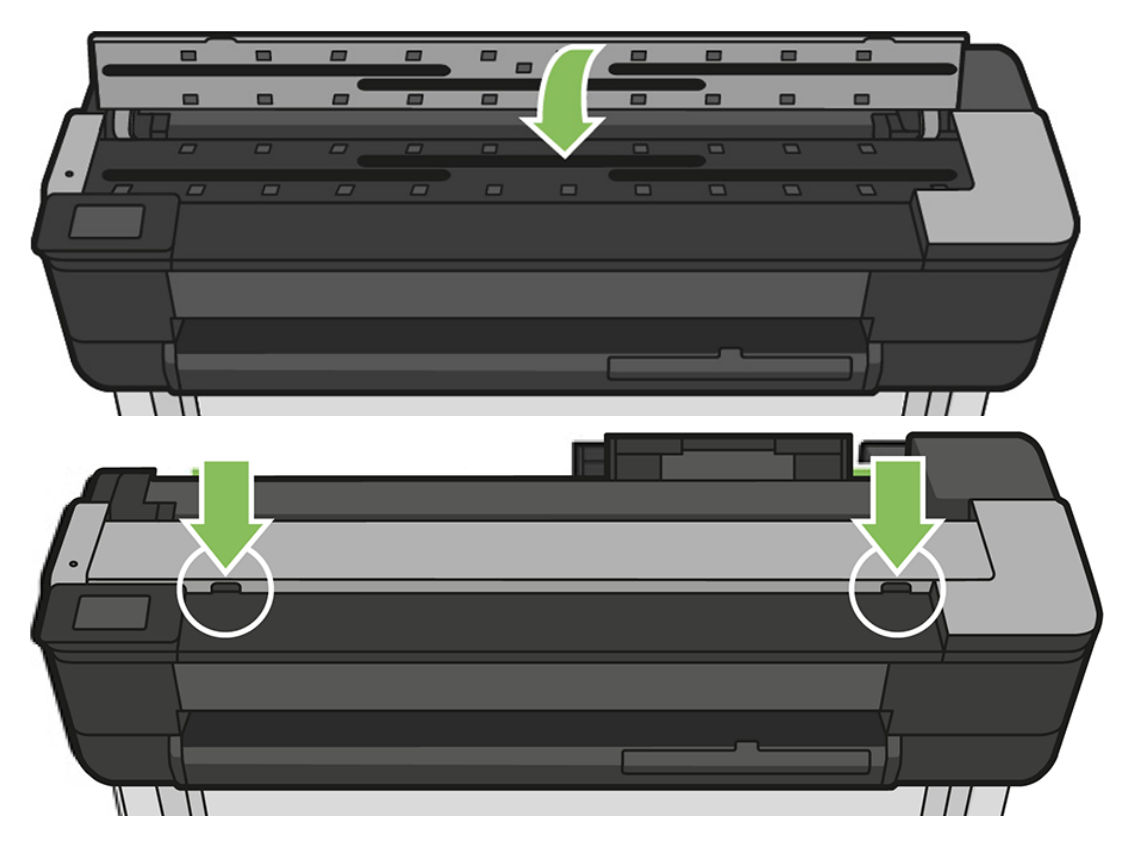

- 7. Clean the area immediately in front of the scanner, where the scanned sheet rests before scanning.
- 8. Reconnect the printer's power cable, turn on the power switch at the rear, and turn on the printer using the power key.

# Calibrate the scanner

Your scanner has been calibrated at the factory, and theoretically CIS scanners do not need to be recalibrated during their lifetimes.

Nevertheless, because of environmental changes, your scanner may start showing image defects that can be easily corrected by recalibrating the scanner.

If you perform calibration successfully and still have concerns about the image quality, read to decide whether you are facing a product limitation, and may want to consider buying a CCD scanner.

### To calibrate the scanner

The whole procedure takes less than 10 minutes, and you are recommended to recalibrate the scanner whenever you see some undesired artifact or a lack of quality in scanned files or copies, bearing in mind the limitations of CIS technology already explained in this guide.

- 1. Clean the scanner. See .
- 2. Go to the front panel, swipe down the dashboard and touch the settings icon  $\bullet$ , and then scroll down the menu to touch Printer Maintenance and touch Alignment calibration.
- 3. Follow the instructions in the front panel.

### If calibration fails

Ensure that the printer is turned on and ready for normal operation.

- 1. Ensure that the scanner is working correctly. To test it, scan a small document to file.
- 2. Ensure that the scanner is clean before calibration. If in doubt, clean the scanner and restart the calibration process.
- 3. Eject and reload the calibration sheet, checking that it is clean, in good condition, face up and perfectly centered in the scanner.
- 4. If the above steps do not help, eject the sheet and restart the printer (turn off and on). When the system has restarted, repeat the calibration.
- 5. If you cannot perform the calibration successfully in three consecutive attempts, call HP support and report the error code that appears in the front panel.

# 13 Accessories

Required and optional supplies and accessories can be ordered from HP for your printer.

# How to order supplies and accessories

There are two ways to order supplies or accessories for your printer.

- Go to the HP website at the following link:<http://www.hp.com/go/T730/accessories>or <http://www.hp.com/go/T830/accessories>on the Web.
- ● [Contact HP Support](#page-214-0) (go to the HP website at the following link: Contact HP Support on page 204).

The rest of this chapter lists the available supplies and accessories, and their part numbers.

### Order ink supplies

Ink cartridges can be ordered singularly of in packs. There is also a printhead replacement kit you can order for your printer.

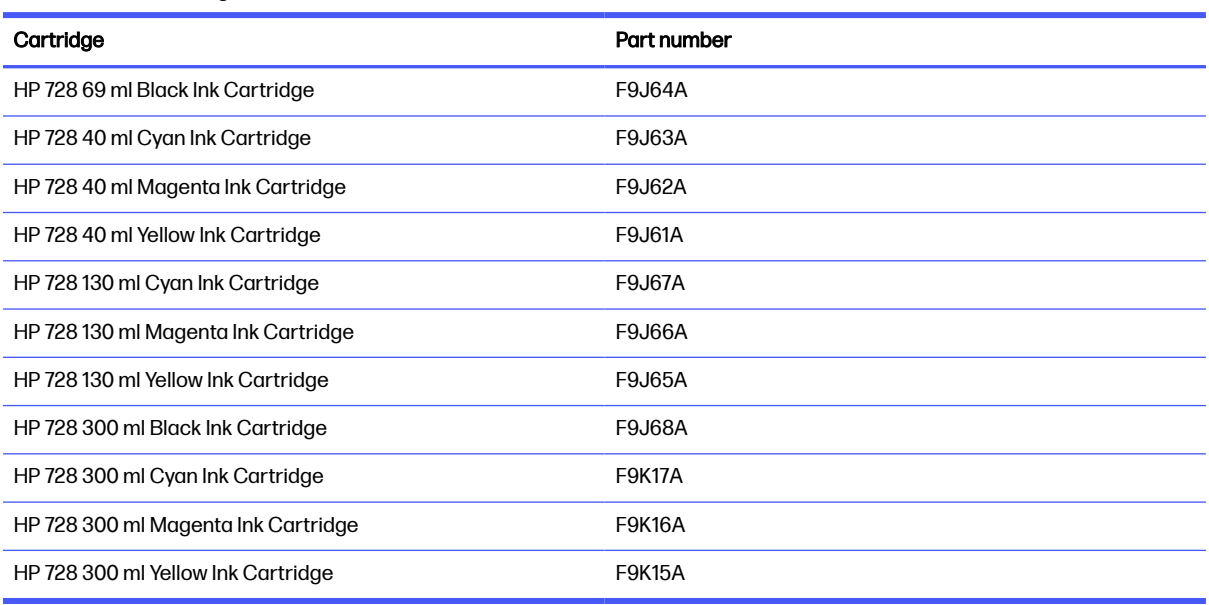

#### Table 13-1 Ink cartridges

#### Table 13-2 Printhead

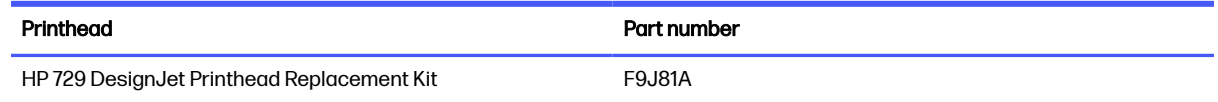

### Order paper

Your printer can use a wide range of paper.

Check the latest information related to papers supported by your printer at www.hplfmedia.com.

### Order accessories

There are various accessories available for your printer.

#### Table 13-3 Available accessories

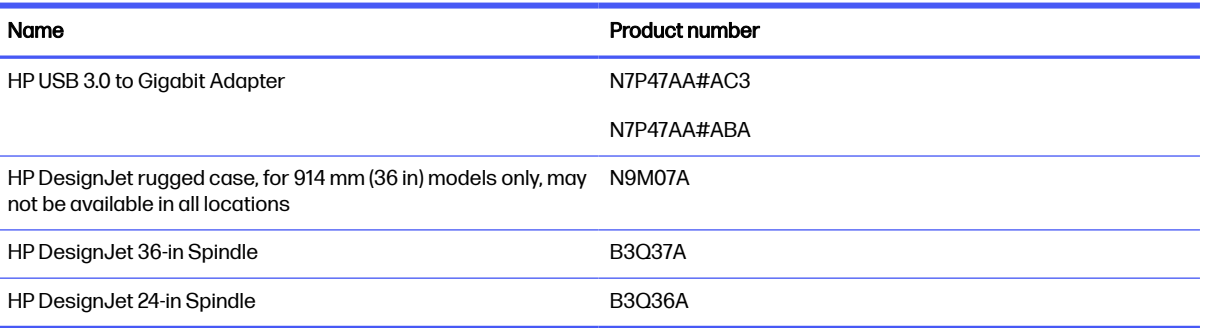

# Introduction to the accessories

Increase your printer's possibilities and get the most from it with HP accessories.

### HP DesignJet 36-in Spindle (for 36-in printers)

With extra spindles, you can change rapidly from one paper type to another.

### HP DesignJet 24-in Spindle (for 24-in printers)

With extra spindles, you can change rapidly from one paper type to another.

### HP USB 3.0 to Gigabit Adapter

The HP USB Gigabit Adapter connects the printer's LAN port to a USB 3.0 port on a computer or other device.

### HP DesignJet rugged case

The HP DesignJet rugged case, for 36-in printers only, is a protection designed to sustain hits and dust during transportation and/or usage. It increases printer robustness with stronger feet and oversized wheels.

# 14 Troubleshooting paper issues

# The paper cannot be loaded successfully

There are various reasons why you may have issues loading the paper.

- Ensure that no paper is already loaded.
- Ensure that the paper is far enough inside the printer, you should feel the printer grab the paper.
- Do not attempt to straighten the paper during the aligning process, unless instructed to do so by the front-panel display. The printer automatically attempts to straighten the paper.
- The paper may be crumpled, or warped, or may have irregular edges.

### Unsuccessful roll load

Loading a roll of paper can fail for several reasons.

First, review the instructions in [Load a roll onto the spindle](#page-42-0) on page 32 to re-familiarize yourself with how it is done correctly. Also, check the following:

- Check that the roll is at least 280 mm (11 in) wide: narrower rolls are not supported.
- Check the leading edge of the paper: if it is not straight or clean, it should be trimmed. Remove the initial 20 mm (1 in) from the roll and try again. This may be necessary even with a new roll of paper.
- Check that the roll ends are tight against the spindle ends.
- Check that the spindle is correctly inserted.
- Check that the output tray is closed. The roll will not load when it is open.
- Check that the paper is correctly loaded on the spindle, and that it loads over the roll towards you.
- Check that all roll end plugs have been removed.
- Check that the paper is wound tightly on the roll.
- Do not touch the roll or paper at during the alignment process.

If the paper has not been inserted straight, follow the instructions on the front panel.

If you would like to start the load process again, cancel the process on the front panel and rewind the roll from the end of the spindle until the edge is removed from the printer.

 $\mathbb{B}^n$  NOTE: If the roll has become loose around the core, the printer cannot load the paper.

### Unsuccessful sheet load

Loading a sheet can fail for several reasons.

First, review the instructions in [Load a single sheet](#page-51-0) on page 41 to re-familiarize yourself with how it is done correctly. Also, check the following:

- Check that the sheet is more than 329 mm (12.95 in) wide (A3+). If it is that width or less, load it from the multi-sheet tray.
- Guide the sheet, especially thick papers, when the printer initially feeds the sheet.
- Ensure that the sheet is aligned with the reference line on the roll cover.
- Do not attempt to straighten the sheet during the loading process, unless instructed to by the front-panel display.
- Do not use hand-cut sheets, which may be of irregular shapes. Use only purchased sheets.

In case of any problem, follow the instructions given on the front-panel display.

If you would like to start the load process again, cancel the process on the front panel; the printer ejects the sheet from the front of the printer.

### Unsuccessful load from the multi-sheet tray

There are various checks to make and steps to correct any problems.

- Check that you have not loaded too many sheets into the tray. The maximum number of sheets depends on the paper thickness: around 50 sheets of plain, standard paper.
- Check that the sheets are correctly loaded into the tray.
- Check that the sheets are correctly adjusted and centered in the tray.
- Check that you have extended the input and output trays correctly: the first extension for A4, the second for A3 paper.

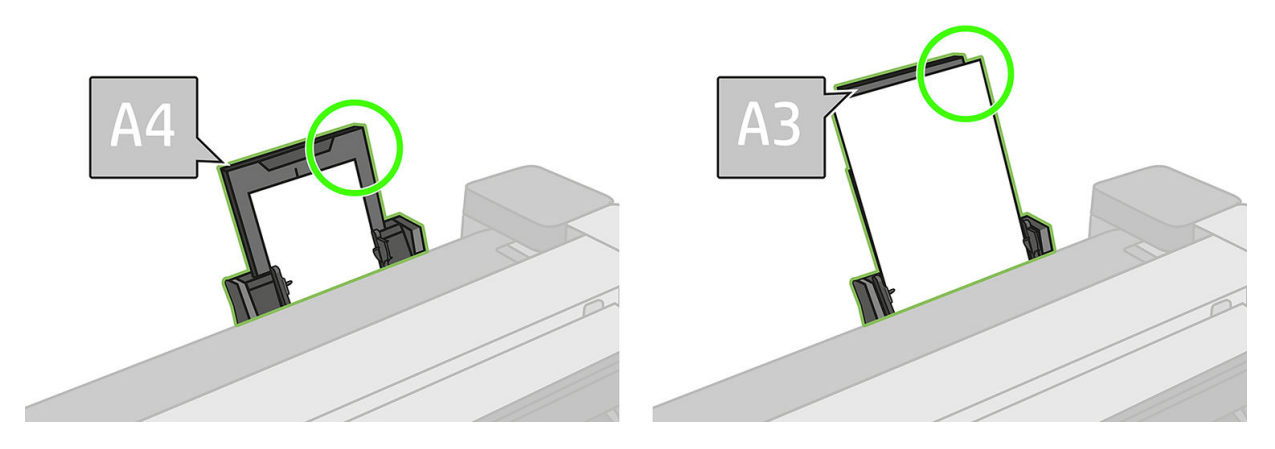

If the paper is hanging over the back of the input tray as shown, it may fail to load.

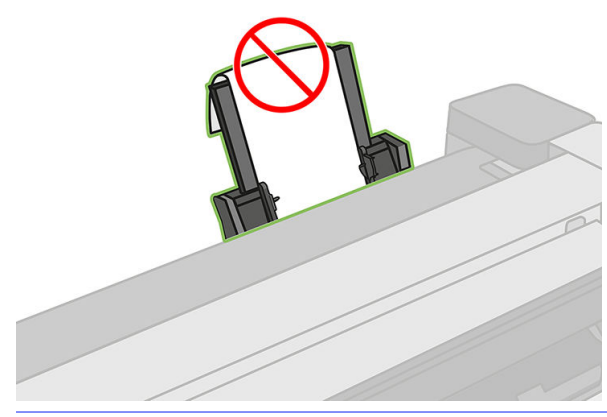

NOTE: Try to avoid leaving sheets of paper loaded in the printer for a significant length of time,  $\mathbb{R}$ because they will deform.

### Paper loading error messages

There is a list of front panel messages related to paper loading, with the suggested corrective action.

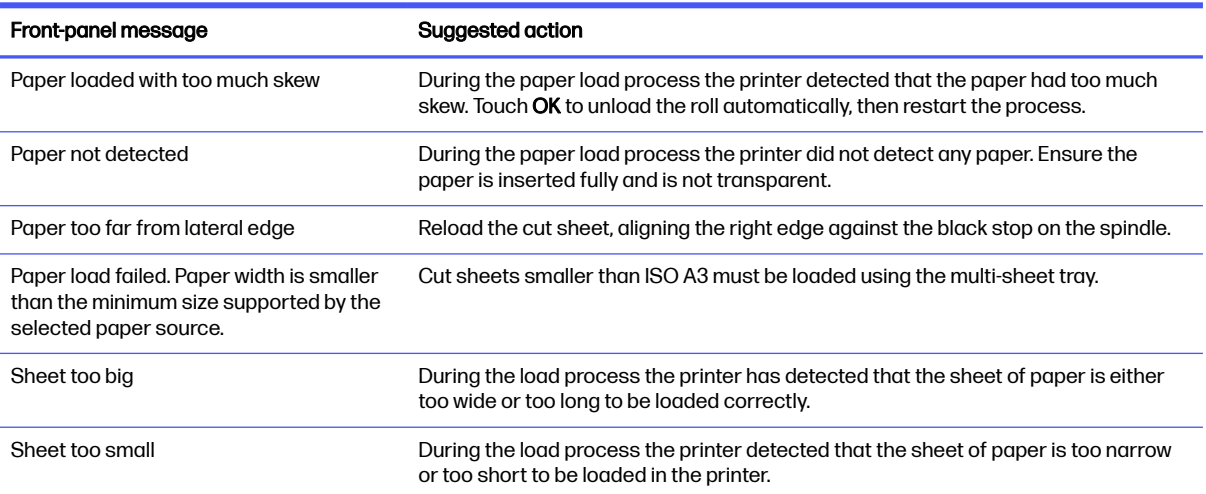

Table 14-1 Common error messages seen when loading paper and what to do

# The paper type is not in the driver

To work with a paper not in the driver, you can use your paper as one of the presets already in the driver, however, you must identify whether your paper is transparent or translucent, photo or bond, coated or technical.

**NOTE:** For glossy paper, it is important to select a glossy paper type, as the printer adjusts its use of ink for glossy paper.

### Transparent or translucent film

If your paper is a transparent film (for example, a transparency), select paper type Film > Transparent/ Clear film.

If your paper is a translucent paper or film (for example, technical paper), select paper type Film > Matte film.

### Photo paper

If your paper is a photo paper, use the Photo Paper category. For glossy or high-gloss paper select paper type Photo Gloss Paper. For Semi-gloss, Satin, Pearl, or Luster finishes, select paper type Photo Semi-gloss/Satin Paper.

To increase gamut on photo paper, select paper type HP Universal Gloss Photo Paper or HP Universal Satin Photo Paper, depending on the finish.

### Bond and coated or technical paper

Your paper type selection for generic paper depends on the paper's ink absorption capacity.

- For natural tracing papers, select paper type Natural Tracing Paper < 65 g/m<sup>2</sup> or Natural Tracing Paper > 65 g/m², depending on the weight of the paper.
- **•** For thin papers  $\leq 90$  g/m<sup>2</sup>) or uncoated papers (for example plain paper or bright white paper), select paper type Bond and Coated Paper > Plain Paper. You can also select Recycled Bond Paper.
- **•** For light coated papers ( $\leq$  110 g/m<sup>2</sup>), select paper type **Bond and Coated Paper**  $\geq$  **HP Coated Paper**.
- For heavyweight coated papers  $\leq 200$  g/m<sup>2</sup>), select paper type **Bond and Coated Paper** > Heavyweight Coated Paper.

### Black ink is easily removed when touched

This happens when your paper is incompatible with matte black ink. To use an optimized ink combination, select paper type Photo Paper > Photo Gloss Paper.

### After printing, the paper has wrinkles or there is too much ink

After printing a job, you may observe that the paper has wrinkles or there is too much ink on it.

This happens when too much ink is used. To use less ink, select a thinner category. Matte paper categories from thinnest to thickest are:

- Plain Paper
- Coated Paper
- Heavyweight Coated Paper

For other image quality problems, see [Troubleshooting print-quality issues](#page-161-0) on page 151.

# The printer printed on the wrong paper type

If the printer prints your job before you were able to load your desired paper, you may have Any selected for the **Paper Type** in the printer driver. When **Any** is selected the printer will print immediately on whichever paper is loaded.

Load your desired paper; see [Paper handling](#page-42-0) on page 32 and select your paper type specifically in the driver:

**• In the Windows driver dialog:** select the **Paper/Quality** tab, then select your paper type from the Paper Type list.

. In the Mac OS X Print dialog: select the Paper/Quality panel, then select your paper type from the Paper Type list.

**NOTE:** Any is the driver default.

# Paper mismatch

If the paper currently loaded in the printer is not suitable for a particular job, the printer stops and waits for you to decide what to do.

There are several ways in which the loaded paper may be considered unsuitable:

- The paper type is not as specified for the job.
- The paper source (roll, multi-sheet tray, or manual feed) is not as specified for the job.
- The paper size is smaller than specified for the job.

If you do not specify these things for a particular job, the printer will print on whatever paper is loaded.

If the printer stops for a paper mismatch, you can decide among the following alternatives:

- Load the correct paper and resume printing.
- Print the job on the already-loaded paper. The print may be clipped if the paper is not large enough.
- Cancel the job.

# The roll has jammed

When a paper jam occurs, you normally see a message about it in the front-panel display.

### If your printer is a T830

Be sure to remove all paper pieces and fragments from the printer.

#### 1. Open the roll cover.

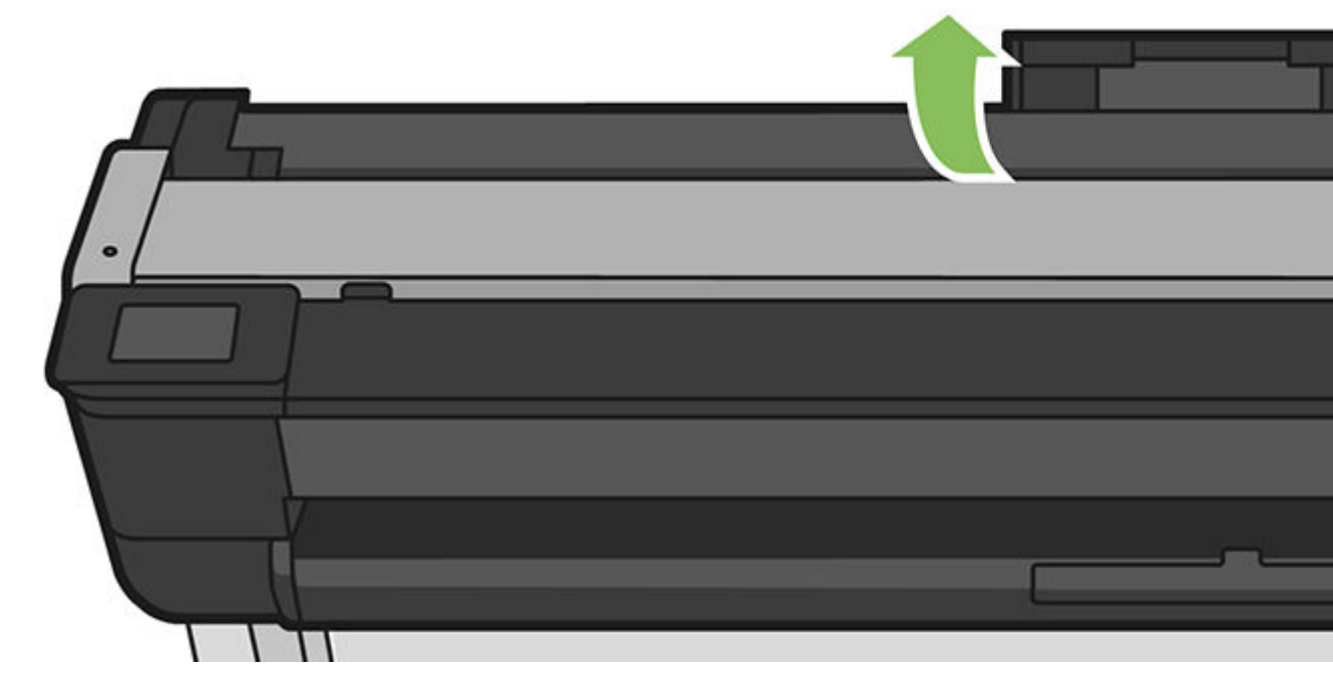

2. Rewind the roll. You may feel resistance if the paper is stuck; pull firmly.

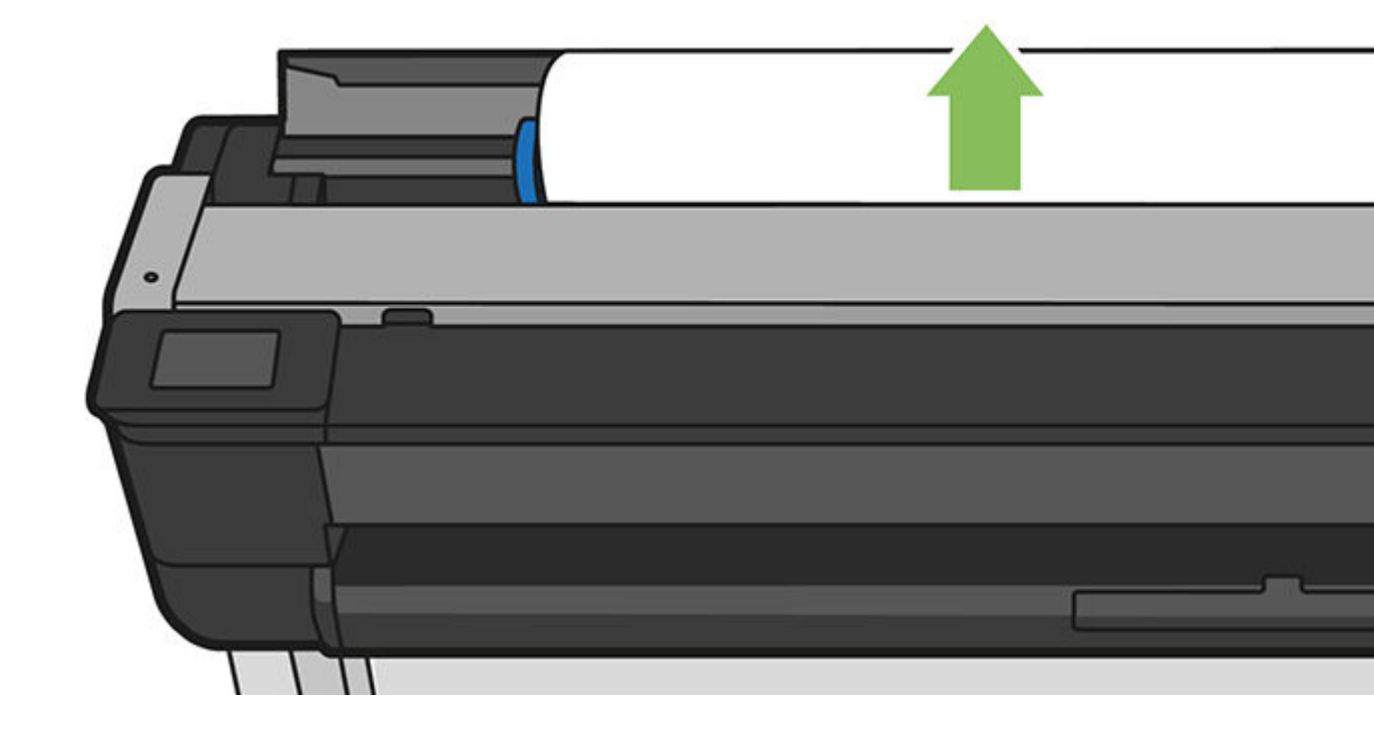

3. Cut the paper if needed

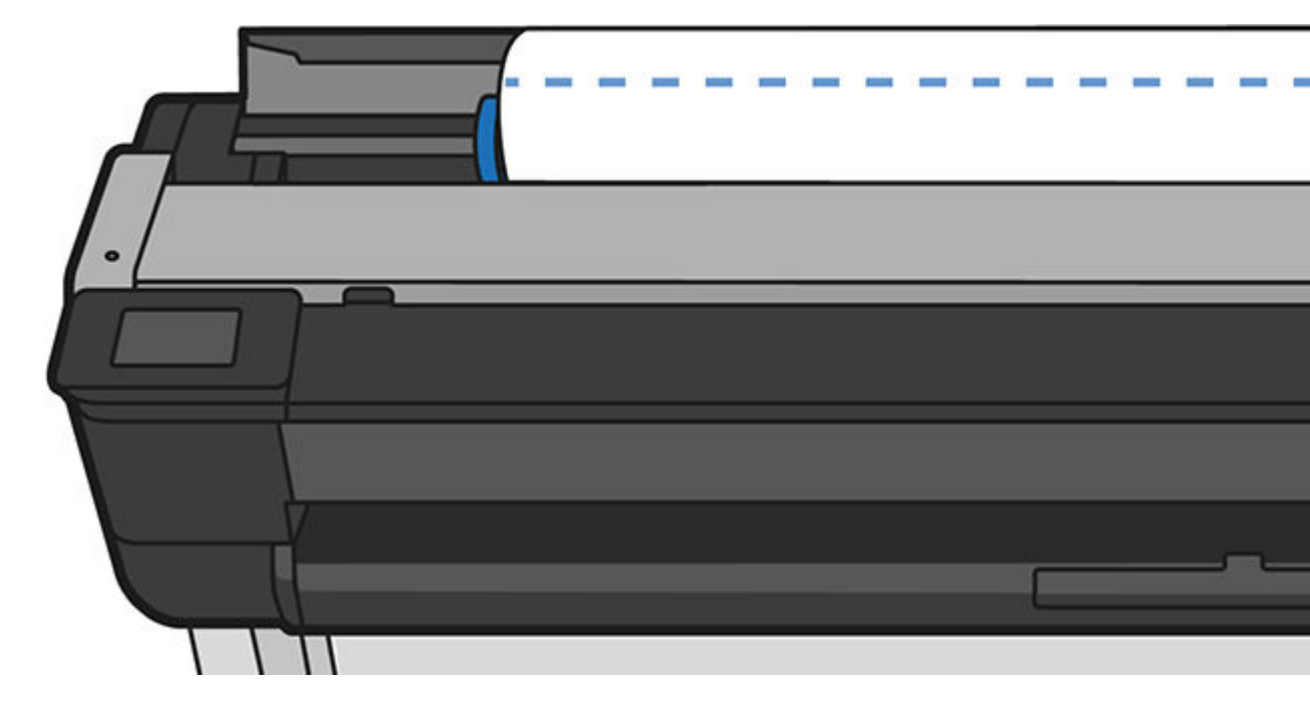

4. Rewind the roll.

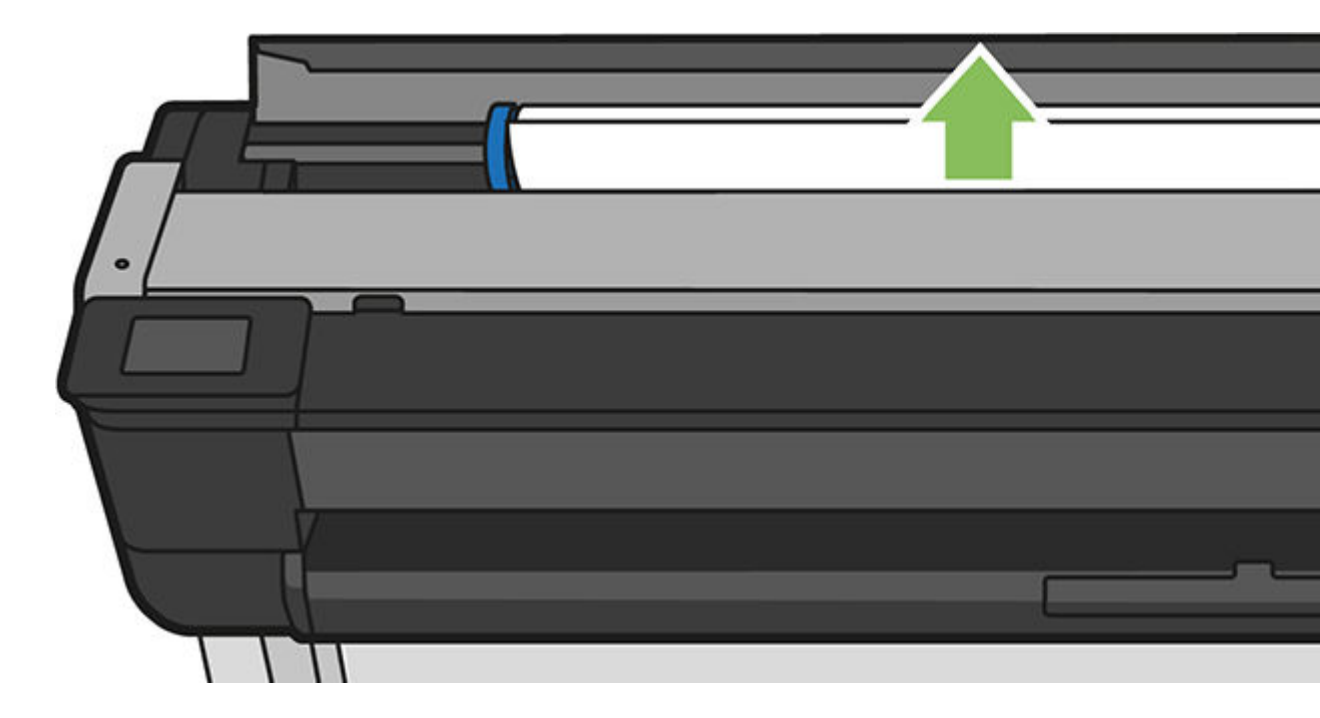

5. Carefully remove any of the jammed paper that you can lift up and out from the top of the printer.

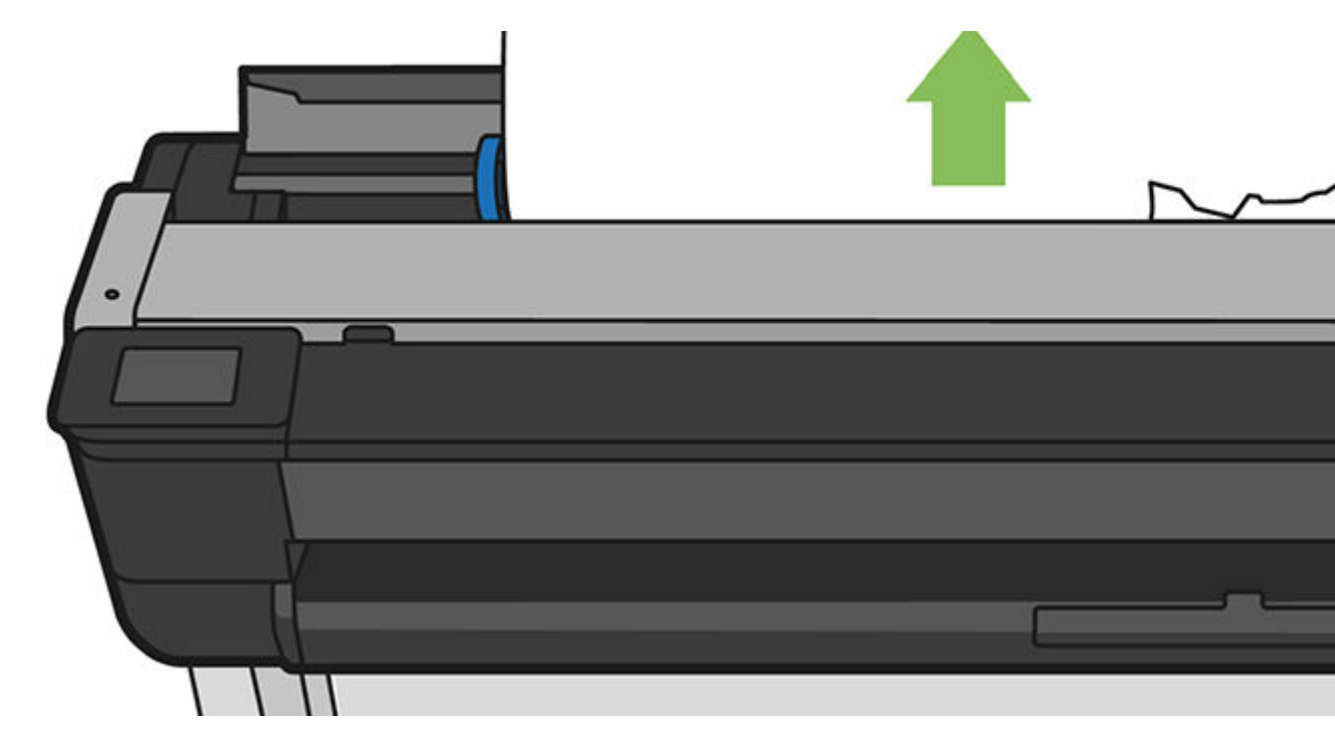

6. Open the front window.

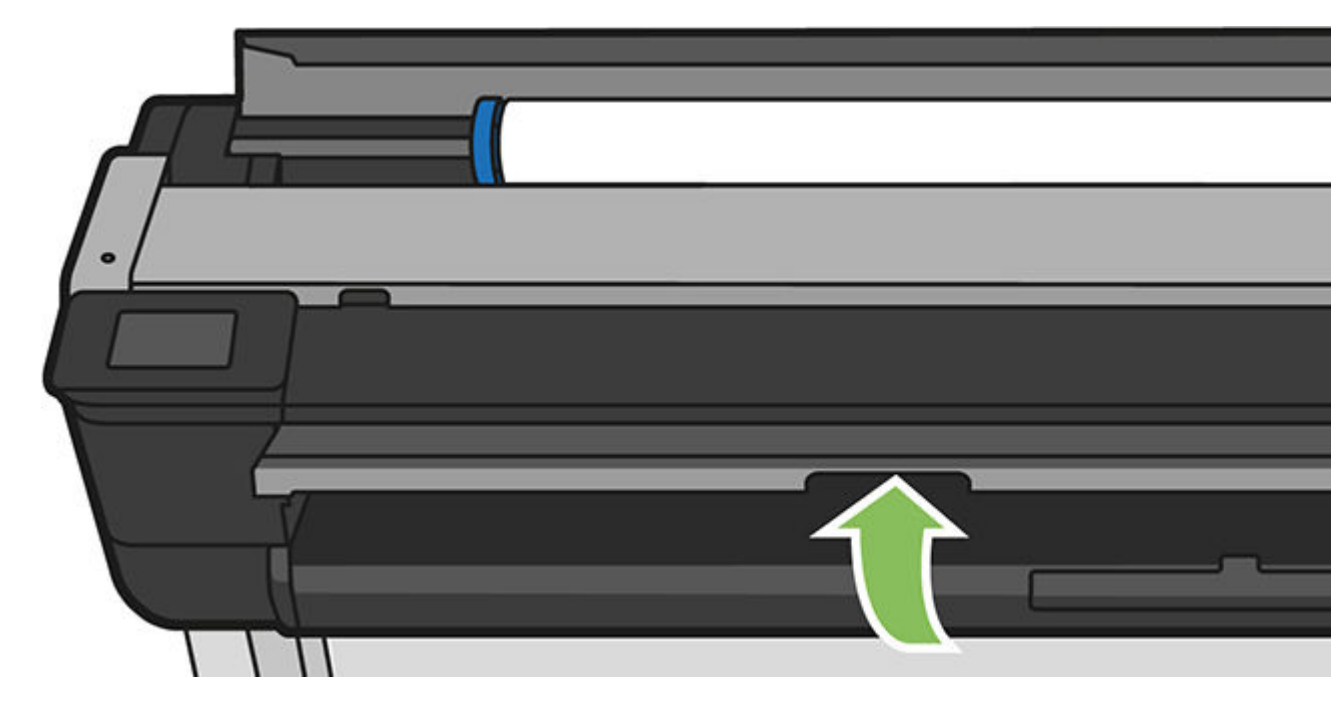

7. Try to move the printhead carriage out of the way.

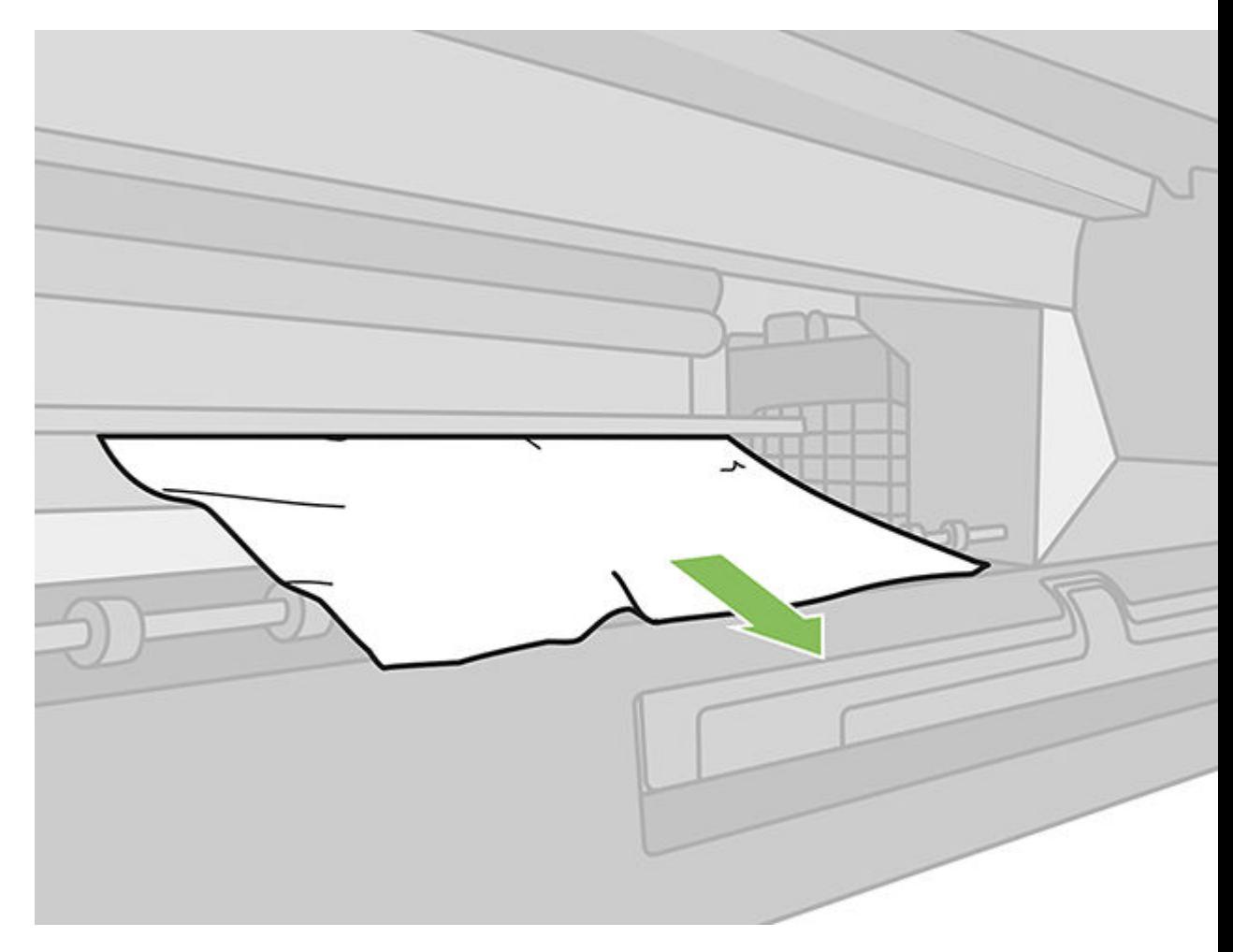

8. Carefully remove any of the jammed paper that you can from the front window.

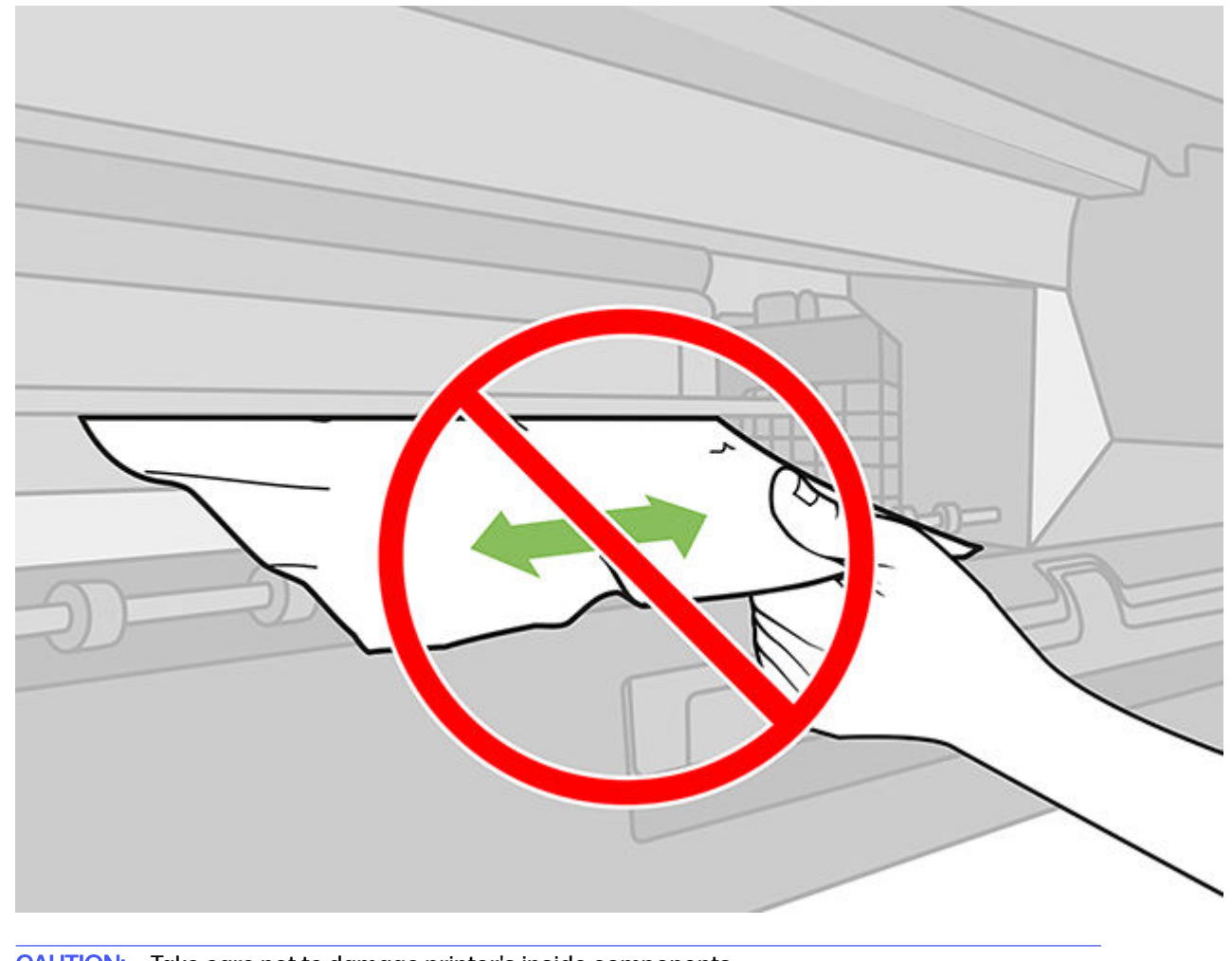

- **A** CAUTION: Take care not to damage printer's inside components.
- A CAUTION: Do not move the paper sideways, as it could damage the printer.

9. Close the front window.

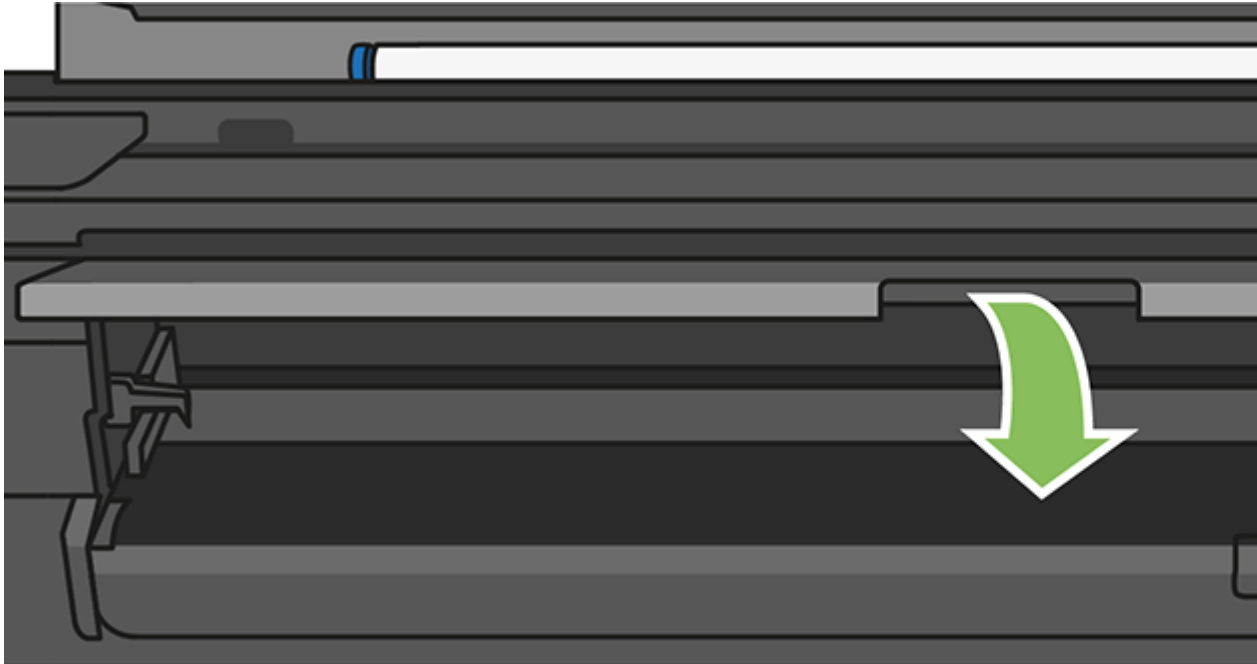

10. Close the roll cover.

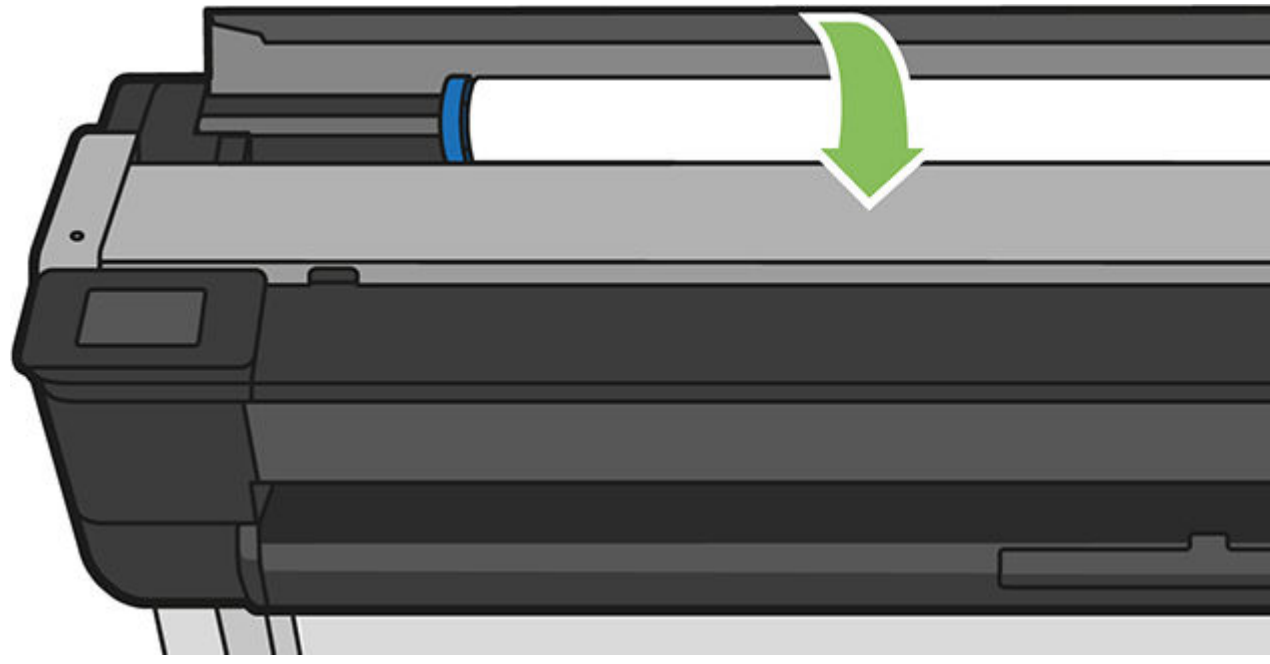

11. Reload the roll, or load a new sheet; see.

## If your printer is a T730

Be sure to remove all paper pieces and fragments from the printer.
1. Open the roll cover.

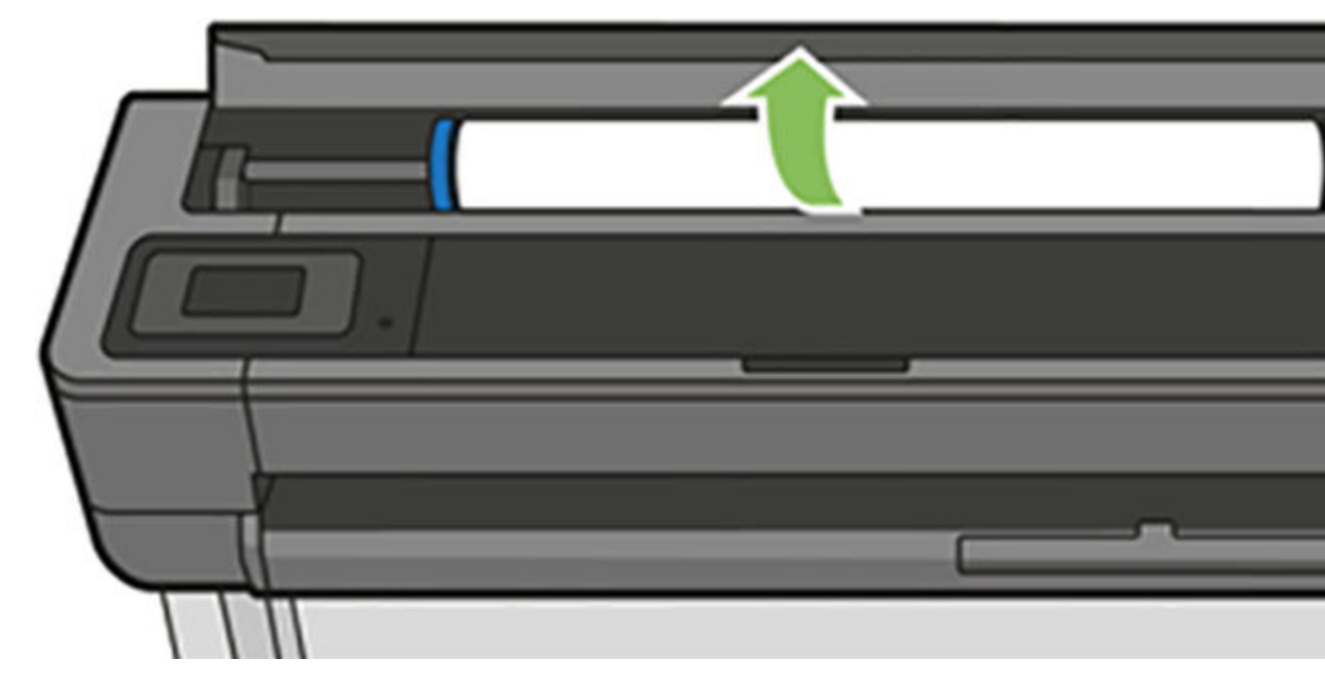

2. Open the top window.

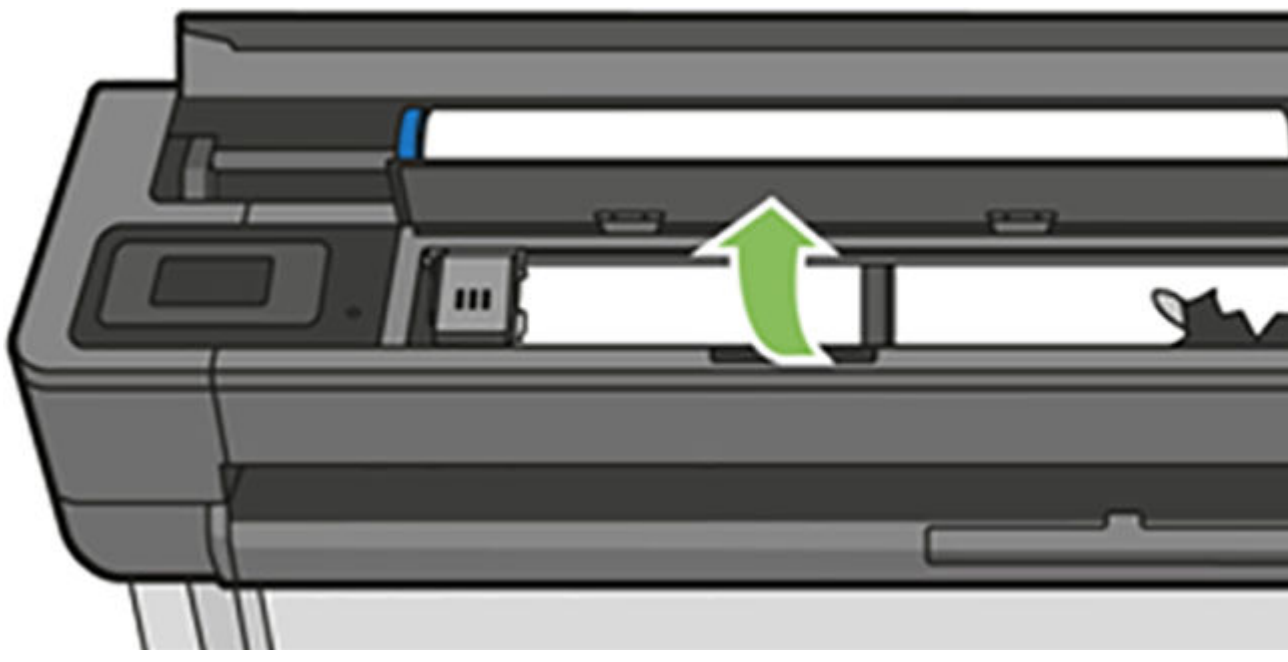

**3.** Remove any of the jammed paper that you can lift up and out from the top of the printer.

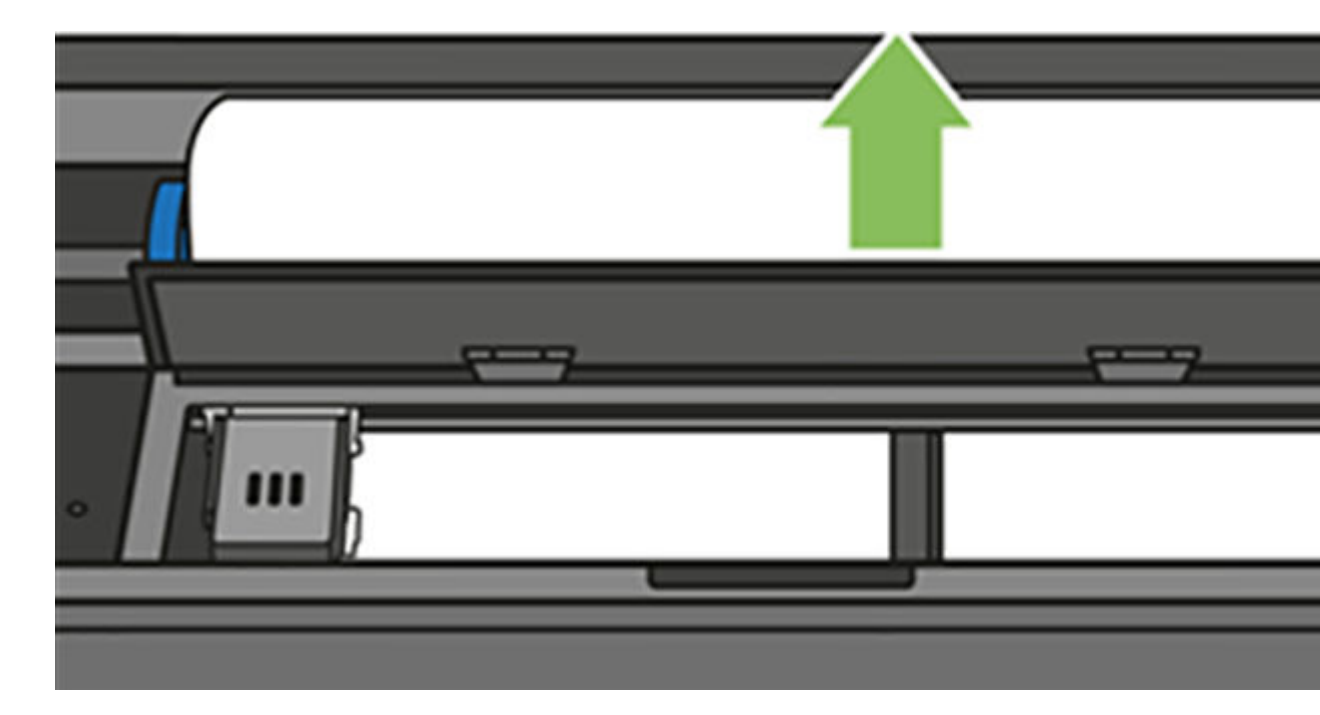

4. Cut the paper if needed

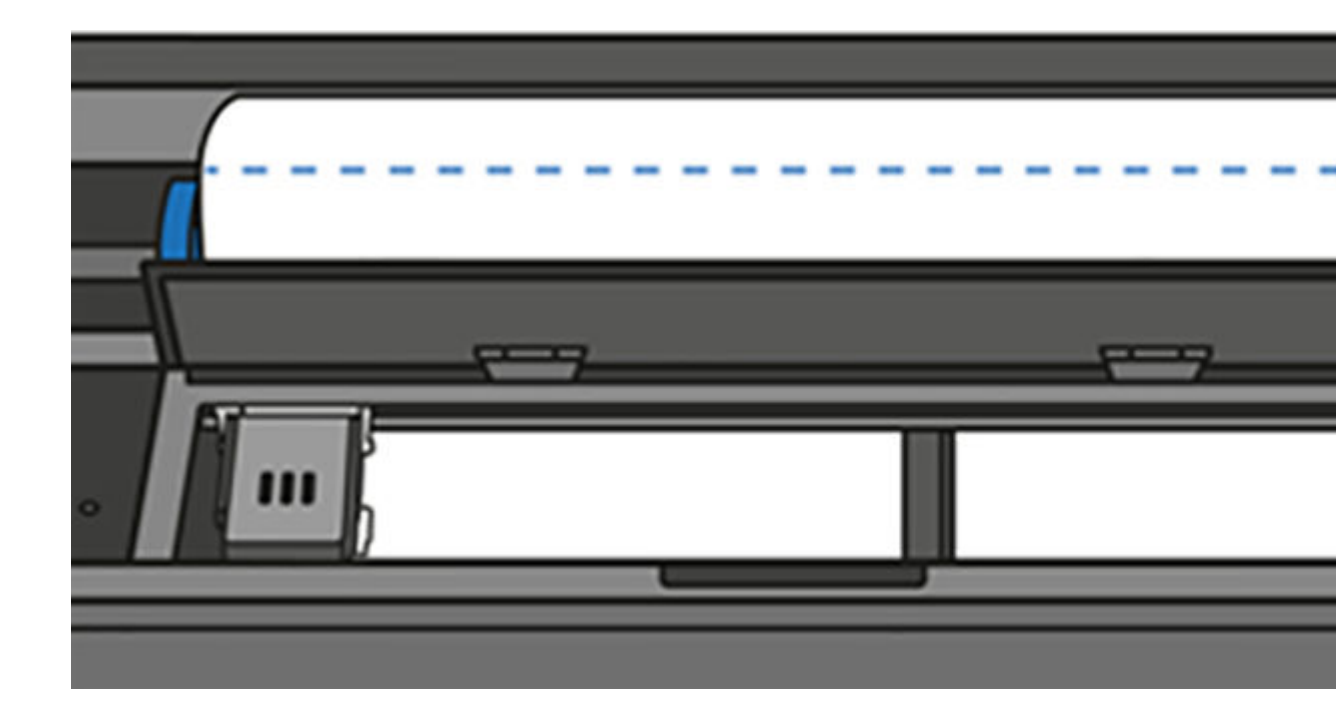

5. Try to move the printhead carriage out of the way.

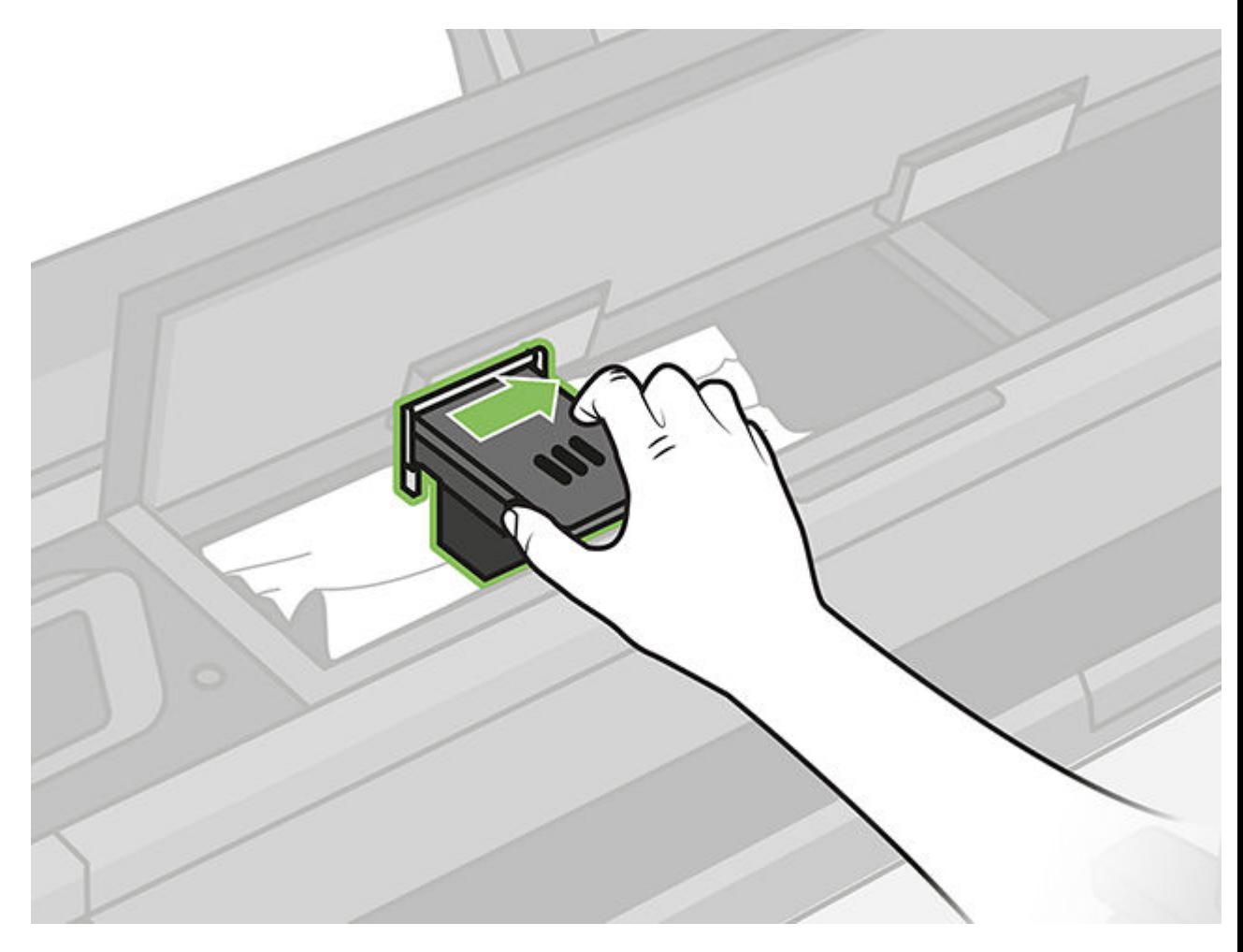

6. Carefully remove any of the jammed paper that you can lift up and out from the top of the printer.

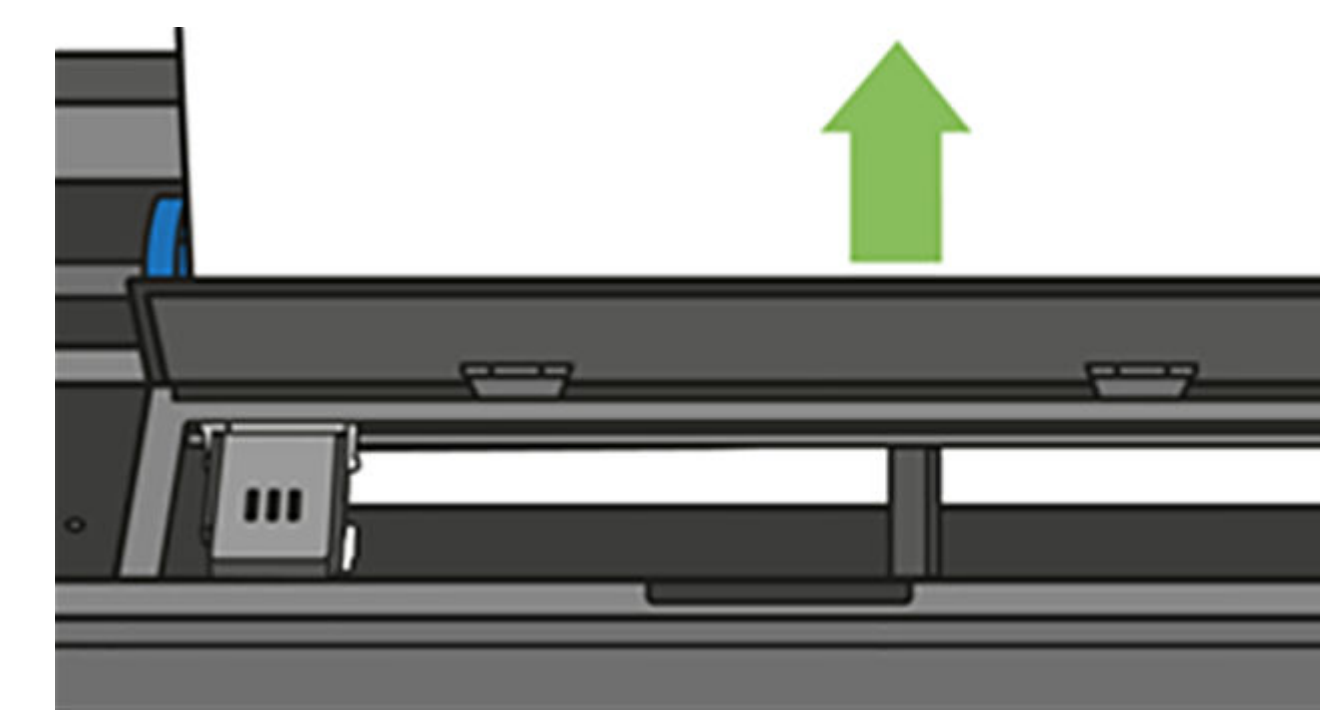

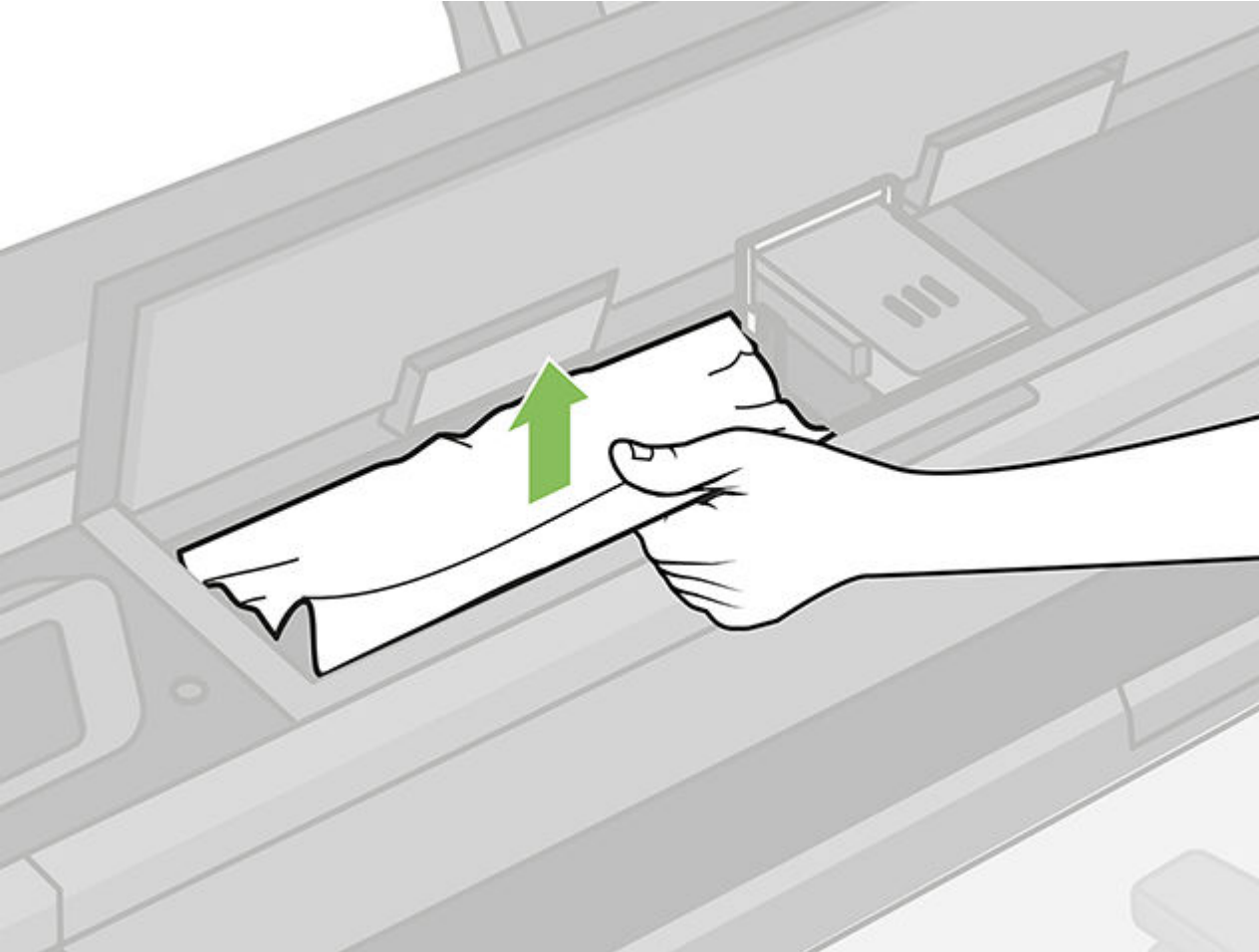

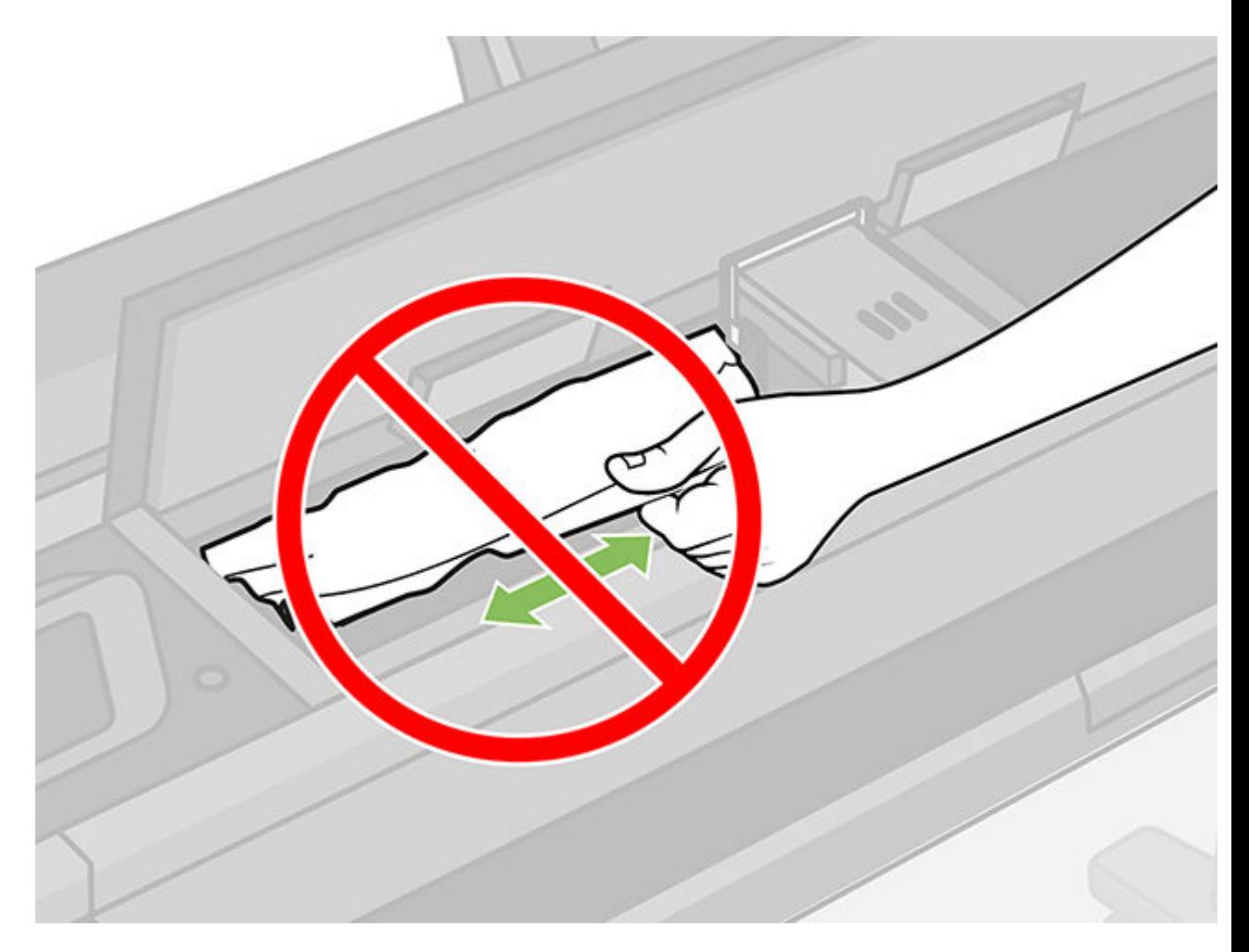

7. Remove any of the jammed paper from the top window.

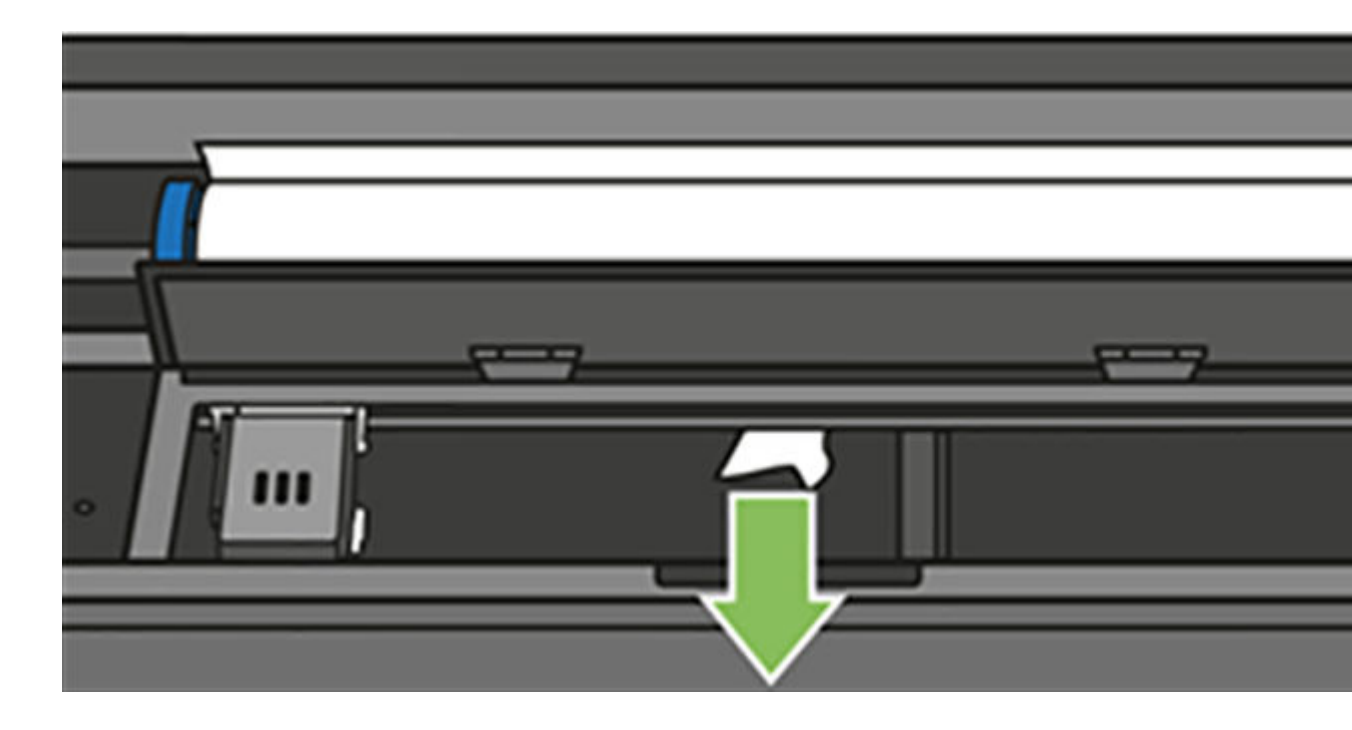

8. Close the top window.

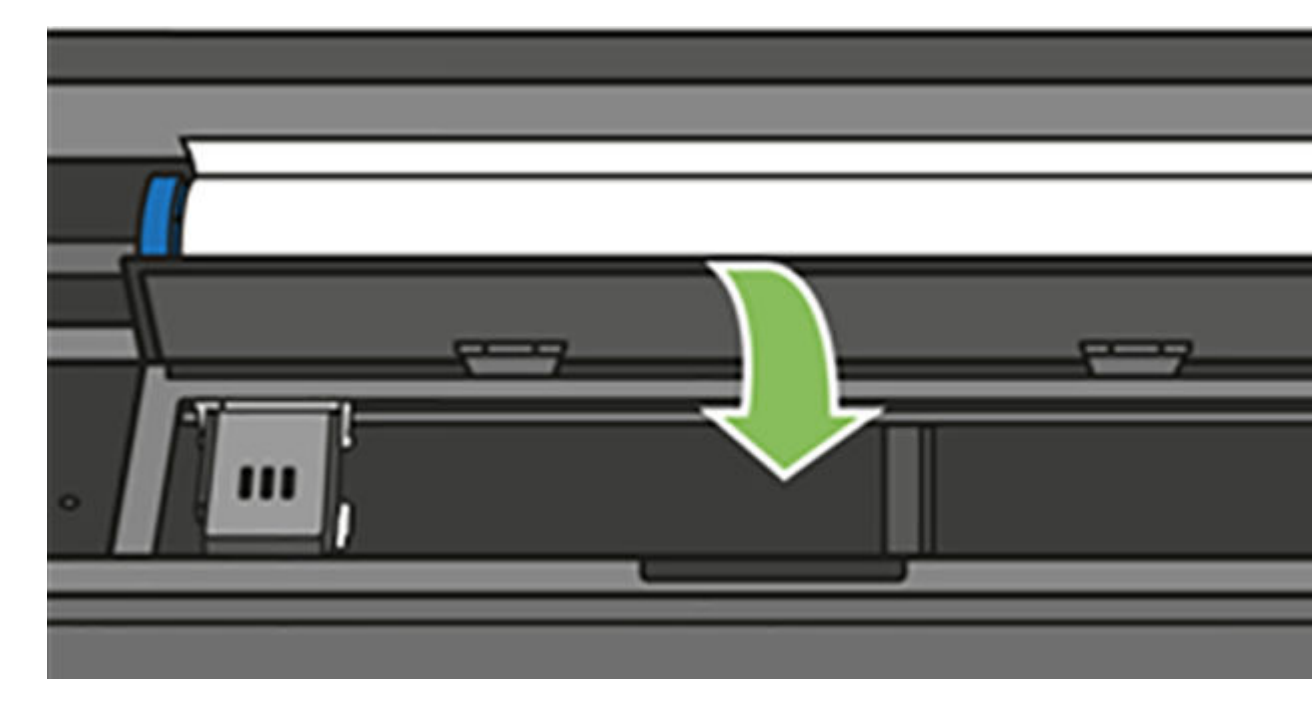

9. Load the paper roll again.

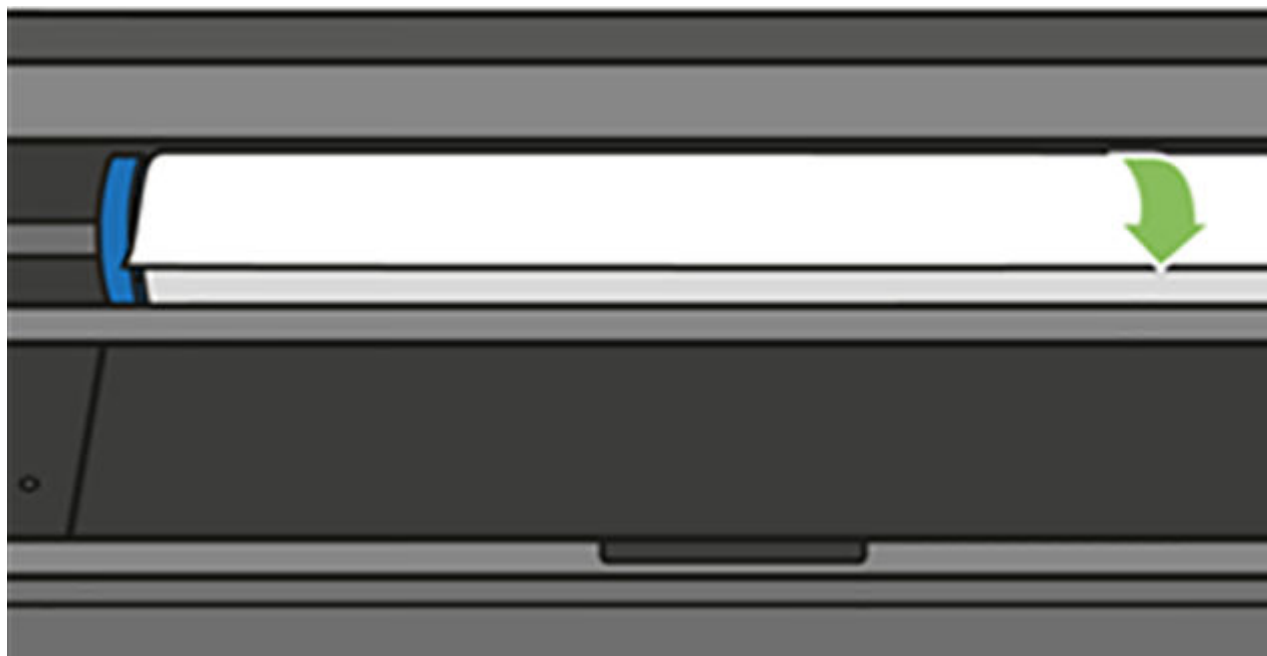

10. Close the roll cover.

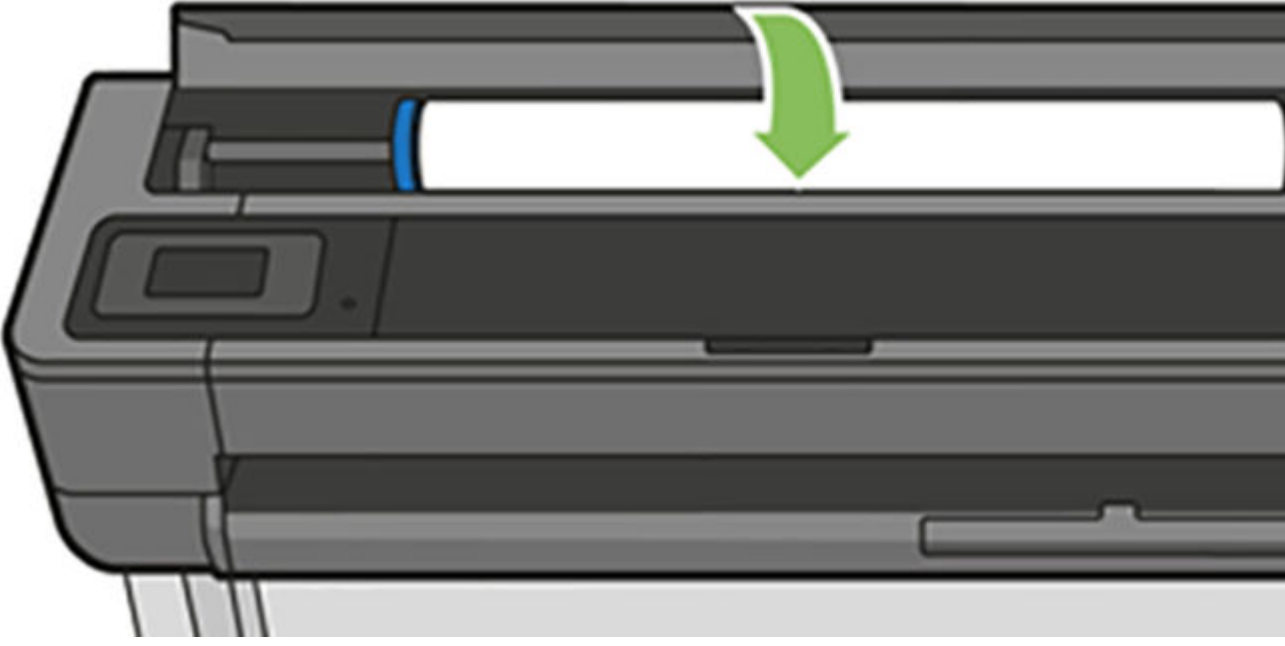

- 11. Reload the roll, or load a new sheet; see.
- NOTE: If you find that there is still some paper causing an obstruction within the printer, restart the procedure and carefully remove all pieces of paper. You may need to remove the multi-sheet tray (see ).

# A single sheet has jammed

When a single sheet jam occurs, you normally see a message about it in the front-panel display.

#### If your printer is a T830

Be sure to remove all paper pieces and fragments from the printer.

1. Remove the single sheet from the printer.

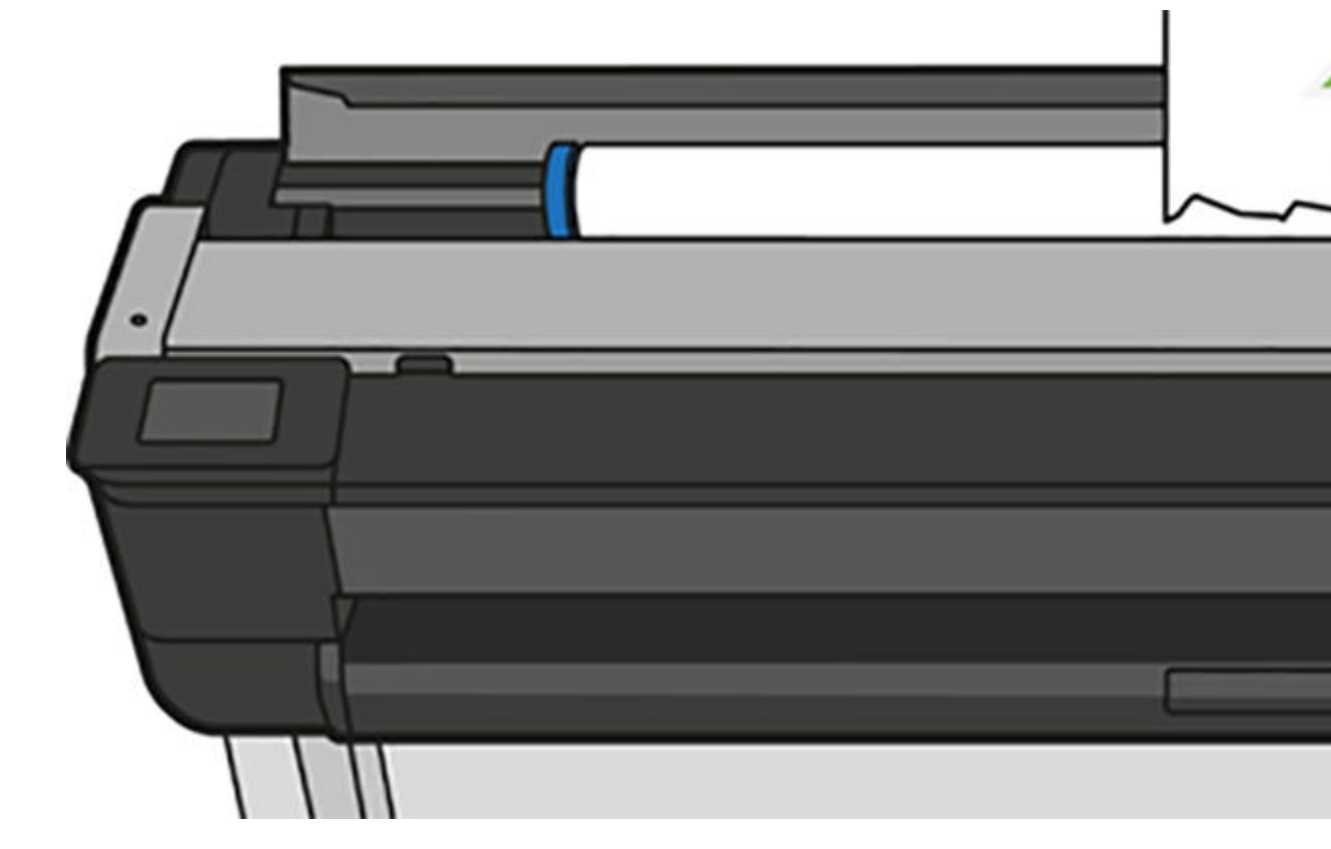

2. Open the front cover.

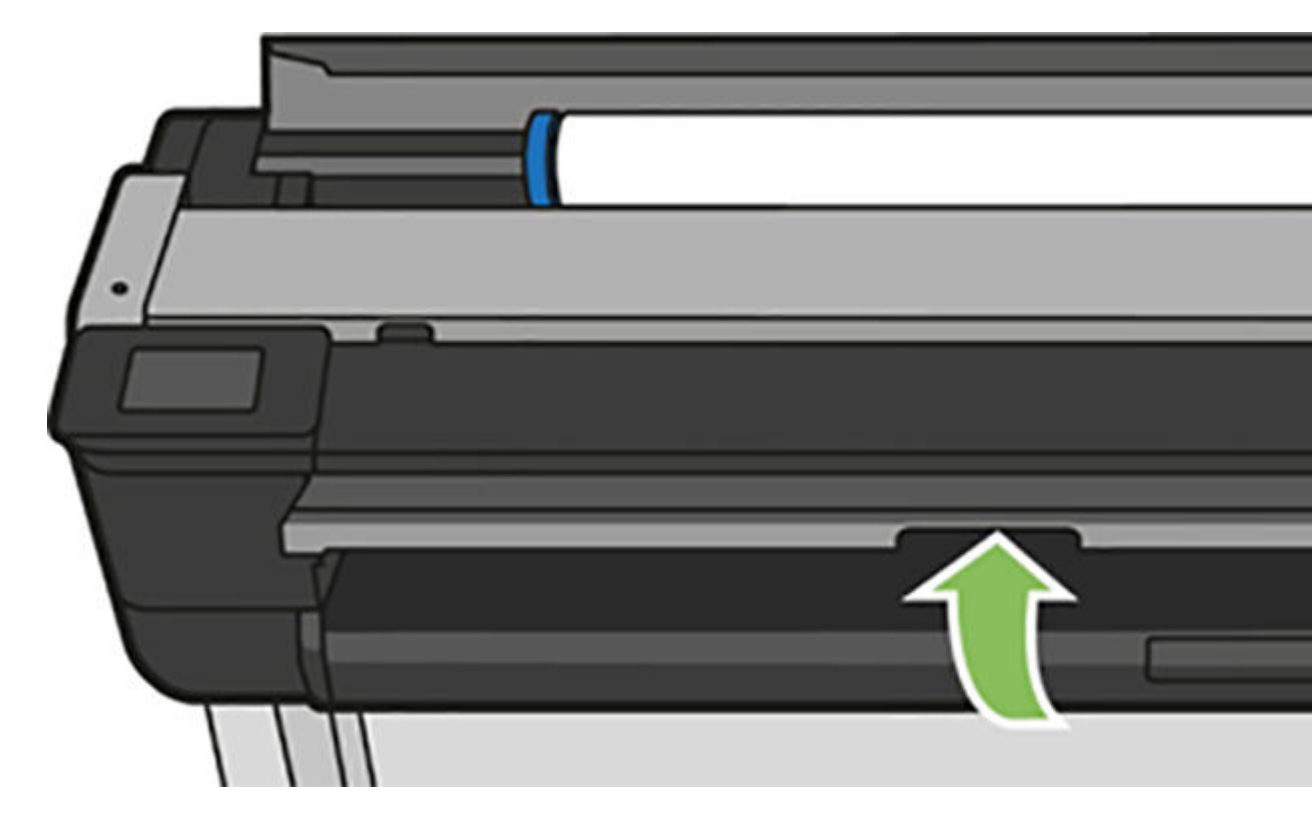

3. Remove any of the paper jammed.

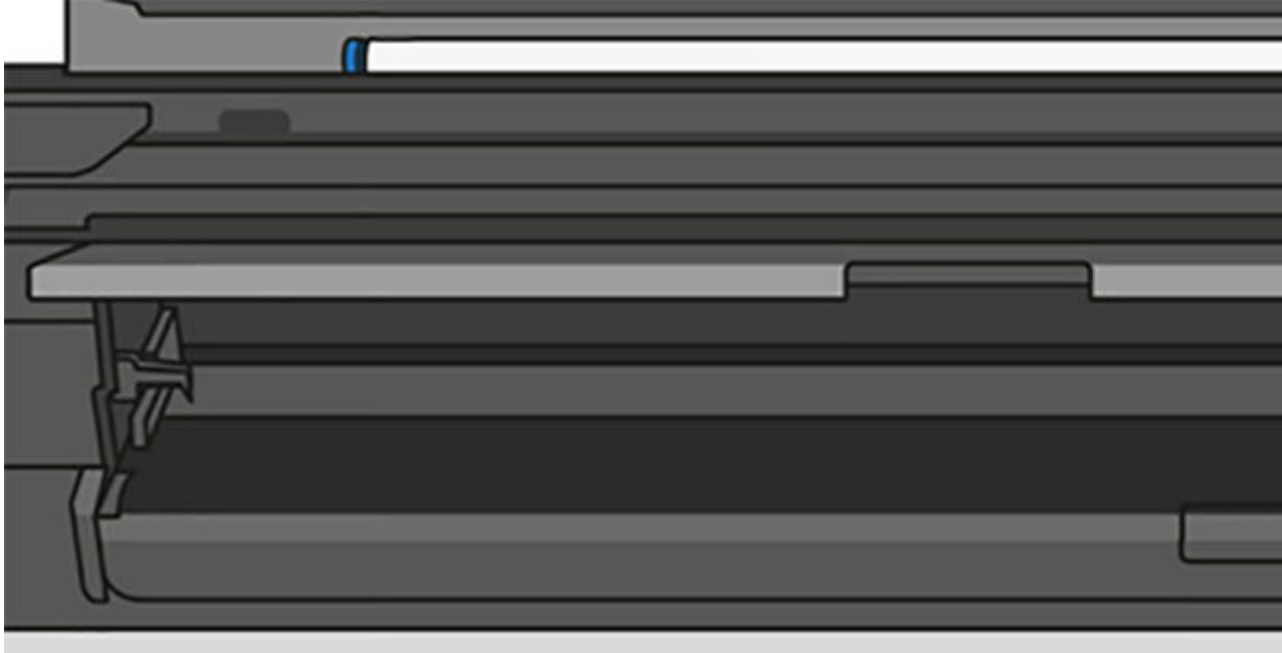

4. Close the front cover.

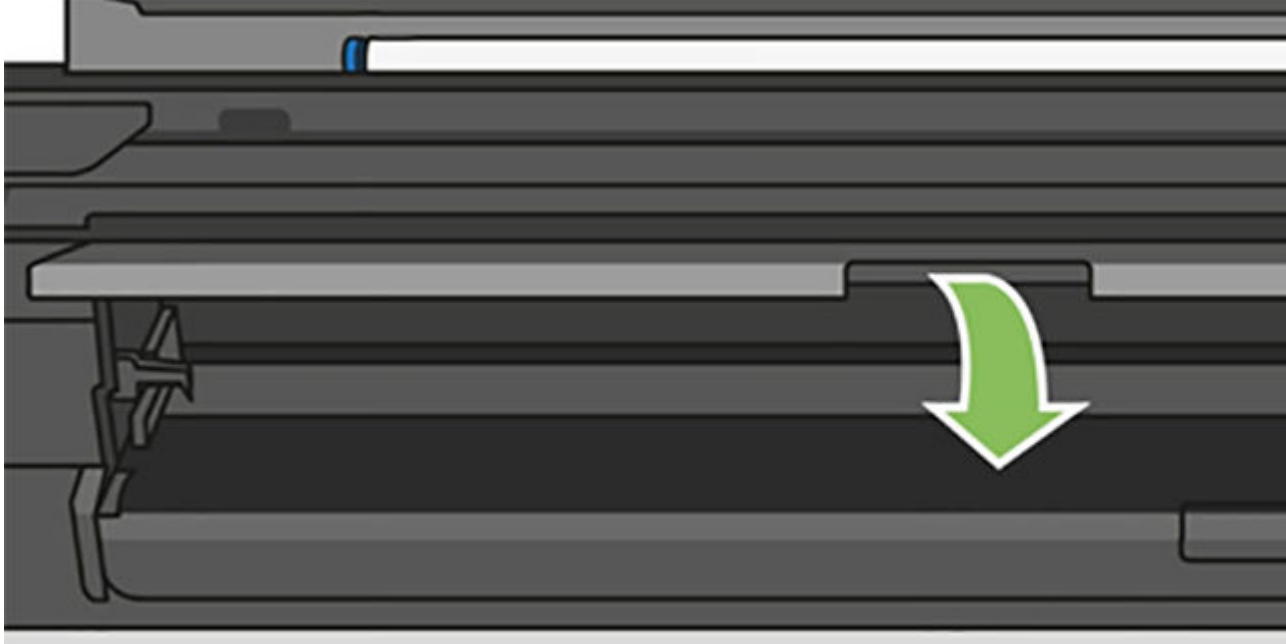

### If your printer is a T730

Be sure to remove all paper pieces and fragments from the printer.

1. Open the top window.

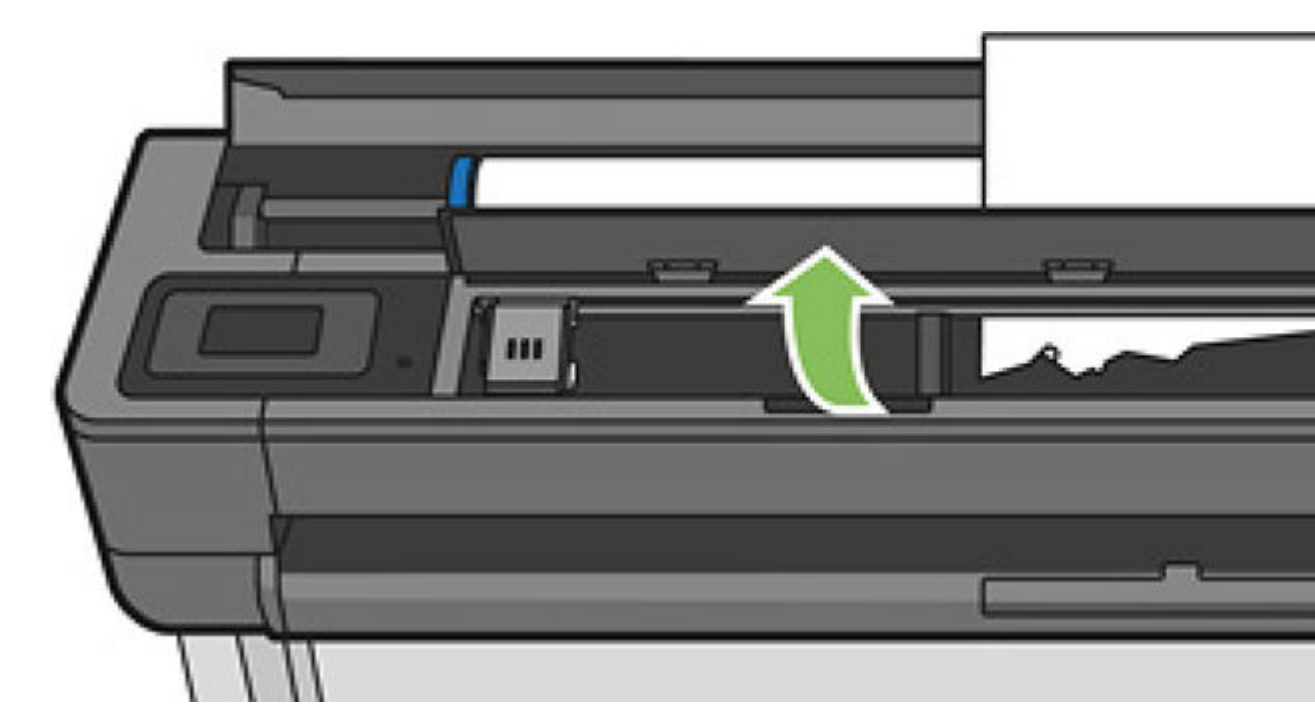

2. Remove the sheet from the printer.

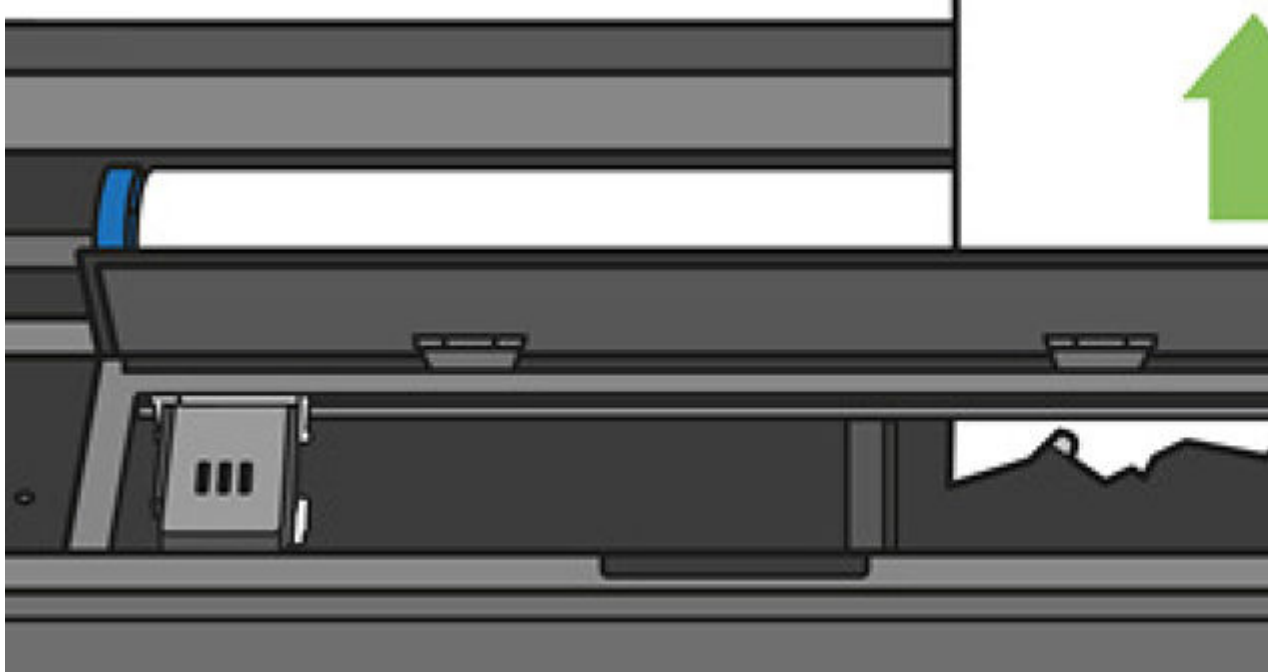

3. Remove any of the paper jammed.

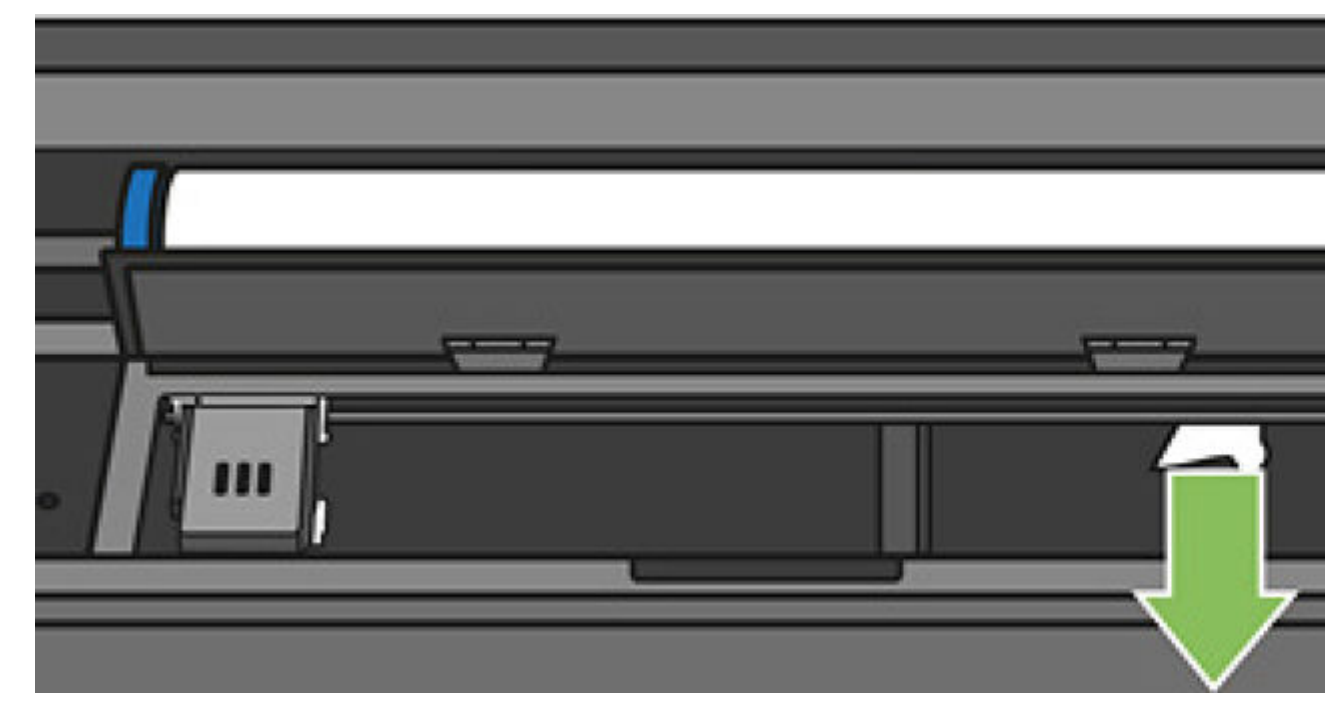

4. Close the top window when finished.

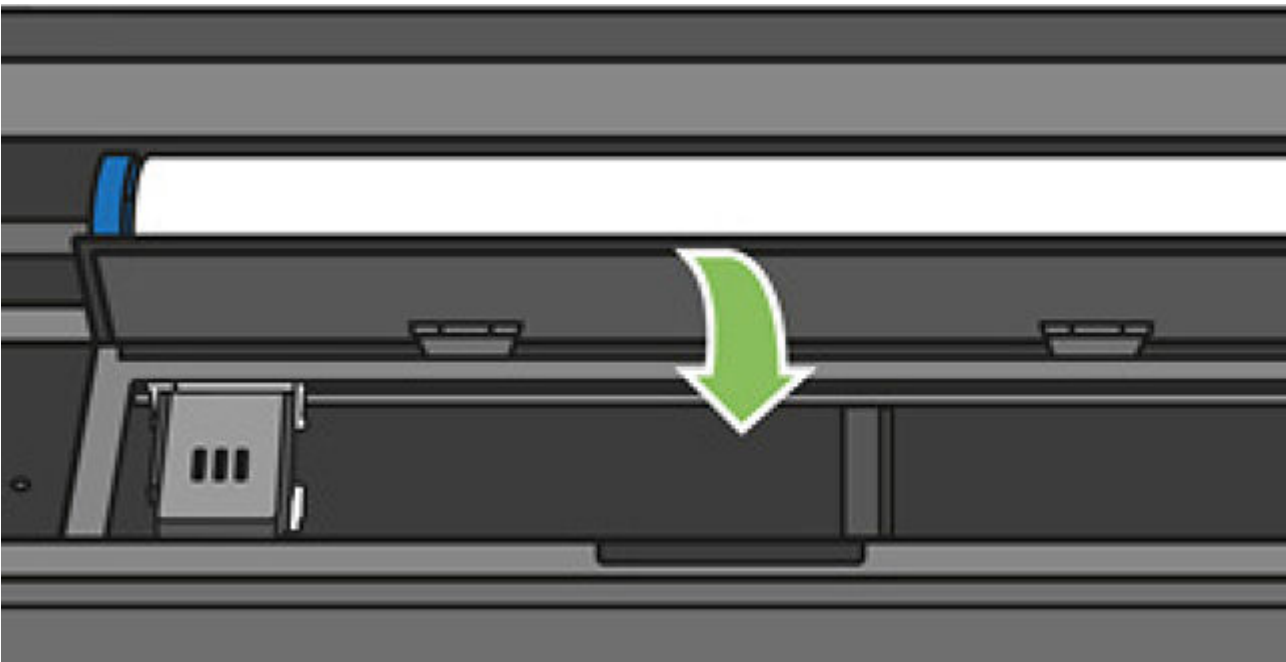

# The multi-sheet tray has jammed

Paper can jam in the multi-sheet tray for a variety of reasons and there are steps to follow to correct an issue.

Proceed as follows:

- 1. Remove as much paper as you can from the multi-sheet tray.
- 2. Push down the multi-sheet tray extensions, which will make the tray easier to handle.
- **3.** Unlock the tray, using the rotary switch behind it.

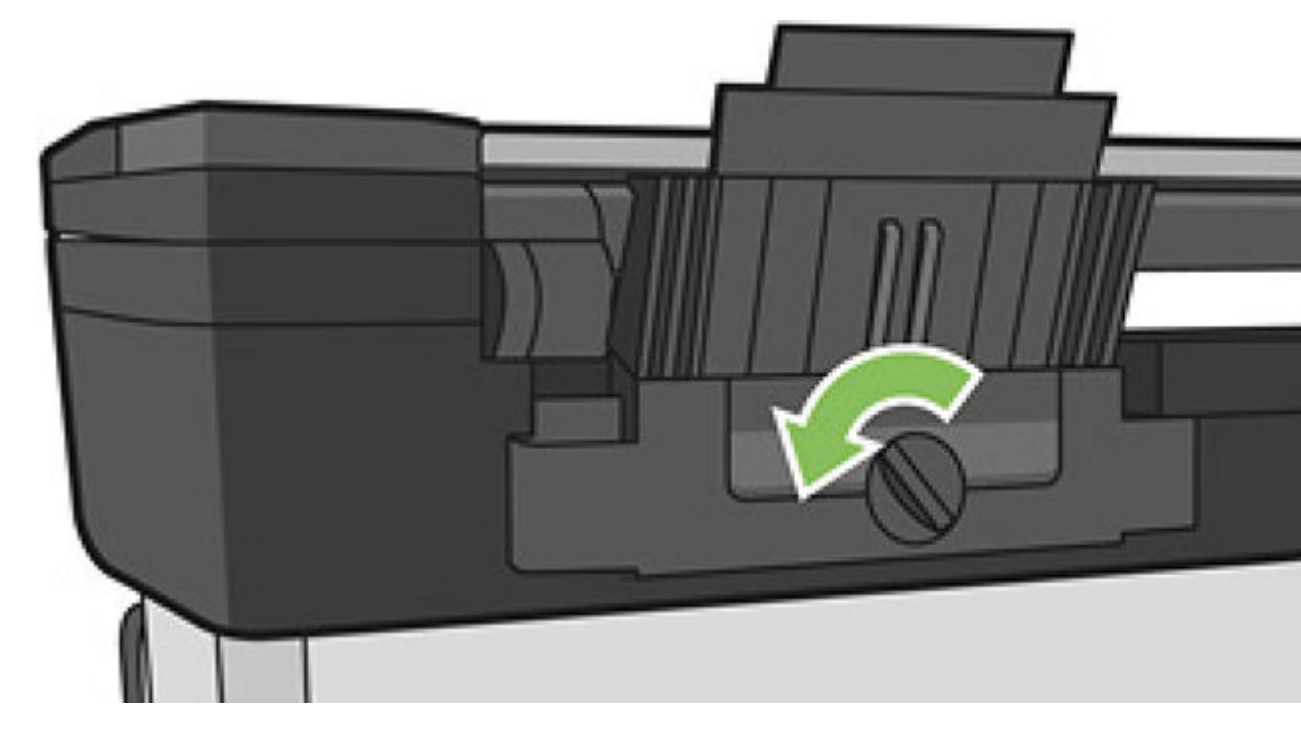

4. Pull out the tray.

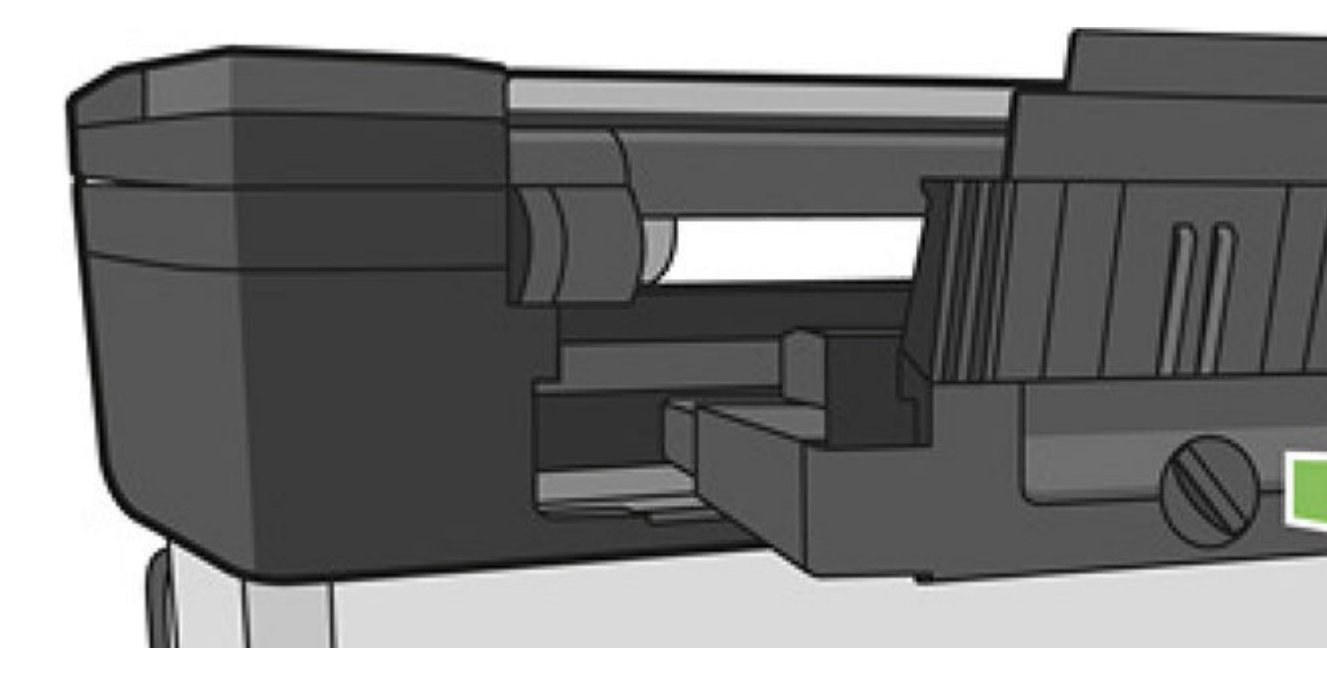

5. Remove all paper from the tray.

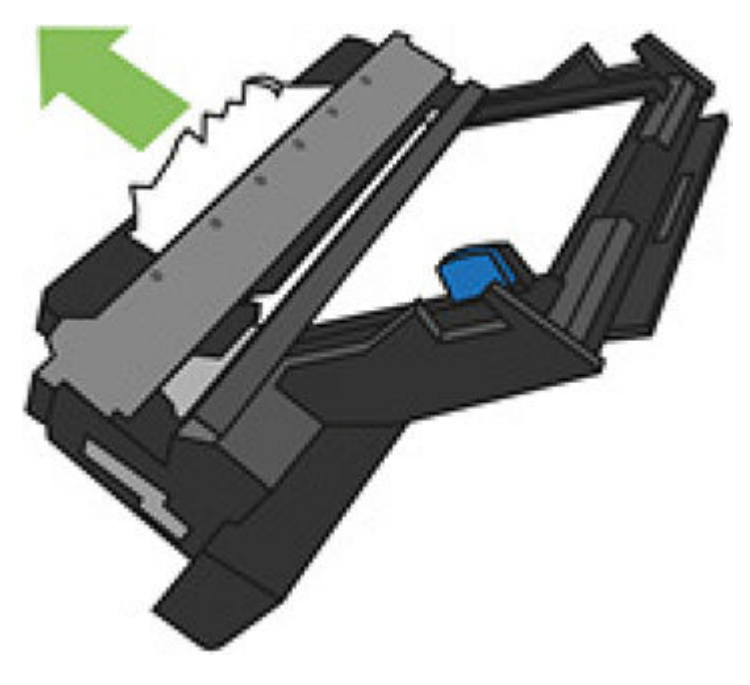

- **6.** Remove all paper from the printer.
- 7. Put the tray back in its place.

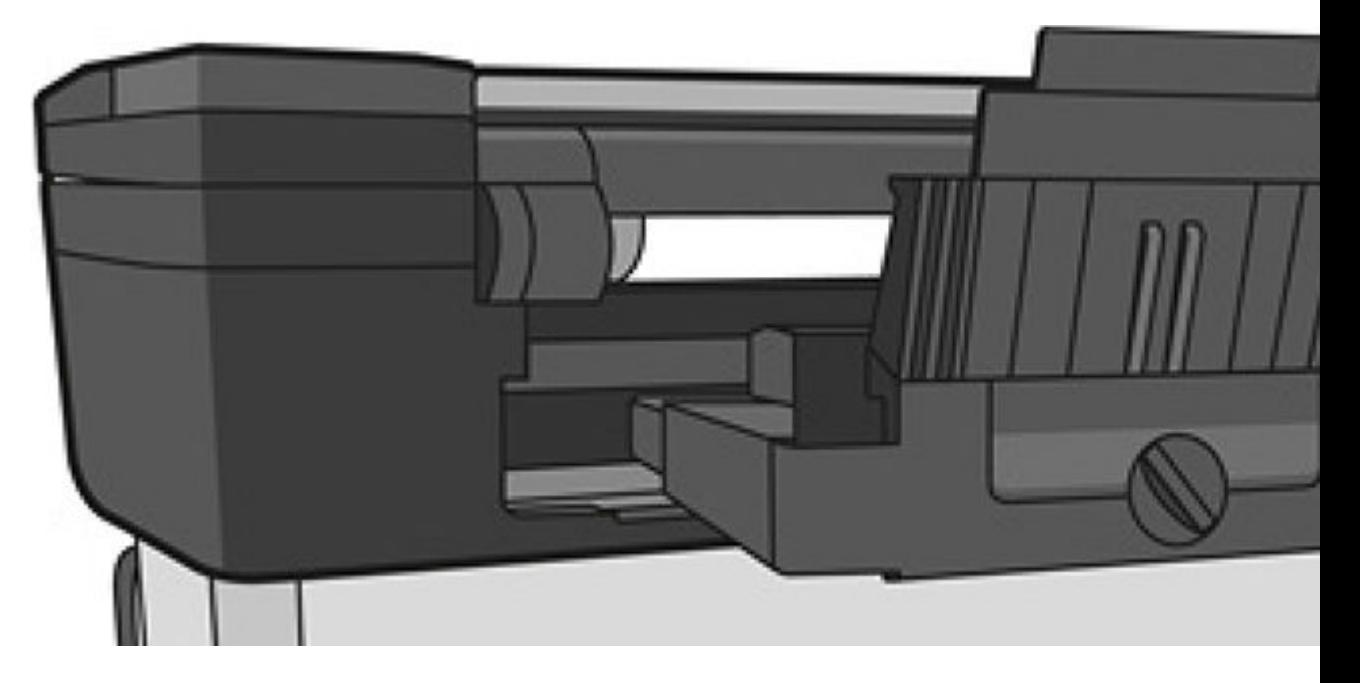

#### 8. Lock the tray.

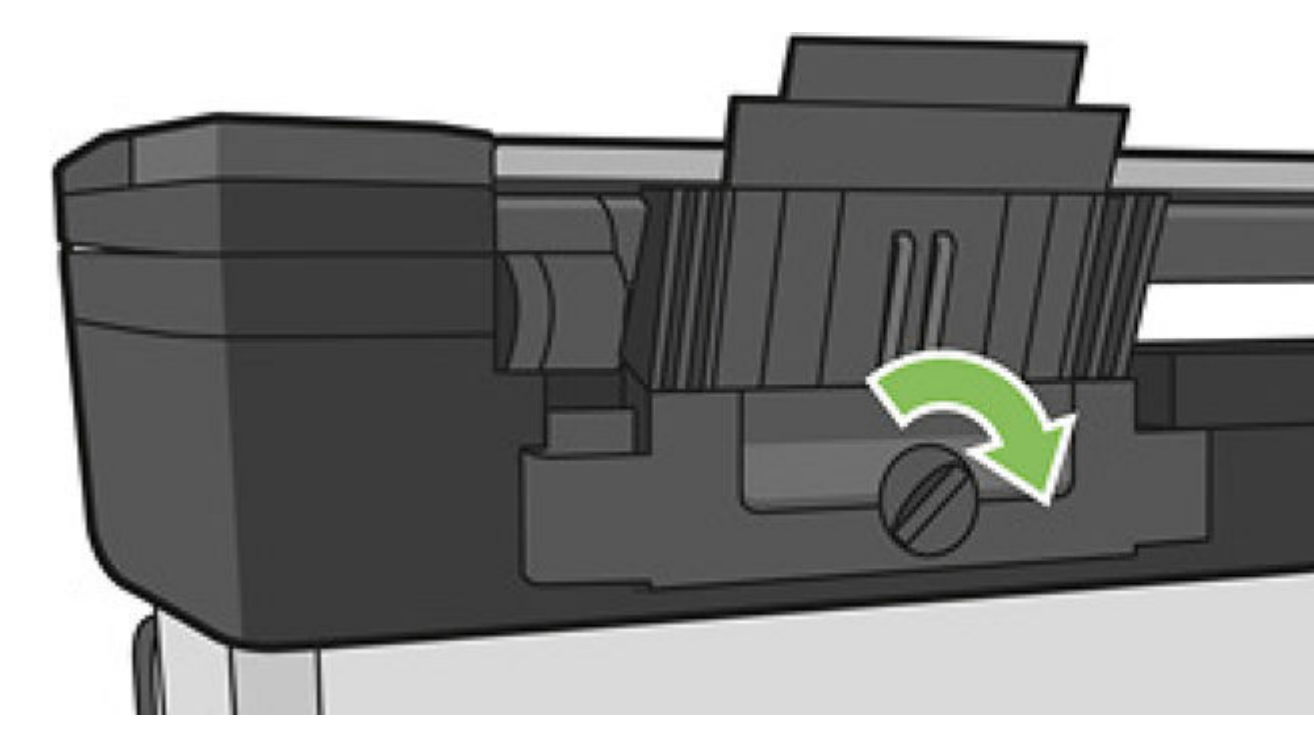

# A strip stays on the output tray and generates jams

If a small piece of paper has been cut, such as before printing a new roll, or after the front panel option Form feed and cut has been used, the cut strip may remain in the output tray.

Only when the printer is not printing, reach into the tray and remove the strip.

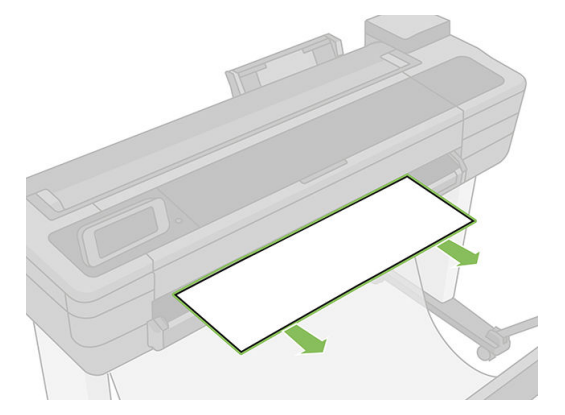

# The printer displays out of paper when paper is available

If the roll has become loose from its core, it will not feed correctly and the printer will not load the paper. If possible, tighten the paper to its core or load a new roll.

# Prints do not fall neatly into the bin

There are steps you can follow if there is an issue with the bin.

- **•** Ensure that the bin is correctly installed.
- $\bullet$  Ensure that the bin is open.
- Ensure that the bin is not full.
- Paper often tends to curl near the end of a roll, which can cause output problems. Load a new roll, or remove prints manually as they are completed.

# The sheet stays in the printer when the print has been completed

The printer holds the paper to allow the print to dry after printing.

See [Change the drying time](#page-54-0) on page 44 if you need to adjust this drying time. If the paper is only partially ejected after the drying time, gently pull the sheet out of the printer. If the automatic cutter is disabled, use the Form feed and cut option in the front panel (see [Form feed with or without cutting](#page-55-0) on page 45).

# The paper is cut when the print has been completed

By default the printer cuts the paper after the drying time has been completed.

See [Change the drying time](#page-54-0) on page 44 if you need to adjust this drying time.

If needed, you can disable the cutter. See [Turn the automatic cutter on and off](#page-55-0) on page 45 for instructions.

### The cutter does not cut well

By default, the printer is set to cut the paper automatically after the drying time has been completed.

If the cutter is turned on but not cutting correctly, check that the cutter rail is clean and clear of any obstacles, and check that there are no pieces of paper in the cutter groove.

# The roll is loose on the spindle

The roll may need to be replaced or reloaded. Check if the roll core is the correct size.

# Scanner does not load original

If you have difficulty loading, first check that the scanner is on, and then follow the steps in order to check and fix any issue.

- 1. Wait until the scanner has started up completely and is idle.
- 2. Check for messages on the front panel.
- 3. If you completed the above steps, check that the original meets the scanner specifications.
- 4. Make sure you are loading the original far enough into the scanner so that it can be detected.
- 5. Make sure the leading edge of the original is flat and the leading edge is even when loading it. If not, trim the leading edge so that the paper enters the scanner smoothly.

 $6.$  Try using a different paper type to exclude that the problem is caused by a scanner hardware issue.

# Scanner paper jam removal

When a paper jam occurs, a message normally appears on the front-panel display.

To clear a scanner paper jam:

1. Open the scanner lid.

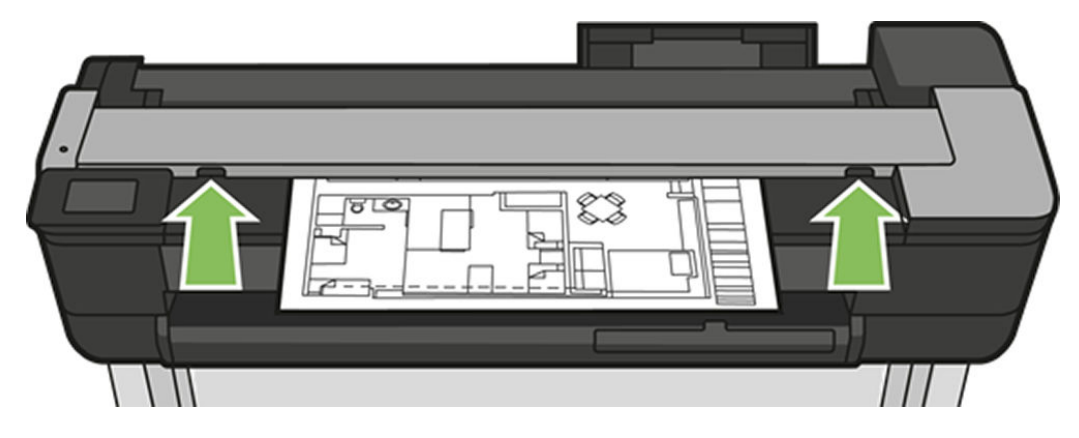

- 2. Pull the paper out from one of the following paths:
	- The top rear area at the back

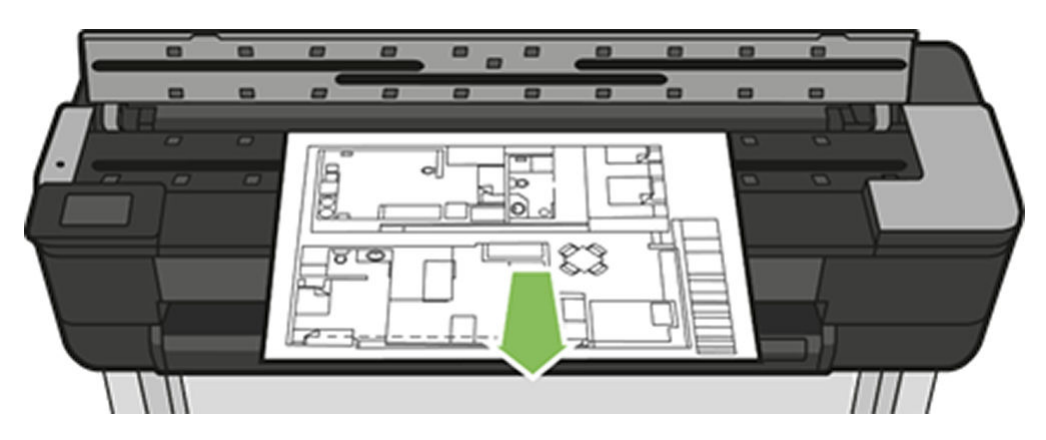

● The front bottom area (between the scanner platen and front window)

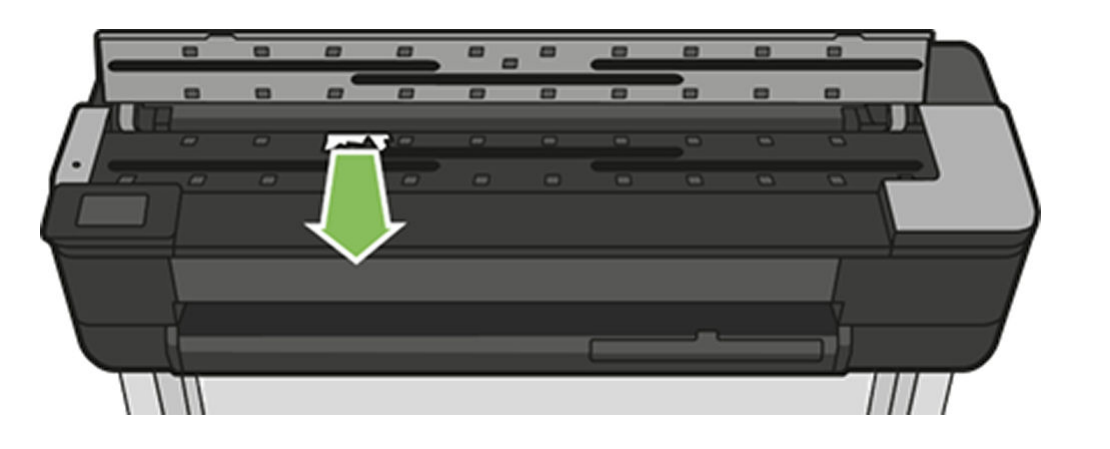

- **A** CAUTION: Do not move the paper sideways as it could damage the scanner.
- The front bottom area (between the scanner platen and front window)
- 3. Using your fingers, you can turn the rubber wheels to get better access to the paper and clear any debris.

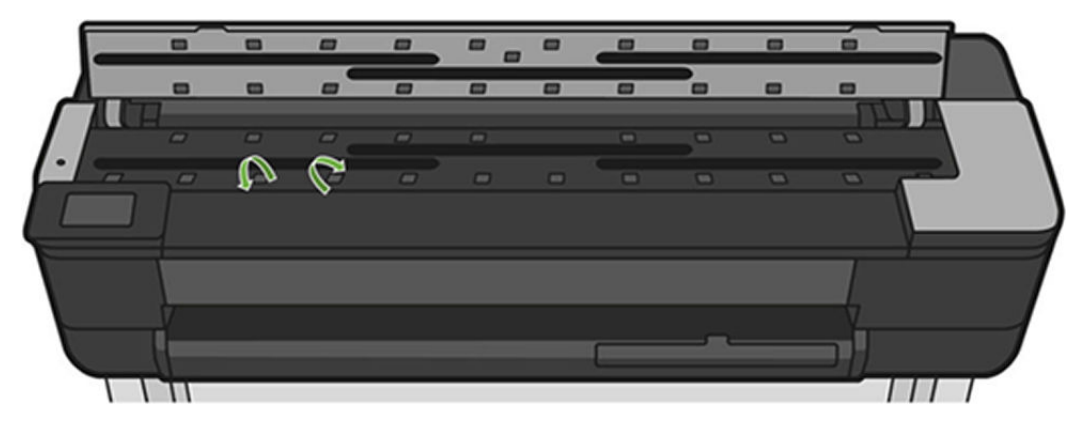

4. Close the scanner lid.

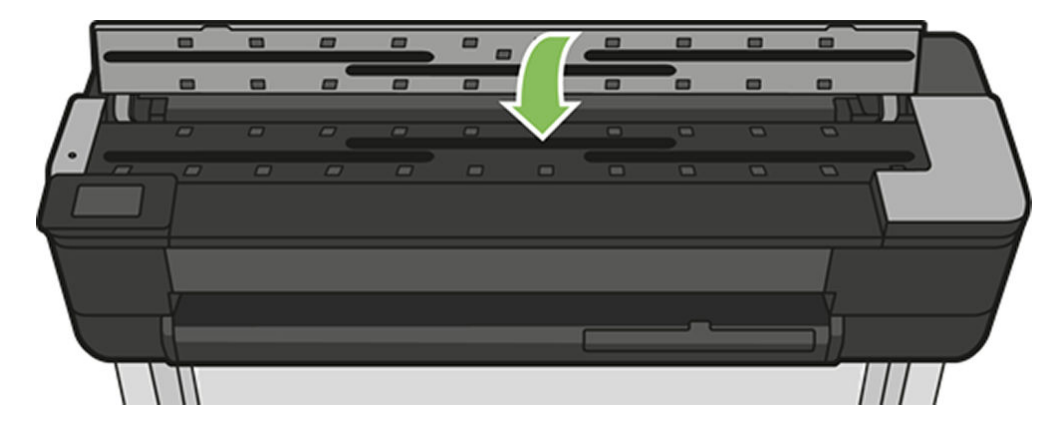

# 15 Troubleshooting print-quality issues

# General printing advice

To achieve the best performance from your printer, use only genuine manufacturer's supplies and accessories.

- Genuine manufacturer's supplies and accessories have had their reliability and performance thoroughly tested to give trouble-free performance and best-quality prints. For details of recommended papers, see .
- Make sure that the paper type selected in the front panel is the same as the paper type loaded into the printer (see ). Also make sure that the paper type selected in your software is the same as the paper type loaded into the printer.
- A CAUTION: If you have the wrong paper type selected, you could experience poor print quality and incorrect colors, and perhaps even damage to the printhead.
- Check that you are using the most appropriate print-quality settings for your purposes (see ). You are likely to see lower print quality if you have moved the print-quality slider to the 'Speed' end of the scale, or set the custom quality level to Fast.
- Check that your environmental conditions (temperature, humidity) are in the recommended range. See .
- Check the driver you are using to print with. If it is a non-HP driver, consult the driver vendor about the problem. You could also try using the correct HP driver, if feasible. The latest HP drivers can be downloaded from the website at the following link: [http://123.hp.com.](http://123.hp.com)
- Check that your printer's firmware is up to date. See.
- Check that you have the right settings in your software application.

# Horizontal lines across the image (banding)

If your printed image suffers from added horizontal lines (the color may vary), there is an ordered series of steps you can follow to fix the issue.

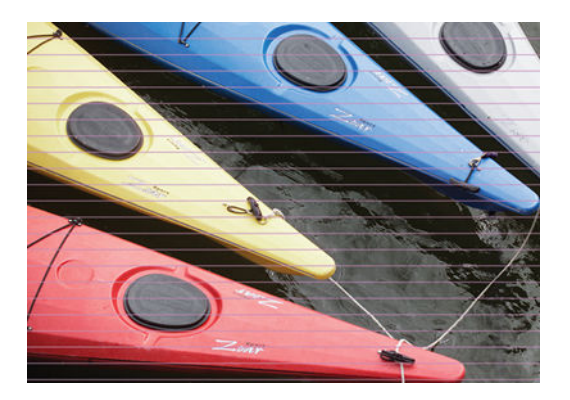

- 1. Check that the paper type you have loaded corresponds to the paper type selected in the front panel and in your software. See .
- 2. Check that you are using appropriate print-quality settings for your purposes (see ). In some cases, you can overcome a print-quality problem merely by selecting a higher print-quality level. For instance, if you have set the Print Quality slider to Speed, try setting it to Quality.
- 3. Print the Print Quality Diagnostic Report. See .
- 4. If the printhead is working correctly, perform paper advance calibration: see .

If the problem persists despite all the above actions, contact your customer service representative for further support.

### Lines are too thick, too thin, or missing

Check the paper type and settings, and run a report.

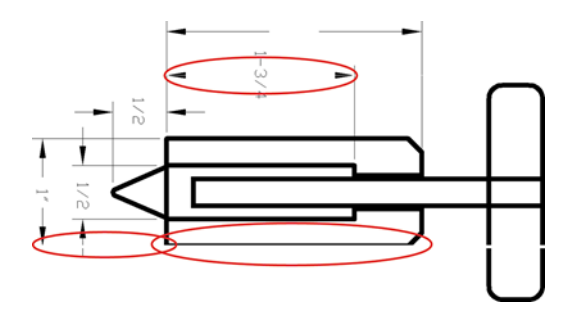

- 1. Check that the paper type you have loaded corresponds to the paper type selected in the front panel and in your software. See .
- 2. Check that you are using appropriate print-quality settings for your purposes (see ). Select the custom print-quality options in the driver dialog, and try turning on the Maximum detail option (if available).
- 3. If the resolution of your image is greater than the printing resolution, you may notice a loss of line quality. You can find the Max. Application Resolution option in the driver dialog's Advanced tab, under Document Options > Printer Features.
- 4. If lines are too thin or missing, print the Print Quality Diagnostic Report. See .
- 5. If the problem remains, perform paper advance calibration: see .

If the problem persists despite all the above actions, contact your customer service representative for further support.

# Lines appear stepped or jagged

Check your original image, and print-quality settings.

If lines in your image appears stepped or jagged when printed:

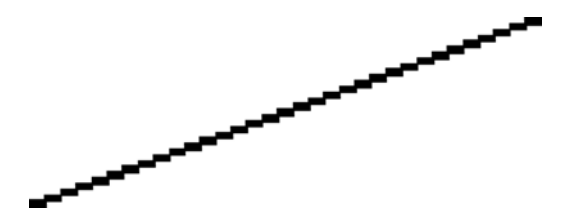

- 1. The problem may be inherent in the image. Try to improve the image with the application you are using to edit it.
- 2. Check that you are using appropriate print-quality settings. See.
- 3. Select the custom print-quality options in the driver dialog, and turn on the **Maximum detail** option (if available).

### Lines print double or in the wrong colors

You may observe that lines have been printed twice or that they have been printed in the wrong color.

This problem can have various visible symptoms:

Colored lines are printed double, in different colors.

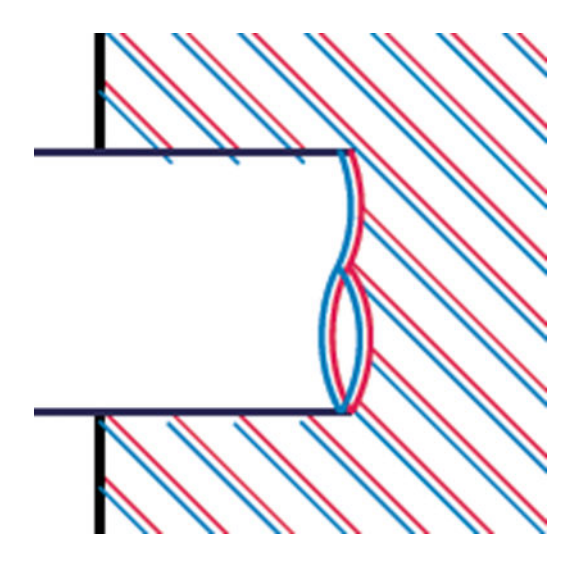

● The borders of colored blocks are wrongly colored.

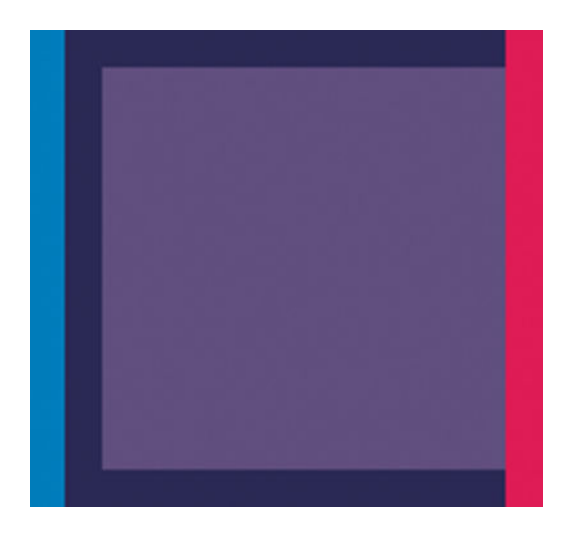

To correct this kind of problem, print the Print Quality Diagnostic Report, and align the printhead if recommended in the report. See .

# Lines are discontinuous

This section details how to approach discontinuous lines on your output.

If your lines are broken in the following way:

- 1. Check that you are using appropriate print-quality settings. See .
- 2. Print the Print Quality Diagnostic Report, and align the printhead if recommended in the report. See .

### Lines are blurred

Humidity can cause ink to soak into the paper, making the lines blurred and fuzzy.

Try the following:

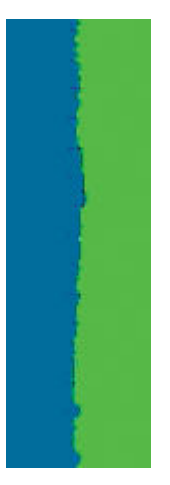

- 1. Check that your environmental conditions (temperature, humidity) are suitable for high-quality printing. See .
- 2. Check that the paper type selected in the front panel is the same as the paper type you are using. See .
- 3. Try changing to a heavier paper type, such as HP Heavyweight Coated Paper.
- 4. Select a lower print quality (such as Speed); the printer will then use less ink.
- 5. Select a paper type that is slightly thinner than the paper you have loaded; this will persuade the printer to use less ink. Here are some example paper types in ascending order of thickness: Plain Paper, Coated Paper, Heavyweight Coated Paper.
- 6. If you are using glossy paper, try changing to a different type of glossy paper.
- 7. Print the Print Quality Diagnostic Report, and align the printhead if recommended in the report. See .

# Line lengths are inaccurate

If you have measured your printed lines and find that the lengths are not sufficiently accurate for your purposes, you can try to improve line length accuracy.

Try the following:

1. Print on HP Heavyweight Coated Paper, for which your printer's line length accuracy is specified. See .

Polyester film is about ten times more dimensionally stable than paper. However, using film that is thinner or thicker than HP Heavyweight Coated Paper will reduce line length accuracy.

- 2. Set the Print Quality slider to Quality.
- 3. Maintain the room at a steady temperature between 10 and 30°C (50 and 86°F).
- 4. Load the roll of film and let it rest for five minutes before printing.
- 5. If you are still not satisfied, try recalibrating the paper advance. See .

# The whole image is blurry or grainy

There are a series of steps and checks you can make to deal with this issue. Check the paper, settings, and run reports to find the issue.

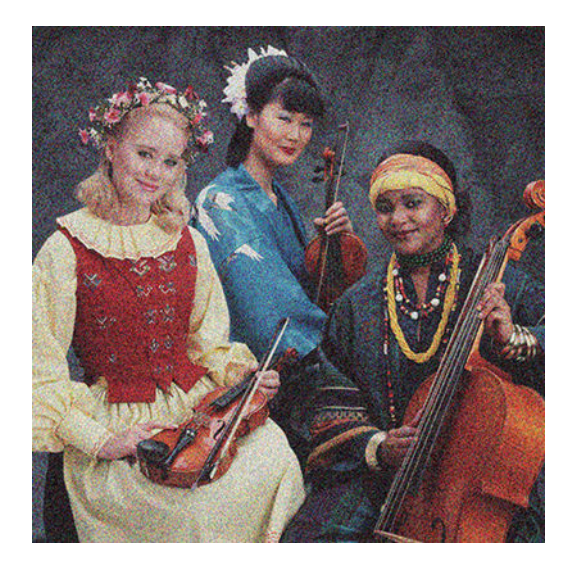

- 1. Check that the paper type you have loaded corresponds to the paper type selected in the front panel and in your software. See .
- 2. Check that you are printing on the correct side of the paper.
- 3. Check that you are using appropriate print-quality settings (see ). In some cases, you can overcome a print-quality problem merely by selecting a higher print-quality level. For instance, if you have set the Print Quality slider to Speed, try setting it to Quality.
- 4. Print the Print Quality Diagnostic Report, and align the printhead if recommended in the report. See .
- 5. If the problem remains, perform paper advance calibration: see .

If the problem persists despite all the above actions, contact your customer service representative for further support.

### The paper is not flat

If the paper does not lie flat when it comes out of the printer, but has shallow waves in it, you are likely to see defects in the printed image, such as vertical stripes. This can happen when you use thin paper that becomes saturated with ink.

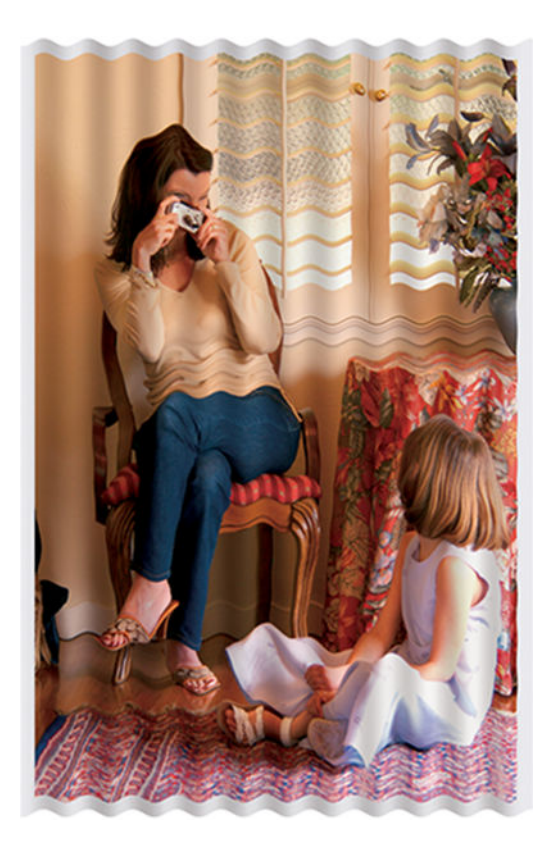

- 1. Check that the paper type you have loaded corresponds to the paper type selected in the front panel and in your software. See .
- 2. Try changing to a thicker paper type, such as HP Heavyweight Coated Paper.
- 3. Select a lower print quality (such as Speed); the printer will then use less ink.
- 4. Select a paper type that is slightly thinner than the paper you have loaded; this will persuade the printer to use less ink. Here are some example paper types in ascending order of thickness: Plain Paper, Coated Paper, Heavyweight Coated Paper.

# The print is scuffed or scratched

The black ink pigment can be scuffed or scratched when touched by a finger, a pen or some other object. This is particularly noticeable on coated paper.

Glossy paper may be extremely sensitive to the bin or to anything else that it contacts soon after printing, depending on the amount of ink used and the environmental conditions at the time of printing.

To reduce the risk of scuffs and scratches:

- Handle prints carefully.
- Avoid stacking prints on top of each other.
- Catch your prints as they are cut from the roll and do not let them fall into the bin. Alternatively, leave a sheet of paper in the bin so that freshly printed sheets do not make direct contact with the bin.

● Increase the drying time. At the front panel, swipe down the dashboard, touch the settings

icon then scroll the menu to touch Printer Preferences > Print Retrieval > Select drying time > Extended.

### Ink marks on the paper

This problem can occur for several different reasons.

#### Horizontal smears on the front of coated paper

If a lot of ink is used on plain or coated paper, the paper absorbs the ink quickly and expands. As the printhead moves over the paper, the printhead may come into contact with the paper and smear the printed image.

This problem is normally seen only on cut sheets of paper (not on roll paper).

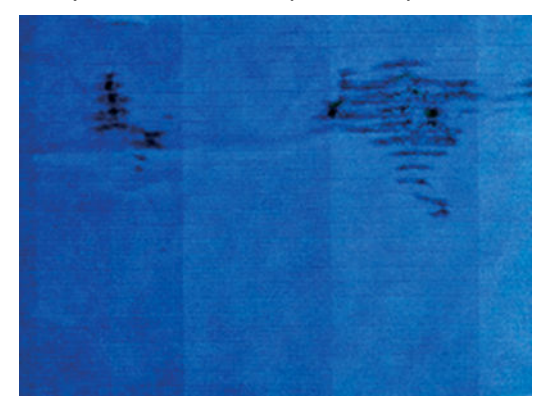

Whenever you notice this problem, cancel the printing job immediately. Touch the cancel icon  $\blacksquare$  and also cancel the job from your computer application. Soaked paper can damage the printhead.

If you notice poor print quality after this has happened, clean the printhead. See .

- 1. Check that the paper type you have loaded corresponds to the paper type selected in the front panel and in your software. See .
- 2. Use a recommended paper type (see ) and the correct print settings.
- 3. If using sheet paper, try rotating the sheet 90 degrees. The orientation of the paper fibers may affect performance.
- 4. Try changing to a thicker paper type, such as HP Heavyweight Coated Paper.
- 5. Select a paper type that is slightly thinner than the paper you have loaded; this will persuade the printer to use less ink. Here are some example paper types in ascending order of thickness: Plain Paper, Coated Paper, Heavyweight Coated Paper.
- 6. Try to increase the margins by relocating the image to the center of the page using your software application.

#### Ink marks on the back of the paper

Clean the platen with a soft cloth. Clean each rib separately.

# Black ink comes off when you touch the print

This problem may be caused by printing with matte black ink on glossy paper. The printer will not use matte black ink if it knows that the paper will not retain it.

To be sure of avoiding matte black ink, you can select Photo Glossy Paper as the paper type (in the Photo Paper category).

# Edges of objects are stepped or not sharp

If edges of objects or lines appear to be poorly defined or lighter in density, and you have already set the print-quality slider to Quality in the driver dialog, select the custom print-quality options, and try setting the quality level to **Speed**.

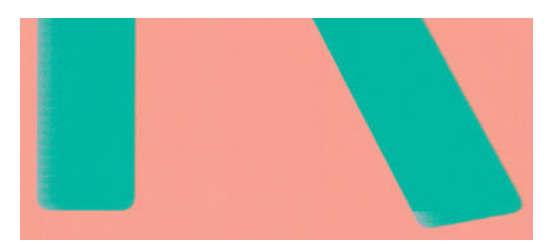

See .

# Edges of objects are darker than expected

If edges of objects seem darker than expected, and you have already set the print-quality slider to Quality in the driver dialog, select the custom print-quality options, and try setting the quality level to Speed.

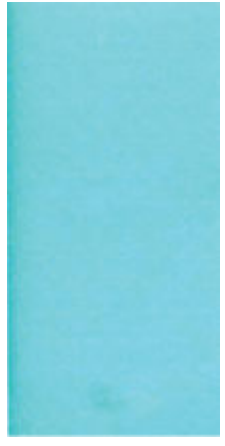

See .

# Vertical lines of different colors

If your print has vertical bands of different different colors along it try changing the paper and/or adjusting the print-quality settings.

1. Try using thicker paper, choosing from the recommended paper types such as HP Heavyweight Coated Paper. See .

2. Try using higher print-quality settings (see ). For instance, if you have set the Print Quality slider to Speed, try setting it to Quality.

# White spots on the print

You may notice white spots on the print. This is probably due to paper fibers, dust or loose coating material.

To avoid this problem:

- 1. Try cleaning the paper manually with a brush before printing, to remove any loose fibers or particles.
- 2. Always keep the cover of your printer closed.
- **3.** Protect your paper rolls and sheets by storing them in bags or boxes.

### Colors are inaccurate

If the colors of your print do not match your expectations, there are steps you can take.

Try the following:

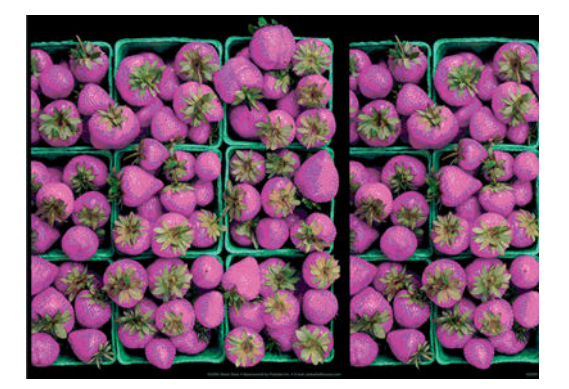

- 1. Check that the paper type you have loaded corresponds to the paper type selected.
- 2. Check that you are printing on the correct side of the paper.
- 3. Check that you are using appropriate print-quality settings. For the most accurate colors, select Normal or Best quality.
- 4. Print the Print Quality Diagnostic Report. See.

### Colors are fading

If you print on instant-dry photo paper, your prints will fade rapidly. If you plan to display the prints for more than two weeks, you should laminate them to achieve longer life.

Prints on swellable coated papers will fade much less rapidly. However, lamination will increase the life of prints (depending on the type of lamination) with all paper types. For more information, consult your laminate provider.

# The image is incomplete (clipped at the bottom)

If the image is incomplete you may have cut the data being received, or there could be a communication issue.

- Did you cancel before all the data were received by the printer? If so, you have ended the data transmission and will have to print the page again.
- The I/O timeout setting may be too short. This setting determines how long the printer waits for the computer to send more data, before deciding that the job is finished. From the front panel, increase the I/O timeout setting to a longer period and then send the print again. Swipe down the dashboard

and touch the settings icon  $\bullet$ , then scroll down the menu to touch **Connectivity > Advanced** 

#### setup > Select I/O timeout.

- There may be a communications problem between your computer and the printer. Check your USB or network cable, or your Wi-Fi connection.
- Check to make sure that your software settings are correct for your current page size (for example, long-axis prints).
- If you are using network software, make sure it has not timed out.

### The image is clipped

Clipping normally indicates a discrepancy between the actual printable area on the loaded paper and the printable area as understood by your software.

● Check the actual printable area for the paper size you have loaded.

printable area = paper size – margins

- Check what your software understands to be the printable area (which it may call "printing area" or "imageable area"). For example, some software applications assume standard printable areas that are larger than those used in this printer.
- If you have defined a custom page size with very narrow margins, the printer may impose its own minimal margins, clipping your image slightly. You may want to consider using a larger paper size.
- If your image contains its own margins, you may be able to print it successfully by using the Clip Contents by Margins option (see ).
- If you are trying to print a very long image on a roll, check that your software is capable of printing an image of that size.
- You may have asked to rotate the page from portrait to landscape on a paper size that is not wide enough.
- If necessary, reduce the size of the image or document in your software application, so it fits between the margins.

# Some objects are missing from the printed image

Large quantities of data may be necessary to print a high-quality large-format print job, and in some specific workflows there may be issues that can lead to some objects missing from the output.

Here are some suggestions to help you to avoid this problem:

- Tell the HP-GL/2 driver to send the image as a bitmap.
- Select a smaller page size and scale to the desired final page size in the driver or in the front panel.
- Save the file in another format, such as TIFF or EPS, and open it with another application.
- Use a RIP to print the file.
- Reduce the resolution of bitmap images in your application software.
- Select a lower print quality in order to reduce the resolution of the printed image.

#### NOTE: If you are working under Mac OS X, not all of these options are available.

These options are suggested for troubleshooting purposes and may adversely affect the final output quality or the time necessary to generate the print job. Therefore, they should be canceled if they do not help to solve the problem.

# 16 Troubleshooting scanner issues

# Cannot access the network folder

Make sure your computer is using the same network as the printer. If it is, then follow the suggested checks to correct any issue.

If you have set up a network folder (see [Scan to network setup process](#page-74-0) on page 64), but the printer cannot access it, try the following suggestions:

- Check that you have filled in each field correctly.
- Check that the printer is connected to the network.
- Check that the remote computer is switched on, working normally and connected to the network.
- Check that the folder is shared.
- Check that you can put files into the same folder from a different computer on the network, using the printer's logon credentials.
- Check that the printer and the remote computer are in the same network subnet; if they are not, check that the network routers are configured to forward the CIFS protocol traffic (also known as Samba).

### Scanning to file is slow

Scanning large formats creates large files. This means that scanning to file can take time even under optimal system configurations and conditions.

This issue is especially true when scanning across a network. However, if you think scanning to file with your system is unreasonably slow, the following steps may help you to locate and solve the problem:

- 1. Use the front panel to check the status of your scan job. If it is taking an intolerably long time, you can cancel it.
- 2. Check that the Resolution setting is right for the job. Not all scanning tasks require high resolutions. If you lower the resolution, you will speed up the scanning process. For JPEG and PDF scan jobs, you can also change the Quality setting. Lower quality values produce smaller files.
- 3. Check your network configuration. Your network should be a Gigabit Ethernet or one of a higher transfer rate in order to achieve optimal scanning speeds. If your network is a 10/100 Ethernet configuration, you can expect slower transfer of the scan data and thus slower scanning speeds.
- 4. Contact your network administrator for information about your network configuration, transfer rates, scan-to-file destinations on the network and possible solutions for increasing the speeds.
- 5. If scanning to files on the network is too slow and the network configuration cannot be amended to correct this, improved speeds can be achieved by scanning to a USB flash drive.
- 6. If scanning to a USB flash drive seems slow, check your USB flash drive interface compatibility. Your system supports a Hi-Speed USB interface. Your USB flash drive should be compatible with Hi-Speed USB (sometimes known as USB 2). Also check that your USB flash drive contains enough storage space for scanned large-format images.

### Original document is reloaded while scanning

It may happen that, while scanning, the original document is accidentally loaded back into the scanner, causing a loop.

If this happens:

- 1. Open the scanner lid.
- 2. Carefully remove the original document.
- 3. Close the lid.
- 4. Check that the refeed preventers are correctly installed.

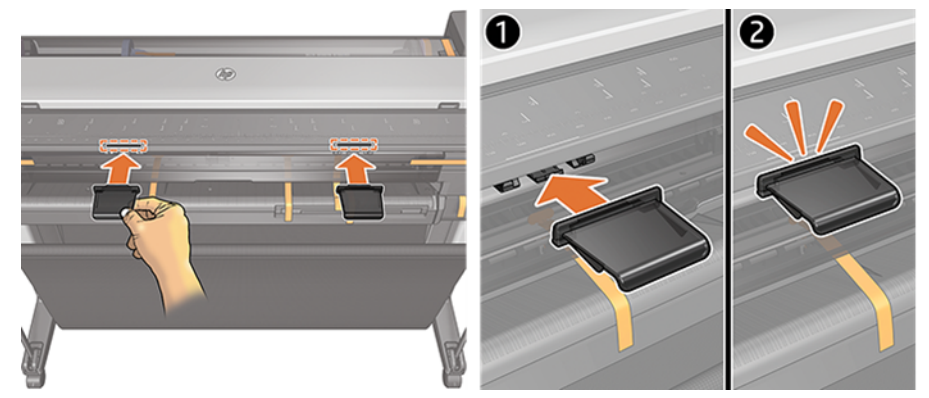

The refeed preventers are designed to prevent this situation from occurring. Make sure that they are always installed.

# 17 Troubleshooting copy and scan quality issues

A defect is a common image artifact that usually appears when using any CIS scanner. These are due to incorrect settings, product limitations, or easily solvable mistakes. A failure mode is due to malfunctions of some of the scanner components.

In this chapter the most common defects and failure modes are shown, sorted by relevance and frequency of appearance.

Scanner cleanliness is paramount to ensure good image quality. Before proceeding with any troubleshooting, make sure the glass scanbars are clean and in good condition and the pressure sliders (wide, white plastic parts) are also in good and clean condition. See .

Some of the corrective actions proposed here require the use of the Scanner Diagnostic Plot, which you can print and scan as indicated in . When copying, to be sure that the defect does not come from the printing function, use this diagnostic plot to detect any scanning issue. Do not use any printed version of this guide to test the scanner, as the resolution of the images included here is insufficient. Use the diagnostic plot when recommended in response to any of the errors described in this chapter.

### Random vertical lines

This is one of the most common issues in sheet-fed scanners. Usually, the vertical streaks are caused by dust particles inside the scanner, or miscalibration of the scanner (in these cases, the problem can be solved).

Here are some examples of images suffering from vertical lines or streaks:

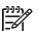

 $\mathbb{R}$  NOTE: The black arrow indicates the scanning direction.

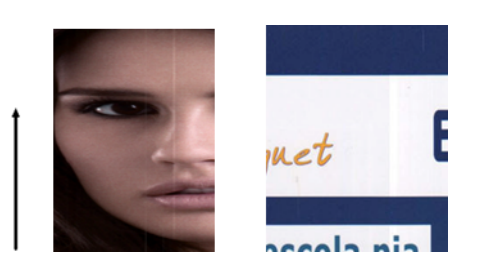

1. Clean the scanner's glass scanbars and the original to be scanned as described in . Restart the printer and re-scan your original afterwards.

- 2. If the streaks remain, recalibrate the scanner as indicated in . Restart the scanner and re-scan your original after the calibration is completed.
- 3. If the streaks still remain, check the scanner's glass scanbars and sliders visually. If they are damaged (scratched or broken), call HP support.

NOTE: The problem of vertical streaks cannot always be solved, due to the technological limitations of CIS technology. If the streaks remain after the corrective actions explained above, then no further action can be taken to improve the image quality, except to buy a more expensive CCD scanner. HP offers HD Scanners with CCD technology for customers with higher quality requirements.

### Wrinkles or folds

Scanners based on CIS technology have a high optical resolution within their focus plane, at the price of a very limited depth of field. Hence, the images are sharp and detailed when the scanned original is perfectly flat against the glass plate.

However, whenever the original contains wrinkles or folds, these defects are clearly visible in the scanned image (as shown in the following example):

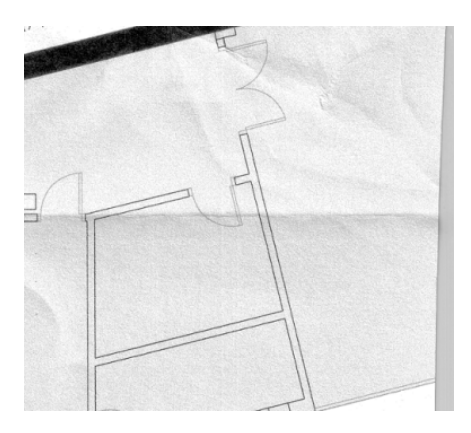

- 1. Re-scan the original and set the background color and noise removal to Off. If copying, set the content type to IMAGE.
- 2. If the problem persists, re-scan the original at a lower scanner resolution (300 dpi or lower resolution if scanning, Fast or Normal if copying). It may also help to flatten the original manually as much as possible before scanning it again.
- NOTE: The problem of wrinkles cannot always be solved, due to the technological limitations of CIS technology. HP offers HD Scanners with CCD technology for higher quality requirements. If the wrinkles remain after the corrective actions explained above, then no further action can be taken to improve the image quality, except to buy a more expensive CCD scanner.

# Line discontinuities

When scanning or copying large originals, you may sometimes find issues such as that shown in the following image, where a straight line (it does not necessarily have to be horizontal) appears with discontinuities or small steps.

**NOTE:** The black arrow indicates the scanning direction.

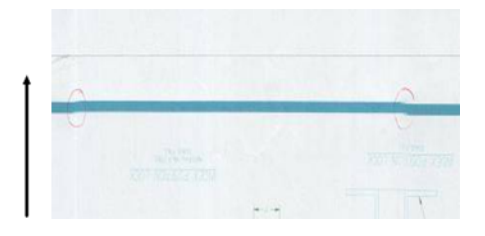

- 1. Repeat the scan, making sure that the product is correctly positioned: it is flat on the floor and it does not move. Turning the original 90 or 180 degrees and scanning it again may also solve the problem.
- 2. If the problem persists, check that the original to be scanned is not skewed, and that it does not become skewed during the scan. If so, see . You might also want to deactivate the automatic de-skew algorithm as indicated in .
- 3. If there is no skew but the problem persists, clean and calibrate the scanner as indicated in and . Take care not to move the printer during the calibration, and check that the maintenance sheet is correctly positioned before starting the calibration. Also check that the maintenance sheet is not damaged before calibrating the scanner (an old or damaged maintenance sheet may cause this problem); if it is damaged, reprint it as explained in Calibrate the scanner (see ).
- 4. If the problem persists, proceed to analyze the following areas of the diagnostic plot:
	- D, H and L (for three modules, 0-Left, 1-Middle, and 2-Right and its intersection)

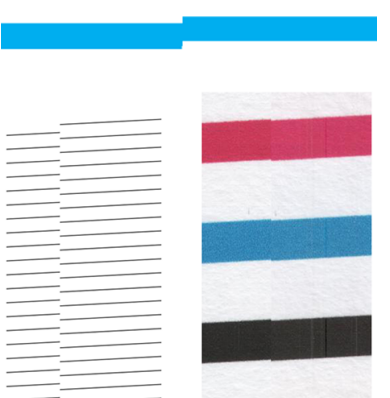

If you see any of these defects in the studied areas, call HP support and report a "line discontinuities" error after calibration.

The four vertical thin black lines at the beginning and the end of the diagnostic plot show, approximately, the position of the intersection between scanbars, where this kind of error usually appears. If the error appears outside these areas, call HP support and report "line discontinuities within a scanbar".

# Light-colored area fills are missing in the scan or copy

When scanning or copying a map with a light area at the top, the **Background color removal** setting could interpret it as a background color, therefore removing it and other similar areas.

In the example below the original is on the left, the scanned image on the right:

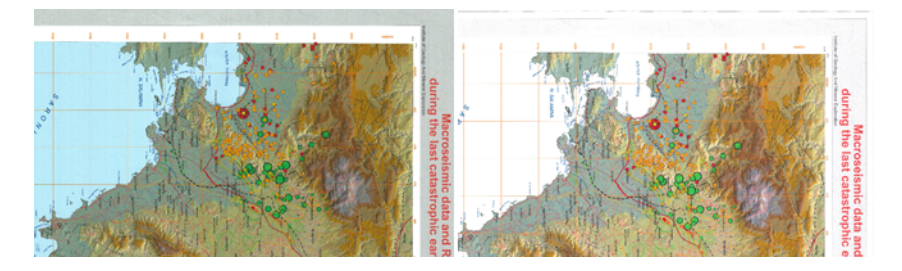

- 1. Repeat the scan or copy with **Background color removal** set to Off, or, in the case of copying, you can select Image as the content type. See and .
- 2. If the problem persists, clean and calibrate the scanner as indicated in and . Repeat it again with Background color removal set to Off.

# Grain in area fills when scanning plain paper

When making copies of an original containing area fills, if the paper used in the printer is plain paper (for instance, HP Universal Bond or HP Bright White Inkjet Bond), some grain may appear in the image.

This error may also appear in scanned files of originals that were printed on textured paper.

In the example below the original is on the left, the scanned image on the right:

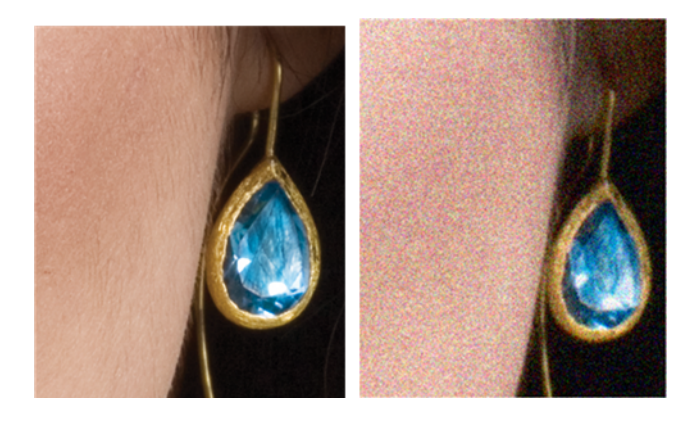

- 1. Look at the original and check whether it is dirty, has fingerprints on it, or has grain already present in the print. If not, then proceed to step 2.
- 2. If it is a copy, repeat it, setting the content type to **Image**.
- 3. If the problem persists:
	- If the problem appears when copying, use Best quality. We also recommend using coated or glossy paper in order to avoid grain in copies.
	- If the problem appears in a scanned file, scan at a lower resolution (300 dpi or lower resolution).
- 4. If the problem persists, clean and calibrate the scanner as indicated in and . Check that the maintenance sheet is also clean, and that it is not damaged before calibrating the scanner (an old or damaged maintenance sheet may cause this problem); if it is damaged, reprint it as explained in Calibrate the scanner (see ).
- 5. If the problem persists, proceed to analyze areas I and J of the diagnostic plot across modules =, 1 and 3. In the three examples below, the top example is ideal, the middle example can be regarded as

acceptable; but, if you see something similar to the bottom example (or worse), call HP support and report "grain in area fills".

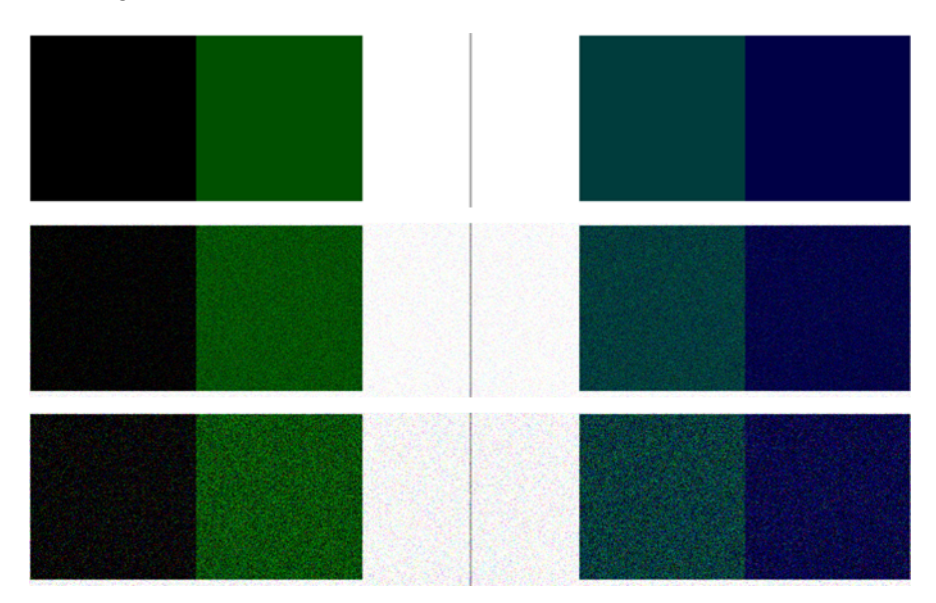

### Small color differences between adjacent scanbars

When scanning wide plots, sometimes slightly different colors can be seen at both sides of the junction between two scanbars. This issue, if present, can be easily seen by analyzing patterns A and G of the diagnostic plot at the intersection between scanbars.

Here are some examples:

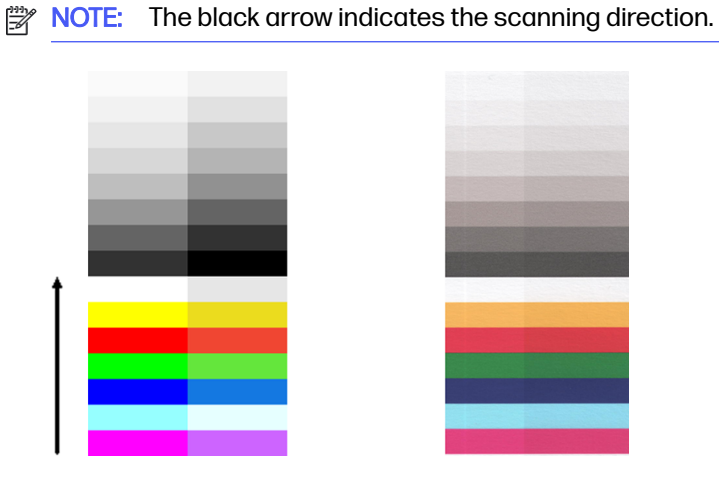

Sometimes the color mismatch between adjacent modules can be enormous, showing a serious scanner malfunction, as in the following example. If this occurs, see .
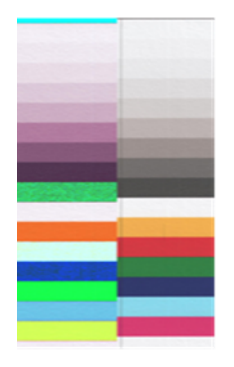

- 1. Restart the scanner and repeat the scan or copy. If the problem persists, repeat the scan or copy, setting the background color removal to Off or turning the original 90 degrees before scanning it again.
- 2. If the problem persists, clean and calibrate the scanner as indicated in and . If calibration ended without errors, try to scan or copy again.
- 3. If the problem persists, proceed to analyze patterns A and G in the diagnostic plot, if you see some color differences between left and right sides of the bars for neutral and vivid colors, call HP support and report "small color differences between adjacent ". Otherwise, if you see color differences for vivid colors but not for neutral colors, see . If necessary, see also .

# Vertical light lines at the intersection between scanner scanbars

This problem can be found when scanning large uniform area fills which are made of some light color. You sometimes find light vertical bands (around 0.5 cm wide) at the intersection between two scanbars.

Example:

NOTE: The black arrow indicates the scanning direction.

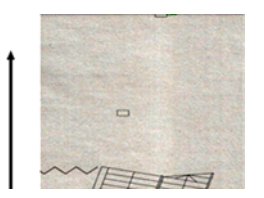

- 1. Repeat the scan or copy, restarting the printer and setting the background color removal to Off or turning the original 90 degrees before scanning it again.
- 2. If the problem persists, clean and calibrate the scanner as indicated in and . Then proceed to analyze pattern number B of the diagnostic plot at the intersections between scanbars. The example below shows a good result on the left and a bad result on the right: the latter has light vertical banding 0.5 cm wide at the intersection between two scanbars.

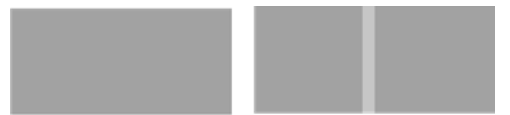

If you see the kind of result shown on the right, call HP support and report "vertical light bands in area fills at the intersection between scanbars, after calibrating the scanner".

## Variable line thickness or missing lines

When scanning some CAD plots at low resolution, mostly when working with grayscale or black-andwhite prints that contain very thin lines, you may see a variation in line thickness, or even some missing lines, in some places.

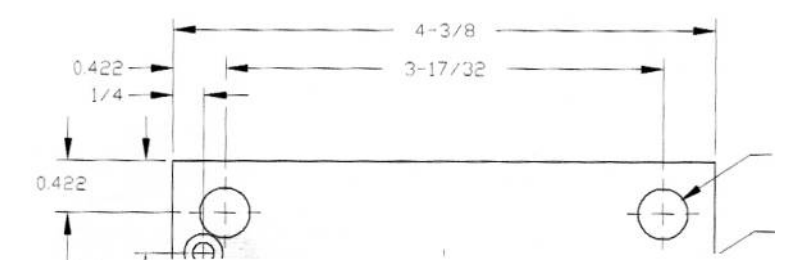

- 1. Repeat the scan or copy using a higher resolution (600 dpi). You should also set **Background color** removal to Off, or, for copying, set Content type to Mixed. You might also deactivate the automatic de-skew as explained in . In case you were working in black-and-white mode, we recommend using grayscale instead.
- 2. If the problem persists, turn the original plot 90 degrees before scanning it again.
- 3. If the problem persists, clean and calibrate the scanner as indicated in and .
- 4. If the problem persists, see.

## Inaccurately reproduced colors

You have to deal with several variables if you want perfect color matching between the original you are scanning and the copy or scanned file you obtain as a result.

If you find undesired colors in cases, you can follow these guidelines.

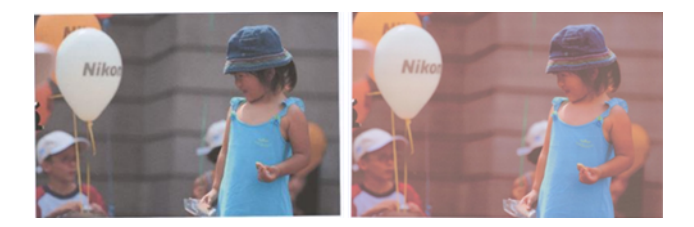

- 1. When dealing with copies, you must take into account that good color matching between a given original and its copy can be achieved only if both are printed on the same type of paper. In the case of scanned files, good color matching can be achieved only if your monitor is color-calibrated or compliant with sRGB or AdobeRGB standards.
- 2. Restart the printer and scan or copy again.
- 3. If the above conditions are met, you should also take into account that various scanner settings can affect the final color result, such as lighter/darker, background color, noise removal, content type, and paper type. To obtain the best possible colors, set **Darker/Lighter** to **Normal, Background**

color removal and Noise removal to Off, and Content type to Image (only if copying); and do not select Translucent paper. See and.

- 4. For optimum color results, clean the scanbars (see) and calibrate the scanner as indicated in .
- 5. Avoid placing the scanner in direct sunlight or near sources of heat or cold.

# Color fringing

The problem called "color fringing" occurs when the scanner is affected by incorrect paper advance and/or miscalibration. Nevertheless, some amount of color fringing is unavoidable, especially at high scanning speeds.

Color fringing can be seen at the borders of sharp black text over a white background.

In the example below the original is on the left, the scanned image on the right:

NOTE: The black arrow indicates the scanning direction.  $\mathbb{Z}$ 

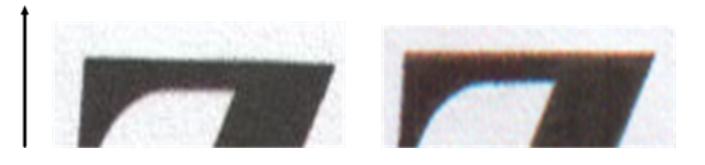

- 1. Repeat the scan after increasing the scanner's resolution (choose 300dpi or higher quality if scanning, Best if copying). Turn your original 90 degrees, if possible, before scanning it again.
- 2. If the problem persists, clean and calibrate the scanner as indicated in and .
- 3. If the problem still persists, you can diagnose this issue by analyzing the E patterns of the diagnostic plot. The black horizontal lines appear slightly colored at the top and bottom of each end (in the example on the right, below). Normally, they look red at the top and blue or green at the bottom, but it could be the other way around.

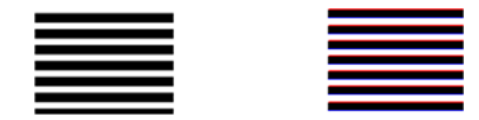

If you see this effect, call HP support and report "color fringing problem after calibration".

# Clipping in dark or light areas

Sometimes you may see that the scanned file or copy of one of your plots has lost detail in light or dark areas (or both).

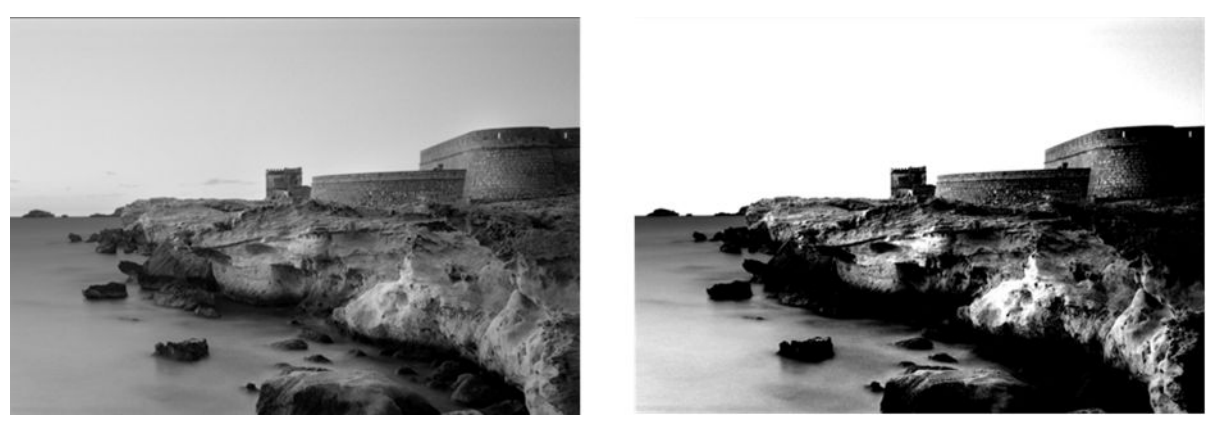

Image © www.convincingblack.com, reproduced with permission.

- 1. If you are making copies, and the original is printed on photographic paper, while you are copying it onto matte paper, this problem is to be expected. However, you can try to restart the printer and set the background color and noise removal to Off and also change the Lighter/Darker settings; this also applies if you see this problem in scanned files.
- 2. If the problem persists, repeat the scan or copy using a higher resolution (300 dpi or higher if scanning, Normal or Best if copying). Set the content type to **Image** (if copying).
- 3. If the problem persists, recalibrate the scanner as indicated in . Make sure you clean the maintenance sheet before calibrating the scanner, and check that the maintenance sheet is not damaged (if so, reprint it as explained in . Re-scan your original after the calibration is completed.
- 4. If the problem persists, analyze patterns M (0, 1 and 2 modules) of the diagnostic plot. If you can distinguish lightness steps beyond the upper and lower specified thresholds, then the scanner is fine. Here you can see some examples of correct and incorrect functioning.

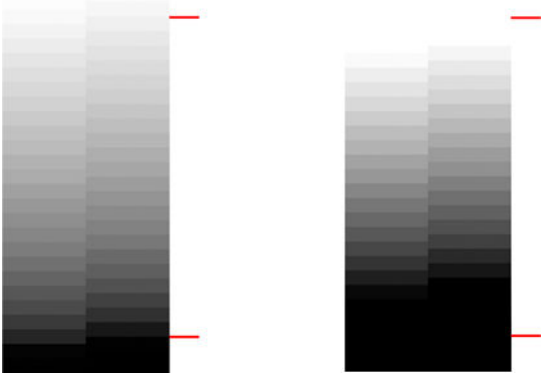

If your scanned pattern looks like the incorrect one on the right, whether the clipping is in dark and/or light areas, call HP support and report "Clipping in dark/light areas".

## Flare in the image when scanning glossy originals

If the scanner is miscalibrated, or if the original plot you are trying to scan is very glossy or reflective, you can sometimes find flare in the scanned image.

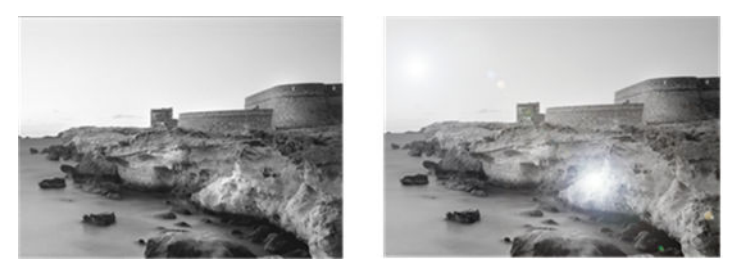

Image © www.convincingblack.com, reproduced with permission.

- 1. Clean the original and the scanner's glass plate, then scan again. See
- 2. If the problem persists, recalibrate the scanner as indicated in . Re-scan your original after the calibration is completed.
- 3. If the problem persists, see .

# Vertical red and green bands over white or black background

If the scanner has not been calibrated for a long period of time, or if the last calibration failed, you can sometimes see defects.

Example:

NOTE: The black arrow indicates the scanning direction. The original is on the left, the scanned image on the right.

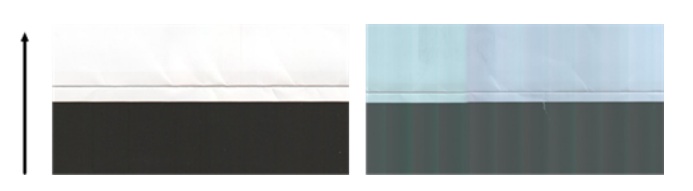

- 1. First, restart the printer and re-scan or copy. Clean and calibrate the scanner as indicated in and . If the calibration failed, proceed as stated in . However, if the calibration ended correctly, scan your original again and check that the colored vertical bands have disappeared.
- 2. If the problem persists, call HP support and report "vertical red/green bands after calibration".

## **Vibration**

If your printer is not properly placed on a flat surface, or if the scanner lid does not close correctly, you may sometimes find that the scanned image suffers from vibration.

In the example below the original is on the left, the scanned image on the right:

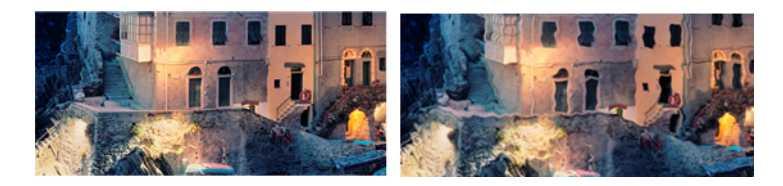

1. Make sure that the scanner is placed on a flat surface and the scanner lid is correctly closed. Scan your original again.

- 2. If the problem persists, change (increase or decrease) the scanning resolution and re-scan your original. We also recommend turning the original 90 degrees before scanning it again.
- 3. If the problem persists, analyze pattern D of the diagnostic plot. If you see the problem shown on the right, call HP support and report a "vibration problem".

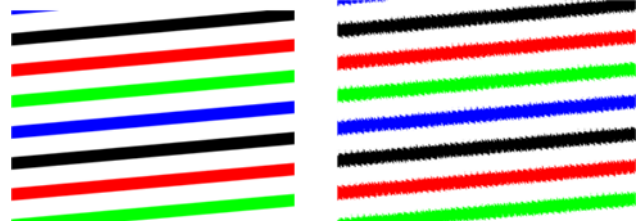

# Defocus, blurring and fading colors

CIS technology scanners are tuned to work at a fixed focal distance, and they are very sensitive to small variations in the position of the original with respect to the scanner glass plate.

If the scanner lid is not properly closed, or if the original has deep wrinkles or texture, you may sometimes find problems as in the following example (on the right), where the scanned image is blurred and colors are faded:

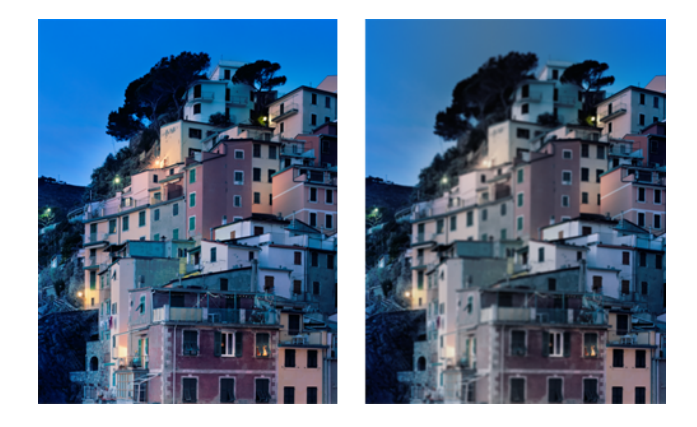

- 1. Check that the scanner lid is properly closed. Open and close the scanner lid by pushing it down until you hear a click. Calibrate the scanner as indicated in , then restart and repeat your scan.
- 2. If the problem persists, repeat the scan or copy using a higher resolution (300dpi or more if scanning, Normal or Best if copying). You should also set background color removal to Off, or set the content type to **Mixed**, if copying.
- 3. If the problem persists, analyze pattern F in modules 0, 1 and 2 of the diagnostic plot. A correct example is given below, followed by two incorrect examples. Note that there is a black ring near

the center of pattern F. In this step, you must look at the region near the black ring. If you can see discontinuities in the black and white lines, call HP support and report a "defocus or blurring" error.

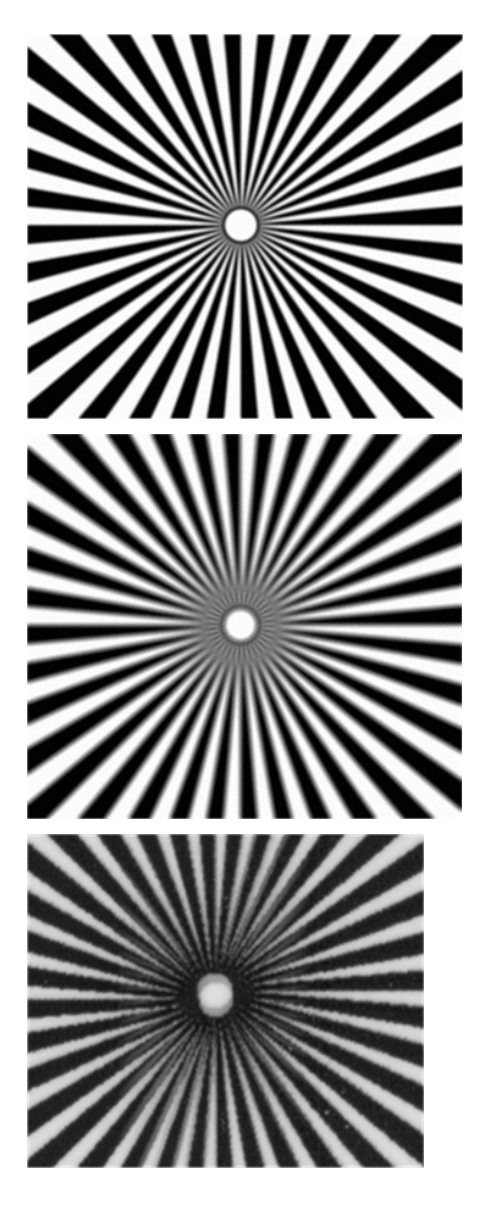

# Incorrect paper advance, skew during scanning, or horizontal wrinkles

You may encounter problems with some thick glossy originals being moved through the scanner's paper path. In some cases, the original may become skewed during the scanning process.

If some of the paper rollers are not working correctly, you may find small horizontal wrinkles in the scanned image, due to the paper being stuck in some regions while not in others.

- 1. Turn your original 90 degrees and repeat your scan.
- 2. If the problem persists, open the scanner lid. Clean the feed wheels (small black rubber) and the pressure sliders (wide white plastic). If you find dust particles or objects that obstruct the

movement of the pressure sliders, try to remove them, then close the scanner lid and repeat your scan.

- 3. If the problem persists, restart the scanner by turning it off and on again. If you find an error message on the front panel during this operation, call HP support and report the error message. If no error message appears, try repeating your scan.
- 4. If the problem persists, analyze patterns D, K and L of the diagnostic plot. The plot should look like this:

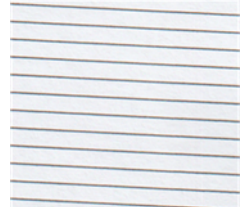

If you see an image resembling the incorrect examples below, call HP support and report an "incorrect paper advance" problem.

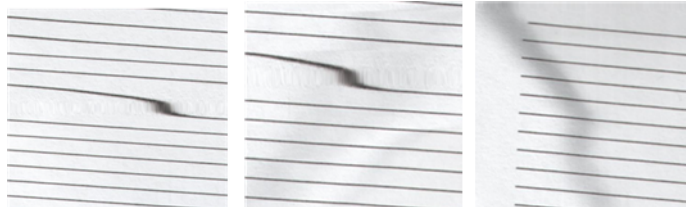

# Vertical black band 30 cm wide

Your scanner contains various scanner scanbars, each of which covers an area 30 cm (12 in) wide.

If one of the modules fails, and the scanner hardware check does not detect the failure, you may see a black vertical band, corresponding to the area covered by a single scanbar, in your scanned image or copy. Here is an example (on the right):

- $\mathbb{R}$
- NOTE: The black arrow indicates the scanning direction.

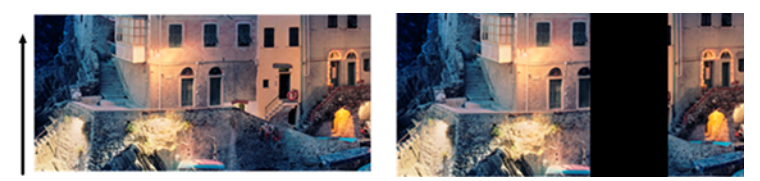

Original Scan affected by a failing scanbar

- 1. Restart the scanner by turning it off and on again. If you find an error message on the front panel during this operation, call HP support and report the error message. If no error message appears, try repeating your scan.
- 2. If the problem persists, try to calibrate the scanner as indicated in . If this operation fails, call HP support with the error code given on the front panel. If no error code appears, try to repeat your scan.
- 3. If the problem persists, call HP support and report a "vertical black band 30 cm wide".

### The scanner damages some originals

This scanner may cause vertical scratches on thick glossy paper printed on by inkjet printers.

Old prints or very thin tracing paper may also be damaged. This is because CIS technology requires the original to be held down with high pressure to obtain accurate results and avoid blurring and defocus problems.

If the original you intend to scan is valuable, and if it belongs to one of the types described above (inkjet-printed, thick, glossy original or old/thin/tracing paper original), HP recommends using a CCD scanner.

## Completely wrong colors

If some of the LEDs used for illumination in the scanner scanbars are failing, or the last calibration did not work correctly, although no error message was given on the front panel, you may experience some completely wrong colors in your scanned images.

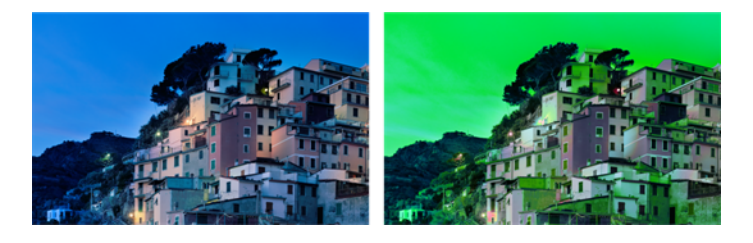

- 1. Restart the scanner by turning it off and on again. If you find an error message on the front panel during this operation, call HP support and report the error message.
- 2. If no error message appears on the front panel during the restart process, try to calibrate your scanner, as indicated in , once it is fully functional. If some error message appears on the front panel, call HP support and report the error, adding that you found it after seeing "completely wrong colors in the scanned image".
- 3. If calibration succeeded, restart and repeat your scan, and check the colors.
- 4. If the colors are still wrong, analyze the whole diagnostic sheet. Check that you find completely wrong colors in the area corresponding to just one of the scanbars, as in the following figure. If so,

call HP support and report "completely wrong colors after calibration", and report the letter of the scanbar that is failing (module A in the example).

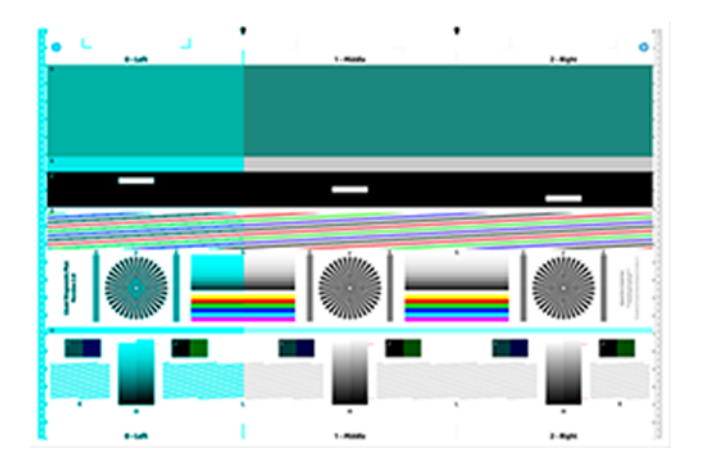

If all the modules are failing, call HP support and report that.

### Vertical distortion

If the lid sensor of the scanner fails, the scanner cannot detect when the lid is open. Hence, you can start a scan, and at some point find that the pressure sliders do not move the original through the scanner paper path.

In the example below the original is on the left, the scanned image on the right:

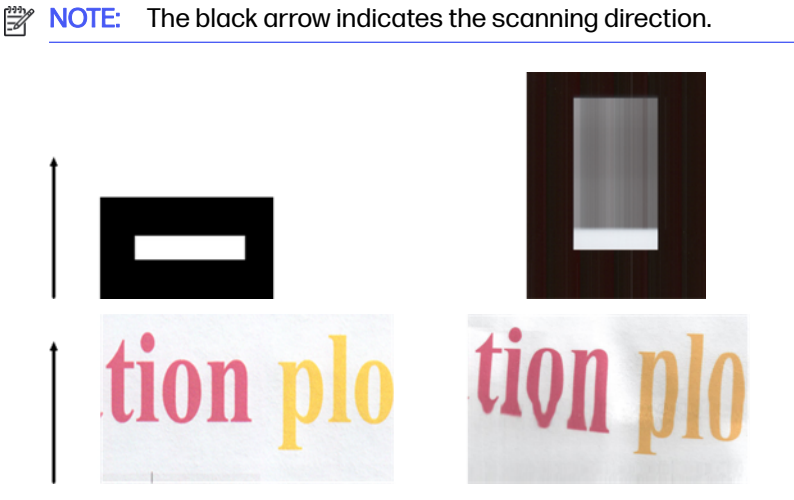

■ Open and close the scanner lid by pushing it down until you hear a click. Then repeat your scan and visually check that the original advances correctly through the scanner path. If not, call HP support and report an "incorrect paper advance" error. Remember that your scanner is not intended to work with originals thicker than 0.75 mm (29 mil).

# Object replication (ghosting)

This error very rarely appears in CIS scanners. However, you can occasionally find image defects.

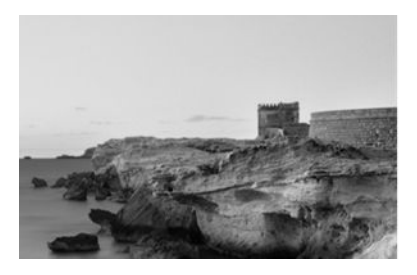

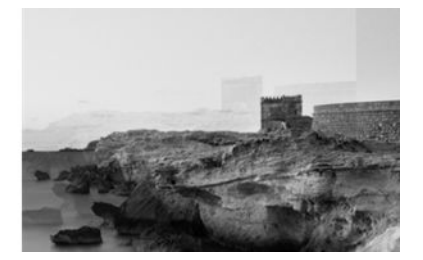

Image © www.convincingblack.com, reproduced with permission.

- 1. Restart your printer. Then calibrate the scanner, as indicated in , and repeat your scan. Turn the original 90 degrees if possible before re-scanning. You can also try modifying the Lighter/Darker setting.
- 2. If the problem persists, analyze pattern C, modules 0, 1 and 2, of the diagnostic plot. Call HP support and report an "object replication" issue if you see the kind of error shown on the right.

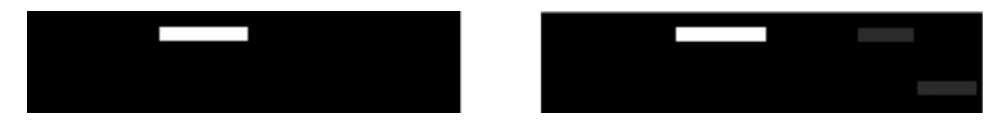

# Clipping or incorrect scale factor when down-scaling in copies and prints

When doing copies or prints (from USB, Embedded Web Server, or printer driver), the scaling setting is available with various possible options.

If you are experiencing problems related to border clipping, or it seems that your print has lost the scale-factor adjustment, read this section carefully in order to select the best value for the scaling setting in future jobs.

- Custom (Precise scaling): In this case, the content of the original image is scaled by the percentage factor that you have selected. For example, in an original CAD image with a 1:100 scale, if user selects scale to 50%, the printed plot will have an accurate scale of 1:200. Nevertheless, in the case of down-scalings when selecting a fixed percentage, some clipping of the marginal content of the plot may occur, as it is impossible for the printer to print up to the borders of the paper.
- Fit to (Scale to fit into page size): In this case, the content of the original image is scaled by the percentage necessary to make sure that all the content is correctly printed and no clipping occurs. Nevertheless, in the case of down-scalings when selecting fit to page, the scale-factor adjustment may not be an integer divisor of the original. For example, in an original CAD plot with a 1:100 scale on A2 paper size, if user selects scale to fit on A3 paper size, the scaling factor will not be exactly 50% and the scale of the printed plot will not be 1:200 exactly. However, the plot will be printed completely without clipping any content.

### Incorrect edge detection, mostly when scanning tracing paper

Tracing or translucent papers can be scanned with good results, although totally transparent papers are not supported.

Nevertheless, the resulting image may have extra margins or some clipping of the content in some situations when detection of the edge of the paper is not accurate, which may also happen when

scanning plain paper if the glass plate is dirty. In order to avoid these undesired effects, follow these recommendations.

- 1. Carefully clean the scanner's glass plate and the original to be scanned with a cloth. Turn the original 90 degrees if possible and re-scan it afterwards. Remember to select Translucent as the paper type at the scanner if your original is translucent.
- 2. If the problem persists, calibrate your scanner, and re-scan your original again afterwards.
- 3. If the problem persists in the case of translucent paper, attach a sheet of white paper to the back of the original to be scanned.

## A copied or scanned image is very skewed

Originals are often loaded into the scanner with some degree of skew. In order to correct for this unavoidable problem, the scanner has a built-in automatic de-skew algorithm, which measures the skew in the original and rotates the scanned image so that the result is perfectly straight.

However, in some cases the de-skew algorithm may increase the skew rather than correcting it. In other cases, the skew is so bad that it cannot be automatically corrected.

To load the original with minimum skew, grasp the original with the image facing up and your hands at left and right edges. You are recommended to avoid resting your hands or the original on the scanner's input tray. Push the original into the scanner insertion slot until you feel the whole top border of the original pressing against the scanner rubber rolls, which will load the original after a delay of 0.5 seconds. Now you can take your hands off the original. If you are not happy with the way the scanner has grabbed your original, you can touch the eject icon  $\Box$  and try again.

The action of the automatic de-skew algorithm can be deactivated by touching the settings icon , then Scan preferences or Copy preferences (you might want to deactivate it in one case but not in the other). You can also deactivate the automatic de-skew from the **Settings** button at every new scanner job.

# 18 The scanner diagnostic plot

You can print the plot onto a roll or a single sheet but do not use recycled or tracing paper.

## Prepare the printer and the paper to print the diagnostic sheet

Turn on your printer and wait until it is functioning. Then select the paper on which the diagnostic plot is going to be printed (you can reuse the diagnostic plot at any time in the future, if it is saved carefully).

NOTE: Ideally, the diagnostic plot should be printed on heavyweight paper; do not use recycled or tracing paper.

The size of the diagnostic plot is:

- 914 mm (36 in) printer: 610 × 914 mm (24 × 36 in)
- $\bullet$  610 mm (24 in) printer: 610 × 610 mm (24 × 24 in)

You can print on a roll or a single sheet, which should be of the maximum width accepted by the printer.

You can print the diagnostic plot from the front panel: touch the settings icon  $\bullet$ , then Internal prints > Scanner IQ plot or Image Quality Maintenance > Scanner IQ plot > Printer maintenance > Scanner Diagnostic.

## Visual check for errors while printing the diagnostic sheet

Once the diagnostic plot is printed, the first step is to check that all the patterns included in it are correctly printed.

The diagnostic plot, if printed correctly, should look like this:

#### Table 18-1 The diagnostic plot

#### Diagnostic plot for 914 mm (36 in) printer Diagnostic plot for 610 mm (24 in) printer

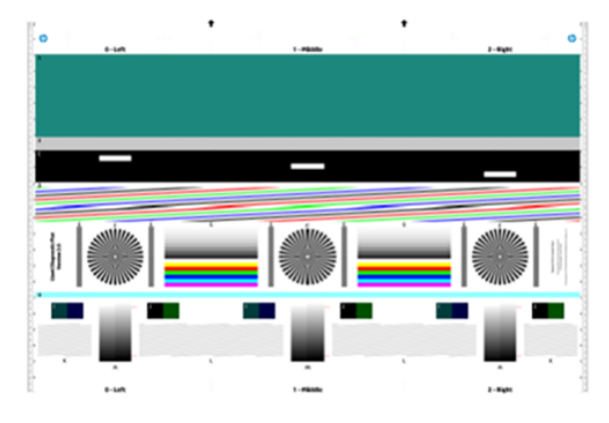

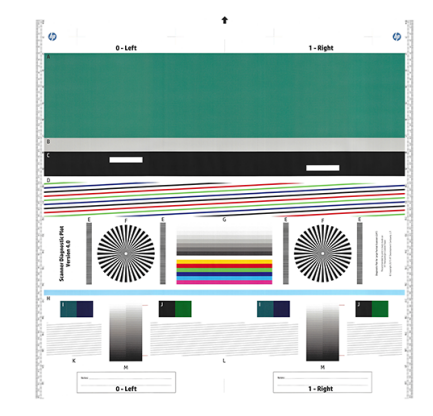

Some of the most common defects that may appear in a printed diagnostic plot are described below. If you find any of these problems, you should follow the recommended recovery procedure. See the . Once the printer has been diagnosed and it is working correctly, you can reprint the diagnostic sheet as described in .

### Resolution

By looking at pattern F you may find problems with the printer's resolution for the loaded paper. Usually, this test does not reveal a printer problem, but a defect in the paper, which may not be suitable for printing the diagnostic sheet with the required quality.

Here is what you should see if all is well, followed by two defective examples.

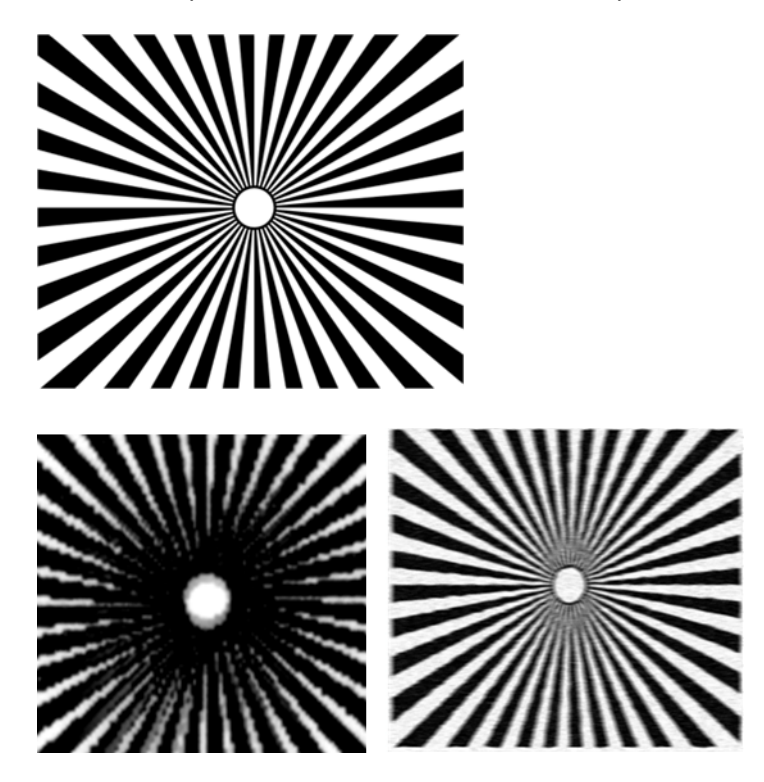

### **Alignment**

Looking at patterns D, K, and L, you may find problems with the printer's printhead alignment.

This can cause defects such as the following:

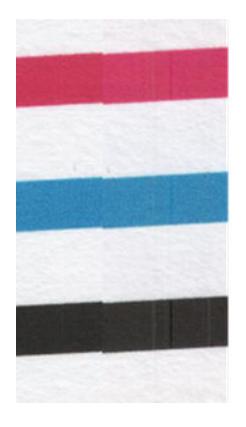

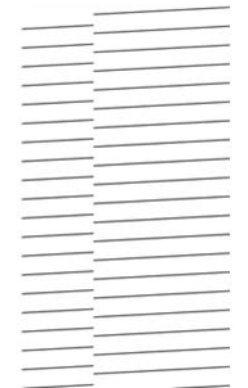

Additionally, misalignment problems can be seen in patterns D and G in the form of color fringing (which is exaggerated below, on the right). That is, the limits between two strong colors are not well defined or a third color appears between them.

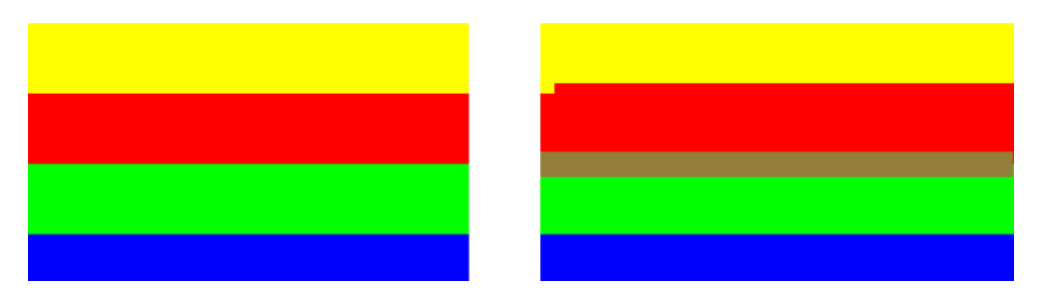

Finally, a special pattern for checking the printer's printhead alignment can be found at the top left of the diagnostic sheet. This pattern has no number as it is not used for scanner checking. It is made of three colored crosses that may be used to identify the problem in question. The correct pattern is shown on the left, an example of misalignment on the right.

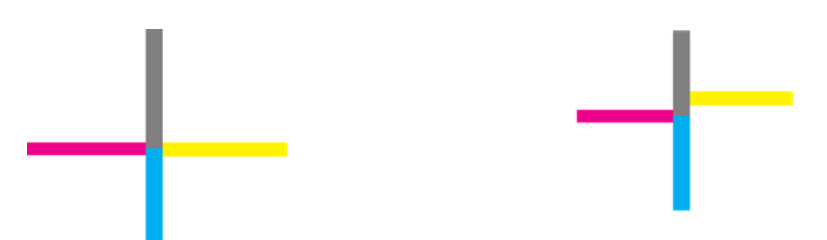

### Loss of shadow or highlight details

Looking at pattern H, you may find a problem with the printer or the paper. If you can distinguish lightness steps beyond the upper and lower specified thresholds, then the printer is fine.

Here you can see examples of correct functioning on the left, incorrect on the right:

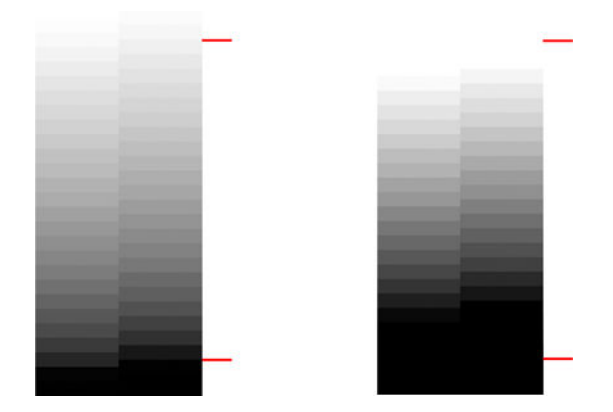

If the printer does not pass this test, you should check that you have correctly selected the paper type and the Best quality.

### Printer banding

Looking at patterns A, B, and C, you may see vertical banding problems.

Example:

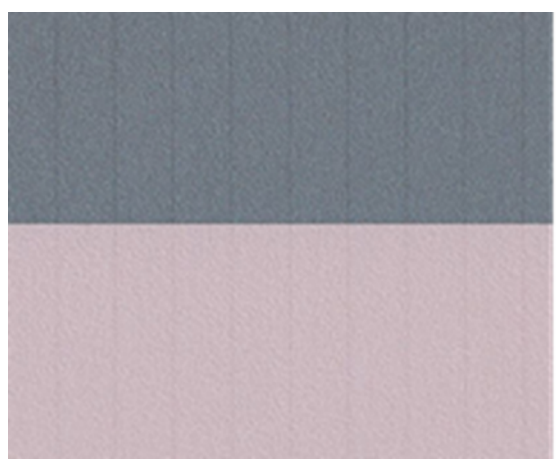

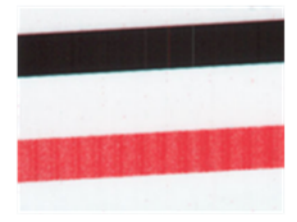

See for the troubleshooting steps to follow in this case.

### **Streaks**

Looking at patterns A, B, C, G and H, you may find vertical streaks if the printer's printheads are not working correctly. Replacing the printhead for the color showing the streaks may solve the problem.

Example:

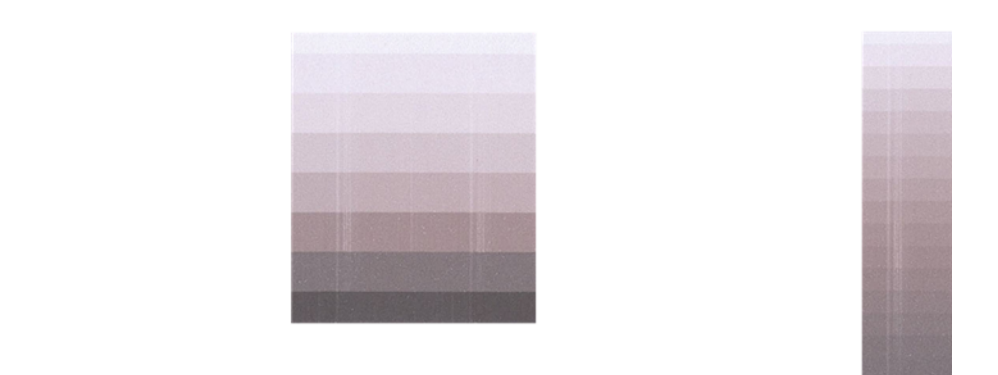

### **Grain**

Looking at patterns A, B, and C, you may find problems in the printer's paper advance or the printheads that cause visible grain in area fills.

The following examples show this defect, the original is on the left, the printed image on the right:

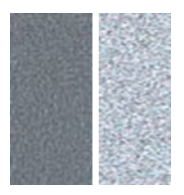

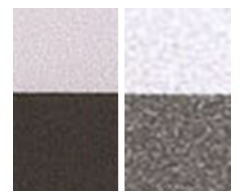

# Scan or copy the diagnostic plot

There are two options for evaluating the diagnostic plot: scanning into a JPEG file, or copying onto paper. We recommend using the scan option, so that the generated file can be analyzed more easily by a remote support engineer if necessary.

If you decide to scan the plot, first adjust your computer's monitor as described in . Once you have scanned the diagnostic plot, remember to open the scanned file in any image viewer software and select a zoom of 100% for correct visual evaluation of patterns.

If you decide to copy, make sure that paper is loaded in the printer; the paper should be of the maximum width accepted by the printer. Ideally, the same type of paper used to print the diagnostic plot should be used for copying it.

These are the settings that you should select:

### **Scan**

- Resolution: 600 dpi
- File type: JPG
- Compression: medium
- Paper type: photo or matte, according to the paper used to print the diagnostic plot. Use photo if in doubt.

### **Copy**

Content type: Image

Load the diagnostic plot into the scanner input tray, making sure that the printed side of the plot is facing up. The black arrows on the diagnostic plot indicate the direction of loading. Make sure that the diagnostic plot is loaded without skew, and it is centered (that is, it covers the whole scanner area).

Once you have scanned the diagnostic plot (in case you selected the scan option), remember to open the scanned file in any image viewer software and select a zoom of 100% for correct visual evaluation of patterns.

### Monitor calibration

The monitor on which the plot is going to be evaluated should ideally be calibrated. As this is not always feasible, we propose here to follow an easy procedure for adjusting the brightness and contrast of the monitor in order to see the patterns correctly.

Adjust the brightness and contrast of your monitor until you can see a difference in lightness between these two squares:

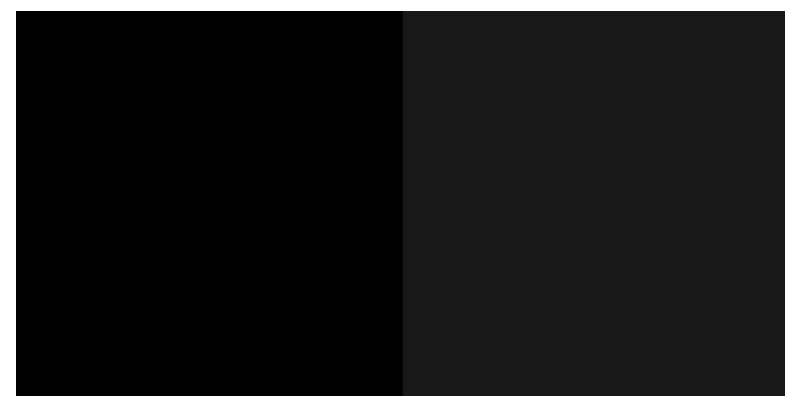

Now you are ready to check each pattern individually.

# Save the diagnostic plot for future use

We recommend saving the diagnostic plot for future use.

### <span id="page-198-0"></span>Troubleshooting ink cartridge and printhead issues 19

## Cannot insert an ink cartridge

It is important that you are using the correct type of cartridge, and that it is well placed in its slot.

- 1. Check that you have the correct type of cartridge (model number). See .
- 2. Check that the colored label on the cartridge is the same color as the label on the slot.
- 3. Check that the cartridge is correctly oriented, with the letter or letters marking the cartridge label right-side up and readable.
- A CAUTION: Never clean inside the ink cartridge slots.

## Ink cartridge status messages

With the help of the printer, you can check the status of your ink cartridges at any time.

For steps on how to check the status of ink cartridges, see .

These are the possible ink cartridge status messages:

- **OK:** The cartridge is working normally, with no known problems.
- **Missing or Damaged:** There is no cartridge present, or it is not correctly connected to the printer (shown with an X on the status screen). See .
- Low: The ink level is low. See.
- Out of ink: The cartridge is empty. See.
- Non-HP ink cartridges installed: The cartridge is not a genuine HP cartridge.
- **Incompatible:** The cartridge is incompatible with this printer.

### Cannot insert the printhead

It is important that you are using the correct type of printhead, and that it is well placed in its slot.

1. Check that you have the correct type of printhead (model number). See to check corresponding model number.

- 2. Check that you have removed the orange protective cap from the printhead.
- **3.** Check that the printhead is correctly oriented.

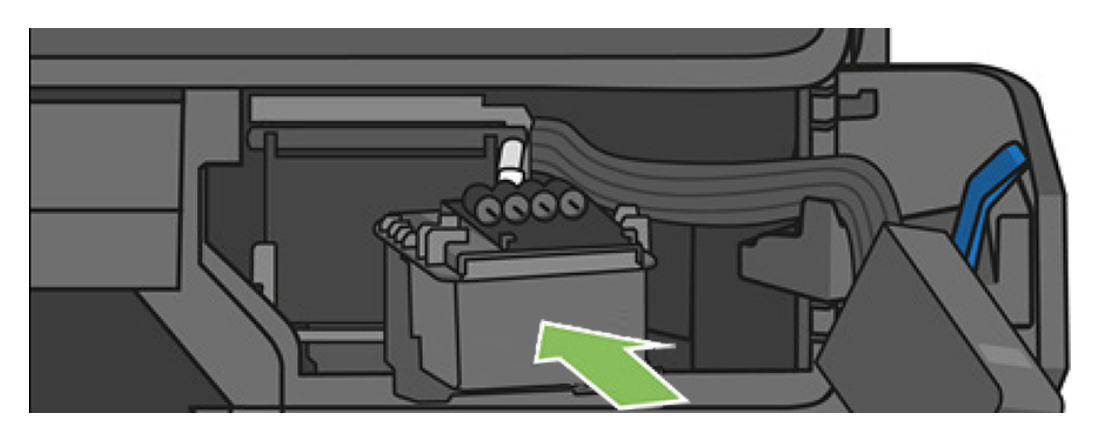

4. Check that you have correctly latched the printhead (white latch), see.

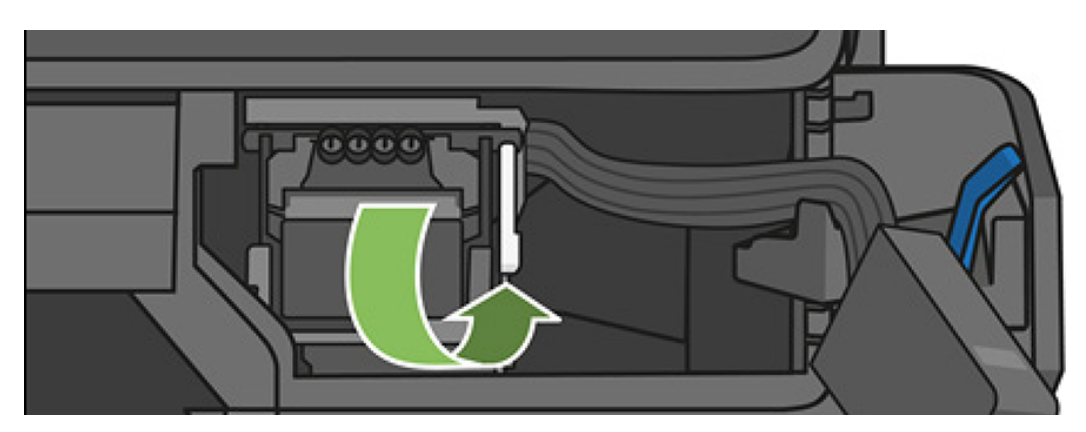

## Cannot connect the tubes to the printhead

It is important that you are using the correct type of printhead, and that it is well placed in its slot.

- 1. Check that the printhead is correctly inserted. See [Cannot insert the printhead](#page-198-0) on page 188.
- 2. Check that the tubes connector lever (blue) is up before connecting the tubes connector.

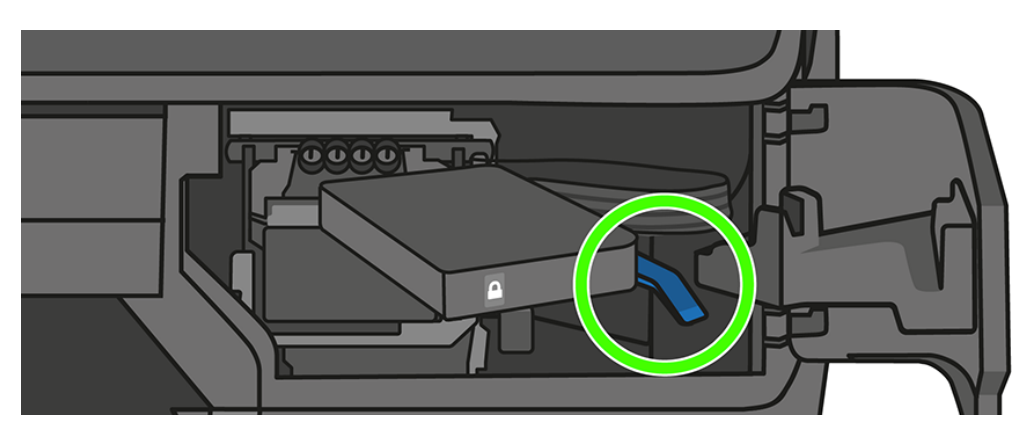

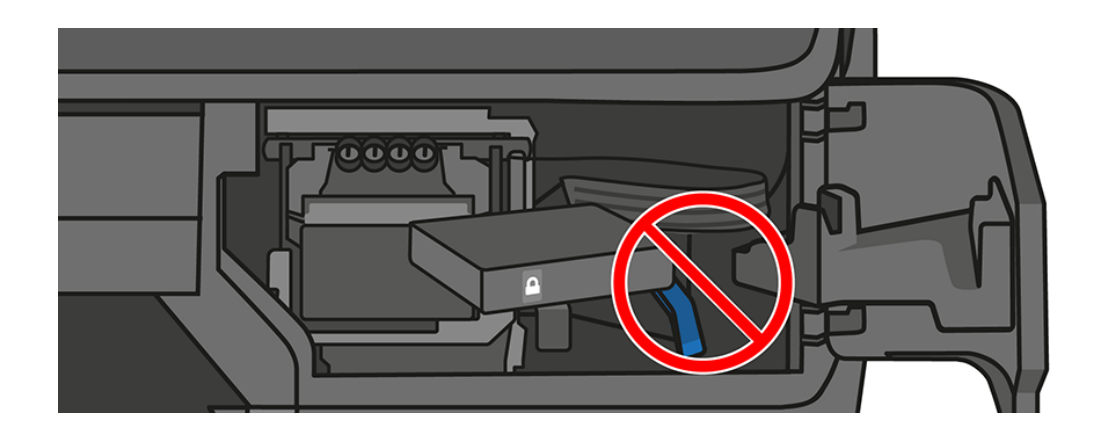

# 20 Troubleshooting data communication issues

### Communication failures between computer and printer

Some symptoms are apparent when there is an issue.

Some symptoms are:

- **•** The front-panel display does not show the **Printing** message when you have sent an image to the printer.
- Your computer displays an error message when you are trying to print.
- Your computer or printer hangs (stays idle), while communication is taking place.
- Your printed output shows random or inexplicable errors (misplaced lines, partial graphics, and so on)

To solve a communication problem:

- Ensure that you have selected the correct printer in your application, see.
- Ensure that the printer works correctly when printing from other applications.
- Remember that very large prints may take some time to receive, process and print.
- If the printer is connected to a network, check the printer connectivity status: the printer should have an IP address and it should match the IP address specified in the printing computer. If the addresses do not match, then configure it correctly; if the issue persists, check your network configuration.
- Try another interface cable.
- If the printer is connected to a wireless network, you can request a diagnostic report from the front panel: swipe down the dashboard and touch the wireless icon  $\langle \phi \rangle$ , then touch Print details. Alternatively, try moving the printer closer to the wireless router, or try connecting the printer by wired network.

When a network device automatically configures itself by receiving an IP address from the DHCP service, this IP address may change from the last time the device is powered off to the next time it is powered on, which may lead to the device being shown as "offline" when driver port settings are configured with the original IP address. There are at least three possible ways to avoid this:

- Increase the lease time of your DHCP server device.
- Set a fixed IP address for your printer that will not be changed by DHCP.
- **•** Configure the printer and driver to refer to the hostname instead of the numeric IP address.

### Use a fixed IP address

You set a fixed fixed IP address for the printer in the front panel.

- 1. Go to the front panel, swipe down the dashboard and touch the wireless icon  $\langle \cdot \rangle$  or the network icon  $\frac{1}{12}$ .
- 2. At the bottom of the screen, touch Settings > Advanced setup > IP settings, and enter the IP address, the subnet mask, and the gateway (those settings should be provided by your network administrator).

### Use a hostname instead

You can use the hostname instead of the numeric IP address.

- 1. Go to the front panel, swipe down the dashboard and take note of the IP address and the hostname (HPXXXXXX format).
- 2. If your computer is running Windows, go to **Control Panel > Printers**, right-click the printer and select Properties > Ports > Configure Port, and in the Printer name or IP address field enter the hostname.

### Wired network issues

If you are unable to install the HP software provided with the printer, then you need check some things.

Check that:

- All cable connections to the computer and the printer are secure.
- The network is operational and the network hub is turned on.
- All applications, including virus protection programs, spyware protection programs, and firewalls, are closed or disabled for computers running Windows.
- The printer is installed on the same subnet as the computers that use the printer.

If the installation program cannot discover the printer, print the network configuration page, and enter the IP address manually in the installation program. For more information, see .

Though it is not recommended that you assign a static IP address to the printer, you might resolve some installation problems (such as a conflict with a personal firewall) by doing so. See

### Network port created does not match printer IP address (Windows)

If you are using a computer running Windows, make sure that the network ports created in the printer driver match the printer's IP address.

- 1. Print the printer's network configuration page.
- 2. Click Start, point to Settings, then click Printers or Printers and Faxes.

– or –

Click Start, click Control Panel, then double-click Printers.

- 3. Right-click the printer icon, click Properties, and then click the Ports tab.
- 4. Select the TCP/IP port for the printer, and then click **Configure Port**.
- 5. Compare the IP address listed in the dialog box and make sure it matches the IP address listed on the network configuration page. If the IP addresses are different, change the IP address in the dialog box to match the address on the network configuration page.
- 6. Click OK twice to save the settings and close the dialog boxes.

## Wireless network issues

HP DesignJet T730 & T830 printers support 2.4 GHz Wireless connection. 5 GHz is not supported.

### How to troubleshoot

Check that the wireless is on, that there are no issues with cable connections or the network.

1. Make sure the wireless (802.11) light at the top left of the front panel is turned on  $\binom{n}{1}$  .

If the blue light is not lit, the wireless capabilities may not have been turned on. To turn on wireless, swipe down the dashboard, touch the settings icon  $\bullet$ , then Wireless settings > Wireless > On.

- 2. Make sure that an Ethernet cable has not been connected to the printer. Connecting an Ethernet cable turns off the printer's wireless capabilities.
- 3. Restart components of the wireless network.

Turn off the router and the printer, and then turn them back on in this order: router first and then the printer. If you still are unable to connect, turn off the router, printer, and your computer. Sometimes, turning off the power and then turning it back on can solve a network communication issue.

4. Run the Wireless Network Test.

For wireless networking issues, run the Wireless Network Test. To print a Wireless Network Test page, swipe the dashboard and scroll down and touch the wireless icon  $\binom{n}{k}$ , then Settings > Print Wireless Network Test. If a problem is detected, the printed test report includes recommendations that could help to solve the problem.

### Advanced wireless network troubleshooting

If you have tried to fix the problem, and are still unable to connect to your printer to the wireless network, then there are other steps you can take.

Try the following:

1. Make sure that your computer's wireless networking has been turned on. For more information, see the documentation that came with your computer.

- 2. If you are not using a unique network name (SSID), then it is possible that your computer could be connected to a nearby network that is not yours. The following steps can help you to determine whether your computer is connected to your network.
	- a. Click Start, click Control Panel, point to Network Connections, then click View Network Status and Tasks.

– or –

Click Start, select Settings, click Control Panel, double-click Network Connections, click the View menu, then select Details.

Leave the network dialog box open while you continue to the next step.

- b. Disconnect the power cord from the wireless router. The connection status of your computer should change to Not Connected.
- c. Reconnect the power cord to the wireless router. The connection status should change to Connected.
- Click the Wi-Fi icon in the menu bar at the top of the screen. From the menu that appears, you can determine if the AirPort is turned on and which wireless network your computer is connected to.
- $\frac{1}{2}$ : TIP: For more detailed information about your AirPort connection, click System Preferences in the Dock, then click **Network.** If the wireless connection is working correctly, a green dot appears next to AirPort in the list of connections. For more information, click the Help button in the window.

If you are unable to get your computer connected to your network, contact the person who set up your network or the router manufacturer as there may be a hardware issue with your router or computer.

If you are able to access the Internet and are using a computer running Windows, you can also access HP Network Assistant if you go to the HP website at the following link: <http://support.hp.com/us-en/document/c01667669>for help in setting up a network (this website is available in English only).

- 3. Print the printer's Wireless Configuration page (see ). After the page has been printed, check the Network Status and URL. The Network Status is Ready if the printer is actively connected to a network. The URL is the network address assigned to the printer by your router; you need it to connect to the printer's Embedded Web Server.
- 4. If you have established that the computer and the printer both have active connections to a network, you can check whether they are on the same network by trying to access the printer's Embedded Web Server (see ).
- 5. If you cannot access the Embedded Web Server and are sure that both the computer and printer have active connections to the same network, the firewall security software could be blocking communication. Temporarily turn off any firewall security software running on your computer, and try to access the Embedded Web Server again. If you can access it, try using the printer for printing.

If you are able to access the Embedded Web Server and use your printer with the firewall turned off, you need to reconfigure your firewall settings to allow the computer and printer to communicate with each other over the network.

If you are able to access the Embedded Web Server, but are still unable to use the printer even with the firewall turned off, try enabling the firewall software to recognize the printer.

- 6. If you have the HP software installed, you can check the printer's status from your computer to check whether the printer is paused or offline, preventing you from using it.
	- a. Click Start, point to Settings, then click Printers or Printers and Faxes.

– or –

Click Start, click Control Panel, then double-click Printers.

- b. If the printers on your computer are not being displayed in Details view, click the View menu, then click Details.
- c. Do one of the following, depending on the printer status:
	- If the printer is Offline, right-click the printer, and click Use Printer Online.
	- If the printer is Paused, right-click the printer, and click Resume Printing.
- d. Try using the printer over the network.
- a. Click System Preferences in the Dock, then click Print & Fax.
- **b.** Select the printer, then click **Print Queue**.
- c. If Jobs Stopped appears in the resulting window, click Start Jobs.
- 7. If you install the HP software a second time, the installer may create a second version of the printer driver in your Printers or Printers and Faxes folder (Windows only). If you have difficulties printing or connecting to the printer, make sure the correct version of the printer driver is set as the default.
	- a. Click Start, point to Settings, then click Printers or Printers and Faxes.

– or –

Click Start, click Control Panel, then double-click Printers.

- b. Right-click the printer icon, and then click Properties, Document Defaults, or Printing Preferences.
- c. On the Ports tab, look for a port in the list with a checkmark. The version of the printer driver that is connected wirelessly has Standard TCP/IP Port as the Port description, next to the checkmark.
- d. Right-click the printer icon for the version of the printer driver that is connected wirelessly, and select Set as Default Printer.
- 8. Try restarting the HP Network Device Support service (Windows only).
	- a. Delete any print jobs currently in the print queue.
	- b. On the desktop, right-click My Computer or Computer, then click Manage.
	- c. Double-click Services and Applications, then click Services.
	- d. Scroll down the list of services, right-click HP Network Devices Support, then click Restart.
	- e. After the service restarts, try using the printer over the network again.

If you are able to use the printer over the network, your network setup was successful.

If you still cannot use the printer over the network, or if you have periodic problems in doing so, your firewall may be interfering, or there may be a problem with your network configuration or router. Contact the person who set up your network or the router manufacturer for help.

### Add hardware addresses to a wireless access point (WAP)

MAC filtering is a security feature in which a WAP is configured with a list of MAC addresses (also called "hardware addresses") of devices that are allowed to gain access to the network through the WAP.

If the WAP does not have the hardware address of a device attempting to access the network, the WAP denies the device access to the network. If the WAP filters MAC addresses, then the printer's MAC address must be added to the WAP's list of accepted MAC addresses.

- 1. Print the network configuration page. For more information, see .
- 2. Open the WAP's configuration utility, and add the printer's hardware address to the list of accepted MAC addresses.

## Mobile printing and web services issues

For any issues visit the HP Connected website.

For any issues with HP ePrint, go to the HP Connected website at the following link: [http://www.hpconnected.com.](http://www.hpconnected.com)

For more detailed information, go to the HP website at the following link: [http://www.hp.com/go/designjetmobility.](http://www.hp.com/go/designjetmobility)

# The network configuration page

If the printer is connected to a network, you can print a network configuration page to view the network settings for the printer. You can use the network configuration page to help troubleshoot network connectivity problems.

If you need to call HP, it is often useful to print this page before calling.

To print the network configuration page from the front panel: swipe down the dashboard and touch the settings icon  $\bullet$ , scroll down the menu then Reports > Network Configuration Page.

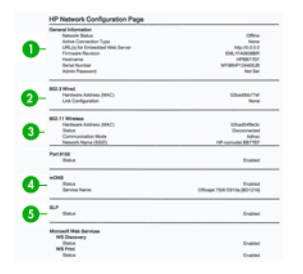

- 1. General Information: Shows information about the current status and active connection type of the network, and other information, such as the URL of the Embedded Web Server.
- 2. 802.3 Wired: Shows information about the active wired network connection, such as the IP address, subnet mask, default gateway, and hardware address of the printer.
- 3. 802.11 Wireless: Shows information about your wireless network connection, such as the hostname, IP address, subnet mask, default gateway, and server.
- 4. Miscellaneous: Shows information about more advanced network settings.
	- Port 9100: The printer supports raw IP printing through TCP Port 9100. This HP-proprietary TCP/IP port on the printer is the default port for printing. It is accessed by HP software (for example, the HP Standard Port).
	- LPD: Line Printer Daemon (LPD) refers to the protocol and programs associated with line-printer spooling services that may be installed on various TCP/IP systems.
	- NOTE: The LPD functionality can be used with any host implementation of LPD that complies with the RFC 1179 document. The process for configuring printer spoolers, however, might differ. See your system documentation for information about configuring these systems.
	- Bonjour: Bonjour services (which use mDNS, or Multicast Domain Name System) are typically used on small networks for IP address and name resolution (through UDP port 5353), where a conventional DNS server is not used.
	- SLP: Service Location Protocol (SLP) is an Internet standard network protocol that provides a framework to allow networking applications to discover the existence, location, and configuration of networked services in enterprise networks. This protocol simplifies discovery and use of network resources such as printers, Web servers, fax machines, video cameras, file systems, backup devices (tape drives), databases, directories, mail servers, and calendars.
	- Microsoft Web Services: Enable or disable the Microsoft Web Services Dynamic Discovery (WS Discovery) protocols or Microsoft Web Services for Devices (WSD) Print services supported on the printer. Disable unused print services to prevent access through those services.
	- NOTE: For more information about WS Discovery and WSD Print, go to the Microsoft website at the following link: [http://www.microsoft.com/.](http://www.microsoft.com/)
	- SNMP: SNMP (Simple Network Management Protocol) is used by network management applications for device management. The printer supports SNMPv1 protocol on IP networks.
	- WINS: If you have a Dynamic Host Configuration Protocol (DHCP) server on your network, the printer automatically obtains its IP address from that server and registers its name with any RFC 1001 and 1002-compliant dynamic name services as long as a WINS server IP address has been specified.
- 5. Connected PC(s): Lists the computers connected to this printer, as well as the last time these computers accessed the printer.

# 21 Troubleshooting general printer issues

# The printer does not start

If the printer does not start (the front panel is blank), hold down the power key for a few seconds and check whether the power LED turns orange while the key is held down.

- If you see no orange light, no power is reaching the printer; check that the power cord is correctly plugged in. If the problem persists, call HP Support (see [HP Customer Care](#page-213-0) on page 203) and explain that you have a problem with the power supply.
- If you see the orange light, wait for the printer to make a beeping sound.
	- Three beeps or no beeps means that the front panel is broken; call HP Support and explain.

### The printer does not print

If all is in order (paper loaded, all ink components installed and no file errors), there are still reasons why a file you have sent from your computer may not start printing when expected.

- You may have an electrical power problem. If there is no activity at all from the printer, and the front panel does not respond, check that the power cord is connected correctly and that there is power available at the socket.
- You may be experiencing unusual electromagnetic phenomena, such as strong electromagnetic fields or severe electrical disturbances, which can cause the printer to behave strangely or even stop working. In this case, turn off the printer using the power key close to the front panel and unplug the power cord, wait until the electromagnetic environment has returned to normal, then turn it on again. If you still experience problems, contact your customer service representative.
- You may not have installed in your computer the correct driver for your printer, see the Assembly instructions.
- If you are printing on a sheet, you must specify Printer Autoselect or Single-Sheet or Multi-Sheet Tray as the paper source in your printer driver.

### The printer seems slow

This could be duy to a print-quality setting being set high, or a network issue.

• Did you set the print-quality to Best or Max Detail? Best-quality and maximum detail prints take longer.

- Did you specify the correct paper type when loading the paper? Some paper types require more time for printing; for example, photo and coated papers require more drying time between passes. To find out the printer's current paper type setting, see [View information about the paper](#page-54-0) on page 44.
- If your printer is connected by network, check that all components used in the network (network interface cards, hubs, routers, switches, cables) are capable of high-speed operation. Is there a lot of traffic from other devices on the network?
- If your printer is using a wireless network connection, try using a wired network or USB connection.
- Did you specify **Extended** drying time in the front panel? Try changing the drying time to Optimal.

## The front panel is frozen

If the front panel displays a fixed image, restart the printer. This usually solves any internal hanging issues.

If the problem persists, call HP Support (see [HP Customer Care](#page-213-0) on page 203).

## Cannot access the Embedded Web Server

If you connect directly to your printer with a USB cable, you cannot access the Embedded Web Server.

If you have not done so already, please read [Access the Embedded Web Server](#page-35-0) on page 25 first.

If you are using a proxy server, try bypassing the server and accessing the Web server directly.

- In Internet Explorer for Windows, go to Tools > Internet Options > Connections > LAN Settings, and check the Bypass proxy server for local addresses box. Alternatively, for more precise control, click the Advanced button and add the printer's IP address to the list of exceptions, for which the proxy server is not used.
- In Safari for Mac OS X, go to Safari > Preferences > Advanced and click the Proxies: Change Settings button. Add the printer's IP address or its domain name to the list of exceptions, for which the proxy server is not used.

If you still cannot connect, switch the printer off and back on with the power key close to the front panel.

## Alerts

Your printer can communicate error and warning messages when an issue is detected.

- **Errors:** Mainly alerting you to the fact that the printer is unable to work normally. However, in the printer driver, errors can also alert you to conditions that could ruin the print, such as clipping, even if the printer is able to print.
- Warnings: Alert you when the printer needs attention either for an adjustment, such as a calibration or for a possible unprintable situation, such as a preventive maintenance or low ink.

There are four different alerts communicators within your printer's system:

- **Front-panel display:** The front panel shows only the most relevant alert at a time. In the case of a warning, it disappears after a timeout. There are permanent alerts, such as "ink cartridge low on ink", that reappear when the printer becomes idle and there is not another more severe alert.
- **Embedded Web Server:** The upper-right corner of the Embedded Web Server window shows the printer status. If there is an alert in the printer, the status shows the alert text.
- **Driver:** The driver shows alerts. The driver warns about job configuration settings that may produce a problem in the final output. If the printer is not ready to print, it displays a warning.
- HP Utility: If the HP Utility is installed, alerts can be automatically displayed under Windows and Mac OS X: a new panel opens on your screen with a list of alerts for each printer. This display of alerts can be activated under Mac OS X through the HP Printer Monitor, on under Windows by the Alerts Settings in the HP DesignJet Utility. You can also see the list of active alerts in the Overview tab of the HP DesignJet Utility for Windows.

By default, error alerts (critical alerts) are always displayed and warning alerts (non-critical alerts) as displayed only when you are printing. If alerts are enabled and there is a problem that prevents a job from completing, you see a pop-up window, which explains the reason for the problem. Follow the instructions to achieve your required result.

NOTE: There are environments that do not support bidirectional communication. In those cases, alerts do not reach the job owner.

# <span id="page-211-0"></span>22 Front-panel error messages

Printer issues appear in the front panel automatically along with the recommendation of how to fix them.

If you see an error message that does not appear here, and you feel in doubt about the correct response, or if the recommended action does not seem to solve the problem, contact HP Support. See .

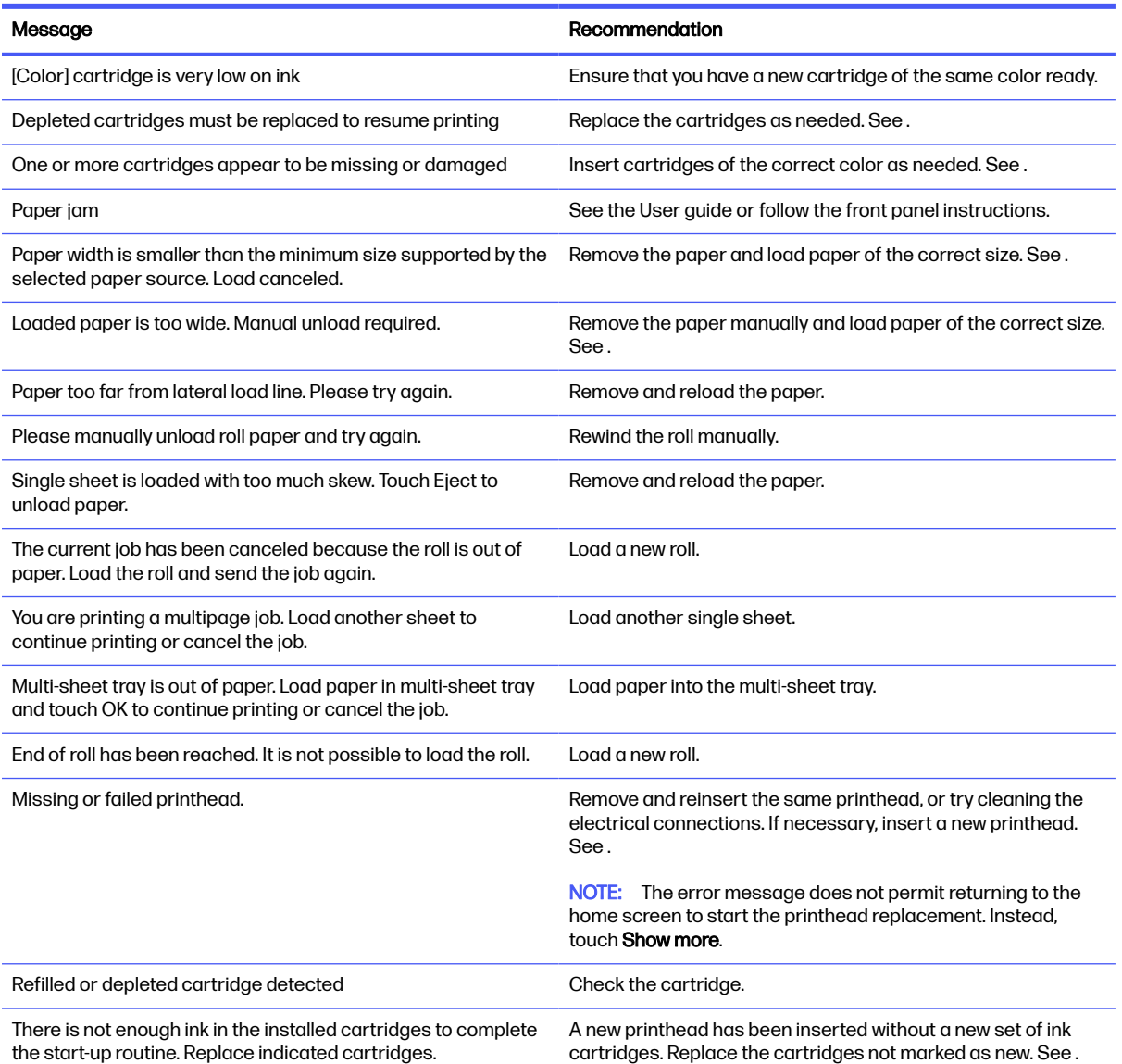

### Table 22-1 Text messages

### Table 22-1 Text messages (continued)

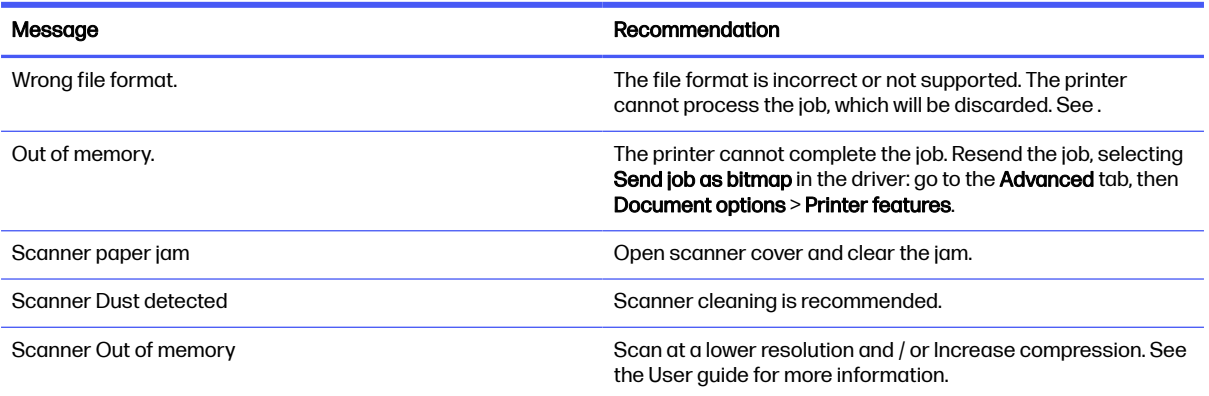

### Table 22-2 Numerical error codes

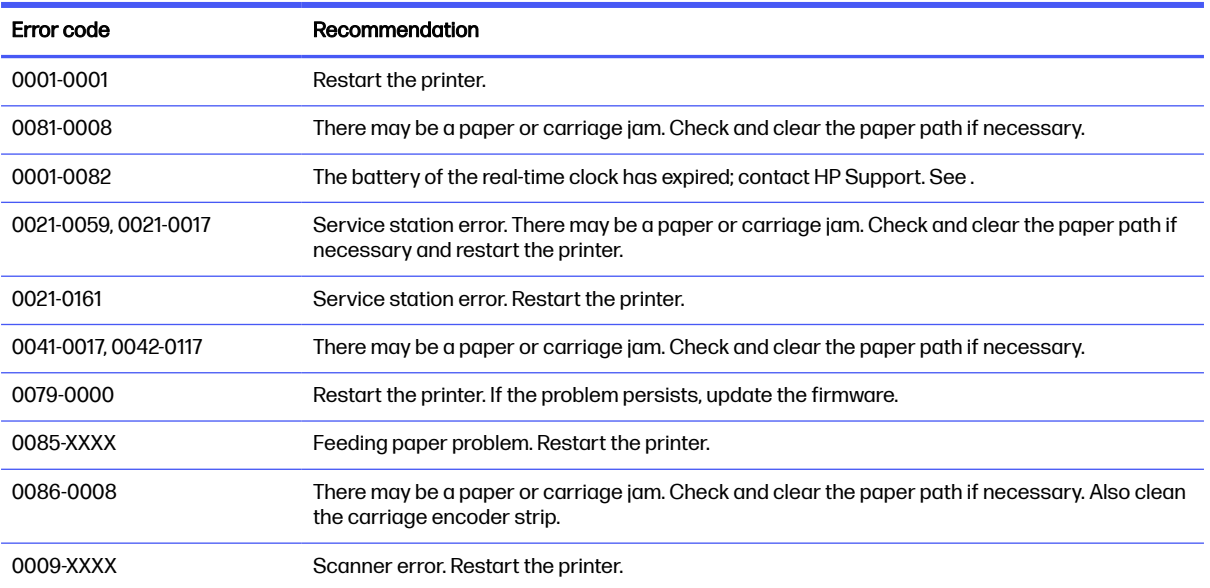

For any other error code, restart the printer. If the problem persists contact HP Support.

# <span id="page-213-0"></span>23 HP Customer Care

HP Customer Care offers award-winning support to ensure you get the most from your HP DesignJet, providing comprehensive, proven support expertise and new technologies to give you unique end-to-end support.

### **Introduction**

Services include setup and installation, troubleshooting tools, warranty upgrades, repair and exchange services, phone and Web support, software updates and self-maintenance services.

To find out more about HP Customer Care, please visit the HP website at the following link: <http://www8.hp.com/us/en/large-format-printers/designjet-printers/support-services.html>or call us on the telephone (see [Contact HP Support](#page-214-0) on page 204).

is: TIP: By taking just a few minutes to register, you can improve your experience with HP and enjoy more efficient support. Please visit the HP website at the following link:<http://register.hp.com/>to start. Get connected with DesignJet updates, including product fixes and enhancements, visit the HP website at the following link: [http://www.hp.com/go/alerts.](http://www.hp.com/go/alerts)

# HP Professional Services

### HP Support Center

Enjoy a world of dedicated services and resources to ensure you always get the best performance from your HP DesignJet printers and solutions.

Join the HP community at the HP Support Center, your large-format printing community, for 24×7 access to:

- Multimedia tutorials
- Step-by-step how-to guides
- Downloads: the latest printer firmware, drivers, software, and so on
- Technical support: online troubleshooting, customer care contacts and more
- Workflows and detailed advice for completing various printing tasks from particular software applications
- Forums for direct contact with the experts, both HP and your colleagues
- Warranty tracking online, for your peace of mind
- <span id="page-214-0"></span>● Latest product information: printers, supplies, accessories, software, and so on
- Supplies Center for all you need to know about ink and paper

For the HP Support Center, visit the HP website at the following link:<http://www.hp.com/go/T730/support> or [http://www.hp.com/go/T830/support.](http://www.hp.com/go/T830/support)

By customizing your registration for the products you have purchased and your type of business, and by setting your communication preferences, you decide the information you need.

### HP Care Packs and Warranty Extensions

HP Care Packs and Warranty Extensions allow you to extend your printer's warranty beyond the standard period.

They include remote support. On-site service is also provided if necessary, with different arrangements available based on the customer needs.

For more information on HP Care Packs, go to the HP website at the following link: [http://www.hp.com/go/cpc.](http://www.hp.com/go/cpc)

### Installation Service with Network Setup

The Installation Service unpacks, sets up and connects the printer for you.

This is one of the HP Care Pack services; for more information, go to the HP website at the following link: [http://www8.hp.com/us/en/large-format-printers/designjet-printers/support-services.html.](http://www8.hp.com/us/en/large-format-printers/designjet-printers/support-services.html)

### Customer Self Repair

HP's Customer Self Repair program offers our customers the fastest service under either warranty or contract. It enables HP to ship replacement parts directly to you (the end user) so that you can replace them. Using this program, you can replace parts at your own convenience.

#### Convenient, easy to use

- An HP Support Specialist will diagnose and assess whether a replacement part is required to address a defective hardware component.
- Replacement parts are express-shipped; most in-stock parts are shipped the very same day you contact HP.
- Available for most HP products currently under warranty or contract.
- Available in most countries.

For more information about Customer Self Repair, go to the HP website at the following link: [http://www.hp.com/go/selfrepair.](http://www.hp.com/go/selfrepair) See also the HP service media library videos on the HP website at the following link: [http://www.hp.com/go/sml.](http://www.hp.com/go/sml)

### Contact HP Support

HP Support is available to by chat through the Virtual Agent or by telephone.

HP's Virtual Agent is there to troubleshoot issues with you at any time of day or night\*.

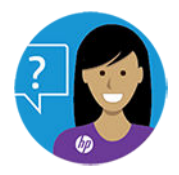

To chat with the Virtual Agent go the the HP website at the following link: [https://www.hp.com/go/DesignJetT830/VirtualAgent.](https://www.hp.com/go/DesignJetT830/VirtualAgent)

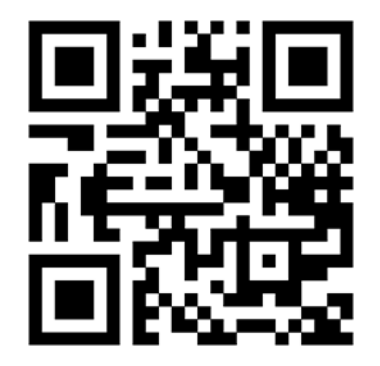

\*HP Virtual Agent is available in selected countries only.

### What to do before you call

- Review the product functional specifications.
- Review the troubleshooting suggestions in this guide.
- Review the relevant driver documentation.
- If you have installed third-party software drivers and RIPs, see their documentation.
- If you call one of the HP offices, please have the following information available to help us answer your questions more quickly:
	- The product you are using (the product number and the serial number, found on the label at the back of the product)
	- [If there is an error code on the front panel, note it down; see Front-panel error messages](#page-211-0) on page 201
	- The computer you are using
	- Any special equipment or software you are using (for example, spoolers, networks, switch-boxes, modems or special software drivers)
	- The cable you are using (by part number) and where you purchased it
	- The type of interface used on your product (network, Wi-Fi)
	- The software name and version you are currently using
	- If possible, print out the following reports; you may be asked to fax or mail them to the support center helping you: Configuration, Usage Report and "all pages above" from Service Information (see Reports [on page 15\)](#page-25-0)
## <span id="page-216-0"></span>Telephone number

If needed, you can call HP Support.

Your HP Support telephone number is available on the HP website at the following link: http://welcome.hp.com/country/us/en/wwcontact\_us.html

# <span id="page-217-0"></span>24 Printer specifications

# Functional specifications

T730 and T830 printers use 4 ink cartriges and can handle paper widths from 279 mm (11 in) up to 610 mm (24 in) or 914 mm (36 in).

#### Table 24-1 HP 728 ink supplies

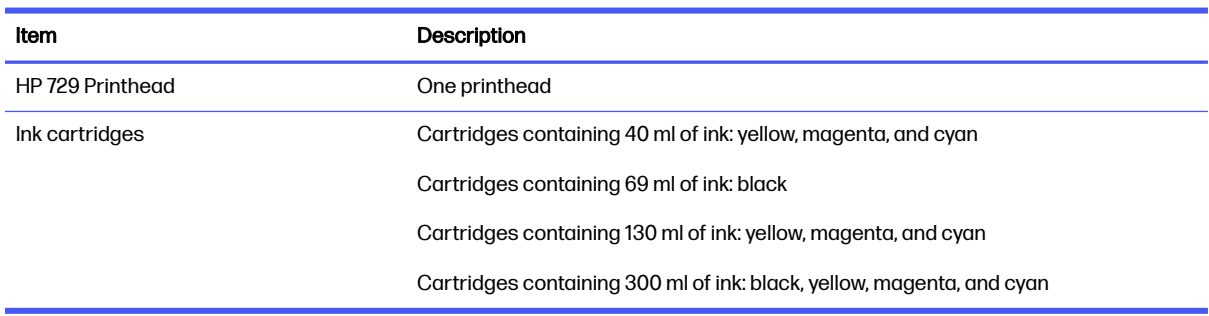

#### Table 24-2 Paper specifications

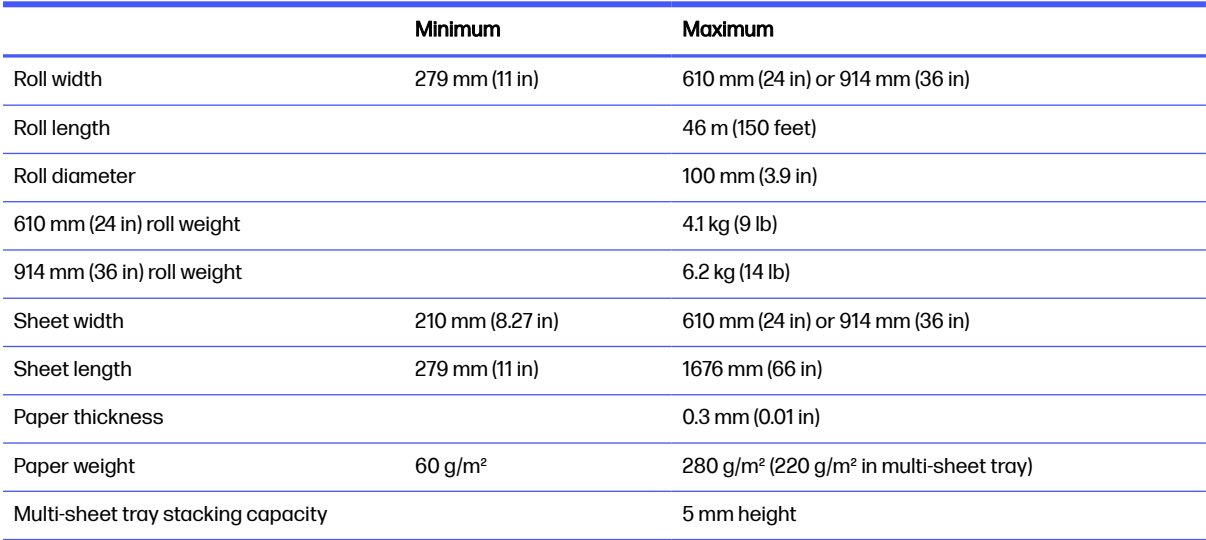

#### <span id="page-218-0"></span>Table 24-3 Printing resolutions (T730/T830)

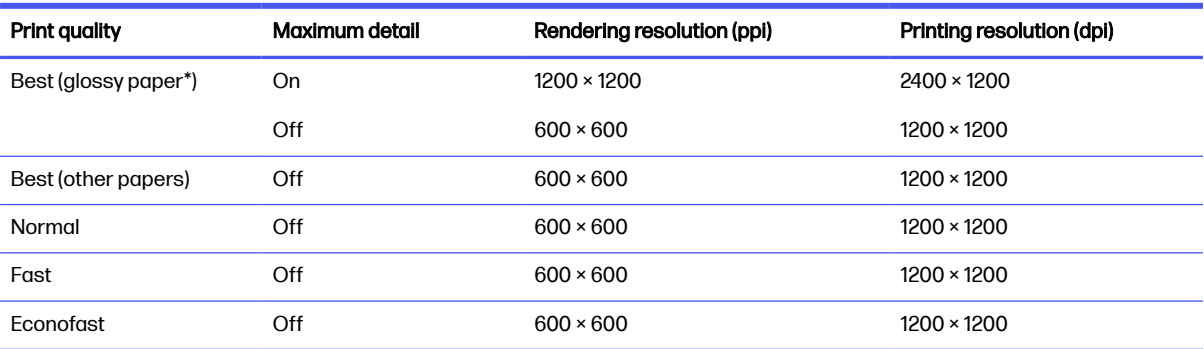

\* For a list of supported glossy papers, see [Order paper](#page-132-0) on page 122.

### Table 24-4 Margins

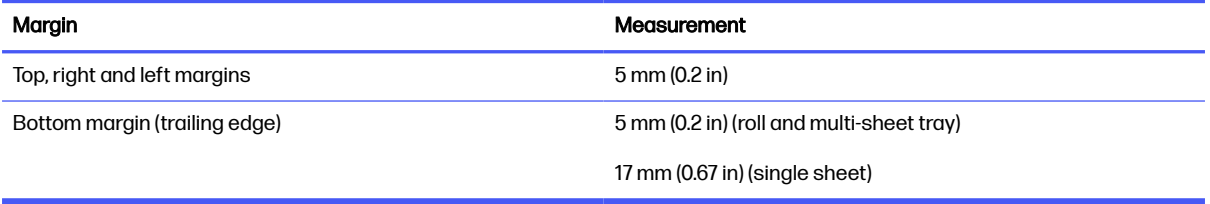

#### Table 24-5 Mechanical accuracy

#### Description

±0.1% of the specified vector length or ±0.2 mm (whichever is greater) at 23°C (73°F), 50-60% relative humidity, on E/A0 printing material in Best or Normal mode with HP Heavyweight Coated Paper feed.

#### Table 24-6 Graphic languages supported

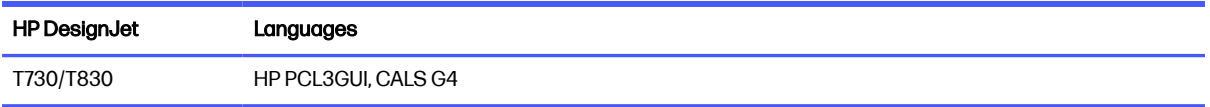

# Mobile printing specifications

Print from mobile devices in a few simple clicks with HP Mobile Printing —quickly work through revisions.

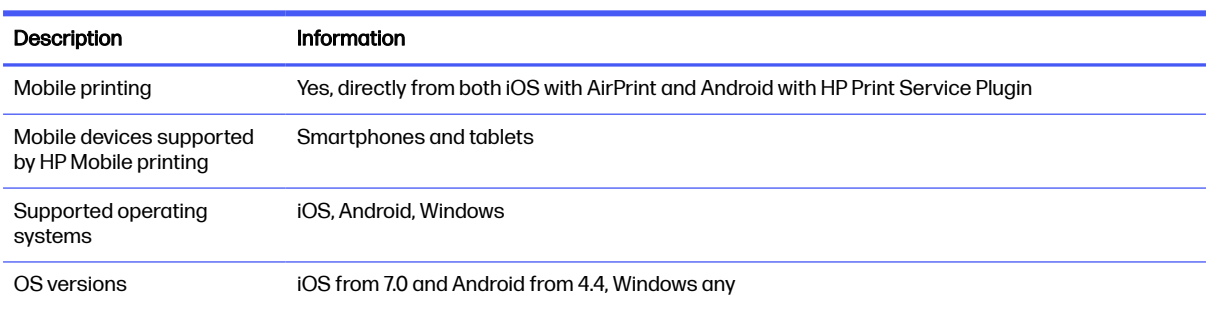

#### Table 24-7 Mobile printing

#### <span id="page-219-0"></span>Table 24-7 Mobile printing (continued)

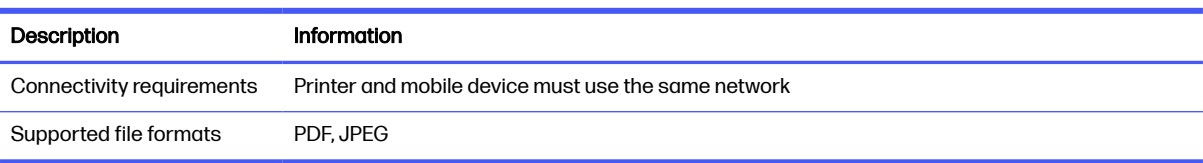

#### Table 24-8 Email printing

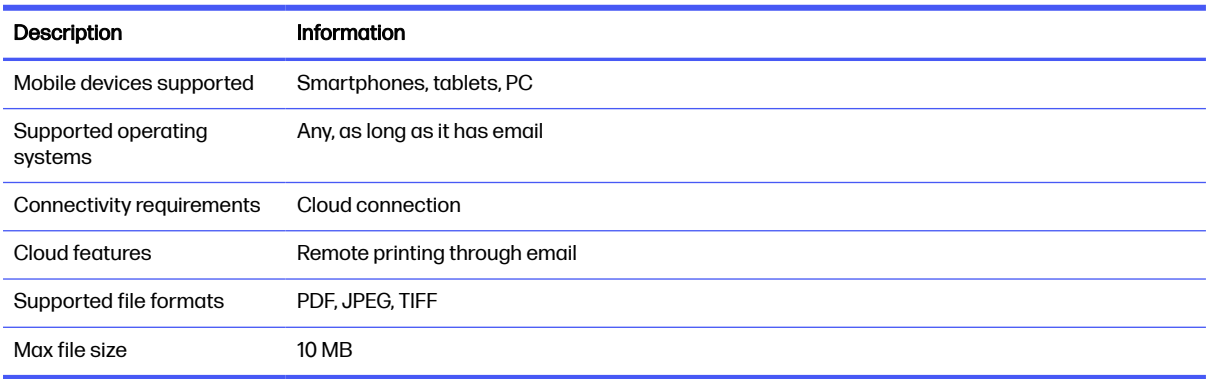

#### Table 24-9 HP Smart App

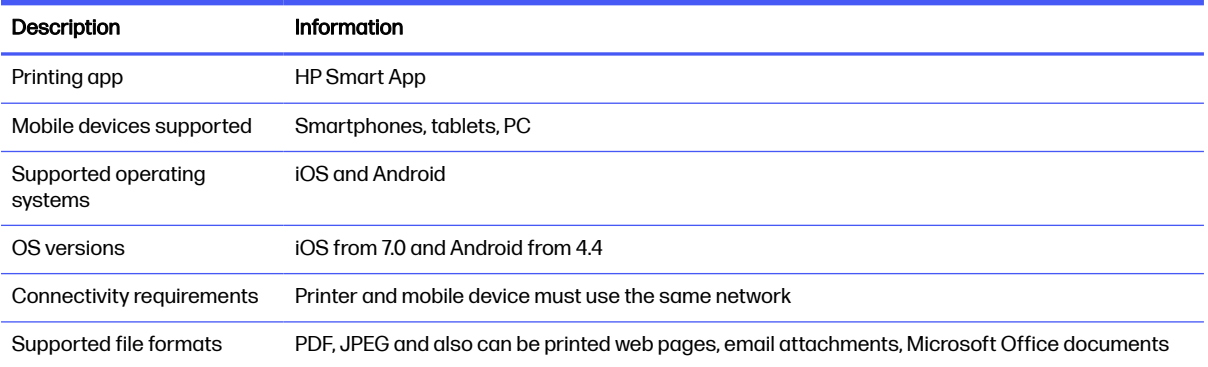

# Physical specifications

Robust, compact, and professional—T730 and T830 printers fit your business and give you space to work.

#### Table 24-10 Printer physical specifications

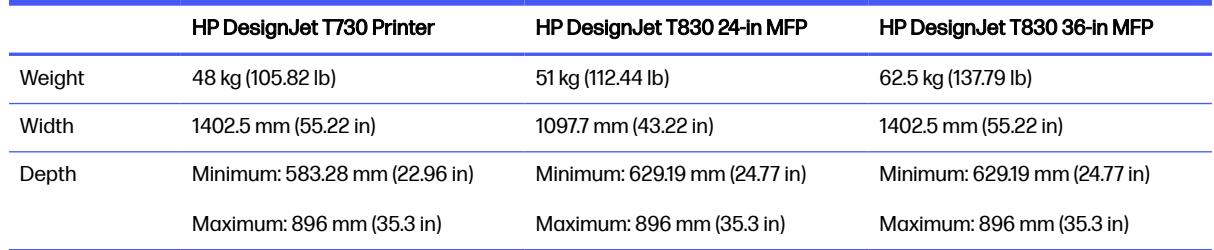

#### <span id="page-220-0"></span>Table 24-10 Printer physical specifications (continued)

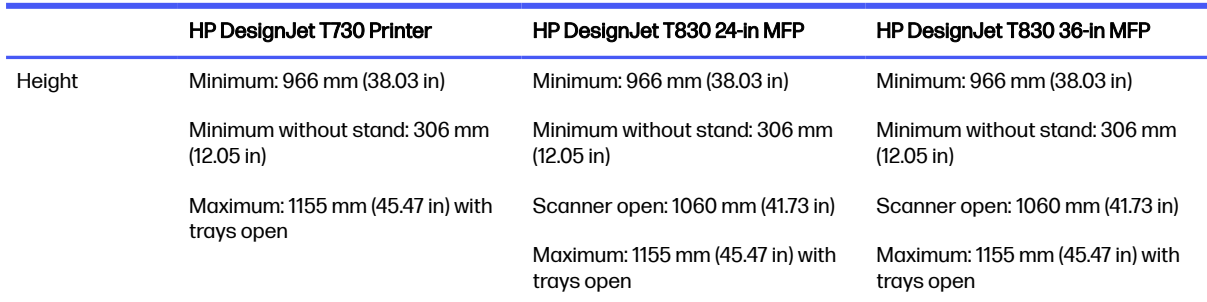

# Memory specifications

T730 and T830 printers have 1 GB of available memory.

## Power specifications

Use the electrical cord supplied with the printer and the power supply voltage specified. Avoid overloading the printer's electrical outlet with multiple devices.

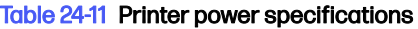

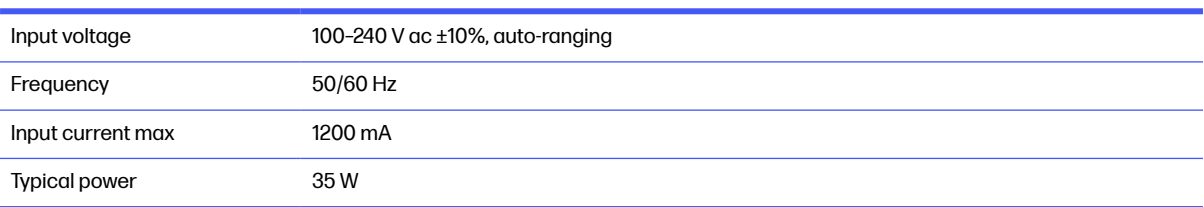

# Ecological specifications

This product complies with the WEEE Directive 2012/19/EU and RoHS Directive 2011/65/EU.

To determine the ENERGY STAR and EPEAT registration status of your product model, go to the HP website at the following link: [http://www.hp.com/go/ecolabels.](http://www.hp.com/go/ecolabels)

# Environmental specifications

T730 and T830 recommended operating and storage temperature and humidity.

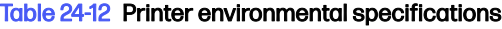

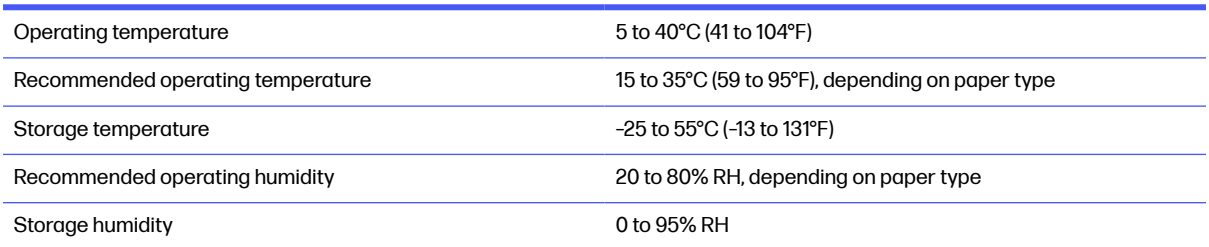

# <span id="page-221-0"></span>Acoustic specifications

Declared noise emission levels for the T730 and T830 printers. Sound pressure levels at bystander positions and sound power levels. (declared according to ISO 9296).

#### Table 24-13 Printer acoustic specifications

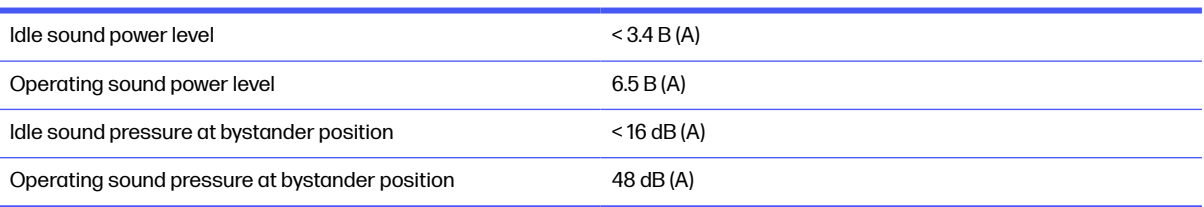

# Wireless frequency bands

T730 and T830 printers are specified to work in the wireless frequency band of: 2.4 GHz (802.11b/g/n).

# **Glossary**

#### Bonjour

Apple Computer's trade name for its implementation of the IETF Zeroconf specification framework, a computer network technology used in Apple's Mac OS X from version 10.2 onwards. It is used to discover services available on a local area network. It was originally known as Rendezvous.

#### Color accuracy

The ability to print colors that match the original image as closely as possible, bearing in mind that all devices have a limited color gamut and may not be physically capable of matching certain colors precisely.

#### Color consistency

The ability to print the same colors from a particular print job from print to print and from printer to printer.

#### Color model

A system of representing colors by numbers, such as RGB or CMYK.

#### Color space

A color model in which each color is represented by a specific set of numbers. Many different color spaces can use the same color model: for instance, monitors generally use the RGB color model, but they have different color spaces, because a particular set of RGB numbers results in different colors on different monitors.

#### **Cutter**

A printer component that slides back and forth across the platen to cut the paper.

#### ESD

ElectroStatic Discharge. Static electricity is common in daily life. It is the spark when touching the car door, or the cling of clothing. Although controlled static electricity has some useful applications, uncontrolled electrostatic discharges are one of the main hazards to electronic products. Therefore, to prevent damage some precautions are needed when setting up the printer, or handling ESD sensitive devices. This type of damage may reduce the life expectancy of the device. One way to minimize uncontrolled ESDs, and therefore reduce this type of damage is by touching any exposed grounded part of the printer (mainly metal parts) before handling ESD sensitive devices (such as the printhead or ink cartridges). Additionally, to reduce the generation of electrostatic charge in your body try to avoid working in a carpeted area, and keep your body movements to a minimum when handling ESD sensitive devices. Also, avoid working in low humidity environments.

#### Ethernet

A popular computer networking technology for local area networks.

#### Firmware

Software that controls your printer's functionality and is stored semi-permanently in the printer (it can be updated).

#### Gamut

The range of colors and density values reproducible on an output device, such as a printer or monitor.

#### Gigabit Ethernet

An Ethernet network capable of transferring data at up to 1000,000,000 bits/second. Fast Ethernet interfaces are capable of negotiating slower speeds when required for compatibility with older Ethernet devices.

#### Hi-Speed USB

A version of USB, sometimes called USB 2.0, that can run 40 times faster than original USB, but is otherwise compatible with original USB. Most personal computers today use Hi-Speed USB.

#### HP RTL

HP Raster Transfer Language: a language defined by HP to describe raster (bitmap) graphics.

#### HP-GL/2

HP Graphics Language 2: a language defined by HP to describe vector graphics.

#### I/O

Input/Output: this term describes the passing of data between one device and another.

#### ICC

The International Color Consortium, a group of companies that have agreed on a common standard for color profiles.

#### Ink cartridge

A removable printer component that stores ink of a particular color and provides it to the printhead.

#### IP address

May mean an IPv4 address (most likely) or an IPv6 address.

#### IPSec

A sophisticated mechanism for providing network security by authenticating and encrypting IP packets sent between nodes on a network. Each network node (computer or device) has an IPSec configuration. Applications are usually unaware whether IPSec is being used or not.

#### IPv4 address

A unique identifier that identifies a particular node on an IPv4 network. An IPv4 address consists of four integers separated by full stops. Most networks in the world use IPv4 addresses.

#### IPv6 address

A unique identifier that identifies a particular node on an IPv6 network. An IPv6 address consists of up to 8 groups of hexadecimal digits separated by colons. Each groups contains up to 4 hexadecimal digits. Only a few new networks in the world use IPv6 addresses.

#### LED

Light-Emitting Diode: a semiconductor device that emits light when electrically stimulated.

#### MAC address

Media Access Control address: a unique identifier used to identify a particular device on a network. It is a lower-level identifier than the IP address. Thus, a device may have both a MAC address and an IP address.

#### Network

A network is a set of connections that pass data between computers and devices. Every device is able to communicate with every other device in the same network. This allows data to be moved between computers and devices, and allows devices such as printers to be shared between many computers.

#### Nozzle

One of many tiny holes in a printhead through which ink is deposited onto the paper.

#### Paper

A thin, flat material made to be written or printed on; most commonly made from fibers of some kind which are pulped, dried and pressed.

#### Platen

The flat surface within the printer over which the paper passes while it is being printed on.

#### Printer driver

Software that converts a print job in a generalized format into data suitable for a particular printer.

#### **Printhead**

A removable printer component that takes ink of one or more colors from the corresponding ink cartridge(s) and deposits it on the paper, through a cluster of nozzles.

#### Spindle

A rod that supports a roll of paper while it is being used for printing.

#### TCP/IP

Transmission Control Protocol/Internet Protocol: the communications protocols on which the Internet is based.

#### USB

Universal Serial Bus: a standard serial bus designed to connect devices to computers. Your printer supports Hi-Speed USB (sometimes called USB 2.0).

#### USB device port

A square USB socket found on USB devices, though which a computer can control the device. For a computer to print to your printer using a USB connection, the computer must be connected to the printer's USB device port.

#### USB host port

A rectangular USB socket such as those on found on computers. A printer can control USB devices that are connected to such a port. Your printer has two USB host ports, which it uses to control accessories and USB flash drives.

#### Wi-Fi

This term is used for any wireless local area network products that are based on the Institute of Electrical and Electronics Engineers' (IEEE) 802.11 standards.

# **Index**

## A

access control [24](#page-34-0) accessories order [122](#page-132-0) acoustic specifications [211](#page-221-0) Acrobat, print from [81](#page-91-0) alerts errors [199](#page-209-0) turn on and off [22](#page-32-0) warnings [199](#page-209-0) auto-off [27](#page-37-0) AutoCAD, print from [84](#page-94-0) automatic firmware update, configure [21](#page-31-0)

### B

banding problems [114](#page-124-0) bin output problems [147](#page-157-0) black and white [54](#page-64-0) blurred lines [154](#page-164-0) brightness in front panel [27](#page-37-0)

### C

calibration scanner [119,](#page-129-0) [120](#page-130-0) cannot load paper [123](#page-133-0) care of the printer [105](#page-115-0) caution [4](#page-14-0) clean the platen [158](#page-168-0) clean the printer [105](#page-115-0) clipped at bottom [161](#page-171-0) clipped image [161](#page-171-0) color fading [160](#page-170-0) inaccurate [160](#page-170-0) communication ports [10](#page-20-0) components of printer [7](#page-17-0) computer communication printer/computer communications issues [191,](#page-201-0) [192](#page-202-0)

connect the printer choose a method [16](#page-26-0) general [17](#page-27-0) Mac OS X network [18](#page-28-0) Windows network [17](#page-27-0) copy settings [76](#page-86-0) copying [74](#page-84-0) Customer Care [203](#page-213-0) Customer Self Repair [204](#page-214-0) cutter on/off [45](#page-55-0)

## D

draft printing [52](#page-62-0) driver preferences [24](#page-34-0) drying time change [44](#page-54-0)

## E

ecological specifications [210](#page-220-0) economize on ink [53](#page-63-0) on paper [53](#page-63-0) email notifications [21](#page-31-0) email printing [79,](#page-89-0) [208](#page-218-0) enable [13](#page-23-0) Embedded Web Server access [25](#page-35-0) cannot access [199](#page-209-0) language [26](#page-36-0) environmental specifications [210](#page-220-0) error messages front panel [201](#page-211-0)

## F

fading colors [160](#page-170-0) features of printer [6](#page-16-0) firmware update [115](#page-125-0) configure automatic [21](#page-31-0) front panel [11](#page-21-0) brightness [27](#page-37-0) language [25](#page-35-0)

front panel option align printhead [107](#page-117-0) auto power off [27](#page-37-0) calibrate paper [114](#page-124-0) clean printhead [107](#page-117-0) enable cutter [45](#page-55-0) firmware update [115](#page-125-0) form feed [45](#page-55-0) form feed and cut [45](#page-55-0) print diagnostic image [106](#page-116-0) replace printhead [108](#page-118-0) reset ready paper calibration [114](#page-124-0) screen brightness [27](#page-37-0) select drying time [44](#page-54-0) select I/O timeout [161](#page-171-0) select language [25](#page-35-0) sleep [27](#page-37-0) unload roll [41](#page-51-0) front view [7,](#page-17-0) [8](#page-18-0) functional specifications [207](#page-217-0)

## G

graininess [156](#page-166-0) graphic languages [207](#page-217-0) gray shades [54](#page-64-0) grayscale [54](#page-64-0)

## H

hard disk specification [210](#page-220-0) HP Care Packs [204](#page-214-0) HP Customer Care [203](#page-213-0) HP DesignJet mobile printing [77](#page-87-0) HP Installation [204](#page-214-0) HP Smart App [208](#page-218-0) HP Support [204](#page-214-0) HP Support Center [203](#page-213-0) HP USB 3.0 to Gigabit Adapter [122](#page-132-0) HP Utility access [26](#page-36-0) language [26](#page-36-0)

#### I

image problems clipped at bottom [161](#page-171-0) clipped image [161](#page-171-0) missing objects [161](#page-171-0) ink economical use of [53](#page-63-0) ink cartridge about [101](#page-111-0) cannot insert [188](#page-198-0) memory chip [101](#page-111-0) order [121](#page-131-0) replace [102](#page-112-0) specification [207](#page-217-0) status [102](#page-112-0) status messages [188](#page-198-0) ink cartridge; usage information [101](#page-111-0) IP address [25](#page-35-0) static [191,](#page-201-0) [192](#page-202-0) use hostname [191,](#page-201-0) [192](#page-202-0)

### L

language [25](#page-35-0) line length accuracy [155](#page-165-0) line thickness [152](#page-162-0) load paper cannot load [123](#page-133-0) general advice [32](#page-42-0) multi-sheet tray [42](#page-52-0) paper not in driver [125](#page-135-0) roll cannot load [123](#page-133-0) roll into printer [36](#page-46-0) roll onto spindle [32](#page-42-0) sheet [41](#page-51-0) sheet cannot load [124](#page-134-0) sheet cannot load from tray [124](#page-134-0) loading paper problems [123](#page-133-0)

### M

maintenance kits [116](#page-126-0) margins [51](#page-61-0) specification [207](#page-217-0) mechanical accuracy [207](#page-217-0) memory specifications [210](#page-220-0) Microsoft Office, print from [93](#page-103-0) misaligned colors [153](#page-163-0) mobile printing [13,](#page-23-0) [208](#page-218-0) Mobile printing [77](#page-87-0) mobile printing troubleshooting [196](#page-206-0) mobile specifications [208](#page-218-0)

models, printer [6](#page-16-0) monitor calibrate [187](#page-197-0) move the printer [114](#page-124-0)

#### N

network configuration page [196](#page-206-0) network folder cannot access [163](#page-173-0) configure [64](#page-74-0) network settings [28](#page-38-0) network troubleshooting, wired [192](#page-202-0) network troubleshooting, wireless [193](#page-203-0)

### O

order accessories [122](#page-132-0) ink cartridges [121](#page-131-0) paper [122](#page-132-0) printhead [121](#page-131-0)

### P

page size [49](#page-59-0) paper advance [45](#page-55-0) calibrate the paper advance [114](#page-124-0) cannot load [123](#page-133-0) cut after printing [148](#page-158-0) economical use of [53](#page-63-0) form feed [45](#page-55-0) form feed and cut [45](#page-55-0) incorrect out of paper [147](#page-157-0) jam due to cut strip [147](#page-157-0) loading error messages [125](#page-135-0) maintenance [44](#page-54-0) mismatch [127](#page-137-0) not cut well [148](#page-158-0) not flat [156](#page-166-0) output problems in bin [147](#page-157-0) paper not in driver [125](#page-135-0) print on loaded paper [51,](#page-61-0) [126](#page-136-0) printed on wrong paper [126](#page-136-0) retained by printer [148](#page-158-0) roll jammed [127,](#page-137-0) [133](#page-143-0) roll loose on spindle [148](#page-158-0) scanner does not load original [148](#page-158-0) scanner paper jam [149](#page-159-0) select type [51](#page-61-0) sheet jammed [140,](#page-150-0) [142](#page-152-0)

size [49](#page-59-0) sizes (max and min) [207](#page-217-0) tray jammed [144](#page-154-0) view information [44](#page-54-0) paper not in driver [125](#page-135-0) paper types [122](#page-132-0) Photoshop, print from [90](#page-100-0) physical specifications [209](#page-219-0) platen cleaning [158](#page-168-0) ports [10](#page-20-0) power on/off [14](#page-24-0) power specifications [210](#page-220-0) preferences, Windows driver [24](#page-34-0) print by email [79](#page-89-0) print from HP Click [48](#page-58-0) mobile device [48](#page-58-0) printer driver [48](#page-58-0) USB flash drive [46](#page-56-0) print quality select [49](#page-59-0) print quality diagnostic report [106](#page-116-0) print-quality problems banding [151](#page-161-0) black ink comes off [159](#page-169-0) blurred lines [154](#page-164-0) discontinuous lines [154](#page-164-0) edges darker than expected [159](#page-169-0) edges stepped or not sharp [159](#page-169-0) general [151](#page-161-0) graininess [156](#page-166-0) horizontal lines [151](#page-161-0) inaccurate line lengths [155](#page-165-0) ink marks [158](#page-168-0) line thickness [152](#page-162-0) misaligned colors [153](#page-163-0) paper not flat [156](#page-166-0) scratching [157](#page-167-0) scuffing [157](#page-167-0) stepped lines [153](#page-163-0) vertical lines of different colors [159](#page-169-0) white spots [160](#page-170-0) printer does not print [198](#page-208-0) printer does not start [198](#page-208-0) printer models [6](#page-16-0) printer reports [15](#page-25-0) printer security [30](#page-40-0) printer software [12](#page-22-0) Mac OS X uninstall [20](#page-30-0) Windows uninstall [18](#page-28-0)

printer status [105](#page-115-0) printer's main components [7](#page-17-0) printer's main features [6](#page-16-0) printhead about [103](#page-113-0) align [107](#page-117-0) cannot insert [188](#page-198-0) clean; purge [107](#page-117-0) order [121](#page-131-0) replace [108](#page-118-0) specification [207](#page-217-0) printhead cleaner specification [207](#page-217-0) printing [46](#page-56-0)

### Q

quality, high [52](#page-62-0)

### R

rear view [9](#page-19-0) rescale a print [52](#page-62-0) roll paper load [36](#page-46-0) spindle load [32](#page-42-0) unload [41](#page-51-0) rugged case [122](#page-132-0)

### S

safety precautions [1](#page-11-0) scale a print [52](#page-62-0) scan-quality problems color differences between scanbars [169](#page-179-0) color fringing [172](#page-182-0) completely wrong colors [178](#page-188-0) damaged original [178](#page-188-0) down-scaling [180](#page-190-0) edge detection [180](#page-190-0) flare from glossy originals [173](#page-183-0) ghosting [179](#page-189-0) grain in area fills [168](#page-178-0) inaccurate colors [171](#page-181-0) light-colored area fills missing [167](#page-177-0) line discontinuities [166](#page-176-0) out of focus [175](#page-185-0) paper advance [176](#page-186-0) random vertical lines [165](#page-175-0) shadow/highlight clipping [172](#page-182-0) too much skew [181](#page-191-0) variable line thickness [171](#page-181-0) vertical black band 30 cm wide [177](#page-187-0)

vertical distortion [179](#page-189-0) vertical lines between scanbars [170](#page-180-0) vertical red/green bands [174](#page-184-0) vibration effect [174](#page-184-0) wrinkles or folds [166](#page-176-0) scanner calibration [119,](#page-129-0) [120](#page-130-0) can't access network folder [163](#page-173-0) clean scanbars [117](#page-127-0) diagnostic plot [182](#page-192-0) original reloaded [164](#page-174-0) slow scan [163](#page-173-0) scratched prints [157](#page-167-0) scuffed prints [157](#page-167-0) security [24](#page-34-0) settings copy [76](#page-86-0) sheet paper load [41](#page-51-0) unload [42](#page-52-0) use multi-sheet tray [42](#page-52-0) sleep mode wait time [27](#page-37-0) slow printing [198](#page-208-0) software [12](#page-22-0) software update [116](#page-126-0) specifications acoustic [211](#page-221-0) ecological [210](#page-220-0) email printing [208](#page-218-0) environmental [210](#page-220-0) functional [207](#page-217-0) graphic languages [207](#page-217-0) hard disk [210](#page-220-0) HP Smart App [208](#page-218-0) ink supplies [207](#page-217-0) margins [207](#page-217-0) mechanical accuracy [207](#page-217-0) memory [210](#page-220-0) mobile [208](#page-218-0) mobile printing [208](#page-218-0) paper size [207](#page-217-0) physical [209](#page-219-0) power [210](#page-220-0) wrieless frequency [211](#page-221-0) spindle [122](#page-132-0) roll load [32](#page-42-0) statistics ink cartridge [102](#page-112-0) stepped lines [153](#page-163-0) store the printer [114](#page-124-0) support services HP Care Packs [204](#page-214-0) HP Customer Care [203](#page-213-0)

HP Support [204](#page-214-0) HP Support Center [203](#page-213-0) printer installation [204](#page-214-0) warranty extensions [204](#page-214-0)

## T

telephone number [206](#page-216-0) transportation bag [122](#page-132-0) tubes cannot connect [189](#page-199-0)

## U

unit of measurement change [26](#page-36-0) unload paper roll [41](#page-51-0) sheet [42](#page-52-0) usage information stored in cartridge [101](#page-111-0) using this guide [4](#page-14-0)

### W

warning [4](#page-14-0) warranty extensions [204](#page-214-0) Web Services introduction [13](#page-23-0) setup [24](#page-34-0) web services troubleshooting [196](#page-206-0) wireless frequency specifications [211](#page-221-0)